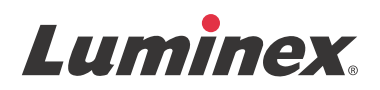

# *Software-Benutzerhandbuch |* IVD **Luminex® xPONENT® 4.2**

**IVD**

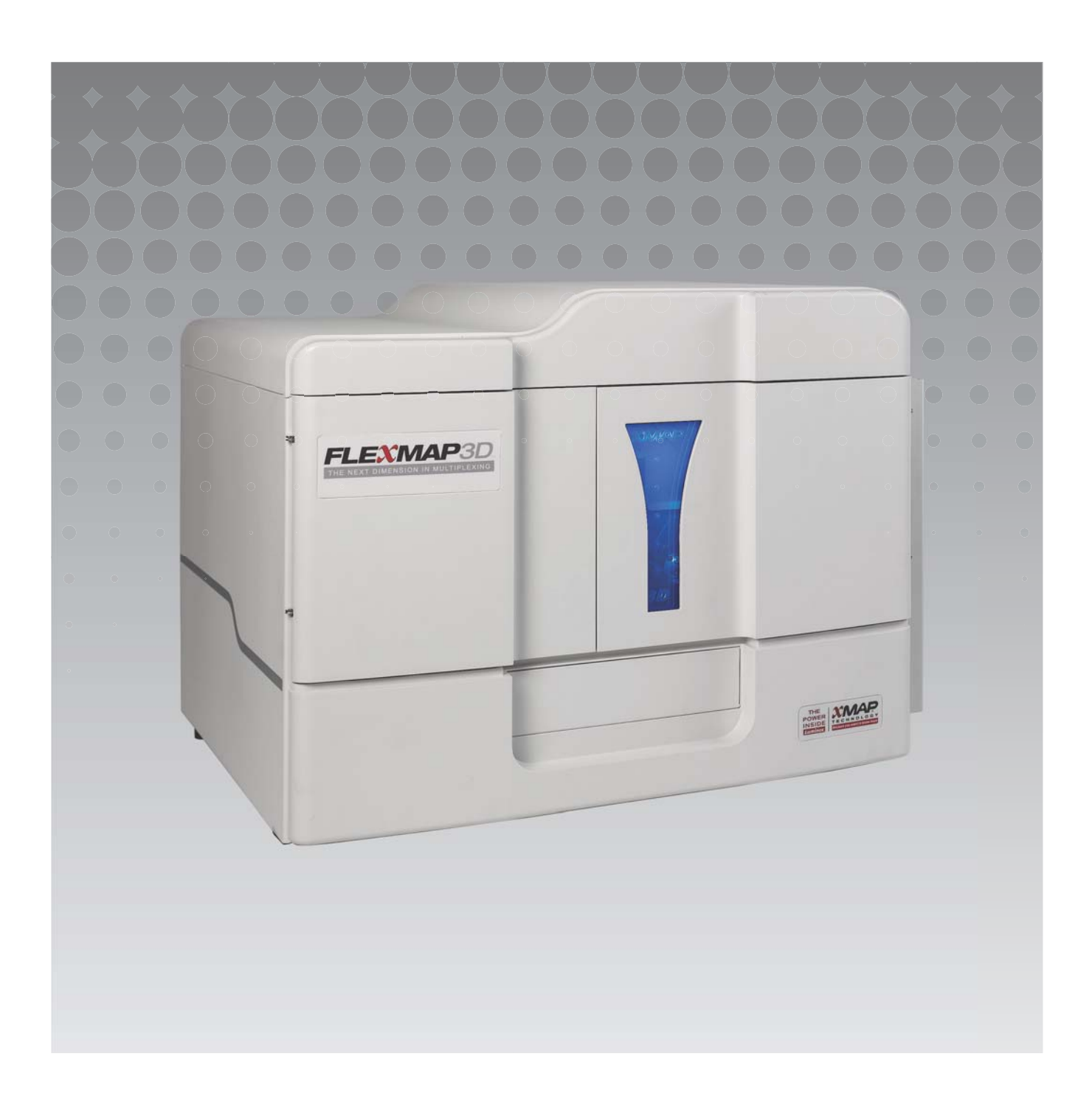

© 2015 Luminex Corporation. Alle Rechte vorbehalten. Kein Teil dieser Veröffentlichung darf ohne die ausdrückliche schriftliche Einwilligung der Luminex Corporation nachgedruckt, übermittelt, übertragen oder in andere Sprachen oder Computercodierungen übersetzt werden.

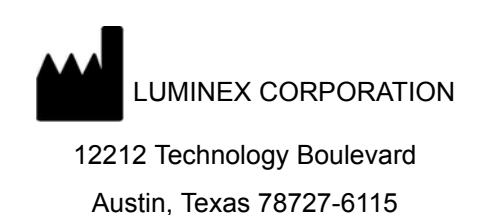

USA

Telefon: +1 512 219-8020

Fax: +1 512 219-5195

Luminex**®** xPONENT**®** 4.2 Software-Benutzerhandbuch IVD

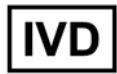

Best.-Nr. 89-00002-00-347 Rev. A

März 2015

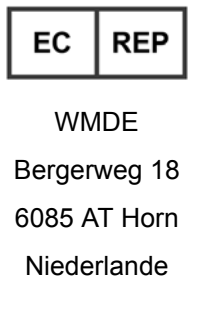

# $\epsilon$

Translated from English Document 89-00002-00-455 Rev. C

Die Luminex**®** Corporation (Luminex) behält sich das Recht vor, Produkte und Dienstleistungen jederzeit zu ändern. Die Informationen im vorliegenden Dokument können ohne Vorankündigung geändert werden. Obwohl die Anleitung mit der größten Sorgfalt zusammengetragen wurde, haftet Luminex nicht für Irrtümer oder Auslassungen im Text sowie für Schäden, die aus der Anwendung oder Benutzung der Informationen entstehen.

Die Luminex Corporation ist Inhaberin der folgenden Marken: Luminex**®**, xMAP**®**, xTAG**®**, xPONENT**®**, Luminex**®** SD™, Luminex**®** XYP™, FLEXMAP 3D**®**, MAGPIX**®** , MagPlex**®** Microspheres, MicroPlex**®** Microspheres.

Alle anderen Marken, einschließlich ProClin**®**, Cheminert**®**, Windows**®**, Pentium**®** und Dell**®** sind Marken ihrer jeweiligen Unternehmen.

# **Allgemeine Nutzungsbedingungen für das Produkt**

Mit dem Öffnen der Verpackung dieses Instrumenten-Produkts ("Produkt") oder durch den Gebrauch des Produkts in irgendeiner Form erklären Sie sich mit den folgenden Nutzungsbedingungen einverstanden und verpflichten sich, diese einzuhalten. Sie erklären außerdem Ihr Einverständnis damit, dass die folgenden Geschäftsbedingungen einen rechtsgültigen und rechtsverbindlichen Vertrag darstellen, der gegen Sie eingeklagt werden kann. Sollten Sie nicht mit allen unten aufgeführten Nutzungsbedingungen einverstanden sein, sind Sie verpflichtet, das Produkt umgehend zurückzugeben, bevor Sie es in irgendeiner Weise gebrauchen, und erhalten den vollen Kaufpreis zurückerstattet.

1. **Akzeptanz** - DER VERKAUF SÄMTLICHER PRODUKTE UNTERLIEGT UND IST AUSDRÜCKLICH BEDINGT DURCH DIE HIERIN AUFGEFÜHRTEN NUTZUNGSBEDINGUNGEN UND DURCH DIE ZUSTIMMUNG SEITENS DES KÄUFERS. ÄNDERUNGEN AN DIESEN GESCHÄFTSBEDINGUNGEN SIND FÜR DIE LUMINEX CORPORATION ("LUMINEX") NICHT BINDEND, SOWEIT DIESE NICHT SCHRIFTLICH VEREINBART UND VON EINEM BEVOLLMÄCHTIGTEN VERTRETER VON LUMINEX UNTERZEICHNET WURDEN.

"Verkäufer" bezeichnet entweder Luminex, wenn das Produkt direkt von Luminex oder auf andere Weise bezogen wird, oder einen von Luminex autorisierten Wiederverkäufer. Durch die Annahme des Produkts durch den Käufer wird davon ausgegangen, dass dieser den hierin aufgeführten Nutzungsbedingungen zugestimmt hat, ungeachtet der in vorherigen oder späteren Mitteilungen des Käufers enthaltenen Bedingungen und ob der Verkäufer gegen irgendwelche dieser Bedingungen im Besonderen oder ausdrücklich Einspruch erhebt oder nicht.

2. **Gewährleistungen** – DIESE GARANTIE GILT FÜR TEILE UND DIENSTLEISTUNGEN FÜR LUMINEX-GERÄTE, DIE VOM KÄUFER DIREKT VON LUMINEX ODER AUF ANDERE WEISE ERWORBEN WURDEN, UND NUR SOWEIT DIESE GERÄTE IN LÄNDERN EINGESETZT WERDEN, DIE AUF DER WEBSEITE VON LUMINEX UNTER WWW.LUMINEXCORP.COM/ COVERAGECOUNTRIES ("WARRANTY COVERAGE COUNTRIES") AUFGEFÜHRT SIND. LUMINEX ÜBERNIMMT WEDER AUSDRÜCKLICH NOCH STILLSCHWEIGEND EINE GARANTIE FÜR PRODUKTE, DIE AUSSERHALB DER VON DER GEWÄHRLEISTUNG ABGEDECKTEN LÄNDER VERKAUFT, VERTRIEBEN, AUFGESTELLT ODER VERWENDET WERDEN. PRODUKTE, DIE AUSSERHALB DER VON DER GEWÄHRLEISTUNG ABGEDECKTEN LÄNDER VERKAUFT WERDEN, WERDEN AUSSCHLIESSLICH "WIE BESEHEN" UND OHNE ANLIEFERUNG VERKAUFT. UNGEACHTET DES VORSTEHENDEN GEWÄHRT LUMINEX DEM KÄUFER EINE GARANTIE AUF KUNDENDIENSTTEILE ("FS-TEILE") , DIE VON LUMINEX ZUM ZWECK DER WARTUNG VON LUMINEX GERÄTEN IN JEDEM BELIEBIGEM LAND DER WELT GEMÄSS DEN HIER AUFGEFÜHRTEN VERTRAGSBEDINGUNGEN BESCHAFFT WURDEN. SOWEIT DIE VORSTEHENDEN HAFTUNGSAUSSCHLÜSSE NACH DEM IN EINEM LAND GELTENDEN RECHT NICHTIG ODER NICHT DURCHSETZBAR SIND, GELTEN DIE GARANTIE, DER HAFTUNGSAUSSCHLUSS, DIE BESCHRÄNKTE HAFTUNG UND EVENTUELLE WEITERE NACHFOLGEND AUFGEFÜHRTE KLAUSELN IM VOLLEN DURCH DAS ANWENDBARE RECHT ZULÄSSIGEN UMFANG.

Ungeachtet der Annahme dieser Bestimmung durch den Käufer gewährt Luminex – sofern das Produkt direkt von Luminex oder von einer anderen Quelle erworben wird – eine zwölfmonatige (12) Garantie ab Lieferdatum: (i) Das Produkt muss in allen seinen materiellen Eigenschaften den von Luminex mit dem Produkt gelieferten Produktspezifikationen entsprechen, und (ii) die KUNDENDIENSTTEILE für die Produkte weisen keine Material- oder Verarbeitungsfehler auf. Diese Garantie schließt Software und Hardware, die nicht von Luminex geliefert wird, ausdrücklich aus. Wenn das Produkt von einem von Luminex autorisierten Wiederverkäufer erworben wird, müssen die Garantieverpflichtungen in Schriftform direkt vom autorisierten Luminex Wiederverkäufer an den Käufer übergeben werden. DIESE GARANTIE IST AUSSCHLIESSLICH. LUMINEX GEWÄHRT KEINE WEITERE GARANTIE, WEDER AUSDRÜCKLICH NOCH KONKLUDENT, EINSCHLIESSLICH, ABER NICHT BESCHRÄNKT AUF DIE KONKLUDENTE ZUSAGE DER MARKTFÄHIGKEIT, EIGNUNG FÜR EINEN BESTIMMTEN ZWECK ODER NICHT-VERLETZUNG VON RECHTEN. Die in Verbindung mit diesem Kaufgeschäft vom Verkäufer gemachten Garantiezusagen sind unwirksam, wenn der Verkäufer nach eigenem Ermessen Folgendes festgestellt hat: Der Käufer hat das Produkt nicht bestimmungsgemäß, nicht gemäß den Industriestandards oder der branchenüblichen Praxis oder nicht in Übereinstimmung mit den vom Verkäufer mitgelieferten Anweisungen – sofern zutreffend – verwendet. DER KÄUFER HAT FÜR EIN PRODUKT, DESSEN FEHLERHAFTIGKEIT ODER MANGEL VOM VERKÄUFER ANERKANNT WURDE, LEDIGLICH ANSPRUCH AUF NACHERFÜLLUNG DURCH REPARATUR ODER ERSATZ DES PRODUKTS OHNE MINDERUNG ODER ERSTATTUNG DES KAUFPREISES. DIE ART DER NACHERFÜLLUNG

NACHFOLGENDEN BESTIMMUNGEN DES VERKÄUFERS. WEDER DER VERKÄUFER NOCH LUMINEX ODER DEREN PARTNER HAFTEN IN IRGENDEINER WEISE FÜR ZUFÄLLIGE, FOLGE- ODER BESONDERE AUS IRGENDEINEM GEBRAUCH ODER AUSFALL DES PRODUKTS RESULTIERENDE SCHÄDEN IRGENDEINER ART, AUCH WENN LUMINEX ODER DEREN PARTNER ÜBER DAS MÖGLICHE BESTEHEN SOLCHER SCHÄDEN UNTERRICHTET WURDE, EINSCHLIESSLICH, ABER NICHT BESCHRÄNKT AUF, HAFTUNG FÜR DEN VERLUST VON SICH IN BEARBEITUNG BEFINDLICHER ARBEIT, ENTGANGENER EINNAHMEN ODER ENTGANGENEN GEWINNS, AUSFALL VORZUNEHMENDER EINSPARUNGEN, VERLUST VON PRODUKTEN DURCH DEN KÄUFER ODER ANDEREN GEBRAUCH ODER JEDER HAFTUNG DES KÄUFERS GEGENÜBER EINER DRITTEN PARTEI AUFGRUND EINES DERARTIGEN VERLUSTS ODER FÜR JEGLICHE ARBEIT ODER JEDER ANDEREN AUFWENDUNGEN, SCHÄDEN ODER VERLUSTE, DIE DURCH EIN SOLCHES PRODUKT VERURSACHT WURDEN, EINSCHLIESSLICH KÖRPERVERLETZUNG ODER SCHÄDEN AN EIGENTUM, ES SEI DENN, EIN SOLCHER PERSONEN- ODER SACHSCHADEN WURDE DURCH GROBE FAHRLÄSSIGKEIT SEITENS DES VERKÄUFERS VERURSACHT.

Falls das Produkt oder ein FS-TEIL den hier festgelegten Garantiebestimmungen nicht entspricht, muss der Käufer innerhalb der Garantiefrist Folgendes tun: (i) Luminex unverzüglich schriftlich darüber in Kenntnis setzen, dass das Produkt oder FS-TEIL mängelbehaftet ist, und die Mängel detailliert beschreiben; (ii) auf seine Kosten entweder mit Luminex oder einem von Luminex geschulten Kundendiensttechniker Kontakt aufnehmen, um das Problem zu beurteilen und das fehlerhafte Produkt oder FS-TEIL zu identifizieren und (iii) nach Wahl von Luminex entweder das mangelhafte Produkt oder FS-TEIL an Luminex (an seine Produktionsstätte oder an eine andere von Luminex angegebene Adresse ) zurücksenden oder das Produkt oder FS-TEIL zerstören und Luminex einen schriftlichen Nachweis der Zerstörung übermitteln. Sofern ein Produkte oder ein FS-TEIL an die Produktionsstätte von Luminex zurückgeschickt wird, ist Luminex berechtigt, das Produkt oder FS-TEIL auf Mängel zu untersuchen. Wenn Luminex ermittelt, dass das Produkt oder FS-TEIL einwandfreiist, wird das Produkt oder FS-TEIL an den Käufer versandt, und der Käufer muss für das Produkt oder FS-TEIL und die Frachtkosten für dessen Versand aufkommen. Wenn Luminex ermittelt, dass das Produkte oder FS-TEIL mangelhaft ist, muss Luminex für das Produkt oder FS-TEIL und die Frachtkosten für dessen Versand aufkommen. Sofern nicht ausdrücklich in diesen Garantiebestimmungen angegeben, ist der Käufer nicht berechtigt, ein Produkt oder FS-Teil ohne vorherige schriftliche Einwilligung von Luminex an Luminex zurückzusenden.

3. **Nutzung des Produkts durch den Käufer** – Der Käufer darf dieses Produkt nicht für gewerbliche Zwecke, einschließlich der Erbringung von Testdienstleistungen, verwenden, sofern dies nicht ausdrücklich schriftlich mit Luminex vereinbart oder von Luminex durch einen autorisierten Wiederverkäufer explizit autorisiert wurde. Der Käufer erklärt sich einverstanden, dass der Kauf des Produkts nicht den Erwerb von Rechten oder Lizenzen aus Luminex Patenten impliziert, sofern diese Nutzungsbestimmungen oder eine schriftliche Vereinbarung mit Luminex dies nicht ausdrücklich vorsehen. Zudem werden dem Käufer hiermit keine Ansprüche aus Luminex Patentrechten übertragen. Der Käufer erkennt an und erklärt sich damit einverstanden, dass das Produkt nur zum Gebrauch mit Mikrokugeln oder Kassetten von Luminex verkauft und lizenziert wird. Aus Qualitätsgründen darf der Käufer das Produkt mit keinen Mikrokugeln, Hüllenflüssigkeit oder Kassetten verwenden, die keine Mikrokugeln, Hüllenflüssigkeit und Kassetten sind, die von Luminex genehmigt wurden. Der Käufer erkennt weiterhin an, dass das Produkt nicht von der Arzneimittelzulassungsbehörde der USA (Food and Drug Administration) oder einer anderen bundes-, landesweiten oder örtlichen Regulierungsbehörde freigegeben und weder vom Verkäufer noch von Luminex auf Sicherheit oder Effizienz bei Lebensmittel-, Medikamenten-, medizinischen Geräten, kosmetischem, kommerziellem oder anderem Gebrauch geprüft wurde, sofern nichts anderes in den dem Käufer zur Verfügung gestellten technischen Spezifikationen oder Datenblättern zur Materialsicherheit von Luminex oder des Verkäufers ausgeführt ist. Der Käufer erklärt ausdrücklich und haftet gegenüber Luminex dafür, dass der Käufer das Produkt gemäß den Angaben auf dem Produktetikett verwendet, sofern vorhanden, und das Produkt ordnungsgemäß und in Übereinstimmung mit einer vernünftigen und sachkundigen Vorgehensweise unter strenger Einhaltung der Arzneimittelgesetzgebung der USA und aller einschlägigen nationalen und internationalen Gesetze und Bestimmungen, die zum jetzigen Zeitpunkt gelten und später in Kraft treten, testet und verwendet.

DER KÄUFER ERTEILT HIERMIT LUMINEX EINE NICHTAUSSCHLIESSLICHE, WELTWEITE, UNBESCHRÄNKTE, GEBÜHRENFREIE, VOLL BEZAHLTE LIZENZ, MIT DEM RECHT, UNTERLIZENZEN ZU VERGEBEN UND ZU GENEHMIGEN, IN BEZUG AUF SÄMTLICHE PATENTRECHTE AN ERFINDUNGEN, EINSCHLIESSLICH DER VOM KÄUFER AM PRODUKT ODER AN DER HERSTELLUNG ODER DEM GEBRAUCH DES PRODUKTS VORGENOMMENEN ÄNDERUNGEN, ERWEITERUNGEN ODER VERBESSERUNGEN ("VERBESSERUNGSPATENTE"), JEDES BELIEBIGE PRODUKT HERZUSTELLEN, HERSTELLEN ZU LASSEN, ZU VERWENDEN, ZU IMPORTIEREN, ZUM VERKAUF ANZUBIETEN ODER ZU VERKAUFEN, SÄMTLICHE METHODEN ODER PROZESSE ZU VERWERTEN SOWIE VERBESSERUNGSPATENTE ZU JEGLICHEN ZWECKEN ANDERWEITIG ZU VERWERTEN. UNGEACHTET DES VORSTEHENDEN SIND VON "VERBESSERUNGSPATENTEN" INSBESONDERE SOLCHE PATENTANSPRÜCHE AUSGENOMMEN, DIE VOM KÄUFER KONZIPIERT UND AUF DIE PRAXIS ZURÜCKGEFÜHRT WURDEN, UND DIE AUS METHODEN ZUR VORBEREITUNG DER PROBEN, DER ZUSAMMENSETZUNG BESTIMMTER CHEMISMEN DER VOM KÄUFER ENTWICKELTEN ASSAYS SOWIE METHODEN ZUR DURCHFÜHRUNG DER ASSAYS (Z. B. DAS PROTOKOLL FÜR DAS ASSAY) BESTEHEN.

Der Käufer trägt die Verantwortung und übernimmt hiermit ausdrücklich das Risiko, die Gefahren abzuklären und jegliche weiteren erforderlichen Untersuchungen zur Feststellung der mit dem Gebrauch des Produkts verbundenen Gefahren durchzuführen. Der Käufer hat ebenfalls die Pflicht, die Kunden, Mitarbeiter, Vertreter, Zessionare, Sachbearbeiter, Nachfolger und sämtliches Hilfspersonal oder Personal Dritter (wie zum Beispiel Spediteure usw.) des Käufers vor sämtlichen mit dem Gebrauch oder dem Umgang mit dem Produkt verbundenen Risiken zu warnen. Der Käufer erklärt sich einverstanden, falls zutreffend, sämtliche vom Verkäufer oder von Luminex zur Verfügung gestellten Anweisungen in Bezug auf den Gebrauch des Produkts zu befolgen und das Produkt in keiner Weise zweckentfremdet zu benutzen. Der Käufer darf das Produkt nicht zurückentwickeln, dekompilieren, disassemblieren oder verändern. Der Käufer erkennt an, dass Luminex das Eigentum an allen Patenten, Marken, Geschäftsgeheimnissen und anderen Eigentumsrechten aus dem Produkt oder im Zusammenhang mit dem Produkt behält, und dem Käufer werden durch den Kauf des Produkts keine Ansprüche auf diese Rechte an geistigem Eigentum übertragen, sofern dies nicht ausdrücklich in diesen Bestimmungen festgelegt wird. Der Käufer ist nicht berechtigt, Marken, deren Inhaber oder Lizenznehmer Luminex ist, ohne die ausdrückliche schriftliche Einwilligung von Luminex zu verwenden.

- 4. **Erklärungen, Verzicht und Schadloshaltung durch den Käufer** Der Käufer erklärt und gewährleistet, dass er das Produkt in Übereinstimmung mit Absatz 3, "Gebrauch des Produkts durch den Käufer", verwenden wird und dass bei einem solchen Gebrauch des Produkts keine Gesetze, Bestimmungen, richterliche Anordnungen oder einstweilige Verfügungen verletzt werden. Der Käufer erklärt sich einverstanden, von sämtlichen gegenwärtig bestehenden oder sich später ergebenden, sowohl bekannten als auch unbekannten, Ansprüchen, Forderungen, Gerichtsverfahren, Klageansprüchen und/oder Rechtsstreitigkeiten oder Equity-Verfahren gegen den Verkäufer und Luminex sowie deren entsprechende Sachbearbeiter, Leiter, Angestellte, Vertreter, Nachfolger und Zessionare (gemeinschaftlich die "entlasteten Parteien") in Bezug auf den Gebrauch des Produkts zu entbinden, zu entlasten, sie abzulehnen und darauf zu verzichten. Der Käufer erklärt sich einverstanden, die entlasteten Parteien von und gegenüber jeglichen Rechtsstreitigkeiten, Verlusten, Ansprüchen, Forderungen, Haftung, Kosten und Ausgaben (einschließlich Anwalts-, Buchführungs-, Sachverständigen- und Beratungskosten), die irgendeine der entlasteten Parteien im Ergebnis irgendeines Anspruchs gegen eine solche entlastete Partei aufgrund von Fahrlässigkeit, Verletzung der Gewährleistung, verschuldungsunabhängiger Haftung aus unerlaubter Handlung, Vertrag oder jeder beliebigen anderen Rechts- oder Equity-Theorie, die sich direkt oder indirekt aus dem Gebrauch des Produkts ergeben oder auf die Nichterfüllung der hierin aufgeführten Pflichten seitens des Käufers zurückzuführen sind, erleiden oder zu tragen haben, zu entschädigen und schadlos zu halten. Der Käufer hat bei der Untersuchung und Feststellung der Ursache jedes beliebigen Unfalls, an dem das Produkt beteiligt ist, und der zu Personen- oder Sachschäden geführt hat, umfassend mit den entlasteten Parteien zu kooperieren und den entlasteten Parteien sämtliche Erklärungen, Berichte, Aufzeichnungen und Tests zur Verfügung zu stellen, die vom Käufer durchgeführt wurden oder dem Käufer von anderen zur Verfügung gestellt wurden.
- 5. **Ausschlussklausel** Weder der Verkäufer noch Luminex gewährleisten, dass der Gebrauch oder Verkauf des Produkts nicht die Ansprüche irgendeines Patents der USA oder eines anderen Patents verletzen, das das Produkt selbst betrifft oder den daraus resultierenden Gebrauch in Verbindung mit anderen Produkten oder durch die Verwendung in irgendeinem Prozess.

89-30000-00-186 Rev E

### **Softwarelizenzvertrag für die Luminex®-Software**

Der vorliegende Luminex-Softwarelizenzvertrag (EULA) begründet einen rechtlich bindenden Vertrag zwischen Ihnen (entweder eine natürliche oder eine juristische Person, hier mit dem Ausdruck Sie zusammengefasst) als Endbenutzer und der Luminex Corporation (Luminex), in dem die Verwendung des Luminex oder Drittparteien-Softwareprodukts, das Ihnen von Luminex oder seinem autorisierten Wiederverkäufer bereitgestellt wird, und das Computersoftware und Online- oder elektronische Dokumentation umfasst und die entsprechenden Medien und Druckmaterialien (falls zutreffend) umfassen kann, geregelt wird (insgesamt in diesem Vertrag als SOFTWARE bezeichnet). Die Geschäftsbedingungen gelten ebenfalls für Aktualisierungen, Ergänzungen, Website-Inhalte oder Internet-basierte Dienstleistungen, wie zum Beispiel Fernzugriff.

MIT DER VERWENDUNG DER SOFTWARE NEHMEN SIE DIE VORLIEGENDEN BEDINGUNGEN AN. WENN SIE DIESE BEDINGUNGEN NICHT AKZEPTIEREN, VERWENDEN SIE DIE SOFTWARE NICHT. GEBEN SIE STATTDESSEN AN LUMINEX ODER DEN VON LUMINEX ZUGELASSENEN WIEDERVERKÄUFER ZURÜCK, VON DEM SIE DIE SOFTWARE KÄUFLICH ERWORBEN HABEN. SIE ERHALTEN DEN KAUFPREIS ZURÜCKERSTATTET ODER EINE GUTSCHRIFT. WENN SIE SICH AN DIE VORLIEGENDEN LIZENZBEDINGUNGEN HALTEN, SIND SIE BERECHTIGT, DIE SOFTWARE WIE NACHFOLGEND BESCHRIEBEN ZU VERWENDEN.

- 1. **ÜBERBLICK.** Die SOFTWARE steht unter dem Schutz des Urheberrechts und internationaler urheberrechtlicher Abkommen sowie weiterer gesetzlicher Regelungen und Abkommen zum Schutz von geistigem Eigentum. Die SOFTWARE wird lizenziert, nicht verkauft.
- 2. **ZUSÄTZLICHE LIZENZANFORDERUNGEN UND/ODER VERWENDUNGSRECHTE.**
	- a. **Probe und Umwandlung.** Ein Teil oder die gesamte SOFTWARE kann probeweise lizenziert werden. Ihr Recht, Probe-SOFTWARE zu verwenden, ist auf den Probezeitraum beschränkt. Die Probe-SOFTWARE und die Länge des Probezeitraums werden während des Aktivierungsprozesses dargelegt. Die SOFTWARE darf zu Bewertungszwecken nur während des Probezeitraums und nicht für den kommerziellen Gebrauch, einschließlich, aber nicht beschränkt auf jeglichen diagnostischen Gebrauch, verwendet werden. Sie haben u. U. die Wahl, Ihre Proberechte in ständige Rechte umzuwandeln. Bei Ablauf Ihres Probezeitraums werden Ihnen Umwandlungsoptionen unterbreitet.
	- b. **Aktivierung.** Für bestimmte SOFTWARE gilt, dass Sie die SOFTWARE aktivieren können, indem Sie einen Lizenzschlüssel erwerben. Diesen erhalten Sie beim Luminex Kundendienst unter support@luminexcorp.com oder +1-877-785-2323 bzw. +1-512-381-4397.
	- c. **Marken.** Sie dürfen nur mit der ausdrücklichen schriftlichen Zustimmung von Luminex zusätzliche Markenzeichen oder andere grafische Darstellungen zur SOFTWARE hinzufügen. Für bestimmte SOFTWARE kann Luminex Ihnen erlauben, Ihr Logo unter Beachtung der von Luminex bereitgestellten Anweisungen und Bedingungen auf die SOFTWARE zu laden.
	- d. **Upgrades.** Aktualisierungen oder Upgrades für die SOFTWARE können Sie nur vom Luminex Kundendienst unter orders@luminexcorp.com oder von autorisierten Wiederverkäufern erwerben. Für bestimmte SOFTWARE kann Luminex das Herunterladen von Updates oder Upgrades von einer von Luminex autorisierten Webseite erlauben. Weitere Informationen zum Erwerb von Aktualisierungen von autorisierten Wiederverkäufern finden Sie unter http://www.luminexcorp.com.
- 3. **LIZENZVERGABE.** Zu den Bedingungen des Softwarelizenzvertrags erteilt Luminex Ihnen hiermit unter Einschluss der Urheberrechte und Geschäftsgeheimnisse von Luminex – eine nicht ausschließliche, nicht übertragbare und nicht abtretbare Lizenz (ohne die Berechtigung, Unterlizenzen an Dritte zu erteilen), die SOFTWARE auf einem einzigen Computer zu verwenden, der mit einem einzigen Gerät eines bestimmten Modells des Luminex-Instruments verwendet wird, das auf der mit der SOFTWARE gelieferten Verpackung angegeben ist. Für bestimmte SOFTWARE, die nicht in ein Gerät von Luminex integriert ist und auf einem separaten Medium bereitgestellt wird, dürfen Sie eine (1) Kopie der SOFTWARE nur zu Zwecken der Sicherung und Archivierung nutzen. Für solche SOFTWARE gilt, dass Sie die SOFTWARE auch auf bis zu zwei (2) weiteren Computern zur Durchführung von ergänzenden Aufgaben installieren (z. B. Vorbereitung von Schablonen/Protokollen, weitere Analyse oder erneute Analyse zuvor ermittelter Daten) dürfen, solange sich diese Computer an einem einzigen Standort befinden und NICHT mit einem Luminex Instrument verbunden sind. Darüber hinaus können Sie das Recht zur Verwendung der SOFTWARE auf weiteren Computern nach schriftlicher Genehmigung durch Luminex oder dessen autorisierten Wiederverkäufer kaufen, um ergänzende Aufgaben durchzuführen (z. B. Vorbereitung von Schablonen/Protokollen, weitere Analyse oder erneute Analyse zuvor ermittelter Daten), solange diese Computer sich an einem einzigen Ort befinden und NICHT mit einem Luminex Instrument

verbunden sind. Für andere SOFTWARE, wie z. B. allgemeine Labor-SOFTWARE für Echtzeit-PCR-Systeme von Luminex, gilt, dass Sie diese SOFTWARE nur auf einem einzelnen Computer an einem Ort mit einem Gerät von Luminex verwenden dürfen. Obwohl eine Lizenz für die SOFTWARE oder der Verkauf von Luminex-Instrumenten an Sie keine Rechte oder Lizenzen im Rahmen der Patente von Luminex einräumt oder mitbegründet, haben Sie durch den Ankauf von Mikrokugeln oder Kassetten von Luminex oder einem von Luminex beauftragten Fachhändler ggf. das Recht, eine Lizenz im Rahmen der Patentrechte von Luminex zu erwerben, um das jeweilige Luminex-Instrument mit den Mikrokugeln oder Kassetten, die von Luminex genehmigt wurden, einzusetzen.

### **4. EINSCHRÄNKUNGEN.**

- **•** Die SOFTWARE darf nur auf einem einzigen Computer installiert werden, der mit einem Luminex Instrument verwendet wird, wie oben beschrieben.
- **•** Diese SOFTWARE darf nicht für kommerzielle Zwecke eingesetzt werden, einschließlich zu Testdienstleistungen, es sei denn, dies wird von Luminex bzw. einem autorisierten Wiederverkäufer der SOFTWARE durch Luminex ausdrücklich schriftlich gestattet.
- **•** Die SOFTWARE darf nur mit von Luminex hergestellten Mikrokugeln oder Kassetten verwendet werden, die von schriftlich durch Luminex zugelassenen Lizenznehmern entwickelt, hergestellt und vertrieben werden.
- **•** Sämtliche urheberrechtlichen Informationen müssen auf allen Kopien der SOFTWARE verbleiben.
- **•** Kopien der SOFTWARE dürfen nicht an Dritte weitergegeben werden.
- **•** Es ist ausdrücklich untersagt, die SOFTWARE zurückzuentwickeln, zu dekompilieren, zu disassemblieren oder anderweitig deren Quellcode abzuleiten.
- **•** Sie dürfen die SOFTWARE weder kopieren (mit Ausnahme einer Kopie für Sicherungs- oder Archivierungszwecke), verteilen, unterlizenzieren, vermieten, leasen, übertragen oder jegliche Rechte auf das gesamte Produkt oder Teile davon an Dritte vergeben.
- **•** Alle anwendbaren Gesetze zur Benutzung der SOFTWARE sind einzuhalten.
- **•** Es ist untersagt, die SOFTWARE zu modifizieren oder daraus abgeleitete Produkte zu erstellen, einschließlich der Abänderung jeglicher Marken oder grafischer Darstellungen.
- **•** Die SOFTWARE darf nicht in Computer-Dienstleistungsbetrieben eingesetzt werden, und grafische Ausgabedaten der SOFTWARE dürfen nicht öffentlich ausgestellt werden.
- **•** Die SOFTWARE darf nicht über ein Netzwerk, eine Telefonleitung oder auf jegliche andere Art elektronisch übertragen werden.
- 5. **DAUER UND KÜNDIGUNG DER LIZENZ.** Ihre Rechte unter dem vorliegenden Softwarelizenzvertrag bleiben bis zu einer Kündigung bestehen. Sie haben jederzeit das Recht, den Softwarelizenzvertrag zu kündigen, indem Sie die SOFTWARE, einschließlich sämtlicher Computerprogramme und Dokumentation, vernichten und sämtliche auf Ihren Computern verbleibenden Kopien löschen. Luminex behält sich das Recht vor, diesen Softwarelizenzvertrag mit einer Frist von dreißig (30) Tagen schriftlich zu kündigen. Ihre Endbenutzerrechte gemäß diesem Softwarelizenzvertrag verfallen automatisch ohne weiteres Einschreiten von Luminex, wenn Sie die Bedingungen dieses Softwarelizenzvertrags nicht einhalten. Sie verpflichten sich, bei der Kündigung dieses Softwarelizenzvertrags die SOFTWARE sowie sämtliche Kopien derselben auf Ihren Computern zu löschen.
- 6. **SOFTWARERECHTE.** Sämtliche Rechte und Eigentumsansprüche in Bezug auf die SOFTWARE und Kopien derselben sind das alleinige Eigentum von Luminex oder dessen Lieferanten. Dieser Softwarelizenzvertrag begründet keinen Verkauf und überträgt daher keine Eigentumsrechte oder Anteilsrechte in Bezug auf die SOFTWARE oder ein Patent, Urheberrecht, Geschäftsgeheimnis, einen Handelsnamen, eine Marke oder sonstige geistige Eigentumsrechte auf Sie. Sie haben keinerlei Recht, die urheberrechtlichen Informationen, die sich an oder in der SOFTWARE befinden, zu entfernen, zu ändern oder unkenntlich zu machen, und sind dazu verpflichtet, solche Informationen auch auf sämtlichen Sicherungskopien der SOFTWARE auszuweisen. Sämtliche Eigentums- und geistigen Urheberrechte am Inhalt, der durch die Benutzung der SOFTWARE zugänglich werden kann, sind das ausschließliche Eigentum des jeweiligen Inhabers und sind ggf. durch die anwendbaren urheberrechtlichen Bestimmungen oder Gesetze und Abkommen zum Schutz von geistigem Eigentum geschützt. Der vorliegende Softwarelizenzvertrag begründet keinerlei Rechtsansprüche Ihrerseits auf solche Inhalte.
- 7. **AUSFUHRBESCHRÄNKUNGEN.** Sie verpflichten sich hiermit, die SOFTWARE weder in andere Länder zu exportieren noch zu reexportieren oder an eine Person, juristische Person oder einen Endbenutzer weiterzugeben, auf die/den die Ausfuhrbeschränkungen der USA anwendbar sind. Des Weiteren garantieren Sie, dass keine Landes- oder Bundesstelle Ihre Exportrechte aufgehoben, zurückgezogen oder zurückgewiesen hat.
- 8. **HAFTUNGSAUSSCHLUSS.** DIE SOFTWARE WIRD OHNE MÄNGELGEWÄHR LIZENZIERT. DIE VERWENDUNG DER SOFTWARE ERFOLGT AUSSCHLIESSLICH AUF IHR EIGENES RISIKO. DIE SOFTWARE WIRD AUSSCHLIESSLICH ZUR NUTZUNG MIT LUMINEX PRODUKTEN ZUR VERFÜGUNG GESTELLT. IM GRÖSSTMÖGLICHEN DURCH DAS ANWENDBARE RECHT GESTATTETEN UMFANG LEHNEN LUMINEX UND DEREN LIEFERANTEN JEDE HAFTUNG FÜR IRGENDWELCHE AUSDRÜCKLICHEN ODER STILLSCHWEIGENDEN GARANTIEN, EINSCHLIESSLICH, ABER NICHT BESCHRÄNKT AUF, EINER STILLSCHWEIGENDEN GEWÄHRLEISTUNG DER MARKTFÄHIGKEIT, EIGNUNG FÜR EINEN BESTIMMTEN ZWECK UND NICHTVERLETZUNG VON PATENTRECHTEN, AB.
- 9. **HAFTUNGSBESCHRÄNKUNG.** LUMINEX UND DEREN VERBUNDENE UNTERNEHMEN UND LIEFERANTEN WEISEN AUSDRÜCKLICH JEDE HAFTUNG FÜR IRGENDWELCHE BESONDEREN, ZUFÄLLIGEN, INDIREKTEN ODER FOLGESCHÄDEN (EINSCHLIESSLICH, ABER NICHT BESCHRÄNKT AUF, SCHÄDEN AUS ENTGANGENEM GEWINN, GESCHÄFTSUNTERBRECHUNG, VERLUST VON GESCHÄFTSINFORMATIONEN ODER IRGENDWELCHEN ANDEREN VERMÖGENSSCHÄDEN) AB, DIE AUS DER VERWENDUNG ODER DER UNMÖGLICHKEIT DER VERWENDUNG DER SOFTWARE ENTSTEHEN, AUCH WENN LUMINEX ODER DEREN VERBUNDENE UNTERNEHMEN UND LIEFERANTEN ÜBER DIE MÖGLICHKEIT SOLCHER SCHÄDEN UNTERRICHTET WURDE.
- 10. **WEITERE BESTIMMUNGEN.** Der vorliegende Softwarelizenzvertrag unterliegt den Gesetzen des US-Bundesstaats Texas und steht nicht im Widerspruch zu anderen Rechtsgrundsätzen. Es ist ausdrücklich untersagt, die hiermit übertragenen Benutzerrechte oder Lizenzrechte ohne die schriftliche Einwilligung von Luminex entweder vertraglich oder unter Berufung auf Gesetze abzutreten, zu übertragen oder Unterlizenzen dafür zu erteilen, und jegliche Abtretung, die eine Verletzung dieses Verbots darstellt, wird hiermit als ungültig erklärt. Dieser Softwarelizenzvertrag begründet einen vollständigen und ausschließlichen rechtlichen Vertrag zwischen Luminex und Ihnen und ersetzt alle diesbezüglichen mündlichen und schriftlichen Mitteilungen. Änderungen dieses Softwarelizenzvertrags bedürfen der Schriftform und müssen von der Partei unterschrieben werden, von der die Änderung verlangt wird. Der Verzicht oder das Versäumnis von Luminex oder Ihnen, in diesem Vertrag zugestandene Rechte zu nutzen, gilt nicht als Verzicht auf weitere hierin aufgeführte Rechte. Sollte sich eine Klausel des Softwarelizenzvertrags als nicht durchsetzbar erweisen, so bleiben die restlichen Bestimmungen des Softwarelizenzvertrags davon unberührt.

89-30000-00-419 Rev. B

# **Inhaltsverzeichnis**

# **[Kapitel 1: Einführung](#page-10-0)**

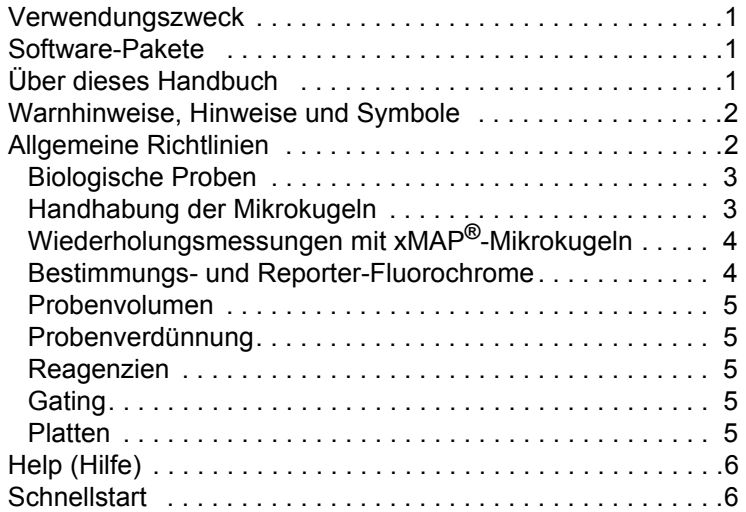

# **[Kapitel 2: Vorstellung der Software](#page-16-0)**

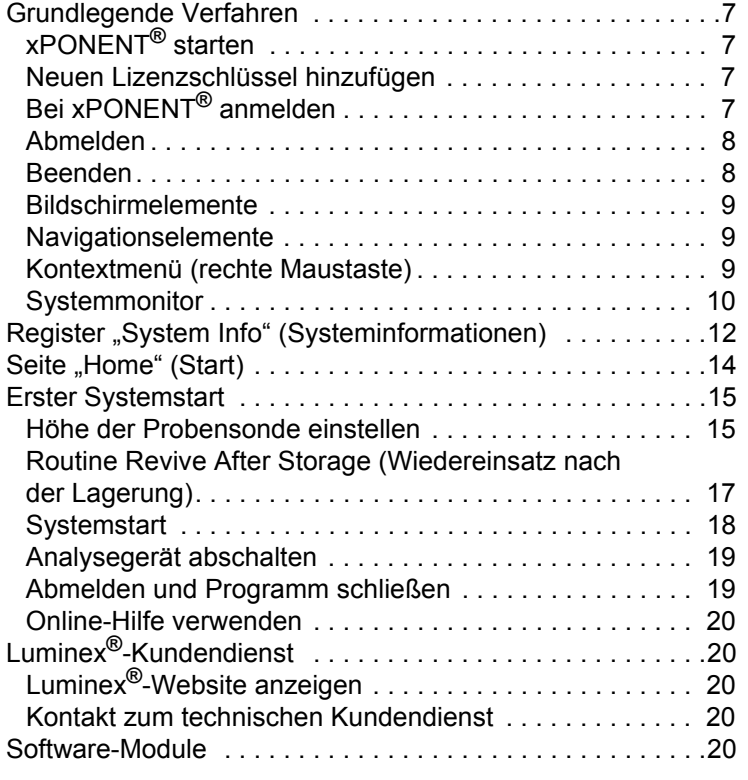

# **Kapitel 3: [Assays mit FLEXMAP 3D®](#page-31-0) ausführen**

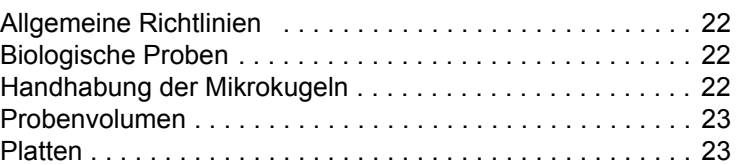

# [Kapitel 4: Die Seite "Samples" \(Proben\)](#page-33-0)

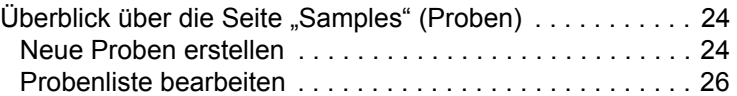

# [Kapitel 5: Die Seite "Batches" \(Sätze\)](#page-37-0)

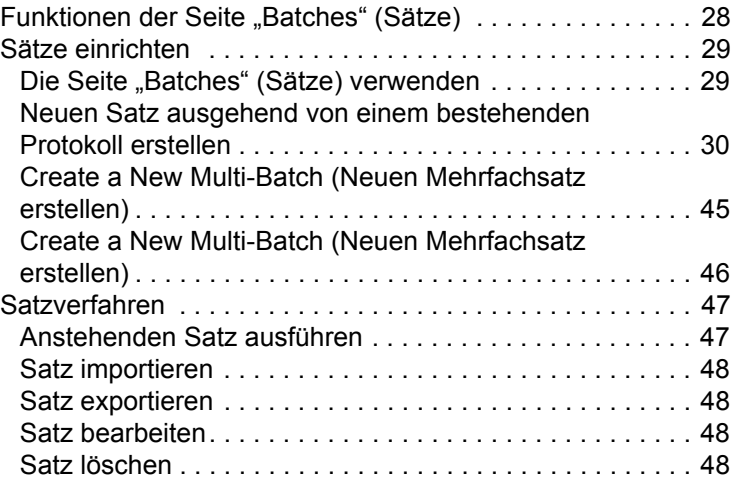

# **Kapitel 6: Die Seite "Results" (Ergebnisse)**

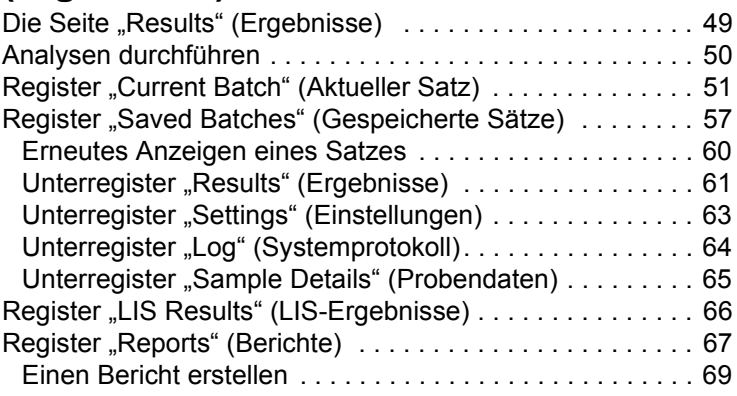

# **Kapitel 7: Die Seite "Protocols" (Protokolle)**

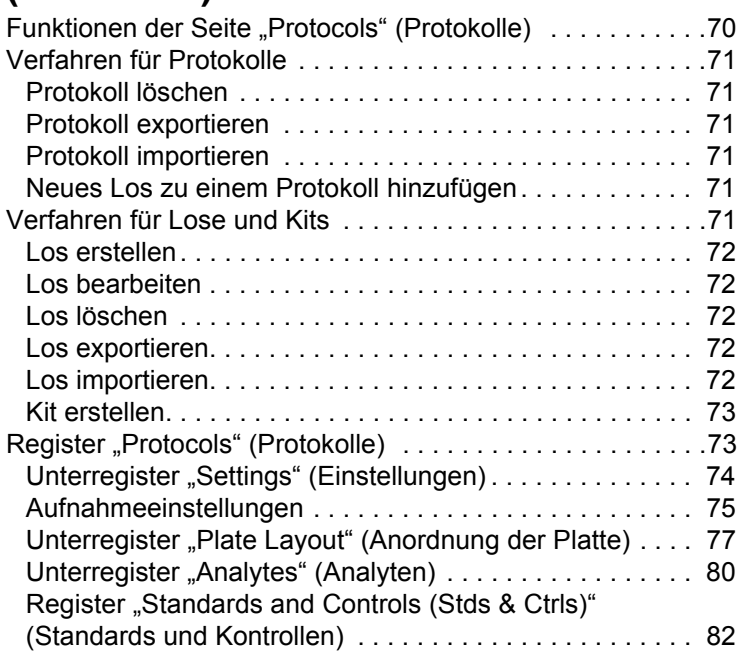

# **Kapitel 8: Die Seite "Maintenance" (Wartung)**

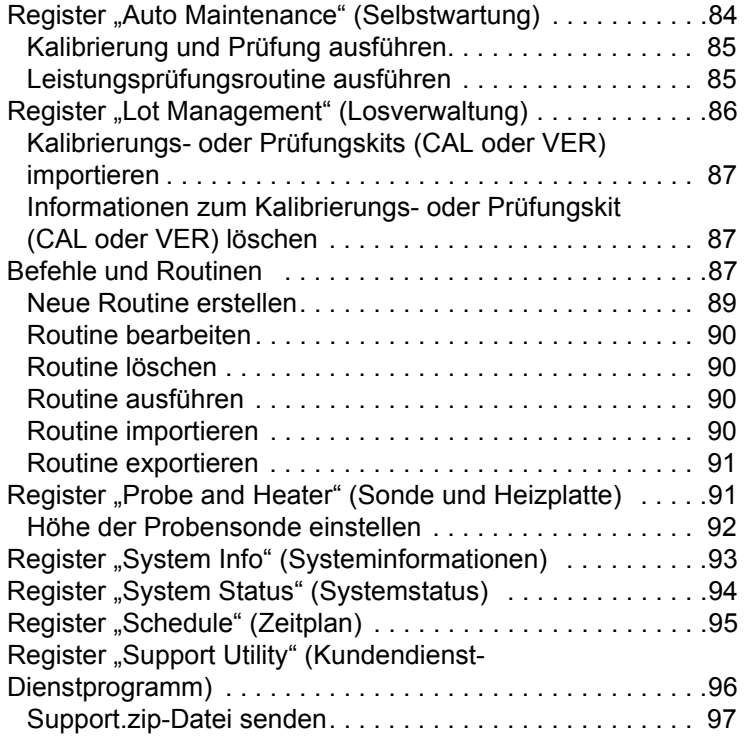

# **Kapitel 9: Die Seite "Admin" (Administrator)**

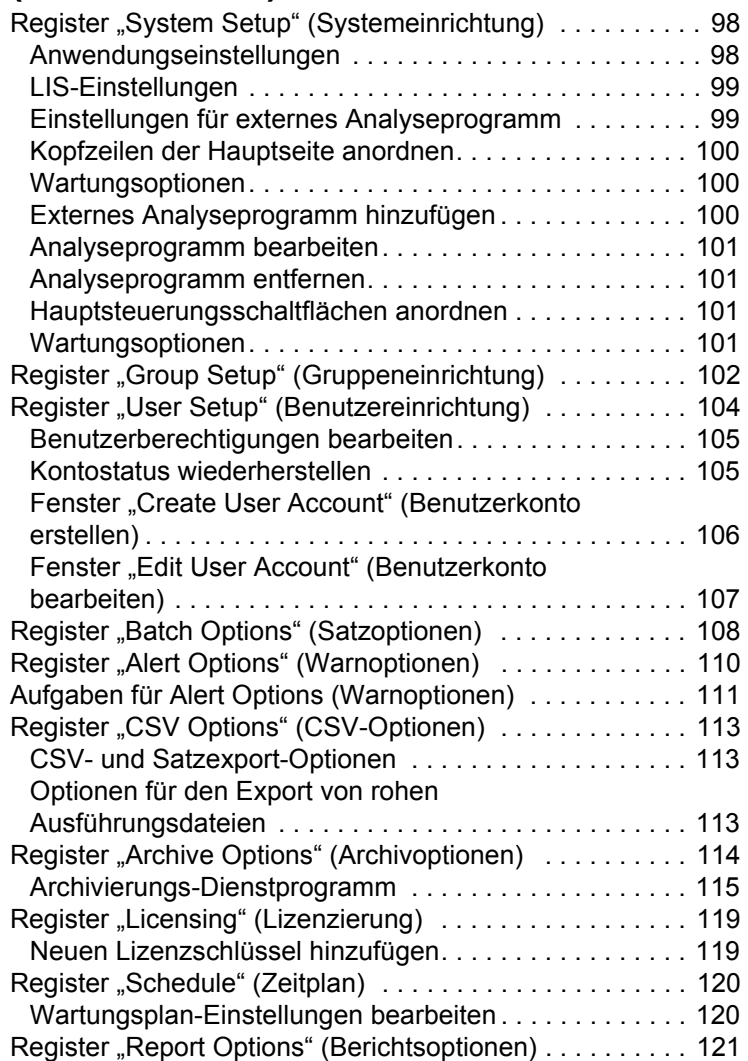

# <span id="page-10-0"></span>**Kapitel 1: Einführung**

Das Luminex**®**-System wurde entwickelt, um die Arbeitsabläufe und die Effizienz im klinischen Labor zu verbessern. Endbenutzer müssen im Labor bei der Benutzung von Mikrotiterplatten xMAP**®**-basierte Assay-Kits verwenden, die zur Verwendung mit der xMAP-Technologie hergestellt wurden.

**HINWEIS:** Die vorherrschende Sprache der Benutzeroberfläche ist Englisch. xPONENT**®** verwendet die Sprachund Ländereinstellungen des PCs für die angezeigte Zeit, das Datum und numerische Werte. Falls Sie ausgewählt haben, die Daten nur im US-Regionalisierungsformat zu exportieren, können Sie dies unter "CSV and Batch Export Options" (CSV- und Satzexportoptionen) im Abschnitt "Admin" (Administrator) ändern. Ansonsten werden die Daten gemäß den Sprach- und Ländereinstellungen Ihres PCs exportiert.

## <span id="page-10-1"></span>**Verwendungszweck**

Das Luminex® FLEXMAP 3D**®**-System mit xPONENT**®**-Software ist ein klinisches Multiplex-Testsystem zum Messen und Sortieren von mehreren Signalen, die in einem *In-vitro*-Diagnose-Assay einer klinischen Probe generiert werden. Dieses Instrument ist zur Verwendung mit einem speziellen zur IVD zugelassenen Assay, bei dem auf die Verwendung des Geräts verwiesen wird, zur Analyse mehrerer ähnlicher Analyte bestimmt, die einen einzelnen Indikator für die Diagnose etablieren.

# <span id="page-10-2"></span>**Software-Pakete**

Die Luminex**®** xPONENT**®**-Software verfügt über verschiedene Funktionsebenen:

- **• Basic**: Mit dem Basic-Paket können Sie Daten erfassen, Analysen durchführen, Protokolle und Sätze erstellen, Berichte prüfen und ausdrucken sowie die Luminex-Systemwartung vornehmen.
- **• Secure** (Sicherheitsmodus): Verfügt über sämtliche Grundfunktionen und ermöglicht es dem Administrator, verschiedene Zugangsebenen für die Benutzer festzulegen.
- **• 21 CFR Part 11**: Umfasst sämtliche Sicherheitsfunktionen und erfordert elektronische Signaturen, um bestimmte Aufgaben auszuführen. Die elektronischen Signaturen sind im Systemprotokoll aufgeführt. Die elektronischen Signaturen für Satzfunktionen sind auch im Satzprüfprotokoll aufgeführt.

Weitere lizenzierbare Software-Funktionen sind:

- **• Automatisierung**: Bietet die Möglichkeit, externe Hardware anzuschließen.
- **• LIS**: Ermöglicht die Kommunikation mit einer externen Datenbank des Laborinformationssystems (LIS). Mit der LIS-Ausgabe können Daten von Patientenergebnissen im ASTM-Dateiformat exportiert und Patienteninformationen im ASTM-Format importiert werden.

Sie benötigen eine Lizenz zur Instrumentensteuerung, um das Instrument bedienen zu können.

Weitere Informationen zum Erwerb von Upgrade-Paketen oder zum Bezug von Dokumentationen zu spezifischen Paketen erhalten Sie bei Ihrem Händler.

# <span id="page-10-3"></span>**Über dieses Handbuch**

Bei den Erläuterungen in diesem Handbuch werden eine grundlegende Arbeitserfahrung mit Computern sowie Kenntnisse im Umgang mit der Microsoft**®** Windows**®**-Software vorausgesetzt. Befehle stehen oft anhand von mehreren Methoden zur Verfügung, z. B. über die Symbolleiste oder über Menüs, die erscheinen, wenn Sie mit der rechten Maustaste auf einen Bereich auf dem Bildschirm klicken. Jedes Verfahren in diesem Handbuch beschreibt jedoch nur eine Methode des Zugriffs auf diese Befehle.

Dieses Handbuch ist als PDF-Dokument formatiert und kann ausgedruckt werden. Dieses Handbuch lässt sich jedoch am besten online ansehen, da es Bookmarks und Hypertext enthält.

Dieses Handbuch kann regelmäßig aktualisiert werden. Nehmen Sie Kontakt zum Technischen Kundendienst von Luminex**®** auf, um sicherzustellen, dass Sie die aktuelle Version des Handbuchs verwenden. Telefon: innerhalb der USA und Kanadas: 1-877-785-BEAD (2323) oder außerhalb der USA und Kanadas: +1 512-381-4397. Anfragen können auch per E-Mail an die folgende Adresse geschickt werden: *<support@luminexcorp.com>*. Die aktuellste Version sowie alle übersetzten Versionen dieses Handbuchs sind beim technischen Kundendienst von Luminex erhältlich.

# <span id="page-11-0"></span>**Warnhinweise, Hinweise und Symbole**

Das vorliegende Handbuch enthält sowohl notwendige Hinweise zu Ihrer Information als auch Warnhinweise.

**HINWEIS:** Diese Art von Meldung vermittelt allgemeine hilfreiche Informationen. Er bezieht sich nicht auf Sicherheitsoder Leistungsfragen.

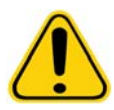

**VORSICHT:** Diese Art von Meldung erscheint in Fällen, bei denen eine geringfügige oder nur potenzielle Gefahr besteht. Das Nichtbeachten der Vorsichtsmaßnahme kann zu einer Gefahrensituation führen.

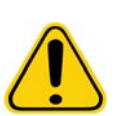

**WARNHINWEIS:** Diese Art von Meldung wird für Fälle benutzt, in denen eine Gefahr für das Bedienungspersonal oder die Funktionsfähigkeit des Instruments besteht. Das Nichtbeachten von Warnhinweisen kann zu einer Fehlleistung des Geräts, Geräteversagen, ungültigen Ergebnissen oder einer Gefährdung des Bedienungspersonals führen.

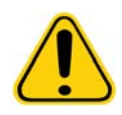

**VORSICHT:** Laut US-Bundesgesetz darf dieses Gerät nur von einem Arzt oder im Auftrag eines Arztes gekauft werden, der in dem Bundesstaat, in dem er praktiziert, über eine Lizenz verfügt und somit das Gerät verwenden darf bzw. die Verwendung des Geräts anordnen darf.

Diesen Symbolen können Sie während des Gebrauchs der xPONENT**®**-Software begegnen. Es handelt sich dabei um Warnhinweise, Voraussetzungen, Identifizierungen, Anweisungen und Regulierungsbehörden.

### TABELLE 1. **Symbole**

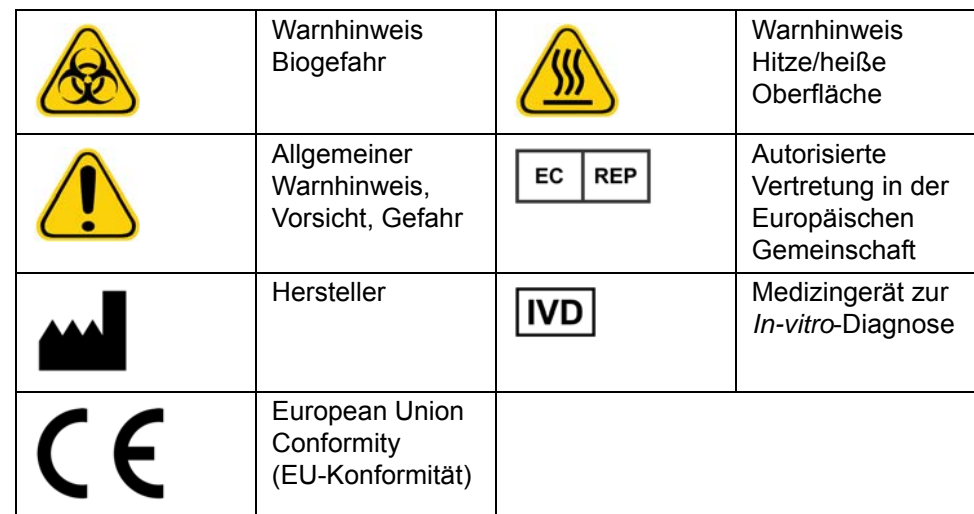

# <span id="page-11-1"></span>**Allgemeine Richtlinien**

Die Veränderung oder das Löschen von Systemdateien von xPONENT**®** können zur Verschlechterung der Systemleistung führen. Veränderte oder gelöschte Systemdateien von xPONENT lassen sich reparieren, indem die xPONENT-Software deinstalliert und neu installiert wird.

Die Verwendung von nicht genehmigter Software Dritter zusammen mit der xPONENT-Software kann zur Beschädigung oder zum Ausfall der xPONENT-Software führen. Die Verwendung von Software anderer Hersteller erfolgt auf Ihr eigenes Risiko.

Wenn Sie auf dem xPONENT-System einen Bildschirmschoner verwenden, beachten Sie, dass xPONENT dessen Aktivierung verhindert. Jedes Mal, wenn xPONENT gestartet wird, erscheint ein Dialogfeld mit der Empfehlung, den Bildschirmschoner und alle Einstellungen zum Energiemanagement zu deaktivieren.

Das System enthält elektrische, mechanische und Laserkomponenten, die bei unsachgemäßem Umgang möglicherweise gefährlich sein können. Zusätzlich können beim Betrieb des Systems Biogefahren vorhanden sein. Luminex**®** empfiehlt daher, dass sich alle Systembenutzer stets an die geltenden Sicherheitsnormen zur guten Laborpraxis halten. Sollte das Luminex

FLEXMAP 3D**®**-System auf eine Weise benutzt werden, die nicht den Anweisungen oder den Anleitungen der Luminex Corporation entspricht, so kann dies zu einer Beeinträchtigung der Schutzmechanismen des Geräts führen oder die Garantie kann erlöschen.

### <span id="page-12-0"></span>**Biologische Proben**

Proben von Menschen und Tieren können biogefährliche infektiöse Erreger enthalten. Wenn die Gefahr eines Kontakts mit potenziell biogefährlichem Material besteht (einschl. Partikel in der Luft), müssen Sie sich an alle anwendbaren Biosicherheitsbestimmungen halten. Dazu zählt das Verwenden von persönlicher Schutzausrüstung, wie z. B. von Laborhandschuhen, Schutzmänteln, Laborkitteln, Gesichtsschildern oder -masken und Laborbrillen sowie Entlüftungsgeräten. Die Entsorgung biogefährlicher Materialien muss gemäß den Richtlinien von Bund, Ländern und Gemeinden erfolgen.

### <span id="page-12-1"></span>**Handhabung der Mikrokugeln**

Die xMAP**®**-Mikrokugeln stehen in verschiedenen Konfigurationen zur Verfügung. Vermeiden Sie es, das Produkt übermäßig zu schütteln, um Schaumbildung und Oberflächenniederschlag möglichst gering zu halten. Wenn die xMAP-Kugeln nicht bewegt werden, setzen sie sich ab. Stellen Sie stets sicher, dass die xMAP-Mikrokugeln vor dem Dosieren gleichmäßig suspendiert werden. Die nicht gekoppelten xMAP-Mikrokugeln werden nicht monodispergiert und tendieren zum Aggregieren, bis sie beschichtet sind. Eine Mehrfachpipettierung aus dem Originalbehälter kann sich auf die Mikrokugelkonzentrationen auswirken. Schützen Sie die xMAP-Mikrokugeln jederzeit vor Licht. Lagern Sie die xMAP-Mikrokugeln bei 2 °C bis 8 °C.

**HINWEIS:** Weitere Informationen sind der Packungsbeilage der xMAP-Mikrokugeln oder dem Informationsblatt zum Assay zu entnehmen.

### **Einschränkungen**

Die xMAP**®**-Mikrokugeln sind Ausbleichen (Photobleaching) gegenüber sehr empfindlich. Die Ausbleicheffekte sind kumulativ. Um die Integrität der Kits auf xMAP-Basis zu erhalten, reduzieren Sie ihre Exposition gegenüber Licht auf ein Mindestmaß.

Die xMAP-Mikrokugeln sind im gelieferten wässrigen Medium hydrophob und setzen sich ab, wenn sie nicht bewegt werden. Suspendieren Sie die Mikrokugeln vor dem Dispensieren erneut.

Verwenden Sie dieses Produkt nicht zusammen mit starken organischen Lösungsmitteln. Informationen zu spezifischen Kompatibilitäten finden Sie auf der Website des technischen Kundendienstes von Luminex**®** [unter](http://luminexcorp.com) www.luminexcorp.com. Klicken Sie auf der Hauptseite auf **Support** (Kundendienst).

### **Vorsichtsmaßnahmen**

Alle Proben sind als potenziell kontaminiert zu betrachten und als infektiös zu behandeln. Diese Proben sind der Biosicherheitsstufe 2 entsprechend zu behandeln, wie für alle potenziell infektiösen Humanserum- oder Blutproben vom Center for Disease Control / National Institutes of Health Manual in "Biosafety in Microbiological and Biomedical Laboratories" von 1984 empfohlen.

Obgleich Mikrokugeln keine gefährlichen oder karzinogenen Komponenten in toxischen Mengen enthalten, können sie bei Verschlucken toxisch sein. Kontakt mit Säuren setzt toxische Gase frei. Kommt das Produkt mit der Haut in Kontakt, sofort mit

reichlich Wasser abwaschen. Bei einem Unfall sofort einen Arzt aufsuchen und diesem das Produktetikett oder den Behälter zeigen. Ein Datenblatt zur Materialsicherheit steht auf Anfrage zur Verfügung.

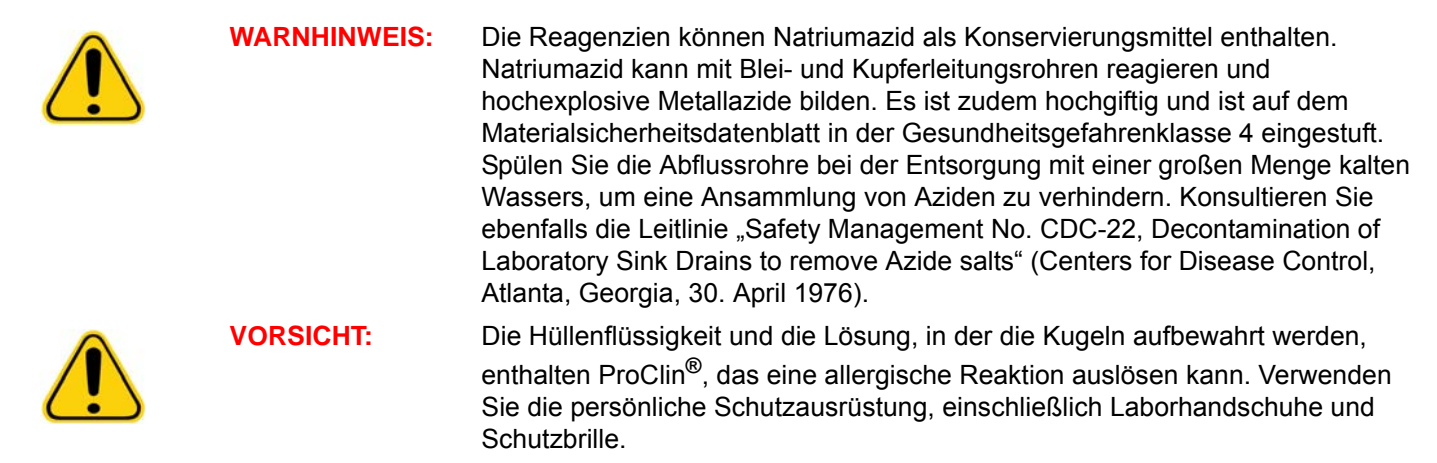

### **Mikrokugelkonzentration**

Die Konzentration der Mikrokugeln in einem Assay hat einen Einfluss auf die Systemgeschwindigkeit. Bei der Bearbeitung eines xMAP**®**-basierten Kits folgen Sie den Anweisungen auf der Produktbeilage des Kits oder verwenden Sie das mitgelieferte Softwareprotokoll.

### <span id="page-13-0"></span>**Wiederholungsmessungen mit xMAP®-Mikrokugeln**

In einem xMAP**®**-Assay ist das Reportersignal das Ergebnis des Assays. Aufgrund der geringen Größe der Mikrokugeln weist eine xMAP-Mikrokugelsuspension eine Reaktionskinetik auf, die der Lösungsphase ähnelt. Das bedeutet, dass jeder Satz von xMAP-Mikrokugeln, der für ein bestimmtes Assay verwendet wird, eine statistisch gleichmäßige Verteilung der an die Oberfläche jeder Mikrokugel gebundenen Reportermoleküle aufweist. Während der Datenerfassung werden zahlreiche Mikrokugeln jedes Satzes analysiert. Dann wird die Medianstatistik für diesen Satz von der Software errechnet. Je mehr Mikrokugeln eines Satzes gemessen werden, desto zuverlässiger ist die jeweilige Messung. Bei der Bearbeitung eines xMAP-basierten Kits folgen Sie der Produktbeilage des Kits oder verwenden Sie das mitgelieferte Softwareprotokoll.

### <span id="page-13-1"></span>**Bestimmungs- und Reporter-Fluorochrome**

Jeder xMAP**®**-Mikrokugelsatz ist intern mit zwei Bestimmungsfarbstoffen, bei Mikrokugeln über 100-plex mit drei Bestimmungsfarbstoffen, gefärbt. Mit dem Fluoreszenzsignal dieser Farbstoffe wird die Bestimmung jedes Mikrokugelsatzes ermöglicht. Da jede Mikrokugel einzeln analysiert wird, selbst wenn die Sätze in einem Multiplex-Assay vermischt werden, können sie trotzdem durch ihre Emissionssignale unterschieden werden. Das Fluoreszenzsignal der an die Oberfläche jedes Mikrokugelsatzes gebundenen Reportermoleküle wird gemessen und dient der Bestimmung des Ergebnisses für jedes Assay in einem Multiplex. Da jede Mikrokugel einzeln analysiert wird, können also die Reportersignale für jeden Mikrokugelsatz genau quantifiziert werden.

In der folgenden Tabelle sind die akzeptablen Reporter-Fluorochrome und deren Anregungs- und Emissionswellenlängen dargestellt.

#### TABELLE 2. **Reporterfluorochrom-Wellenlängen**

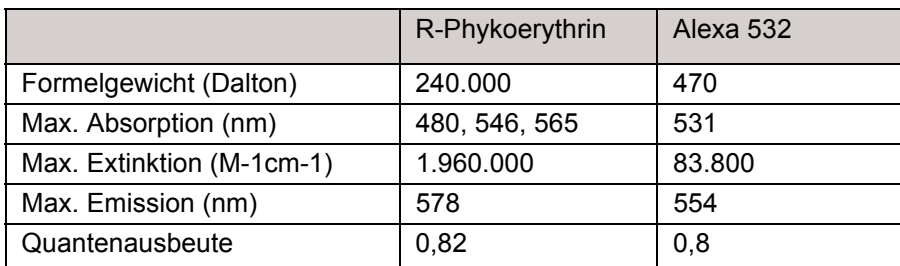

### <span id="page-14-0"></span>**Probenvolumen**

Probenvolumen bzw. -größen reichen von 10 µl bis 200 µl. Stellen Sie sicher, dass nach der Aspiration eine Restmenge der Probe, etwa 25 µl über dem Probenvolumen, in der Kavität verbleibt. Diese Menge kann je nach dem verwendeten Plattentyp variieren. Nach der Aufnahme wäscht das Luminex**®**-Analysegerät die Probenleitungen und spült etwa 45 µl der Hüllenflüssigkeit zurück in die Kavität einer Mikrotiterplatte mit 96 oder 384 Kavitäten. Stellen Sie sicher, dass genug Platz vorhanden ist, um diese Menge zur Kavität hinzuzufügen, ohne dass diese überläuft und andere Kavitäten kontaminiert.

Die Volumenbeschränkungen für das Assay können mithilfe der folgenden Formel berechnet werden:

Gesamtkavitätsvolumen (µl) - Probenaufnahmevolumen (µl) + 45 (µl) < Maximales Kavitätsvolumen (µl)

- **•** Gesamtkavitätsvolumen = das Anfangsprobenvolumen einer Kavität vor Probenaufnahme. Das Kavitätsvolumen wird durch die Konsistenz des Kugelsatzes bestimmt.
- **•** Probenaufnahmevolumen = Aufnahmevolumen für die Datenerfassung (im Protokoll als Probenvolumen zu programmieren).
- **•** 45 (μl) = in die Kavität wieder ausgestoßenes Volumen.
- **•** Maximales Kavitätsvolumen der Platte = die maximale Volumenkapazität der Kavitäten einer ausgewählten Mikrotiterplatte mit 96 oder 384 Kavitäten.

**HINWEIS:** Diese Information zum Probenvolumen bezieht sich auf eine Mikrotiterplatte mit 96 oder 384 Kavitäten.

### <span id="page-14-1"></span>**Probenverdünnung**

Verdünnen Sie konzentrierte biologische Proben wie Plasma oder Serum mindestens im Verhältnis 1:5 mit Reagenzien als Teil der Assay-Einrichtung oder als letzten Verdünnungsschritt. Bei der Bearbeitung eines xMAP**®**-basierten Kits folgen Sie den Anweisungen zur Verdünnung auf der Produktbeilage des Kits.

### <span id="page-14-2"></span>**Reagenzien**

Formulierte Reagenzien dürfen außer den xMAP**®**-Mikrokugeln keine Partikel enthalten. Weder xMAP-Kalibratoren noch Prüfreagenzien dürfen verdünnt werden.

### <span id="page-14-3"></span>**Gating**

Gate-Positionen hängen von der Pufferzusammensetzung ab. Alle Änderungen an der Pufferzusammensetzung in einem Assay können zu einer unterschiedlichen optimalen Gate-Position führen.

Bestimmen Sie während der Assay-Entwicklung das Gating auf dem Doublet-Discriminator-Kanal für das Assay. Die numerischen Werte erscheinen auf der linken Seite des Histogramms. Verwenden Sie die numerische Gate-Position, die bei der Assay-Entwicklung festgelegt wurde, um die Gate-Position im Protokoll einzustellen.

Gating-Informationen können sich ändern, wenn ein neues Los xMAP**®**-Mikrokugeln benutzt wird. Jedes Mal, wenn Sie ein neues Los xMAP-Mikrokugeln erhalten, sind diese mit den aktuellen Protokollen abzugleichen. Wenn sich die Gating-Informationen geändert haben, erstellen Sie ein neues, mit dem gegenwärtigen Protokoll identisches Protokoll, das eine neue Versionsnummer aufweist und neue Gating-Informationen enthält. Bei der Bearbeitung eines xMAP-basierten Kits folgen Sie den Anweisungen auf der Produktbeilage des Kits oder verwenden Sie das mitgelieferte Softwareprotokoll.

### <span id="page-14-4"></span>**Platten**

Wenn Sie unbedeckte Platten verwenden, benutzen Sie vorzugsweise schwarze undurchsichtige Platten, um das Ausbleichen (Photobleaching) zu reduzieren.

Wählen Sie eine Mikrotiterplatte mit 96 Kavitäten mit einer Gesamthöhe von höchstens 1 inch (25,4 mm).

# <span id="page-15-0"></span>**Help (Hilfe)**

Während der Verwendung von xPONENT**®** können Sie jederzeit auf eine englischsprachige Hilfe zugreifen. Um die Online-Hilfe für die Seite oder das Register anzuzeigen, auf der/dem Sie gerade arbeiten, klicken Sie auf das blaue Symbol "i" rechts oben im xPONENT-Fenster. Dadurch wird ein Hilfefenster mit Informationen speziell zu dieser Seite bzw. diesem Register geöffnet.

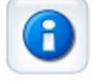

Um Hilfe auf Systemebene anzuzeigen, klicken Sie auf das blaue Fragezeichen am oberen Rand des xPONENT-Fensters und klicken Sie dann auf **Contents and Index** (Inhalt und Index). Die Online-Hilfe wird geöffnet, und Sie können zu jedem der verfügbaren Themen navigieren.

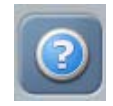

Um Schnellstart-Informationen anzuzeigen, klicken Sie auf das blaue Fragezeichen am oberen Rand des xPONENT-Fensters, und klicken Sie dann auf **Quick Start** (Schnellstart). Dadurch werden Informationen zu den Grundschritten zum Starten des Systems angezeigt.

Um Software-Informationen anzuzeigen, klicken Sie auf das blaue Fragezeichen am oberen Rand des xPONENT-Fensters, und klicken Sie dann auf **About Luminex xPONENT** (Über Luminex xPONENT). Das **xPONENT** Info-Dialogfenster wird geöffnet und zeigt die Informationen zur Softwareversion an.

# <span id="page-15-1"></span>**Schnellstart**

xPONENT**®** wird mit den folgenden fünf Schritten gestartet und bedient:

#### TABELLE 3. **Start und Bedienung von xPONENT®**

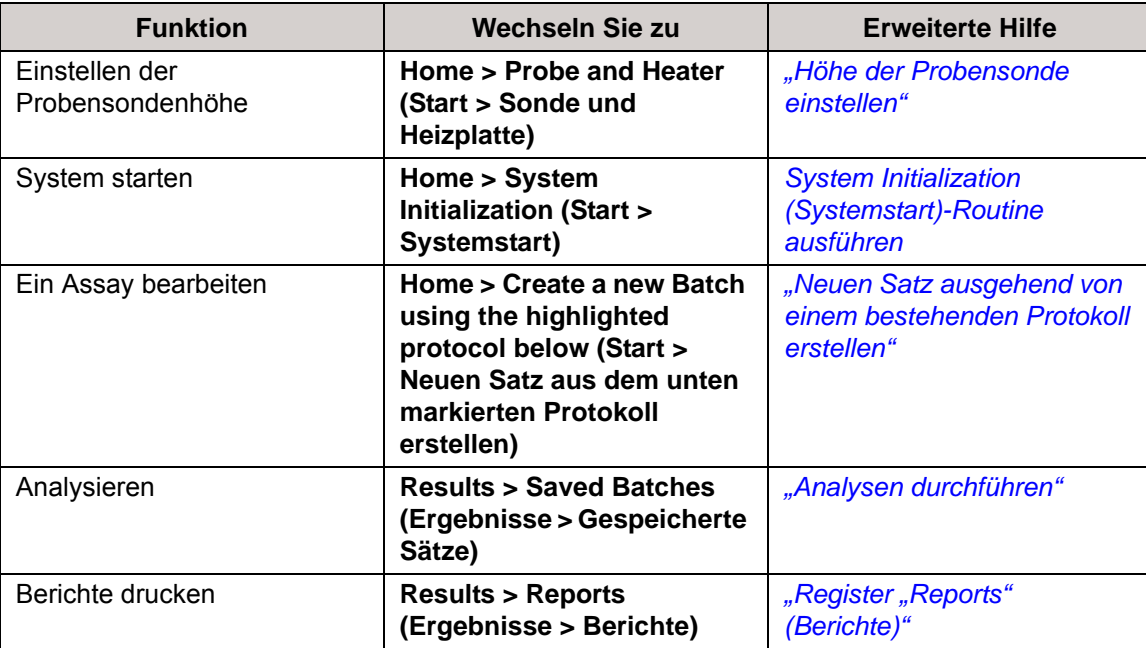

# <span id="page-16-0"></span>**Kapitel 2: Vorstellung der Software**

Dieses Kapitel stellt die Software, ihre Funktionen und standardmäßigen Ansichten vor. Beachten Sie, dass vom xPONENT**®**- Systemadministrator Ansichten geändert und Funktionen deaktiviert werden können.

# <span id="page-16-1"></span>**Grundlegende Verfahren**

### <span id="page-16-2"></span>**xPONENT® starten**

- **•** Klicken Sie auf dem Desktop des Computers auf das Symbol für Luminex**®** xPONENT**®** oder klicken Sie auf **Start** > **All Programs** (Programme) > **Luminex** > **xPONENT** > **Luminex xPONENT**.
- **•** Wenn Sie über eine Testlizenz verfügen, wenden Sie sich an den technischen Kundendienst von Luminex bzgl. einer vollen Lizenz oder klicken Sie in dem sodann geöffneten Dialogfeld zum Fortfahren auf **OK**.
- **•** Bei der ersten Verwendung der Software wird möglicherweise das Dialogfeld **User License Agreement** (Endbenutzer-Lizenzvereinbarung) angezeigt. Lesen Sie die Lizenzvereinbarung. Wählen Sie **I accept the terms of this license agreement** (Ich akzeptiere die Bedingungen dieser Lizenzvereinbarung) aus, und klicken Sie dann auf **OK**.
- **HINWEIS:** Sicherheitsinformationen und rechtliche Hinweise finden Sie im *Hardwarehandbuch* aus dem Lieferumfang des Geräts.

### <span id="page-16-3"></span>**Neuen Lizenzschlüssel hinzufügen**

- 1. Wählen Sie auf der Seite **Admin** (Administrator) das Register **Licensing** (Lizenzierung).
- 2. Klicken Sie rechts unten im Register auf **License** (Lizenz).
- 3. Kopieren Sie den neuen Schlüssel in das Feld **License Code** (Lizenzcode). Das Feld **License File** (Lizenzdatei) bleibt leer.
- 4. Klicken Sie auf **OK**. Dadurch wird xPONENT**®** beendet, die neue Lizenz aktiviert und xPONENT neu gestartet. Wenden Sie sich an den technischen Kundendienst von Luminex**®**, falls Sie Probleme mit dem Speichern oder Hinzufügen eines neuen Lizenzschlüssels haben.

### <span id="page-16-4"></span>**Bei xPONENT® anmelden**

Um sich anzumelden, geben Sie Ihre Benutzer-ID im Register System Login (Systemanmeldung) ein. Wenn Sie die sichere Version der Software verwenden, geben Sie Ihr Passwort ein. Nachdem Sie sich angemeldet haben, öffnet sich die Seite **Home** (Start). Der xPONENT**®**-Systemadministrator muss die Benutzer-ID und die ursprünglichen Anmeldepasswörter konfigurieren. Setzen Sie sich mit Ihrem xPONENT-Systemadministrator in Verbindung, wenn Ihnen noch keine Benutzer-ID und kein Passwort zugewiesen wurden.

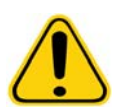

**VORSICHT:** Die Verwendung dieser Software durch nicht geschultes Personal kann zu ungenauen Daten und Testergebnissen führen. Benutzer, die xPONENT verwenden möchten, müssen dieses Handbuch zuvor aufmerksam lesen.

1. Geben Sie auf dem Register **System Login** (Systemanmeldung) Ihre **User ID** (Benutzer-ID) ein.

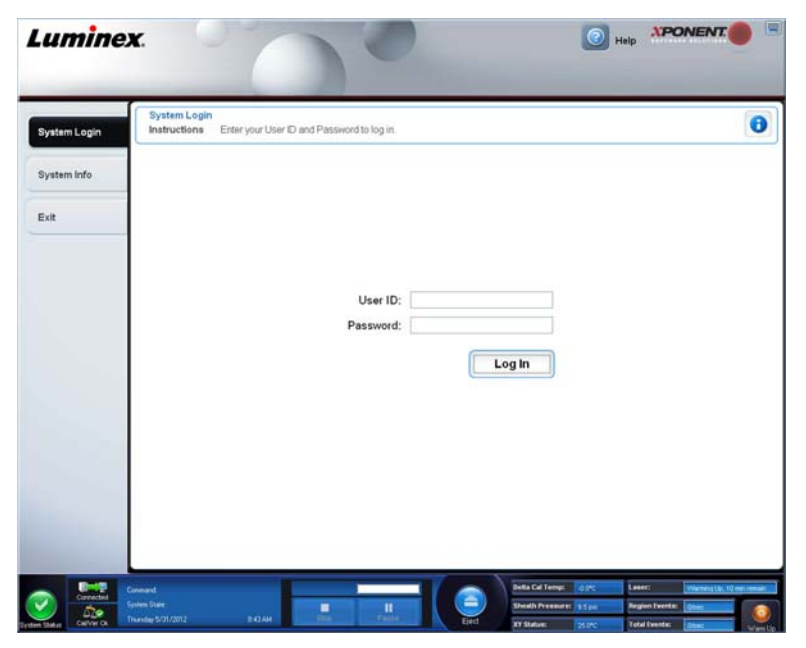

2. Wenn Sie eine Softwareversion mit Sicherheitsfunktion verwenden, geben Sie Ihr Passwort ein. Die Seite **Home** (Start) wird geöffnet.

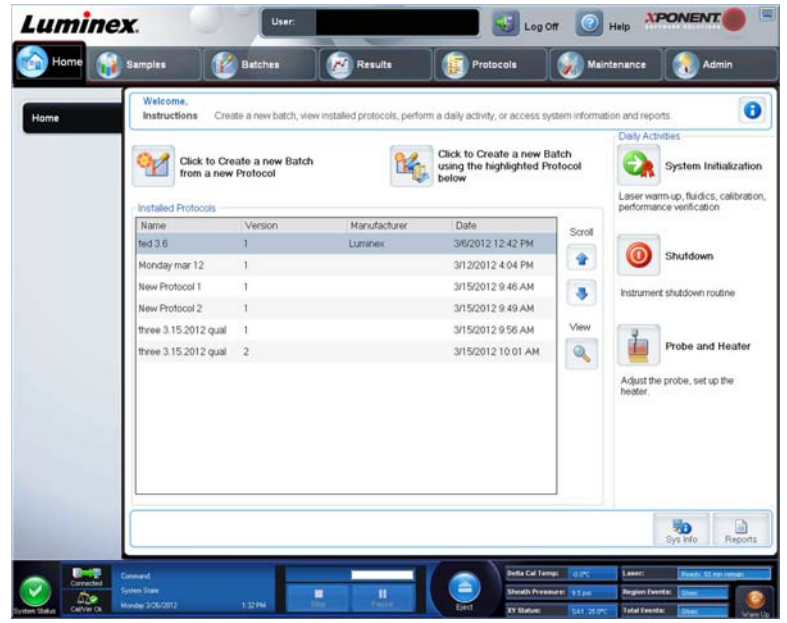

**HINWEIS:** Wenn ein Benutzer für die Anwendung gesperrt ist, öffnet sich jedes Mal, wenn der Admin-Benutzer sich anmeldet, ein Dialogfeld, in dem diesem mitgeteilt wird, dass ein Benutzer gesperrt ist.

### <span id="page-17-0"></span>**Abmelden**

Klicken Sie auf **Log Off** (Abmelden), um sich von der Software abzumelden. Klicken Sie dann auf **OK** im Dialogfeld **Confirm Logout** (Abmelden bestätigen).

### <span id="page-17-1"></span>**Beenden**

Nachdem Sie sich abgemeldet haben, klicken Sie auf **Exit** (Beenden). Klicken Sie dann auf **Yes** (Ja), um die Software vollständig zu verlassen.

### <span id="page-18-0"></span>**Bildschirmelemente**

In diesem Abschnitt werden die Bildschirmelemente und die in diesem Handbuch verwendeten Bezeichnungen für die Elemente aufgeführt.

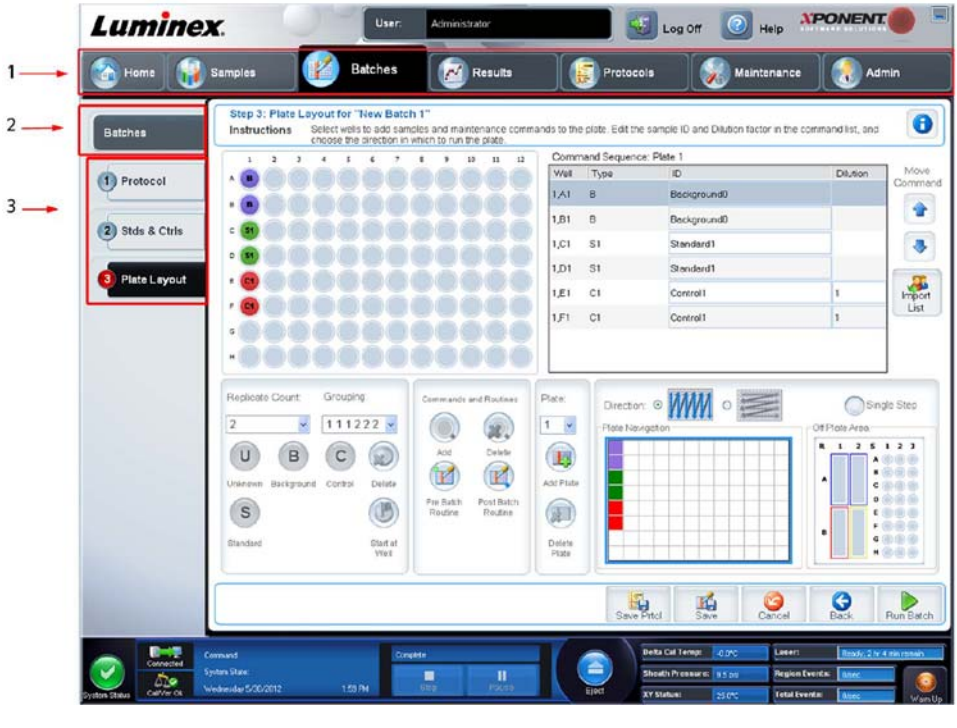

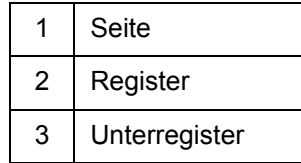

### <span id="page-18-1"></span>**Navigationselemente**

**Seite**: Am oberen Fensterrand befindet sich ein Inhaltsfeld mit Seitenregistern. Klicken Sie auf eine Seite, um zu dem entsprechenden Abschnitt in xPONENT**®** zu gelangen.

**Register**: Am linken Fensterrand entlang der linken Seite des Inhaltsfelds befinden sich Register. Klicken Sie auf ein Register, um zu dem entsprechenden Unterabschnitt der Software zu gelangen.

**Unterregister**: Ein Register kann ein oder mehrere Unterregister haben. Diese befinden sich unterhalb des Registers. Sie sind kleiner und sind durch einen Kreis am linken Rand des Unterregisters gekennzeichnet. Wenn das Unterregister geöffnet ist, wird der Kreis rot dargestellt. Für bestimmte Arbeitsabläufe müssen Sie die Unterregister eines Registers nacheinander durchlaufen und die Arbeit auf einem Unterregister abschließen, dann auf **Next** (Weiter) klicken, um zum nächsten Unterregister zu gelangen.

### <span id="page-18-2"></span>**Kontextmenü (rechte Maustaste)**

In bestimmten Programmbereichen, wie zum Beispiel Tabellen, Listen und Textfeldern, öffnet sich beim Klicken mit der rechten Maustaste ein Menü. Die Menüs variieren in Abhängigkeit von dem Element, auf das Sie mit der rechten Maustaste geklickt haben.

- **• Apply Dilution Down** (Verdünnung anwenden): Legt die Verdünnungen für die Probe fest.
- **• Print All** (Alle drucken): Es werden alle Bereiche oder Zellen des Elements gedruckt.
- **• Print Selection** (Auswahl drucken): Es wird nur der ausgewählte Bereich oder die ausgewählte Zelle gedruckt.
- **• Import** (Importieren): Importiert eine Datei.
- **• Export Grid Contents** (Gitterinhalt exportieren): Öffnet das Dialogfeld **File** (Datei). Verwenden Sie die Schaltfläche **Browse** (Durchsuchen), um einen Speicherort, einen Dateinamen und den Dateityp (Text-, CSV-Datei) für den Export auszuwählen. Hiermit werden alle Daten aus dem mit der rechen Maustaste angeklickten Objekt exportiert.
- **• Cut** (Ausschneiden): Die ausgewählten Daten werden ausgeschnitten.
- **• Copy All** (Alle kopieren): Alle Daten werden kopiert.
- **• Copy** (Kopieren): Nur die ausgewählten Daten werden kopiert.
- **• Paste** (Einfügen): Zuvor kopierter Text oder kopierte Daten werden in das Feld eingefügt.
- **• Delete** (Löschen): Ausgewählter Text oder ausgewählte Daten werden gelöscht.

### <span id="page-19-0"></span>**Systemmonitor**

Die Überwachungsleiste **System Monitor** (Systemmonitor) wird bei allen xPONENT**®**-Fenstern am unteren Rand angezeigt. Sie zeigt den physischen Zustand des Luminex**®**-Systems an. Die angezeigten Werte werden direkt vom Luminex-System berichtet.

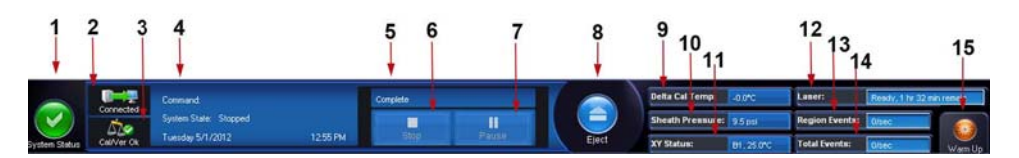

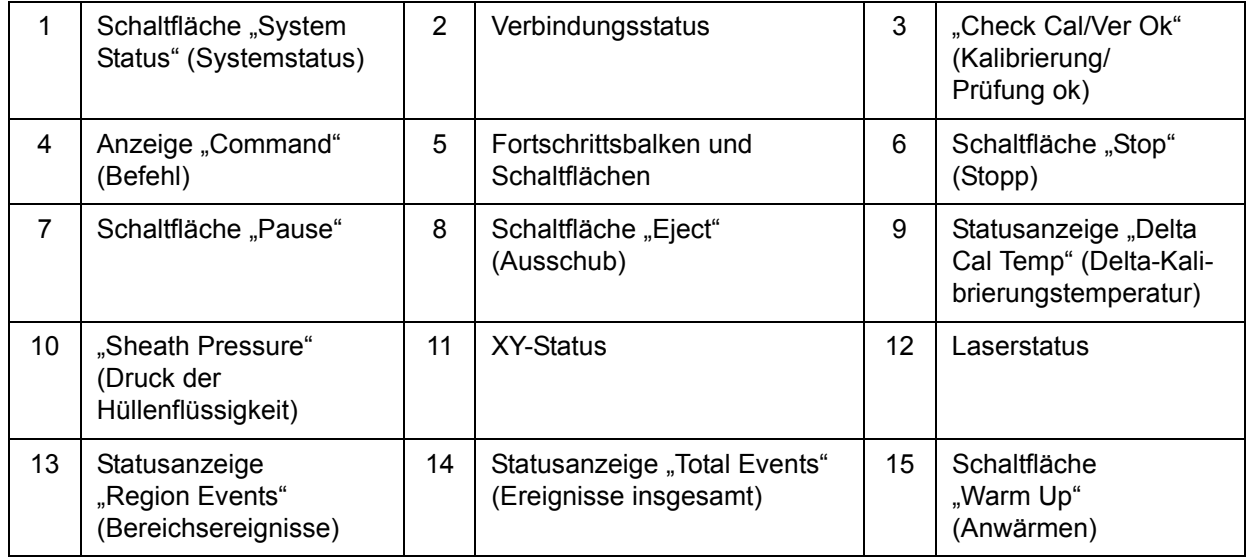

**System Status** (Systemstatus): Diese Schaltfläche hat zwei Funktionen: Wenn darauf geklickt wird, öffnet sich das Systemprotokoll. Die Schaltfläche zeigt außerdem den aktuellen Systemstatus an. Wenn keine Warnhinweise oder Fehler vorliegen, ist die Schaltfläche **System Status** (Systemstatus) grün mit einem Häkchen. Falls ein Warnhinweis, eine falsche Kalibrierung oder eine andere wichtige Meldung für den Benutzer vorliegt, wechselt die Farbe der Schaltfläche auf Gelb mit einem Ausrufezeichen.

**Verbindungsanzeige**: Zeigt den Verbindungsstatus an.

**Cal/Ver Ok** (Kalibrierung/Prüfung ok): Diese Anzeige leuchtet auf, wenn die Kalibrierungen und Prüfungen aktuell sind. Beim Klicken auf die Schaltfläche **Cal/Ver** (Kalibrierung/Prüfung) gelangt man zum Menüpunkt **Maintenance > System Setup** (Wartung > Systemeinrichtung).

**Command** (Befehl): Zeigt Folgendes an:

- **•** Den aktuell ausgeführten Befehl.
- **•** Den Systemstatus (d. h. ob das System läuft, sich im Leerlauf befindet usw.).
- **•** Datum und Uhrzeit.

**Progress** (Fortschritt): Zeigt einen Balken an, der den Fortschritt des aktuellen Befehls oder der Routine angibt. Wenn der Befehl oder die Routine abgeschlossen ist, wird ein vollständig ausgefüllter Fortschrittsbalken angezeigt und der Befehlsstatus wird als **Complete** (Abgeschlossen) angegeben.

**Pause**: Pausiert das System nach Abschluss des aktuellen Befehls Die Option **Pause** stoppt das System nicht, während ein Befehl ausgeführt wird. Während das System mit dem Befehl "Pause" pausiert, können Sie keinen anderen Befehl ausführen. Pausieren Sie das System, bevor Sie es stoppen, damit es den aktuellen Befehl abarbeiten, den anstehenden Satz speichern und dann genau an der gleichen Stelle weitermachen kann.

**Stop** (Stopp): Stoppt das System unabhängig vom Befehlsstatus. Verwenden Sie diesen Befehl nur, falls es kein Problem darstellt, wenn die Daten von der aktuellen Kavität verloren gehen.

**Eject** (Ausschub): Schiebt die Platte aus. Sobald die Platte herausgeschoben wurde, wechselt die Schaltfläche **Eject** (Ausschub) zu **Retract** (Einzug). Die Option **Retract** (Einzug) zieht die Platte ein, und die Schaltfläche **Retract** (Einzug) wechselt zurück auf **Eject** (Ausschub).

**Delta Cal Temp** (Delta-Kalibrierungstemperatur): Zeigt den Temperaturunterschied zwischen dem aktuellen Wert und dem Wert zum Zeitpunkt der Kalibrierung des Systems in Grad Celsius an. Wenn die Temperatur außerhalb des Toleranzbereichs liegt, wird ein Aufwärts- oder Abwärtspfeil angezeigt. Nach Anklicken wird das Register **Auto Maint** (Selbstwartung) geöffnet.

**Sheath Pressure** (Druck der Hüllenflüssigkeit): Zeigt den Druck der Hüllenflüssigkeit in psi an. Bei einem Aufwärts- oder Abwärtstrend des Drucks im Vergleich zum Kalibrierungsdruck wird ein Aufwärtspfeil oder ein Abwärtspfeil angezeigt; die Hintergrundfarbe wechselt zu gelb. Beim Anklicken wird das Register **System Info** (Systeminformationen) geöffnet.

**XY Status** (XY-Status): Zeigt die gegenwärtige Position des Befehls und die Temperatur der Heizplatte in Grad Celsius an. Beim Anklicken wird das Register **Probe & Heater** (Sonde und Heizplatte) geöffnet.

**Laser**: Zeigt den Laserstatus an, einschließlich der verbleibenden Zeit, bis Sie den Laser erneut anwärmen müssen. Das Feld **Laser status** (Laserstatus) ist blau. Die Schaltfläche wechselt zu gelb, wenn die Laser abgeschaltet werden, und etwa 10 Minuten, bevor sie sich abschalten. Beim Anklicken der Schaltfläche **Warm Up** (Anwärmen) wird die Uhr für den Laser auf Null zurückgestellt.

**Region Events** (Bereichsereignisse): Zeigt die Anzahl der pro Sekunde erfassten Ereignisse zu den Kugeln, die in einem Bereich klassifiziert werden, an.

**Total Events** (Ereignisse insgesamt): Zeigt die Anzahl der pro Sekunde erfassten Gesamtereignisse an.

Schaltfläche **Warm Up** (Anwärmen): Startet oder plant das Anwärmen.

# <span id="page-21-0"></span>**Register "System Info" (Systeminformationen)**

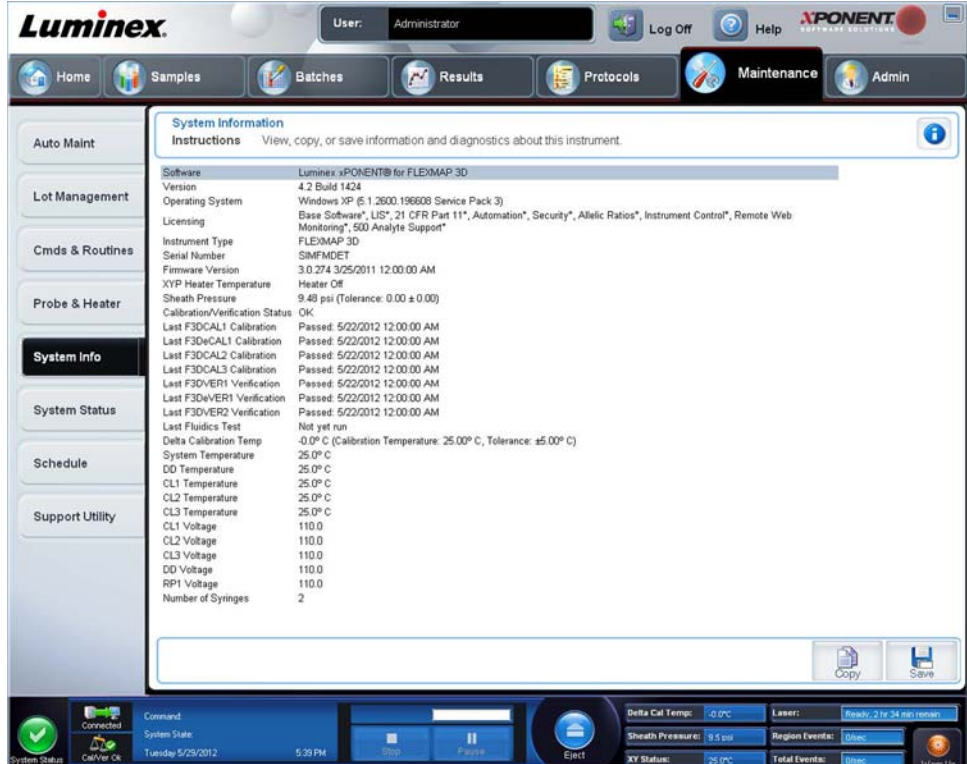

Verwenden Sie dieses Register, um Informationen und Diagnosen zum Luminex**®**-Instrument anzuzeigen. Auf diesem Register sind folgende Informationen enthalten:

- **•** Software
- **•** Version
- **•** Operating System (Betriebssystem)
- **•** Licensing (Lizenzierung)
- **•** Instrument Type (Art des Geräts)
- **•** Serial Number (Seriennummer)
- **•** Firmware Version (Firmware-Version)
- **•** XYP Heater Temperature (XYP-Heiztemperatur)
- **•** Sheath Pressure (Druck der Hüllenflüssigkeit)
- **•** Calibration/Verification Status (Kalibrierungs-/Prüfungsstatus)
- **•** Last F3DCAL1 Calibration (Letzte F3DCAL1-Kalibrierung)
- **•** Last F3DeCAL1 Calibration (Letzte F3DeCAL1-Kalibrierung)
- **•** Last F3DCAL2 Calibration (Letzte F3DCAL2-Kalibrierung)
- **•** Last F3DCAL3 Calibration (Letzte F3DCAL3-Kalibrierung)
- **•** Last F3DVER1 Verification (Letzte F3DVER1-Prüfung)
- **•** Last F3DeVER1 Verification (Letzte F3DeVER1-Prüfung)
- **•** Last F3DVER2 Verification (Letzte F3DVER2-Prüfung)
- **•** Last Fluidics Test (Letzter Fluidik-Test)
- **•** Delta Calibration Temp (Deltawert Kalibrierungstemperatur)
- **•** System Temperature (Systemtemperatur)
- **•** DD Temperature (DD-Temperatur)
- **•** CL1 Temperature (CL1-Temperatur)
- **•** CL2 Temperature (CL2-Temperatur)
- **•** CL3 Temperature (CL3-Temperatur)
- **•** CL1 Voltage (CL1-Spannung)
- **•** CL2 Voltage (CL2-Spannung)
- **•** CL3 Voltage (CL3-Spannung)
- **•** DD Voltage (DD-Spannung)
- **•** RP1 Voltage (RP1-Spannung)
- **•** Number of Syringes (Anzahl der Spritzen)

Die in dieser Liste aufgeführten Objekte, die sich auf CAL/VER-Kalibrierung und -Prüfung beziehen, besitzen einen der folgenden Status:

- **• Passed** (Bestanden): Gibt an, dass der Vorgang erfolgreich abgeschlossen wurde.
- **• Failed** (Fehlgeschlagen): Gibt an, dass der Vorgang nicht erfolgreich abgeschlossen wurde. Fehlgeschlagene Elemente werden in Rot angezeigt.
- **• Not Current** (Nicht aktuell): Gibt an, dass die Prüfungswerte nicht aktuell sind. Die Prüfungswerte sind nicht aktuell, wenn Sie seit dem letzten Prüflauf keine Kalibrierung des Systems vorgenommen haben.
- **• Not Yet Run** (Noch nicht ausgeführt): Zeigt an, dass dieser Vorgang noch nicht auf dem Gerät ausgeführt wurde.

**Copy** (Kopieren): Kopiert die Systeminformationen in die Windows-Zwischenablage, von der sie in einen Text-Editor (wie z. B. Editor) eingefügt werden können.

**Save** (Speichern): Öffnet das Dialogfeld **Save As** (Speichern unter), um einen Dateinamen und einen Speicherort festzulegen, um die Datei mit den Systeminformationen zu speichern.

# <span id="page-23-0"></span>Seite "Home" (Start)

Die Seite **Home** (Start) zeigt eine Begrüßungsmeldung (**Welcome**), Schaltflächen zur Erstellung von Sätzen, Dateiverknüpfungen zu **Daily Activities** (Tägliche Aufgaben) und die Liste **Installed Protocols** (Installierte Protokolle) an.

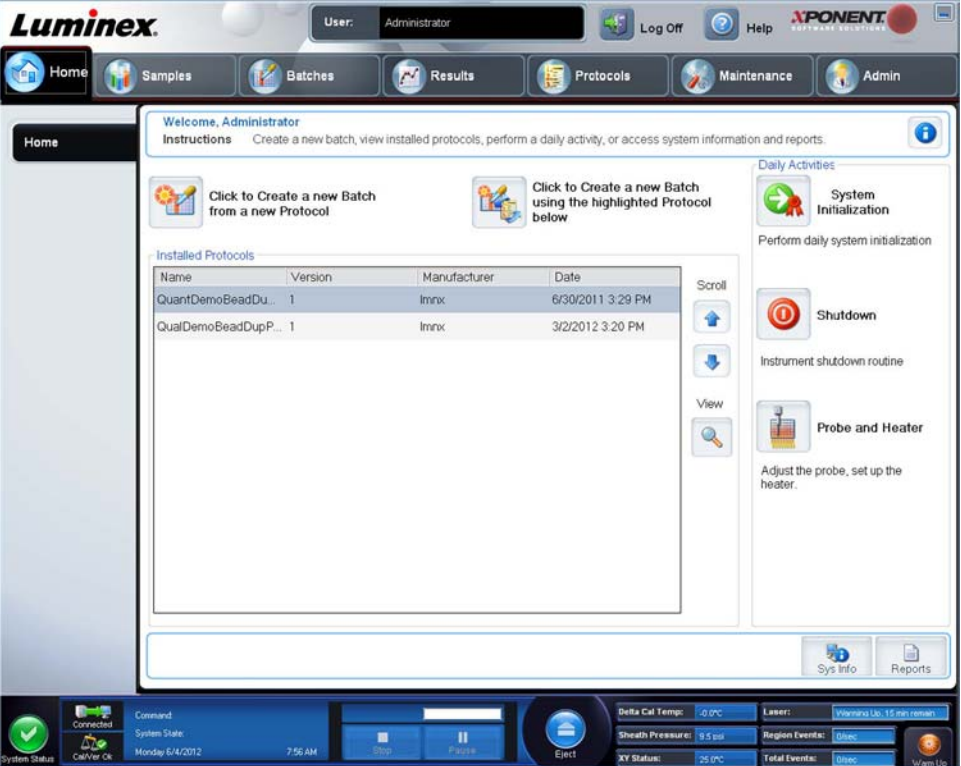

Sie können jederzeit zur Seite **Home** (Start) zurückkehren, indem Sie in der Leiste **Navigation** (Steuerung) auf **Home** (Start) klicken. Auf dieser Seite sind folgende Elemente enthalten:

**Click to Create a new Batch using the highlighted Protocol below** (Zum Erstellen eines neuen Satzes ausgehend vom unten markierten Protokoll hier klicken): Ein neuer Satz wird ausgehend von einem aus der Liste **Installed Protocols** (Installierte Protokolle) ausgewählten Protokoll erstellt. Weitere Informationen zur Erstellung von Sätzen ausgehend von einem bestehenden Protokoll finden Sie unter *["Neuen Satz ausgehend von einem bestehenden Protokoll erstellen"](#page-39-0)*.

**Installed Protocols** (Installierte Protokolle): Zeigt eine Liste von Protokollen an. In der Liste sind zu jedem Protokoll die folgenden Informationen enthalten:

- **•** Bezeichnung
- **•** Version
- **•** Hersteller
- **•** Datum

**Scroll** (Bildlauf): Um die Liste der Protokolle zu durchlaufen, verwenden Sie die Auf- und Abwärtspfeile am rechten Rand.

**View** (Anzeigen): Öffnet das Register **Settings** (Einstellungen) der Seite **Protocols** (Protokolle), damit das ausgewählte Protokoll eingesehen werden kann. Auf diesem Register können Sie die Einstellungen, die Analyten und die Anordnung der Platte für das ausgewählte Protokoll einsehen.

**Daily Activities** (Tägliche Aufgaben): Enthält die Verknüpfungstasten zu den geläufigsten Befehlen in der Luminex**®** xPONENT**®**-Software:

**• System Initialization** (Systemstart): Startet die unter **Maintenance Options** (Wartungsoptionen) auf der Seite **Admin** (Administrator) festgelegte Routine. Weitere Informationen zu diesem Register finden Sie unter *["Register "Auto Maintenance" \(Selbstwartung\)"](#page-93-1)*.

- **• Shutdown** (Abschalten): Startet den Befehl **System Shutdown** (Abschalten des Systems) auf dem Register **Auto Maint** (Selbstwartung) der Seite **Maintenance** (Wartung). Weitere Informationen zu diesem Register finden Sie unter *["Register "Auto Maintenance" \(Selbstwartung\)"](#page-93-1)*.
- **• Probe and Heater** (Sonde und Heizplatte): Öffnet das Register **Probe and Heater** (Sonde und Heizplatte) auf der Seite **Maintenance** (Wartung). Weitere Informationen zu diesem Register finden Sie unter *["Register "Probe and Heater"](#page-100-1)  [\(Sonde und Heizplatte\)"](#page-100-1)*.

**System Info** (Systeminformationen): Öffnet das Register **System Info** (Systeminformationen) auf der Seite **Maintenance**  (Wartung). Weitere Informationen finden Sie unter ["Register "System Info" \(Systeminformationen\)"](#page-21-0).

**Reports** (Berichte): Öffnet das Register **Reports** (Berichte) auf der Seite **Results** (Ergebnisse). Weitere Informationen finden Sie unter ["Register "Reports" \(Berichte\)"](#page-76-0).

# <span id="page-24-0"></span>**Erster Systemstart**

Wenn Sie das System zum ersten Mal einschalten, führen Sie die folgenden Vorgänge aus:

- 1. Höhe der Probensonde einstellen
- 2. Systemstart

### <span id="page-24-1"></span>**Höhe der Probensonde einstellen**

Stellen Sie die Höhe der Probensonde so ein, dass die Sonde weit genug in die Kavität gelangt, um eine Probe aufzunehmen.

- **HINWEIS:** Vergewissern Sie sich vor dem Einstellen der Probensondenhöhe, dass sich keine Flüssigkeit in den Kavitäten oder Behältern befindet.
- **HINWEIS:** Wenn Sie die Sondenhöheneinstellungen für alle drei Bereiche einstellen und unter einem Plattennamen speichern, bleibt die Einstellung für alle Bereiche gespeichert.

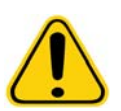

**WARNHINWEIS**: Die richtige Höhe der Probensonde ist für eine erfolgreiche Probenaufnahme und Kalibrierung unerlässlich. Probleme mit der Höhe der Probensonde können zu Flüssigkeitslecks führen und die Probenaufnahme stören.

- 1. Klicken Sie auf der Seite **Home** (Start) unter **Daily Activities** (Tägliche Aufgaben) auf **Probe and Heater** (Sonde und Heizplatte). Das Register **Probe & Heater** (Sonde und Heizplatte) wird geöffnet.
- 2. Setzen Sie je nach Art der Platte, die Sie verwenden, eine Justierungsscheibe oder -kugel in die Kavität ein:
	- **• Mikrotiterplatte mit Filterboden** 1 Scheibe
	- **• Mikrotiterplatte mit Mylar-Boden** 1 Scheibe
	- **• Mikrotiterplatte mit V-Boden (konisch)** 1 Kugel
	- **• Mikrotiterplatte mit Flachboden** weder Scheiben noch Kugeln
	- **• Mikrotiterplatte mit Rundboden** weder Scheiben noch Kugeln

**HINWEIS:** Justierungsscheiben und -kugeln sind im Kit zur Einstellung der Probensondenhöhe (CN-0263-01), das mit dem Instrument geliefert wird, enthalten. Ebenso wird das Werkzeug zur Einstellung zur Sondenhöhe (CN-0298-01) mit dem Instrument geliefert.

- **• Mikrotiterplatten mit 96 Kavitäten und festem Boden** Keine Scheibe erforderlich. Vergewissern Sie sich, dass die Kavitätsposition im Plattenbild ausgewählt ist. Luminex empfiehlt die Verwendung von Kavität D6 (ein grüner Pin markiert die Position). Um die Kavitätsposition zu ändern, klicken Sie auf die gewünschte Kavität auf dem Plattenbild.
- **• Filter mit 96 Kavitäten oder Platte mit Mylar-Boden** Eine Justierungsscheibe (5,08) in eine Kavität einsetzen. Vergewissern Sie sich, dass die Kavitätsposition im Plattenbild ausgewählt ist. Luminex empfiehlt die Verwendung von Kavität D6 für Mikrotiterplatten mit 96 Kavitäten.

**• Filter mit 384 Kavitäten oder Mylar-Platte** – Verwenden Sie das Werkzeug zur Einstellung der Sondenhöhe.

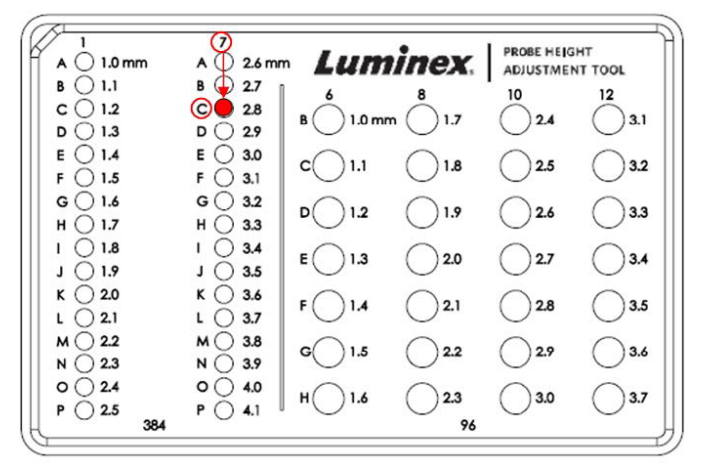

- **HINWEIS:** Mit diesen Anweisungen kann die Sondenhöhe in den meisten Fällen, wenn Platten mit Kavitäten mit festem Boden verwendet werden, korrekt eingestellt werden. Bei der Verwendung von Platten mit Filterboden oder Mylar-Boden sind die Anweisungen in Anhang C des *FLEXMAP 3D***®** *Hardware-Benutzerhandbuchs IVD* hilfreich, um ein Perforieren von Plattenböden bei der Einstellung der Sondenhöhe zu vermeiden.
- 3. Vergewissern Sie sich, dass die Mikrotiterplatte nicht verzogen ist. Verzogene Platten können zu einer falschen Einstellung der Sondenhöhe führen.
- 4. Klicken Sie auf **Eject** (Ausschub), um den Plattenträger herauszuschieben.

**HINWEIS:** Stellen Sie bei der Verwendung von Streifen vor der Kalibrierung sicher, dass sich in den ausgewählten Kavitätspositionen ein Streifen befindet.

5. Setzen Sie die Platte so in die Plattenhalterung, dass sich die Kavität **A1** in der oberen linken Ecke befindet. Platzieren Sie den Reagenzblock außerhalb der Platte auf dem Plattenträger. Positionieren Sie einen Mikrotiterstreifen (im Kalibrierungs- und Leistungsprüfungskit enthalten) in Spalte **S1** des Reagenzblocks.

**HINWEIS:** Vergewissern Sie sich, dass sich keine Flüssigkeit in der Platte oder dem Reagenzblock außerhalb der Platte befindet.

- 6. Klicken Sie auf **Retract** (Einzug), um den Plattenträger einzuziehen.
- 7. Geben Sie in das Feld **Plate Name** (Bezeichnung der Platte) eine Bezeichnung für die Platte ein oder wählen Sie eine gespeicherte Platte aus der Liste **Plate Name** (Bezeichnung der Platte) aus.

**HINWEIS:** Wird eine gespeicherte Platte ausgewählt, überschreibt das Ergebnis der neuen Kalibrierung die vorherige Kalibrierung.

- 8. Klicken Sie im Abschnitt Plate (Platte) für eine Mikrotiterplatte mit 96 Kavitäten auf **D6**.
- 9. Klicken Sie im Abschnitt **Reservoir** (Behälter) auf **RB1**.
- 10. Klicken Sie im Abschnitt **Strip-Wells** (Streifen) auf **SD1**.
- 11. Klicken Sie auf **Auto Adjust Height** (Höhe automatisch einstellen). Die Sonde stellt sich automatisch ein und speichert die Position für die ausgewählte Platte.

**HINWEIS:** Die Höhe der Sonde wird automatisch auf 0,49 mm eingestellt. Die Sonde stellt diesen Abstand automatisch vom unteren Rand der Platte bzw. der Kalibrierungsscheiben ein.

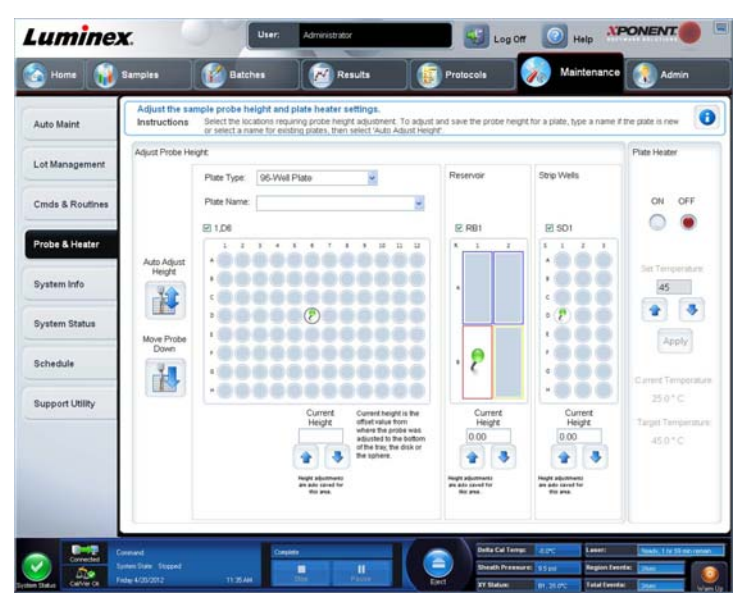

**HINWEIS:** Wenn Sie die Sondenhöheneinstellungen für alle drei einstellen und unter einem Plattennamen speichern, bleibt die Einstellung für alle Bereiche gespeichert.

**WARNHINWEIS**: Die richtige Höhe der Probensonde ist für eine erfolgreiche Probenaufnahme

und Kalibrierung unerlässlich. Probleme mit der Probensonde können zu Flüssigkeitslecks führen und die Probenaufnahme stören.

**VORSICHT:** Vergewissern Sie sich, dass die Sondenhöhe korrekt eingestellt ist, bevor Sie das System kalibrieren.

### <span id="page-26-0"></span>**Routine Revive After Storage (Wiedereinsatz nach der Lagerung)**

**HINWEIS:** Die Routine Revive After Storage (Wiedereinsatz nach der Lagerung) wird bei der Inbetriebnahme des Systems empfohlen bzw. wenn das System mehr als eine Woche lang nicht verwendet wurde.

Nachdem Sie die Probensondenhöhe eingestellt haben, führen Sie die Routine **Revive After Storage (Luminex)** (Wiedereinsatz nach der Lagerung – Luminex) aus.

- 1. Öffnen Sie die Seite **Maintenance** (Wartung) und dann das Register **Cmds & Routines** (Befehle und Routinen).
- 2. Wählen Sie aus der Dropdown-Liste **Routine Name** (Bezeichnung der Routine) die Option **Revive After Storage (Luminex)** (Wiedereinsatz nach der Lagerung – Luminex) aus. Die Routine **Revive After Storage** (Wiedereinsatz nach der Lagerung) führt die folgenden Befehle aus:
	- **•** Anwärmen
	- **•** Rückspülung (2x)
	- **•** Ablauf RA2 (3x)
	- **•** Alkoholspülung RB1 (2x)
	- **•** Rückspülung
	- **•** Waschen RA1 (3x)
- 3. Geben Sie 70 %iges Isopropanol oder Ethanol in den Behälter **RB1** im Reagenzblock außerhalb der Platte gemäß den Anweisungen auf dem Register **Cmds & Routines** (Befehle und Routinen). Geben Sie entionisiertes Wasser in den Behälter **RA1**.

**HINWEIS:** Der Behälter für die Ablaufflüssigkeit (RA2) muss leer sein.

4. Klicken Sie auf **Run** (Ausführen).

Führen Sie nach Abschluss der Routine **Revive After Storage** (Wiedereinsatz nach der Lagerung) die Routine **System Initialization** (Systemstart) aus.

### <span id="page-27-0"></span>**Systemstart**

Lassen Sie die Laser anwärmen, um die Optik vor der Probenaufnahme vorzubereiten. Das System beginnt das Anwärmverfahren automatisch beim Einschalten. Der Befehl **Warmup** (Anwärmen) ist allerdings auch dann erforderlich, wenn das System vier Stunden oder länger nicht benutzt wurde. Wenn die Laser nicht ordnungsgemäß angewärmt sind, beeinträchtigt dies die Assay-Ergebnisse und die Systemleistung.

**•** Klicken Sie auf der Leiste **System Status** (Systemstatus) auf die Schaltfläche **Warm up** (Anwärmen).

ODER

**•** Öffnen Sie die Seite **Maintenance** (Wartung) und dann das Register **Cmds & Routines** (Befehle und Routinen). Klicken Sie im Abschnitt **Commands** (Befehle) links auf dem Bildschirm auf **Warmup** (Anwärmen), und klicken Sie dann auf die Schaltfläche **Run** (Ausführen) rechts unten in der Ecke, um mit dem Verfahren zu beginnen. Der Anwärmvorgang dauert insgesamt 30 Minuten.

Kalibrieren Sie das System vor der Verwendung. Öffnen Sie die Seite **Maintenance** (Wartung) und dann das Register **Auto Maint** (Selbstwartung). Wählen Sie die Schaltfläche **Calibration Verification** (Prüfung der Kalibrierung) und folgen Sie den auf dem Bildschirm angezeigten Anweisungen.

**HINWEIS:** Weitere Informationen dazu finden Sie im Abschnitt *["Systemstart definieren"](#page-111-1)*.

Die xMAP**®**-Mikrokugeln zur Kalibrierung werden eingesetzt, um die Einstellungen für den Reporterkanal, alle Bestimmungskanäle und den Doublet-Discriminator-Kanal zu standardisieren. Die xMAP-Mikrokugeln zur Prüfung werden verwendet, um die Kalibrierung und die optische Integrität des Systems zu überprüfen.

Wenn das System nicht vollständig kalibriert ist, wird eine Warnmeldung angezeigt.

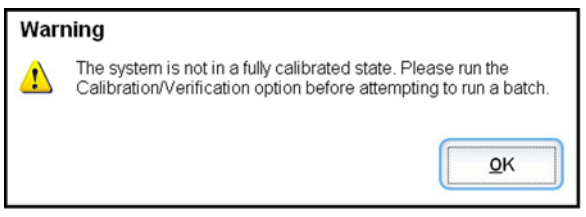

Nach einer Kalibrierung gelten die jeweiligen Werte, bis Sie das System erneut kalibrieren. Sie können die Kalibrierungs- und Prüfungsergebnisse des Systems im Bericht **Calibration and Verification** (Kalibrierung und Prüfung) verfolgen.

Luminex empfiehlt, das System einmal pro Woche zu kalibrieren. Führen Sie die Systemkalibrierung außerdem in folgenden Fällen durch:

- **•** Der Deltawert der Kalibrierungstemperatur übersteigt ± 5 ºC.
- **•** Das Instrument wurde bewegt.
- **•** Bei der Probenaufnahme sind Probleme aufgetreten.
- **•** Hardware-Wartung am Gerät, z. B. Austausch eines Teils.

Luminex empfiehlt eine tägliche Überprüfung der Systemleistung.

Die tägliche Routine zum Systemstart kann so eingestellt werden, dass die Kalibrierung und/oder Prüfung darin enthalten ist. Die Einrichtung erfolgt auf der Seite **Admin** (Administrator) auf dem Register **System Setup** (Systemeinrichtung) im Abschnitt **Maintenance Options** (Wartungsoptionen).

Vor der Kalibrierung oder Prüfung des Systems müssen Sie Losinformationen zu den FLEXMAP 3D**®**-Kalibrator- und Prüfungs-Mikrokugeln importieren. Dies erfolgt über das Register **Lot Management** (Los-Verwaltung) der Seite **Maintenance** (Wartung).

Sie finden diese Informationen auf der CD, die dem Leistungsprüfungs- und Kalibrierungskit beiliegt, sowie auf der Website von Luminex**®**[unter](http://www.Luminexcorp.com/Support/index.htm) http://www.Luminexcorp.com/Support/index.htm.

**HINWEIS:** Vergewissern Sie sich, dass die Laser des Luminex-Analysegeräts angewärmt sind, und dass die Sondenhöhe richtig eingestellt ist, bevor Sie das System kalibrieren. Die Abflussleitung des Systems darf während der Kalibrierung nicht verlegt werden.

### <span id="page-28-0"></span>**Analysegerät abschalten**

Führen Sie die tägliche Abschaltroutine aus, um Verstopfungen und die Bildung von Salzkristallen in der Probensonde zu verhindern. Verstopfungen und die Bildung von Salzkristallen in der Probensonde können zu Problemen bei der Kalibrierung, Prüfung und Datenerfassung führen. Zudem können Proben herausspritzen. Fahren Sie das System ordnungsgemäß herunter, um die Systemintegrität sicherzustellen.

### <span id="page-28-1"></span>**Abmelden und Programm schließen**

So können Sie sich abmelden und xPONENT**®** schließen:

- 1. Klicken Sie oben auf der Seite auf **Logoff** (Abmelden).
- 2. Im Dialogfeld **Confirm** (Bestätigen) klicken Sie auf **OK**. Öffnen Sie die Seite **Log In** (Anmelden). **Exit** (Beenden) befindet sich auf dem linken Register.
- 3. Klicken Sie auf **Exit** (Beenden), um das Programm zu schließen.

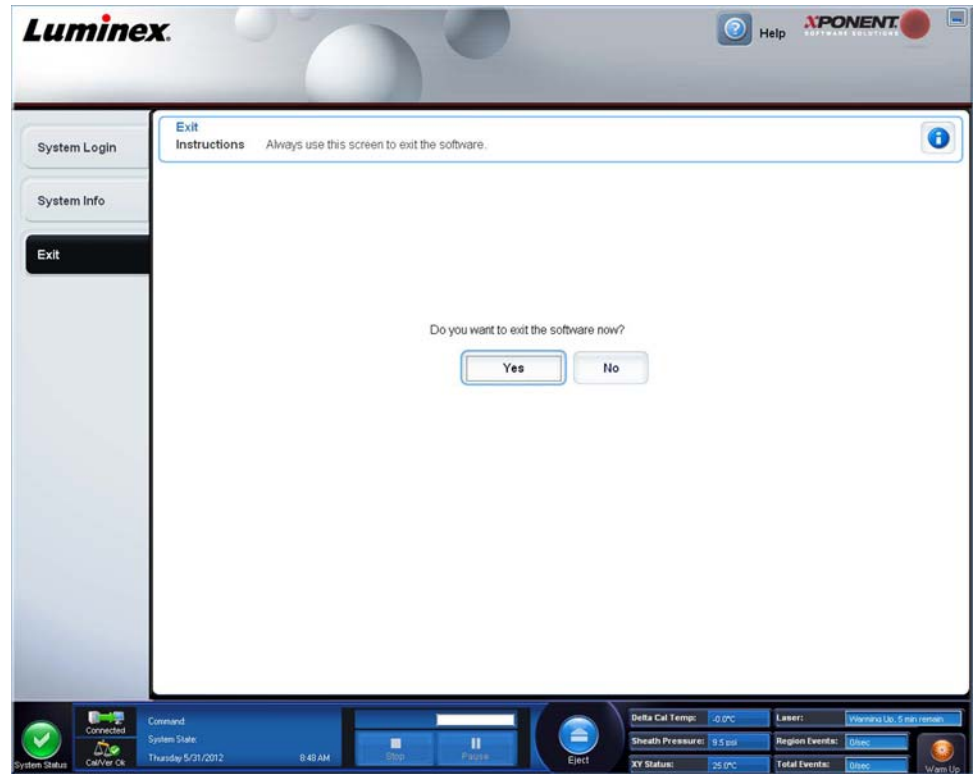

#### <span id="page-29-0"></span>**Online-Hilfe verwenden**

Während der Verwendung von xPONENT**®** können Sie jederzeit auf eine englischsprachige Hilfe zugreifen. Um die Online-Hilfe für die Seite oder das Register anzuzeigen, auf der/dem Sie gerade arbeiten, klicken Sie auf das blaue Symbol "i" rechts oben im xPONENT-Fenster. Dadurch wird ein Hilfefenster mit Informationen speziell zu dieser Seite bzw. diesem Register geöffnet.

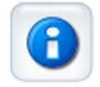

Um Hilfe auf Systemebene anzuzeigen, klicken Sie auf das blaue Fragezeichen am oberen Rand des xPONENT-Fensters und klicken Sie dann auf **Contents and Index** (Inhalt und Index). Die Online-Hilfe wird geöffnet, und Sie können zu jedem der verfügbaren Themen navigieren.

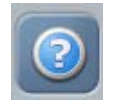

Um Schnellstart-Informationen anzuzeigen, klicken Sie auf das blaue Fragezeichen am oberen Rand des xPONENT-Fensters, und klicken Sie dann auf **Quick Start** (Schnellstart). Dadurch werden Informationen zu den Grundschritten zum Starten des Systems angezeigt.

Um Software-Informationen anzuzeigen, klicken Sie auf das blaue Fragezeichen am oberen Rand des xPONENT-Fensters, und klicken Sie dann auf **About Luminex xPONENT** (Über Luminex xPONENT). Das **xPONENT** Info-Dialogfenster wird geöffnet und zeigt die Informationen zur Softwareversion an.

### <span id="page-29-1"></span>**Luminex®-Kundendienst**

### <span id="page-29-2"></span>**Luminex®-Website anzeigen**

Weitere Informationen finden Sie auf der Website von Luminex**®** unter http:// www.luminexcorp.com/Support/.

### <span id="page-29-3"></span>**Kontakt zum technischen Kundendienst**

Der technische Kundendienst von Luminex**®** hilft Ihnen mit technischen Problemen aller Art. Mit Fragen oder Problemen im Zusammenhang mit Materialien aus einem Assay-Kit wenden Sie sich bitte direkt an den Lieferanten des Kits.

Der technische Kundendienst von Luminex steht Kunden in den USA und Kanada unter der Nummer 1-877-785-2323 zur Verfügung. Rufnummer für Benutzer außerhalb der USA und Kanada: +1 512-381-4397. Anfragen können auch per E-Mail an die folgende Adresse geschickt werden: support@luminexcorp.com.

### <span id="page-29-4"></span>**Software-Module**

Für xPONENT**®** können unterschiedliche Benutzerzugriffsebenen lizenziert werden.

**• Basic** (Grundlegende Funktionen): Ermöglicht die Gerätebedienung.

Darüber hinaus können Lizenzen für zusätzliche Funktionen erworben werden:

- **• Secure** (Sicherheitsmodus): Umfasst sämtliche Grundfunktionen sowie vom Administrator festgelegte Benutzerberechtigungsebenen.
- **• 21 CFR Part 11**: Umfasst sämtliche Funktionen des Sicherheitspakets und bietet die Möglichkeit, für bestimmte Aufgaben die Eingabe elektronischer Signaturen zu verlangen. (Die elektronischen Signaturen sind im Systemprotokoll aufgeführt.)
- **• Automation** (Automatisierung): Bietet die Möglichkeit, externe Hardware anzuschließen.
- **• Remote Web Monitoring** (Fernüberwachung über die Webseite): Hiermit können Sie Warnhinweise und den Systemstatus auf einer Webseite einsehen.

**• LIS**: Ermöglicht die Kommunikation mit der Datenbank eines externen Labor-Informationssystems (LIS). Das LIS-Paket ermöglicht das Exportieren und Importieren von Patientendaten im Dateiformat ASTM.

Sie benötigen eine Lizenz zur Instrumentensteuerung, um das Instrument bedienen zu können.

Weitere Informationen zum Erwerb von Upgrade-Paketen oder zum Bezug von Dokumentationen zu spezifischen Paketen erhalten Sie bei Ihrem Händler.

# <span id="page-31-0"></span>**Kapitel 3: Assays mit FLEXMAP 3D® ausführen**

## <span id="page-31-1"></span>**Allgemeine Richtlinien**

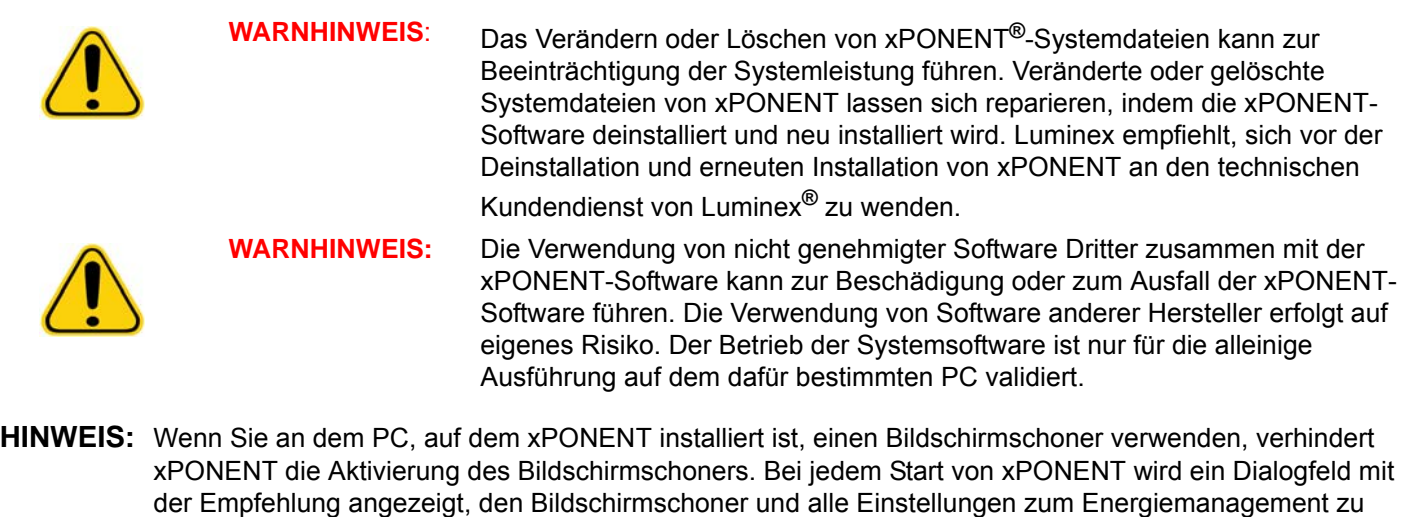

deaktivieren.

**VORSICHT:** Das System enthält elektrische und mechanische Komponenten, die bei unsachgemäßem Umgang Gefahren bergen können. Befolgen Sie die geltenden Sicherheitsnormen zur guten Laborpraxis.

**VORSICHT:** Sollte das Luminex-System auf eine Weise benutzt werden, die nicht der Luminex-Dokumentation oder den Anleitungen der Luminex Corporation entspricht, kann dies zu einer Beeinträchtigung der Schutzmechanismen des Geräts führen oder die Garantie kann erlöschen.

## <span id="page-31-2"></span>**Biologische Proben**

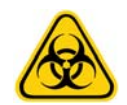

**WARNHINWEIS:** Proben von Menschen und Tieren können biogefährliche infektiöse Erreger enthalten. Wenn die Gefahr eines Kontakts mit potenziell biogefährlichem Material besteht (einschl. Partikel in der Luft), halten Sie sich an die einschlägigen Biosicherheitsbestimmungen. Dazu gehört das Verwenden von persönlicher Schutzausrüstung wie Laborhandschuhen, Schutzmänteln, Laborkitteln, Gesichtsschildern oder -masken und Laborbrillen. Verwenden Sie Belüftungsgeräte. Die Entsorgung biogefährlicher Materialien muss gemäß den Richtlinien von Bund, Ländern und Gemeinden erfolgen.

# <span id="page-31-3"></span>**Handhabung der Mikrokugeln**

Die MicroPlex**®**- und MagPlex**®**-Mikrokugeln stehen in verschiedenen Konfigurationen zur Verfügung. Um Schaumbildung und Ausfällung zu reduzieren, sollten Sie es vermeiden, die Mikrokugeln zu schütteln, bevor sie mit dem Vortexer verwirbelt und verwendet werden. Die Mikrokugeln setzen sich ab und müssen vor der Verwendung durch Vortexen erneut suspendiert werden. Beachten Sie auch:

**•** Eine Mehrfachpipettierung aus dem Originalbehälter kann sich auf die Mikrokugelkonzentrationen auswirken.

- **•** Schützen Sie die MagPlex- und MicroPlex-Mikrokugeln stets vor Licht, um dem Verlust der Fluoreszenz (Photobleaching) vorzubeugen. Photobleaching-Effekte sind kumulativ. Um den Zustand der Kits auf xMAP-Basis zu erhalten, reduzieren Sie ihre Exposition gegenüber Licht auf ein Mindestmaß.
- **•** Lagern Sie die MagPlex- und MicroPlex-Mikrokugeln bei 2 °C bis 8 °C.

**HINWEIS:** Weitere Informationen sind dem Produktinformationsblatt oder der IVD-Packungsbeilage der xMAP-Mikrokugeln oder dem Informationsblatt zum Assay zu entnehmen.

### <span id="page-32-0"></span>**Probenvolumen**

Probenvolumen bzw. -größen reichen von 10 µl bis 200 µl. Stellen Sie sicher, dass nach der Aspiration eine Restmenge der Probe, etwa 25 µl über dem Probenvolumen, in der Kavität verbleibt. Diese Menge kann je nach dem verwendeten Plattentyp variieren. Nach der Aufnahme wäscht das Luminex**®**-Analysegerät die Probenleitungen und spült etwa 45 µl der Hüllenflüssigkeit zurück in die Kavität einer Mikrotiterplatte mit 96 oder 384 Kavitäten. Stellen Sie sicher, dass genug Platz vorhanden ist, um diese Menge zur Kavität hinzuzufügen, ohne dass diese überläuft und andere Kavitäten kontaminiert.

Die Volumenbeschränkungen für das Assay können mithilfe der folgenden Formel berechnet werden:

Gesamtkavitätsvolumen (µl) - Probenaufnahmevolumen (µl) + 45 (µl) < Maximales Kavitätsvolumen (µl)

- **•** Gesamtkavitätsvolumen = das Anfangsprobenvolumen einer Kavität vor Probenaufnahme. Das Kavitätsvolumen wird durch die Konsistenz des Kugelsatzes bestimmt.
- **•** Probenaufnahmevolumen = Aufnahmevolumen für die Datenerfassung (im Protokoll als Probenvolumen zu programmieren).
- **•** 45 (μl) = in die Kavität wieder ausgestoßenes Volumen.
- **•** Maximales Kavitätsvolumen der Platte = die maximale Volumenkapazität der Kavitäten einer ausgewählten Mikrotiterplatte mit 96 oder 384 Kavitäten.

**HINWEIS:** Diese Information zum Probenvolumen bezieht sich auf eine Mikrotiterplatte mit 96 oder 384 Kavitäten.

## <span id="page-32-1"></span>**Platten**

Befolgen Sie bei der Auswahl von Platten die Herstelleranweisungen in der Packungsbeilage für den In-vitro-Diagnostik-Assay. Falls keine Anweisungen vorhanden sind, beachten Sie bei der Auswahl von Platten die folgenden Richtlinien:

- **•** Wenn Sie unbedeckte Platten verwenden, benutzen Sie schwarze undurchsichtige Platten, um das Ausbleichen (Photobleaching) zu reduzieren.
- **•** Verwenden Sie für beheizte Assays dünnwandige Polycarbonatplatten vom Typ CoStar**®** Thermowell**®** Modell P mit 96 Kavitäten.
- **•** Verwenden Sie für nicht beheizte Assays eine Mikrotiterplatte mit 96 Kavitäten und einer Gesamthöhe von höchstens 19 mm (0,75 Zoll).

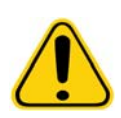

**VORSICHT**: Heizblock oder -platte können heiß sein und bei Berührung zu Verletzungen führen. Seien Sie vorsichtig im Umgang mit dem Heizblock, und achten Sie darauf, dass Sie nicht mit ihm in Berührung kommen.

Weitere Informationen finden Sie in der Liste empfohlener Verbrauchsmaterialien auf der Website von Luminex**®** unter http://www.luminexcorp.com/Support/index.htm. Klicken Sie auf **Recommended Materials** (Empfohlene Materialien) im Abschnitt **Support Resources** (Support-Ressourcen).

# <span id="page-33-0"></span>Kapitel 4: Die Seite "Samples" (Proben)

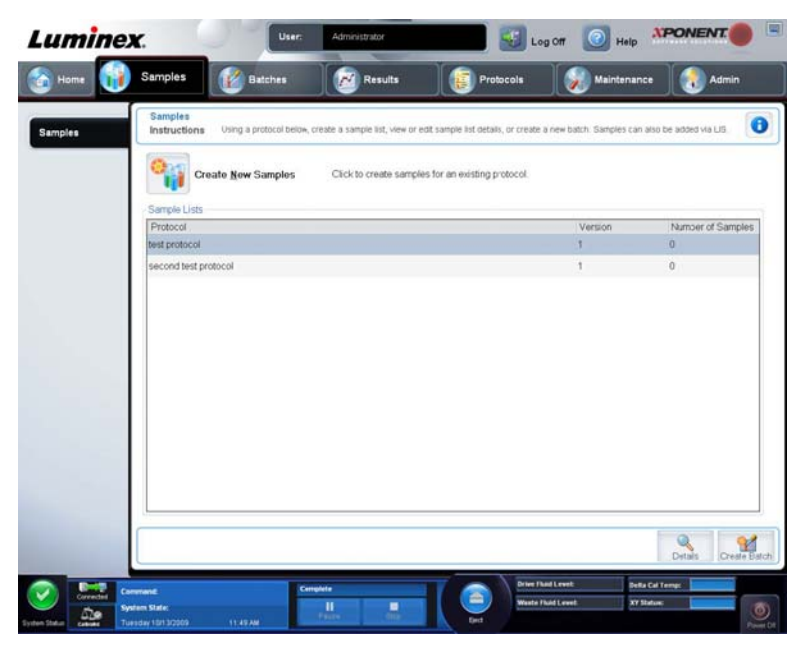

<span id="page-33-1"></span>**Überblick über die Seite "Samples" (Proben)** 

Auf diesem Register können Sie Folgendes ausführen:

**Create New Samples** (Neue Proben erstellen): Klicken Sie hier, um eine neue Probe zu erstellen.

**Protocol** (Protokoll): Zeigt das Protokoll an, das auf dem Register **Samples** (Proben) ausgewählt wurde. Wenn für die xPONENT**®**-Software eine Lizenz für ein Labor-Informationssystem (LIS) aktiviert ist, erscheinen außerdem sämtliche vom LIS gelieferten Probendaten auf der Liste **Sample** (Proben).

**Version**: Zeigt die Versionsnummer des Protokolls an.

**Number of Samples** (Anzahl der Proben): Zeigt die Anzahl der Proben an, die im Protokoll enthalten sind.

**HINWEIS:** Wenn bei der Erstellung eines Protokolls der Name und die Versionsnummer eines zuvor gelöschten Protokolls verwendet werden, werden frühere oder anstehende mit dem hinzugefügten Protokoll verknüpft.

**Details** (Details): Zeigt die Details des ausgewählten Protokolls an.

**Create Batch** (Satz erstellen): Erstellt vom ausgewählten Protokoll einen neuen Satz.

### <span id="page-33-2"></span>**Neue Proben erstellen**

Führen Sie folgende Schritte aus, um eine neue Probenliste zu erstellen.

1. Öffnen Sie die Seite **Samples** (Proben).

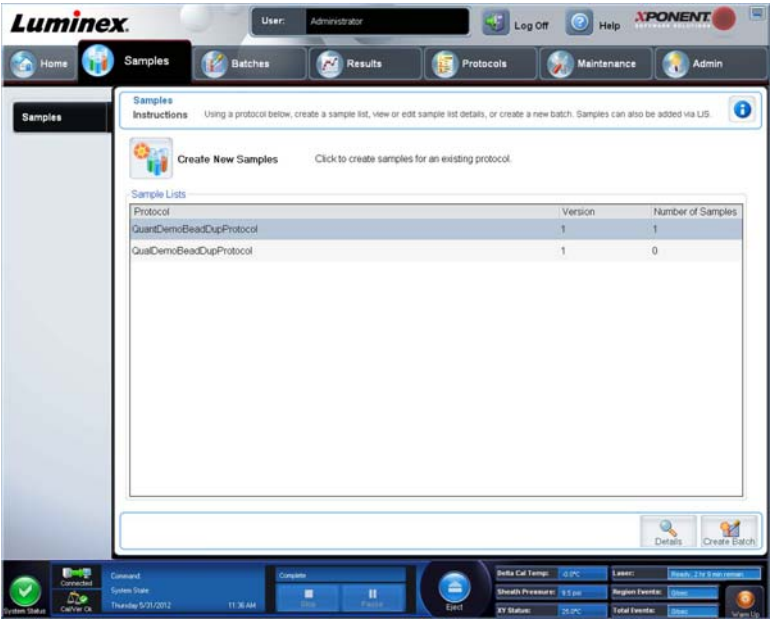

2. Wählen Sie im Abschnitt **Sample Lists** (Probenlisten) das Protokoll aus, das Sie für die Probenliste verwenden, und klicken Sie dann auf **Create New Samples** (Neue Proben erstellen). Das Register **Create Sample** (Probe erstellen) wird geöffnet.

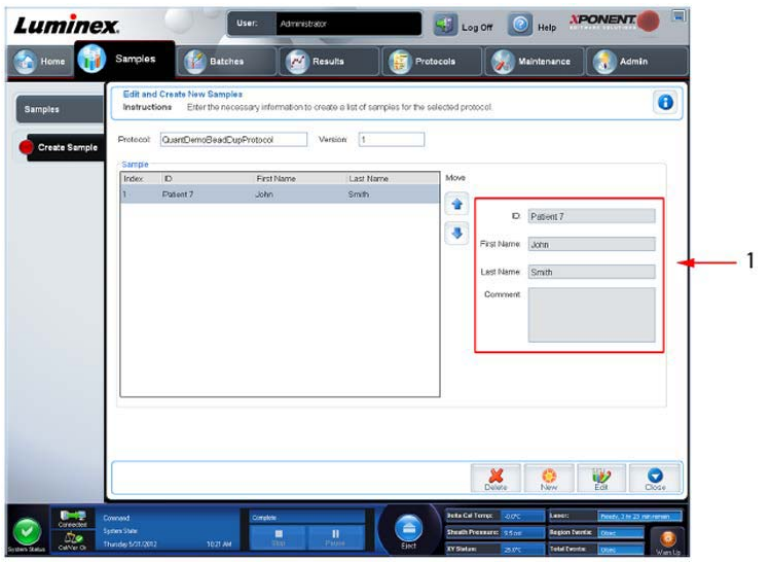

3. Geben Sie in das Feld **ID** die Proben-ID ein.

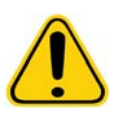

**WARNHINWEIS:** Sie werden nicht gewarnt, wenn Sie eine Proben-ID erstellen, die es bereits für eine andere Probe gibt.

- 4. Optional können Sie in das Feld **First name** (Vorname) den Vornamen des Patienten eingeben.
- 5. Optional können Sie in das Feld **Last name** (Nachname) den Nachnamen des Patienten eingeben.
- 6. Optional können Sie Kommentare eingeben.
- 7. Klicken Sie auf **Save** (Speichern), um die Probe der Liste **Samples** (Proben) hinzuzufügen.
- 8. Um weitere Proben hinzuzufügen, klicken Sie auf **New** (Neu). Wiederholen Sie die oben genannten Schritte, bis alle gewünschten Proben zur Probenliste hinzugefügt sind.

9. Nachdem Sie alle gewünschten Proben hinzugefügt haben, klicken Sie auf **Close** (Schließen).

**HINWEIS:** Proben können auch über ein LIS hinzugefügt werden.

### <span id="page-35-0"></span>**Probenliste bearbeiten**

1. Öffnen Sie die Seite **Samples** (Proben).

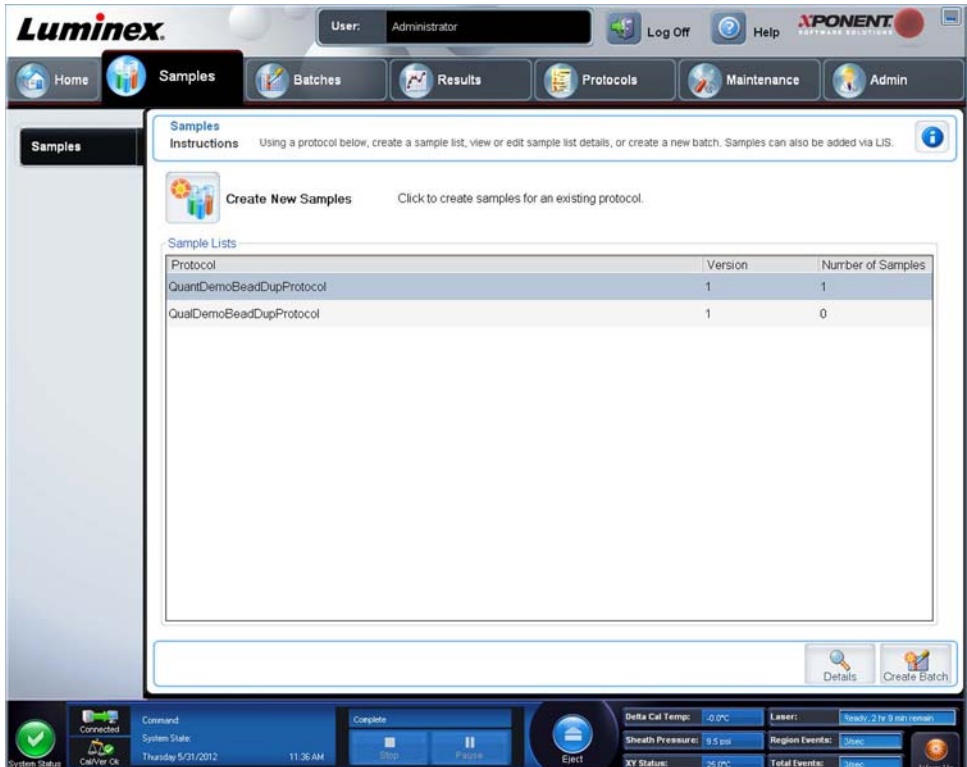
2. Wählen Sie im Abschnitt **Samples** (Proben) das Protokoll aus, das Sie bearbeiten möchten, und klicken Sie dann auf **Details** (Details). Das Unterregister **Edit Samples** (Proben bearbeiten) wird geöffnet.

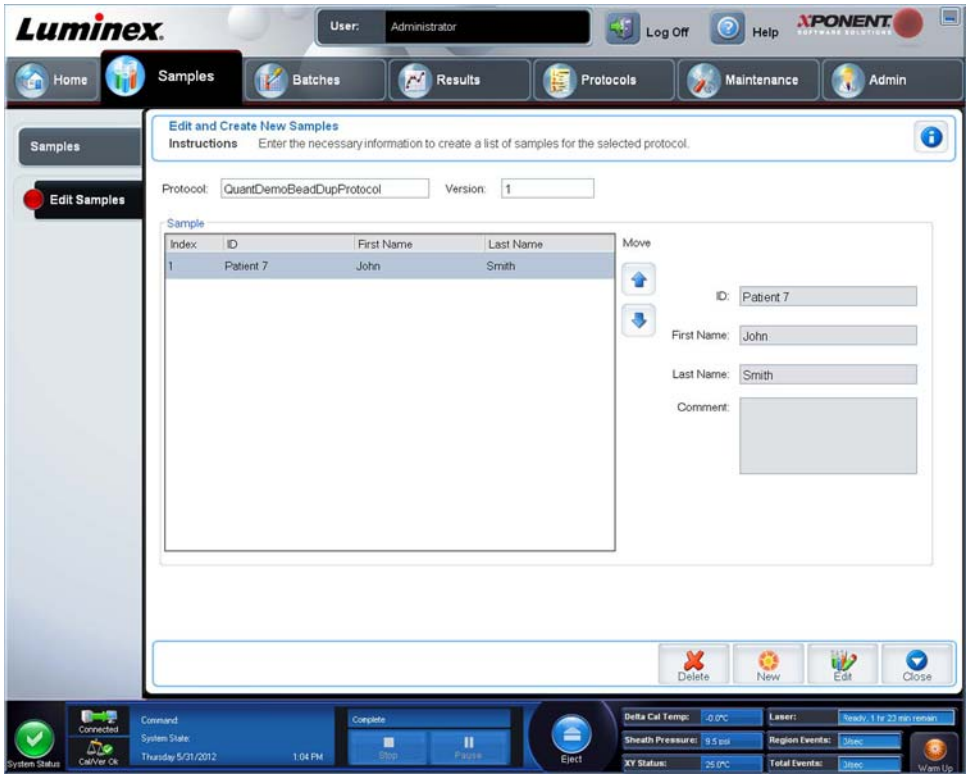

- 3. Klicken Sie auf eine Probe, und verwenden Sie dann die Pfeile **Move** (Verschieben), um die Probe auf der Probenliste nach oben oder nach unten zu verschieben und dadurch die Reihenfolge zu ändern, in der Proben aufgenommen werden.
- 4. Um der Liste eine neue Probe hinzuzufügen, klicken Sie auf **New** (Neu), und führen Sie dann die folgenden Schritten aus: a. Geben Sie in das Feld **ID** die Proben-ID ein.
	- b. Falls gewünscht, können Sie in das Feld **First name** (Vorname) den Vornamen des Patienten eingeben.
	- c. Falls gewünscht, können Sie in das Feld **Last name** (Familienname) den Familiennamen des Patienten eingeben.
	- d. Sie können der Probe im Feld **Comment** (Kommentar) einen Kommentar hinzufügen. Diese Eingabe ist optional.
	- e. Klicken Sie auf **Save** (Speichern), um die Probe der Liste **Sample** (Proben) hinzuzufügen.
- 5. Um eine vorhandene Probe zu bearbeiten, klicken Sie auf die Probe, und klicken Sie dann auf **Edit** (Bearbeiten).
- 6. Nach Abschluss der Bearbeitung der Probenliste klicken Sie auf **Close** (Schließen).

# **Kapitel 5: Die Seite "Batches" (Sätze)**

### **Funktionen der Seite "Batches" (Sätze)**

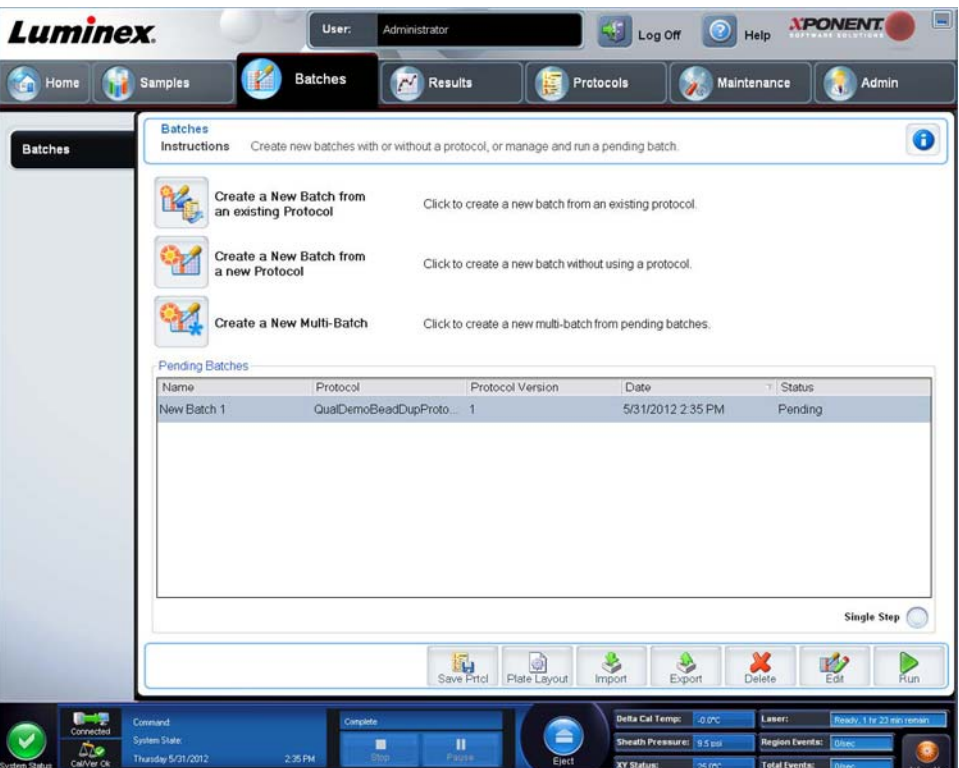

Die Optionen auf dem Register **Batches** (Sätze) der Seite **Batches** (Sätze) lauten:

- **•** Create a New Batch from an Existing Protocol (Neuen Satz ausgehend von einem bestehenden Protokoll erstellen)
- **•** Create a New Multi-Batch (Neuen Mehrfachsatz erstellen)
- **HINWEIS:** Diese Register sind (mit Ausnahme von New MultiBatch [Neuer Mehrfachsatz]) sequenziell. Die Bildschirme müssen in einer bestimmten Reihenfolge ausgefüllt werden.

Die Liste **Pending Batches** (Anstehende Sätze) zeigt den Namen des für den Satz verwendeten Protokolls, die Protokollversion, das Datum und den Status für jeden anstehenden Satz an. Die folgenden Schaltflächen werden nur angezeigt, wenn für die anstehenden Sätze Daten verfügbar sind:

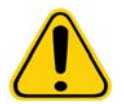

**WARNHINWEIS**: Das Durchführen dieser Aktion kann zu unterschiedlichen Ergebnissen aufgrund einer verringerten Anzahl von Kügelchen, möglichen Verschleppungseffekten und zeitempfindlichen Reagenzien führen.

**Save Prtcl.** (Protokoll speichern): Speichert ein Protokoll und/oder Standard-/Kontrollinformationen des Assays.

**Plate Layout** (Anordnung der Platte): Öffnet das Dialogfeld **Report** (Bericht), das den **Batch Plate Layout Report** (Satzbericht der Plattenanordnung) enthält.

**Import** (Importieren): Import eines noch nicht in xPONENT**®** bearbeiteten Satzes von einem Order auf dem PC in xPONENT.

**Export** (Exportieren): Export der Satzdaten, um sie auf einen anderen Computer zu verschieben, zu kopieren und dann in xPONENT auf einen anderen Computer zu importieren.

**Delete** (Löschen): Löscht einen Satz.

**Edit** (Bearbeiten): Bearbeitet einen Satz.

**Run** (Ausführen): Führt einen Satz aus.

### **Sätze einrichten**

Sätze bestehen aus Protokollen und Proben für die Aufnahme und können sich über mehrere Platten erstrecken. Protokolle enthalten vordefinierte Befehle, die bei jeder Satzaufnahme ausgeführt werden müssen.

Sie können Sätze in Mehrfachsätze gruppieren. Mehrfachsätze können aus mehreren Sätzen bestehen, die aus unterschiedlichen Protokollen stammen und nacheinander bearbeitet werden. Mehrfachsätze können nicht auf mehreren Platten ausgeführt werden.

**HINWEIS:** Luminex**®** empfiehlt, dass die Kontrollen aus dem Assay-Kit des Herstellers mit jeder Platte analysiert werden.

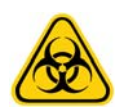

**WARNHINWEIS**: Proben von Menschen und Tieren können biogefährliche infektiöse Erreger enthalten. Wenn die Gefahr eines Kontakts mit potenziell biogefährlichem Material besteht (einschl. Partikel in der Luft), müssen Sie sich an alle anwendbaren Biosicherheitsbestimmungen halten. Dazu gehört das Verwenden von persönlicher Schutzausrüstung wie Laborhandschuhen, Schutzmänteln, Laborkitteln, Gesichtsschildern oder -masken, Schutzbrillen und Entlüftungsgeräten. Die Entsorgung biogefährlicher Materialien muss gemäß den Richtlinien von Bund, Ländern und Gemeinden erfolgen.

Wenn die Anzahl von Proben die Anzahl der Kavitäten auf einer Mikrotiterplatte übersteigt, können Sie bei der Einrichtung eines Satzes im sekundären Fenster **Add and Change Plate** (Platte hinzufügen und ändern) zusätzliche Platten hinzufügen. Zusätzliche Platten werden unten im Plattenbild als **Plate** *a* **of** *b* (Platte a von b) bezeichnet, wobei *a* die Plattennummer und *b* die Gesamtzahl der Platten ist.

#### **Die Seite "Batches" (Sätze) verwenden**

- 1. Öffnen Sie die Seite **Batches** (Sätze).
- 2. Wählen Sie eine der folgenden Optionen aus:
	- **• Create a New Batch from an Existing Protocol** (Neuen Satz ausgehend von einem bestehenden Protokoll erstellen)
	- **• Create a New Multi-Batch** (Neuen Mehrfachsatz erstellen)
- 3. Geben Sie die Bezeichnung des Satzes in das Feld **Batch Name** (Bezeichnung des Satzes) ein.
- 4. Geben Sie in das Feld **Enter Optional Description** (Optionale Beschreibung eingeben) eine optionale Beschreibung des Satzes ein.
- 5. Wenn Sie einen Satz ausgehend von einem bestehenden Protokoll erstellen, wählen Sie das Protokoll aus der Liste aus. Klicken Sie auf **Next** (Weiter). Wenn das Protokoll Standards und/oder Kontrollen verwendet, wird das Register **Stds & Ctrls** (Standards und Kontrollen) angezeigt.

**HINWEIS:** Wenn Sie einen Satz ausgehend von einem neuen Protokoll erstellen, treffen die nächsten Schritte nicht zu. Sie müssen Aufnahmeeinstellungen und Analyseeinstellungen hinzufügen, bevor Sie zur nächsten Anzeige weitergeleitet werden.

- 6. Das Register **Stds & Ctrls** (Standards und Kontrollen) wird angezeigt. Zeigen Sie die Details zu den aktiven Reagenzien an, wenden Sie andere Assay-Standards/Kontrollen an, oder geben Sie manuell neue Informationen ein. Klicken Sie auf **Next** (Weiter).
- 7. Weisen Sie auf dem Register **Plate Layout** (Anordnung der Platte) Kavitätsbefehle für diesen Satz zu.
- 8. Klicken Sie auf **Run Batch** (Satz ausführen), um mit der Aufnahme zu beginnen, oder klicken Sie auf **Save** (Speichern), um die Satzinformationen in der Liste **Pending Batches** (Anstehende Sätze) zu speichern und den Satz zu einem späteren Zeitpunkt auszuführen.

**HINWEIS:** Wenn sich der Satz über mehr als eine Platte erstreckt, wird das Tablett automatisch herausgeschoben, wenn alle festgelegten Kavitäten aufgenommen worden sind. Ein Dialogfeld mit der Aufforderung, die nächste Platte einzuführen, wird angezeigt.

#### **Neuen Satz ausgehend von einem bestehenden Protokoll erstellen**

Lesen Sie die Anweisungen im Lieferumfang des Assay-Kits, das Sie verwenden.

- 1. Öffnen Sie die Seite **Batches** (Sätze).
- 2. Klicken Sie auf **Create a New Batch from an existing Protocol** (Neuen Satz ausgehend von einem bestehenden Protokoll erstellen).
- 3. Geben Sie die Bezeichnung des Satzes in das Feld **Batch Name** (Bezeichnung des Satzes) ein.
- 4. Geben Sie in das Feld **Enter Optional Description** (Optionale Beschreibung eingeben) eine Beschreibung des Satzes ein.
- 5. Klicken Sie in der Liste **Select a Protocol** (Protokoll auswählen) auf das Protokoll, das Sie verwenden möchten.
- 6. Klicken Sie auf **Next** (Weiter). Wenn das Protokoll Standards und/oder Kontrollen verwendet, wird als nächstes Register **Stds & Ctrls** (Standards und Kontrollen) angezeigt. Zeigen Sie Details zu den aktiven Reagenzien an, wenden Sie verschiedene Assay-Standards und/oder -Kontrollen an oder geben Sie manuell neue Informationen ein. Wählen Sie **Next** (Weiter) aus. Wenn das ausgewählte Protokoll keine Standards oder Kontrollen verwendet, wird als nächstes Register **Plate Layout** (Anordnung der Platte) angezeigt.
- 7. Weisen Sie auf dem Register **Plate Layout** (Anordnung der Platte) Kavitätsbefehle für diesen Satz zu. Eine ausführliche Beschreibung der Befehle und Optionen dieses Registers finden Sie unter *["Unterregister "Plate Layout" \(Anordnung der](#page-52-0)  [Platte\)"](#page-52-0)* selbst.
- 8. Klicken Sie auf **Run Batch** (Satz ausführen), um mit der Aufnahme zu beginnen, oder klicken Sie auf **Save** (Speichern), um die Satzinformationen in der Liste **Pending Batches** (Anstehende Sätze) zu speichern und den Satz zu einem späteren Zeitpunkt auszuführen.
	- **HINWEIS:** Wenn sich der Satz über mehr als eine Platte erstreckt, wird das Tablett automatisch herausgeschoben, wenn alle festgelegten Kavitäten aufgenommen worden sind. Ein Dialogfeld mit der Aufforderung, die nächste Platte einzuführen, wird angezeigt.

### **Unterregister "Protocol" (Protokoll)**

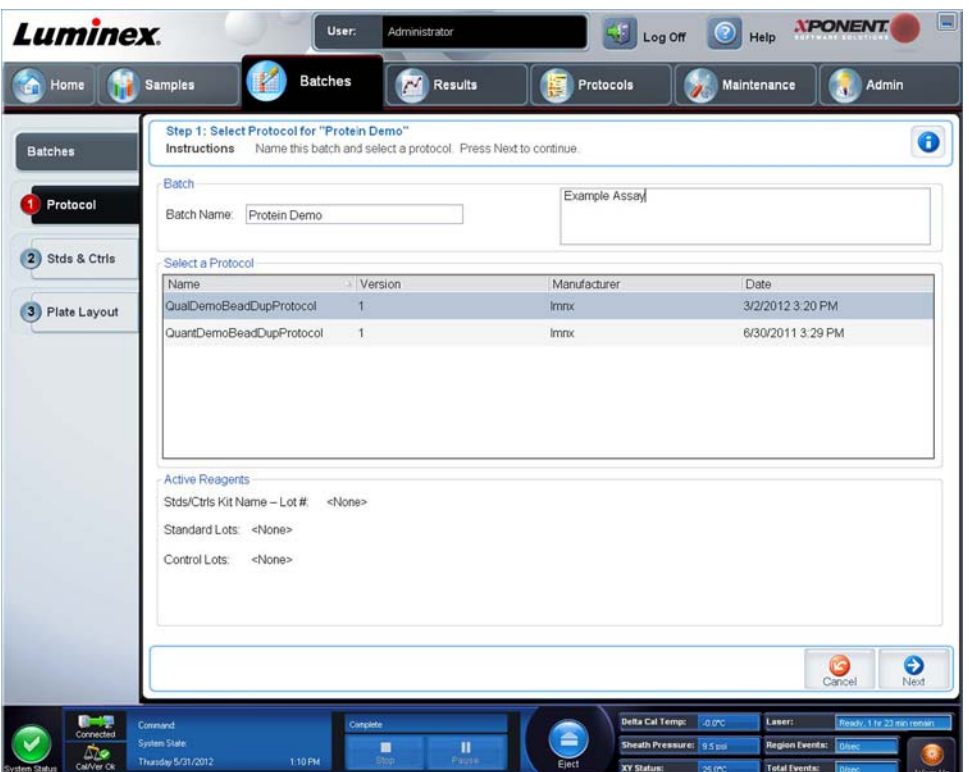

Verwenden Sie dieses Register, um einen Satz zu benennen, eine Beschreibung des Satzes einzugeben, ein Protokoll auszuwählen und aktive Reagenzien anzuzeigen. Auf diesem Register sind folgende Elemente enthalten:

**Batch Name/Description** (Satzname/-beschreibung): Wird verwendet, um einen Satz zu benennen und zu beschreiben.

**Select a Protocol** (Protokoll auswählen): Enthält die Angaben Bezeichnung, Version, Hersteller und Erstellungsdatum für iedes Protokoll.

**Active Reagents** (Aktive Reagenzien): Zeigt Lose/Kits von Assays und Kontrollen an, die mit dem ausgewählten Protokoll verknüpft sind. Das Feld "Standard/Ctrls Kit Name - Lot#" (Bezeichnung des Standard-/Kontrollkits - Los-Nr.) zeigt Stds/Ctrls **Kit Name** - **Lot #** (Bezeichnung und Losnummer des Standard-/Kontrollkits) des Assays an, das gegenwärtig mit dem ausgewählten Protokoll verknüpft ist. Die Felder **Standard Lots** (Standard-Lose) und **Control Lots** (Kontroll-Lose) zeigen alle Standard- oder Kontroll-Lose an, die mit dem ausgewählten Protokoll verknüpft sind.

**Cancel** (Abbrechen): Für die Rückkehr zum Hauptregister **Batches** (Sätze).

**Next** (Weiter): Wenn Sie ein Protokoll ohne Standards oder Kontrollen ausgewählt haben (wird im Abschnitt **Active Reagents** [Aktive Reagenzien] als **None** [Keine] angezeigt), wird nach Anklicken von **Next** (Weiter) das Register **Plate Layout** (Anordnung der Platte) angezeigt. Wenn Sie ein Protokoll mit Standards und Kontrollen ausgewählt haben, klicken Sie auf **Next** (Weiter), um mit dem Register **Stds & Ctrls** (Standards und Kontrollen) fortzufahren.

#### Unterregister "Standards and Controls (Stds & Ctrls)" Standards und Kontrollen)

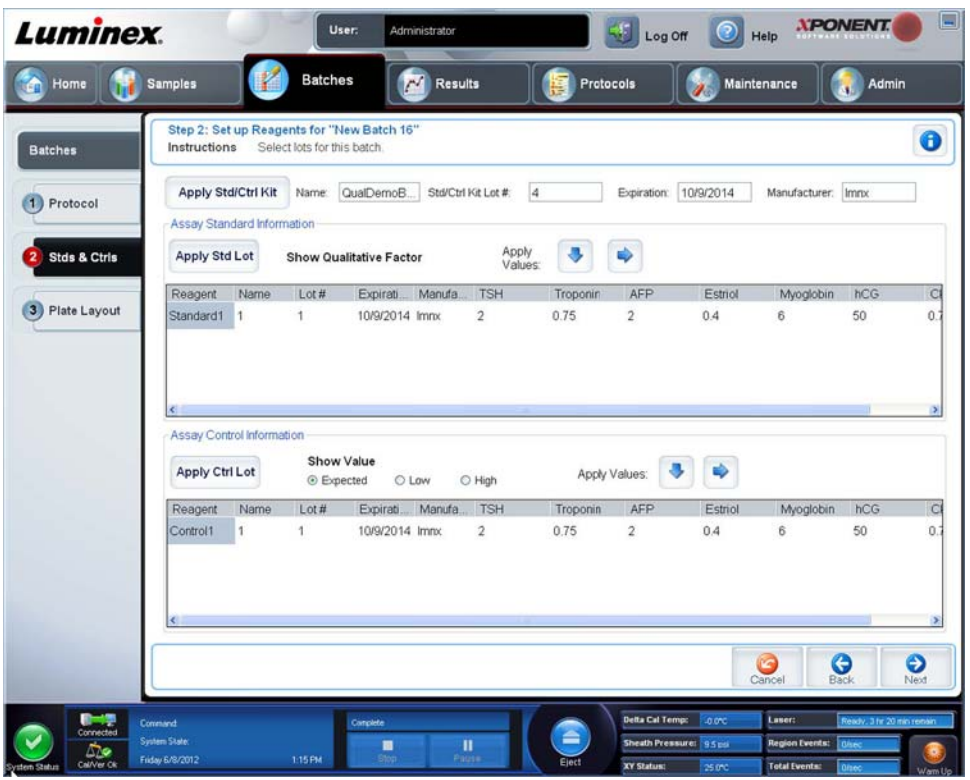

Verwenden Sie dieses Register, um ein Kit oder ein Los auf den Satz anzuwenden. Auf diesem Register sind folgende Elemente enthalten:

**Apply Std/Ctrl Kit** (Standard-/Kontrollkit anwenden): Öffnet das Dialogfeld **Select Std/Ctrl Kit** (Standard-/Kontrollkit auswählen). Im Dialogfeld werden **Std/Ctrl Kit Lot #** (Los-Nr. des Standard-/Kontrollkits), **Std/Ctrl Kit Name** (Bezeichnung des Standard-/Kontrollkits), **Expiration** (Verfallsdatum) und **Manufacturer** (Hersteller) des Kits angezeigt. Wählen Sie ein **Standard-/Kontrollkit** aus der Liste aus, und klicken Sie dann auf **OK**, um das Dialogfeld zu schließen. Die Kit-Informationen werden in den Feldern rechts neben der Schaltfläche **Apply Std/Ctrl Kit** (Standard-/Kontrollkit anwenden) angezeigt. Das ausgewählte Kit muss mit den gleichen Analytenbezeichnungen verknüpft sein. Sie können Informationen auch manuell eingeben, nachdem Sie in die Felder **Name** (Bezeichnung), **Std/Ctrl Kit Lot #** (Los-Nr. des Standard-/Kontrollkits), **Expiration** (Verfallsdatum) und **Manufacturer** (Hersteller) geklickt haben.

**Assay Standard Information** (Assay-Standardinformationen): Zeigt die ausgewählten Standard-Reagenzien in einer Liste an. In dieser Liste werden **Reagent** (Reagenz), **Name** (Bezeichnung), **Lot #** (Los-Nr.), **Expiration** (Verfallsdatum), **Manufacturer**  (Hersteller) und der erwartete Konzentrationswert jedes Analyten angezeigt.

**HINWEIS:** Klicken Sie auf die Spaltenkopfzeile **Reagent** (Reagenz), um die Reihenfolge umzukehren, so dass die Spalte mit dem Standard mit der höchsten Nummer beginnt und mit dem Standard Nummer 1 endet. Dies ist von Nutzen, wenn Verdünnungen angewendet werden, bei denen der letzte Standard der höchste ist.

**Apply Std Lot** (Standard-Los anwenden): Öffnet das Dialogfeld **Select Lot** (Los auswählen).

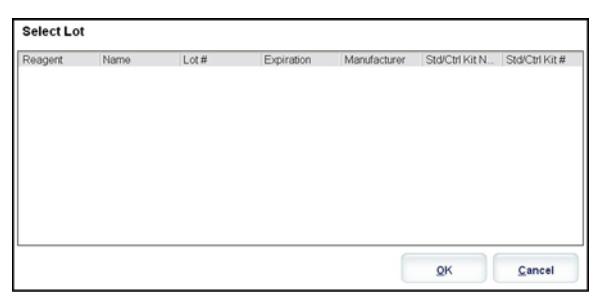

Wählen Sie ein Los aus der Liste aus, und klicken Sie dann auf **OK**, um das Los anzuwenden.

**Apply Values** (Werte anwenden): Wendet einen Wert auf die gesamten Felder oder in Abwärtsrichtung auf die Felder **Reagent** (Reagenz), **Name** (Bezeichnung), **Lot #** (Los-Nr.), **Expiration** (Verfallsdatum) und **Analyte** (Analyt) an. Geben Sie einen Wert in diese Felder ein, indem Sie darauf doppelklicken und dann einen der beiden Pfeile **Apply Values** (Werte anwenden) verwenden, um den jeweiligen Wert abwärts oder in der gesamten Liste der Analyten anzuwenden.

**Dilution** (Verdünnung): Enthält die folgenden Verdünnungsoptionen:

- **•** 1:2: Halbiert den Standardwert jeder vorherigen Wiederholung.
- **•** 1:10 (Log): Berechnet einen Wert von einem Zehntel des Standardwerts jeder vorherigen Wiederholung.
- **•** 1/2 Log: Erstellt eine Verdünnung im Verhältnis 1:3,16 oder der Hälfte des 1:10 (Log)-Werts jeder vorherigen Wiederholung.

**Apply Dilution** (Verdünnung anwenden): Wendet die Verdünnung an, die aus der Liste **Dilution** (Verdünnung) ausgewählt wurde.

- **HINWEIS:** Die Liste Dilution (Verdünnung) und die Schaltfläche Apply Dilution (Verdünnung anwenden) werden nur eingeblendet, wenn eine quantitative Analyse ausgewählt wurde.
- **HINWEIS:** Alternativ können Sie auch manuell einen Zahlenwert für ihren eigenen Verdünnungsfaktor eingeben. Dies muss eine ganze Zahl sein.

**Assay Control Information** (Assay-Kontrollinformationen): Listet die ausgewählten Kontrollreagenzien auf. In dieser Liste werden **Reagent** (Reagenz), **Name** (Bezeichnung), **Lot Number** (Los-Nr.), **Expiration** (Verfallsdatum) und **Manufacturer** (Hersteller) angezeigt. Hier können bestehende kontrollspezifische Losinformationen angewendet oder neue Informationen manuell eingegeben werden.

- **• Apply Ctrl Lot** (Kontroll-Los anwenden): Öffnet das Dialogfeld **Select Lot** (Los auswählen). Wählen Sie ein Los aus der Liste aus, und klicken Sie dann auf **OK**.
- **• Show Concentration** (Konzentration anzeigen): Expected (Erwartet), Low (Unterer) und High (Oberer) stellen die erwartete, die niedrigste oder die höchste zulässige Konzentration des Analyten in der Probe ein.
- **• Apply Values** (Werte anwenden): Wendet einen Wert abwärts oder in der gesamten Analytenliste an.

**Cancel** (Abbrechen): Rückkehr zum Register **Batches** (Sätze).

**Back** (Zurück): Rückkehr zum vorherigen Register.

**Next** (Weiter): Öffnet das Register **Plate Layout** (Anordnung der Platte).

#### **Unterregister "Plate Layout" (Anordnung der Platte)**

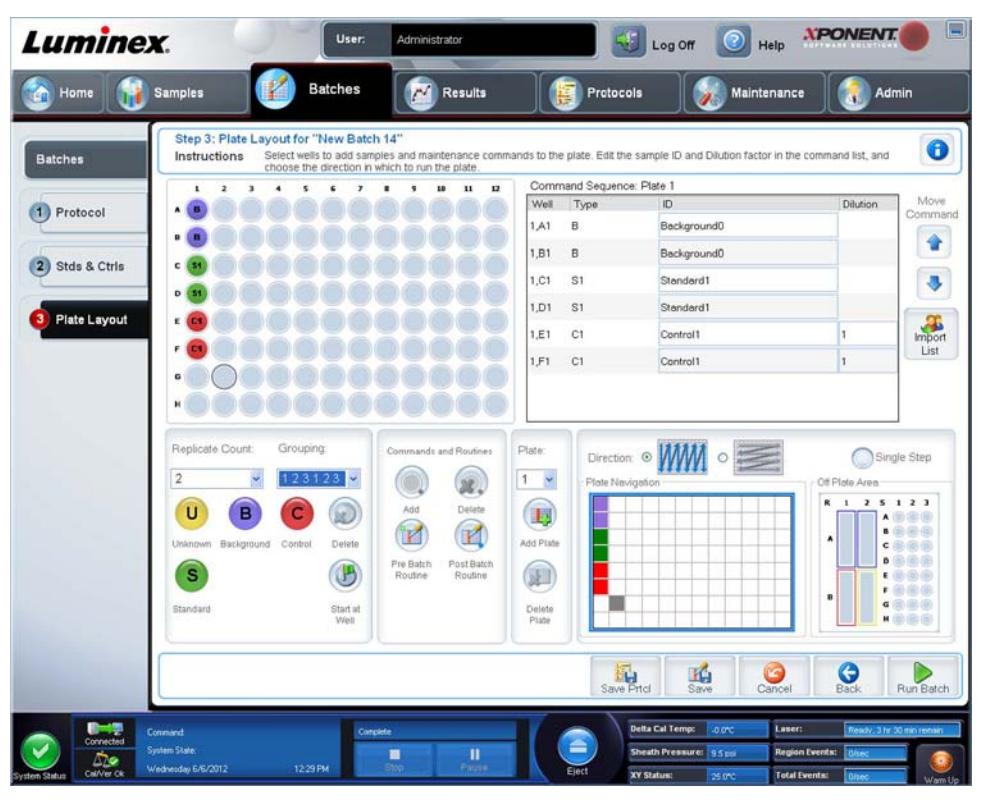

Verwenden Sie dieses Register, um Befehle festzulegen, die auf eine oder mehrere Kavitäten anzuwenden sind. Sie können auch Befehle außerhalb der Platte sowie Wartungsbefehle festlegen. Auf diesem Register sind folgende Elemente enthalten:

**Plate Image** (Plattenbild): Hierbei handelt es sich um eine Darstellung der Platte. Jede Kavität wird auf dem Raster als Kreis angezeigt. Die Befehle der Kavitäten werden in den entsprechenden Kreisen angezeigt, wenn Sie diese den Kavitäten auf der Platte zuordnen.

**Command Sequence** (Befehlssequenz): Enthält die Befehlssequenz für die aktive Platte. Auf dieser Liste sind alle aktiven Kavitäten, die Art des Befehls (unbekannter, Standard-, Kontroll-, Referenz- oder zugewiesener Wartungsbefehl), ID und Verdünnungsfaktor enthalten. Doppelklicken Sie auf das **ID**-Feld, um eine ID einzugeben. Doppelklicken Sie auf das Feld **Dilution** (Verdünnung), um einen Verdünnungsfaktor einzugeben.

**HINWEIS:** Die Felder ID und Dilution (Verdünnung) eines Befehls sind blau umrandet, wenn nach Doppelklicken Informationen in die Felder eingegeben werden können.

**Move Command** (Befehl Verschieben): Mit diesen Pfeilen wird ein ausgewählter Befehl in der Liste "Command Sequence" (Befehlssequenz) nach oben oder nach unten verschoben, wodurch die Reihenfolge der Aufnahme verändert wird.

**Import List** (Liste importieren): Öffnet das Dialogfeld **Open** (Öffnen), um eine bestehende Befehlssequenzliste zu importieren.

**HINWEIS:** Eine Liste unbekannter Elemente muss angegeben werden, bevor eine Liste importiert werden kann, ohne dass Speicherorte angegeben werden.

**Replicate Count** (Replikatanzahl): Legt eine Anzahl von Replikatsets auf eine Zahl von 1 bis 9 fest.

**HINWEIS:** Die Replikatanzahl muss ausgewählt werden, bevor ein Kavitätsbefehl hinzugefügt wird.

**Grouping** (Gruppierung): Wählt die Sequenz aus, in der die Replikate in den Kavitäten der Platte angeordnet werden.

**HINWEIS:** Die Gruppierung muss ausgewählt werden, bevor ein Kavitätsbefehl hinzugefügt wird.

Die Möglichkeiten sind:

- **• 123123123**. . . Ordnet jeweils nur eines aus jedem Replikat-Set in numerischer Reihenfolge an.
- **• 111222333**. . . Ordnet erst alle Replikate in einem Set an, bevor in numerischer Reihenfolge zum nächsten Set übergegangen wird.

Sie können folgende Befehle für die Kavitäten zuweisen. Jedem Befehl ist eine Farbe zugeordnet. Sie können eine Reihe von Kavitäten durch Anklicken und Ziehen markieren, eine Spalten- oder Zeilenkopfzeile anklicken, um die gesamte Spalte oder Zeile zu markieren, oder verschiedene Kavitäten anklicken und markieren und dann auf einen der unten aufgeführten Befehle klicken, um diesen Befehl allen markierten Kavitäten zuzuweisen.

- **• Unknown** (Unbekannt U): Gelb
- **• Background** (Referenz B): Violett
- **• Control** (Kontrolle C): Rot
- **• Standard** (Standard– S): Grün

Die Befehle **Delete** (Löschen) und **Start at Well** (Ab Kavität) können ebenfalls Kavitäten zugewiesen werden. Delete (Löschen) hebt den Befehl für die ausgewählte Kavität auf. Der Befehl **Start at Well** (Ab Kavität) ermöglicht es Ihnen, die Aufnahme bei einer anderen Kavität als **A1** zu beginnen.

- **HINWEIS:** Vor dem Hinzufügen von Kavitätenbefehlen müssen Sie alle Standards aus der Plattenanordnung löschen, falls Standards neu angeordnet werden müssen. Löschen Sie alle Kontrollen aus der Plattenanordnung, falls Kontrollen neu angeordnet werden müssen.
- **HINWEIS:** Kavitäten und Befehle, die Sie dem Protokoll zur Anordnung der Platte zuweisen, werden in den Protokolleinstellungen gespeichert und jedes Mal ausgeführt, wenn Sie das Protokoll zur Ausführung eines Satzes verwenden. Standards und Kontrollen, die mit einem spezifischen Protokoll verknüpft sind, bleiben üblicherweise konstant, während die Anzahl unbekannter Kavitäten häufig variiert. Sie können der Platte eine bestimmte Anzahl unbekannter Kavitäten zuweisen, wenn Sie einen Satz konfigurieren.

**Commands and Routines** (Befehle und Routinen): Zum Hinzufügen und Löschen von Befehlen und Routinen sowie zur Erstellung von Routinen vor und nach der Satzausführung. Wählen Sie eine Kavität und dann den passenden Befehl aus:

- **• Add** (Hinzufügen)
- **• Delete** (Löschen)
- **• PreBatch Routine** (Routine vor Satz)
- **• PostBatch Routine** (Routine nach Satz)

**HINWEIS:** Wenn Sie eine Routine auswählen, die Sie erstellt haben, muss diese auch auf allen Systemen vorhanden sein, in die Sie dieses Protokoll importieren. Das System zeigt einen Fehler an, wenn versucht wird, einen Satz auf einem System auszuführen, auf dem die Routine nicht vorhanden ist.

Durch Klicken auf **Pre Batch Routine** (Routine vor Satz) oder **Post Batch Routine** (Routine nach Satz) wird das Dialogfeld **Commands and Routines** (Befehle und Routinen) geöffnet, in dem Sie den Befehl bzw. die Routine auswählen können, der/ die vor oder nach dem Satz ausgeführt werden soll. Durch Klicken auf **Add** (Hinzufügen) nach Auswahl einer Kavität wird das gleiche Feld geöffnet, in dem Sie einen Befehl bzw. eine Routine für diese Kavität auswählen können. Durch Klicken auf **Delete** (Löschen) nach Auswahl einer Kavität werden alle dieser Kavität zugeordneten Befehle und Routinen gelöscht.

**Plate** (Platte): Legt die Platte fest, die im Plattenbild in der Liste angezeigt wird. Add Plate (Platte hinzufügen) fügt dem Satz eine neue Platte hinzu, und Delete Plate (Platte löschen) löscht die in der Liste markierte Platte.

**Direction** (Richtung): Legt die Richtung fest, in der die Plattenbefehle auszuführen sind. Wählen Sie entweder waagerecht oder senkrecht aus. Die ausgewählte Richtung gibt auch an, wie Kavitäten zur Platte hinzugefügt werden, wenn mehrere Befehle vom Typ "Unbekannt", "Standard" und "Kontrolle" gleichzeitig zugewiesen werden.

**HINWEIS:** Alle Sätze innerhalb eines Mehrfachsatzes müssen den gleichen Plattentyp haben und es muss für sie die gleiche Richtung ausgewählt sein.

**Plate Navigation** (Plattennavigation): Zeigt ein kleineres Plattenbild für den aktuellen Satz an.

**Single Step** (Schrittweise): Weist das System an, eine Kavität aufzunehmen und dann zu stoppen. Hiermit können Sie sicherstellen, dass das System ordnungsgemäß arbeitet, bevor der ganze Satz bearbeitet wird.

**Off-Plate Area** (Bereich außerhalb der Platte): Weist Wartungsbefehlen eine andere Position in der Liste "Commands and Sequence" (Befehle und Sequenz) zu.

**Save Prtcl** (Protokoll speichern): Öffnet das Dialogfeld **Save Protocol** (Protokoll speichern), um das Protokoll und/oder das Kit zu speichern.

- **•** Wählen Sie **Save Protocol** (Protokoll speichern) und/oder **Save Std/Ctrl Kit** (Standard-/Kontrollkit speichern) aus, um das Protokoll und/oder das Kit zu speichern.
- **•** Geben Sie in die folgenden Felder Daten ein, und klicken Sie auf **Save** (Speichern), um das Protokoll oder Kit zu speichern.
	- **• Protocol Name** (Protokollbezeichnung)
	- **• Version**
	- **• Manufacturer** (Hersteller)
	- **• Optional Description** (Optionale Beschreibung)
	- **• Std/Ctrl Kit Name** (Bezeichnung des Standard-/Kontrollkits)
	- **• Std/Ctrl Kit Lot#** (Los-Nr. des Standard-/Kontrollkits)
	- **• Expiration** (Verfallsdatum)
	- **• Manufacturer** (Hersteller)
	- **• Lots** (Lose)

**Save** (Speichern): Speichert die Informationen als anstehenden Satz.

**Cancel** (Abbrechen): Rückkehr zum Register **Batches** (Sätze).

**Back** (Zurück): Rückkehr zum vorherigen Fenster.

**Run Batch** (Satz ausführen): Führt den Satz aus, und öffnet das Register **Current Batch** (Aktueller Satz), in dem Sie den Satz während der Ausführung überwachen können.

#### **Unterregister "Settings" (Einstellungen)**

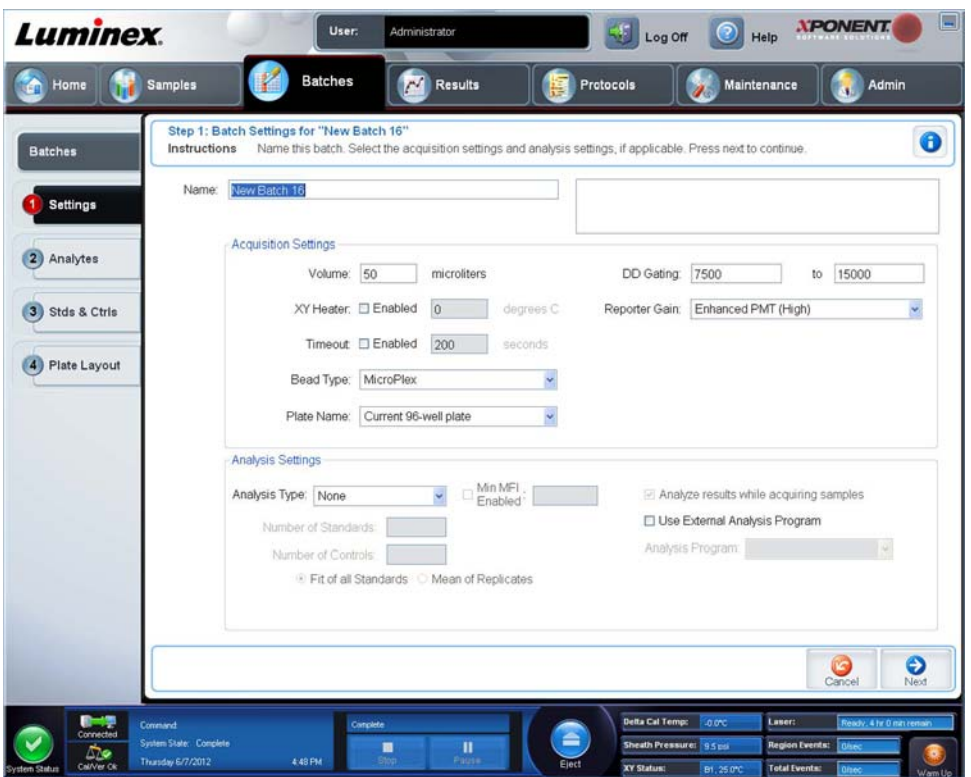

Verwenden Sie das Register, um den neuen Satz zu benennen und Aufnahmeeinstellungen zu konfigurieren. Für bestehende Sätze können Sie die Aufnahmeparameter des ausgewählten gespeicherten Satzes anzeigen und den Bericht über die Satzeinstellungen ausdrucken.

Auf diesem Register sind folgende Elemente enthalten:

- **• Name** (Name) und Feld für Beschreibung: Geben Sie den Namen und die Beschreibung in das entsprechende Feld ein.
- **• Acquisition Settings** (Aufnahmeeinstellungen): Verwenden Sie diesen Abschnitt für folgende Einstellungen:
	- **• Volume** (Volumen): Hierbei handelt es sich um das Volumen, das zur Analyse vom Gerät in das System gesaugt wird. Geben Sie das gewünschte Probenvolumen in Mikrolitern ein. Die zulässigen Werte reichen von 20 µl bis 200 µl. Um das Ansaugen von Luft zu vermeiden, fügen Sie zusätzlich zum Probenumfang noch mindestens 25 µl zur Probenkavität hinzu. Der Standardwert beträgt 50 µl.
	- **• XY heater** (XY-Heizplatte): Markieren Sie das Kästchen, um die XY-Heizplatte zu aktivieren. Geben Sie den gewünschten Wert in Grad Celsius in das Feld ein. Der Temperaturbereich beträgt 35 °C bis 60 °C.

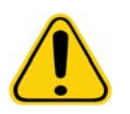

**VORSICHT:** Wenn Daten erfasst werden, bevor die Heizplatte die erforderliche Temperatur erreicht hat, können die Testergebnisse beeinträchtigt werden.

- **• Timeout** (Zeitüberschreitung): Markieren Sie das Kästchen **Enabled** (Aktiviert), um diese Funktion zu aktivieren.
- **• Bead Type** (Art der Kügelchen): Markieren Sie das Kästchen **Bead Type** (Art der Kügelchen). Im Dropdown-Menü können Sie MicroPlex**®** oder MagPlex**®** auswählen.
- **• Plate Name** (Bezeichnung der Platte): Wählen Sie im Dropdown-Menü die Bezeichnung der Platte aus. Wählen Sie **Current 96-well plate** (Aktuelle Platte mit 96 Kavitäten) oder eine Platte, die Sie erstellt haben, aus.
- **• DD Gating (Doublet-Discriminator)** (DD-Gating (Doublet-Discriminator)): Verwenden Sie diese Option, um die Mindest- und Höchstwerte für das DD-Gating einzustellen. Geben Sie in das erste Feld den Mindestwert ein. Geben Sie in das zweite Feld den Höchstwert ein. Die Standardeinstellung ist 7.500 bis 15.000.
- **• Reporter Gain** (Reporterverstärkung): Wählen Sie Standard PMT aus der Dropdown-Liste, um die Reporterverstärkung zu verringern.
- **• Analysis Settings** (Analyseeinstellungen): Zeigt die Art der Analyse an, die für den Satz verwendet werden soll.

**Analysis Type** (Art der Analyse): Verwenden Sie diese Liste, um eine der folgenden Analysenarten auszuwählen:

- **• None** (Keine): Keine Analyse. Wählen Sie diese Option, wenn Sie Ihr eigenes Datennachverarbeitungsprogramm verwenden und nur die Fluoreszenzintensitäts-Ergebnisse erhalten möchten. Wenn Sie **None** (Keine) auswählen, können Sie keine Standards oder Kontrollen anwenden. Mit dieser Einstellung können keine Aufnahmen analysiert werden.
- **• Qualitative** (Qualitativ): Qualitative Analysen weisen Ergebnisse als positiv oder negativ, reaktiv oder nicht reaktiv aus. Die Software kann benutzerdefinierte Ergebnisbereiche flexibel festlegen, z. B. negativ, schwach positiv und stark positiv. Die Bestimmungen beruhen auf eine, einzigen Standard. Für qualitative Analysen verwendet die Luminex-Software einen spezifischen Algorithmus, der unten gezeigt ist.

 $(FI)$  Probe)/(FI\_Standard) = Ki

Dabei ist FI = Fluoreszenzintensität und Ki = ein "Quali-Wert", der in die Losinformation eingegeben wird, um den Wert oder den qualitativen Assay-Standard zu bestimmen.

- **•** Der "Quali-Wert" definiert einen Grenz- oder Schwellenwert. Dieser Wert trägt in Verbindung mit Bereichen, die die Lum-Qual-Formel oder einen bearbeiteten assayspezifischen Bereich verwenden, zur Ermittlung der qualitativen Ergebnisse unbekannter Proben bei.
- **•** Im System sind zwei vordefinierte Formeln enthalten, die den Algorithmus verwenden. Sie können diese unverändert verwenden oder ihren Wertebereich Ihren speziellen Anforderungen entsprechend ändern.
- **• Quantitative** (Quantitativ): Bestimmt die Probenkonzentrationen anhand von Standardkurven und unter Verwendung der Regressionsmethoden **Cubic Spline**, **Linear**, **Logistic 4P** und **Logistic 5P** (Kubische Spline-Interpolation, Linear, 4-Parameter-Logistik und 5-Parameter-Logistik). Geben Sie die gewünschten Werte für Standards und Kontrollen in die Felder **Number of Standards** (Anzahl der Standards) und **Number of Controls** (Anzahl der Kontrollen) ein. Wählen Sie für die Berechnung der Kurvenanpassung entweder **Fit of All Standards** (Anpassung an alle Standards) oder **Mean of Replicates** (Mittelwert der Replikate).
- **HINWEIS:** Luminex**®** empfiehlt **Fit of All Standards** (Anpassung an alle Standards) als genaueste Methode zur Berechnung der Kurvenanpassung.

Basierend auf einem Bereich quantitativer, numerischer Ergebnisse kann ein Schwellenwertbereich, zum Beispiel "hoch", "niedrig", "gesättigt" oder "erwartet", auf eine quantitative Analyse angewandt werden.

- **• Number of Standards** (Anzahl der Standards): Klicken Sie in dieses Feld, um die Anzahl der Standards für das Protokoll einzugeben.
- **• Number of Controls** (Anzahl der Kontrollen): Klicken Sie in dieses Feld, um die Anzahl der Kontrollen für das Protokoll einzugeben.
- **• Fit of all Standards** (Anpassung an alle Standards): Die Standardkurve wird unter Verwendung jedes einzelnen Standardreplikats bei der Berechnung der Standardkurve bestimmt. Wenn zum Beispiel eine 7-Punkt-Standardkurve doppelt ausgeführt wird, verwendet die Software bei der Berechnung der Standardkurve 14 Punkte.
- **• Mean of Replicates** (Mittelwert der Replikate): Die Standardkurve wird durch Ermittlung des Durchschnitts der einzelnen Standardreplikate bei der Berechnung der Standardkurve bestimmt. Wenn zum Beispiel eine 7-Punkt-Standardkurve doppelt ausgeführt wird, verwendet die Software bei der Berechnung der Standardkurve 7 gemittelte Punkte.
- **• Analyze Results While Acquiring Samples** (Während der Aufnahme der Proben Ergebnisse analysieren): Die Software ermöglicht die Echtzeit-Ansicht der Ergebnisse, während das Instrument die Proben analysiert.
- **• Use External Analysis Program** (Externes Analyseprogramm verwenden): Aktivieren Sie dieses Kontrollkästchen, um das Programm eines anderen Herstellers zur Analyse der Daten zu verwenden. Die Liste **Analysis Program** (Analyseprogramm) wird aktiv, wenn diese Option ausgewählt wird.
- **• Analysis Program** (Analyseprogramm): Verwenden Sie diese Liste, um das Programm auszuwählen, das Sie für die Datenanalyse verwenden möchten.
- **• Cancel** (Abbrechen): Klicken Sie auf diese Schaltfläche, um zum Hauptregister **Batches** (Sätze) zurückzukehren.
- **• Next** (Weiter): Klicken Sie auf diese Schaltfläche, um zum Register **Analytes** (Analyten) zu gelangen.

#### **Register "Analytes" (Analyten)**

Verwenden Sie dieses Register, um Analyten auszuwählen oder zu bearbeiten, die im Satz oder im Protokoll verwendet wurden.

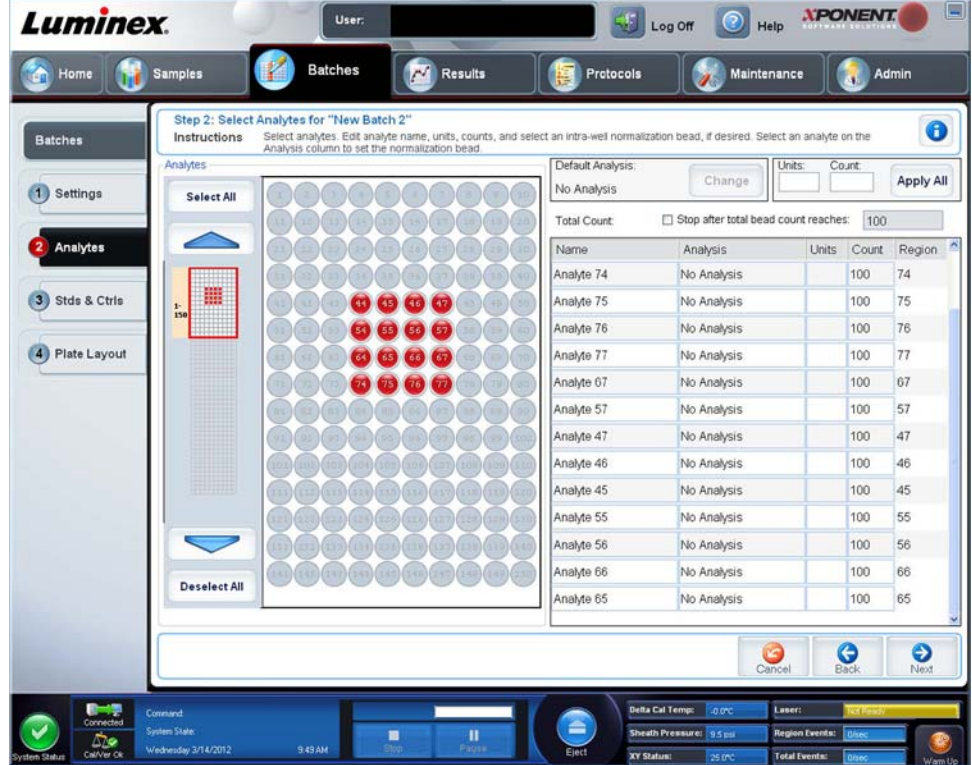

Auf diesem Register sind folgende Elemente enthalten:

**Default Analysis** (Standardanalyse): Die Standardanalyse wird unter **Analysis Type** (Art der Analyse) auf dem Register **Settings** (Einstellungen) ausgewählt. Sie können die Analyseeinstellungen für alle Analyten nach Klicken auf **Change** (Ändern) ändern, wenn die Schaltfläche auf diesem Register aktiviert ist. Dadurch wird das Dialogfeld **Analysis Settings** (Analyseeinstellungen) angezeigt:

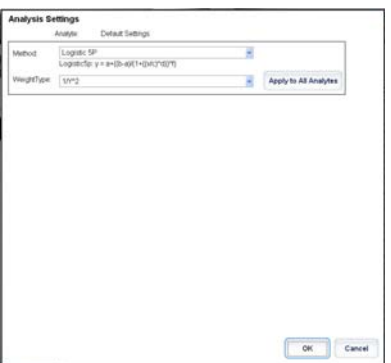

Wenn Sie auf dem Register **Settings** (Einstellungen) die Option **Quantitative** (Quantitativ) ausgewählt haben, lautet die Standard-Analyseformel 5P Weighted (5P gewichtet). Um die Standardeinstellung zu ändern, wählen Sie eine der folgenden Optionen aus der Liste **Method** (Methode) aus:

- **•** No Analysis (Keine Analyse)
- **•** Cubic Spline (Kubische Spline-Interpolation)
- **•** Linear Fit (Lineare Anpassung)
- **•** Logistic 4P (4-Parameter-Logistik)
- **•** Logistic 5P (5-Parameter-Logistik)

Wenn Sie **Logistic 4P** (4-Parameter-Logistik) oder **Logistic 5P** (5-Parameter-Logistik) ausgewählt haben, wählen Sie für die Art der Gewichtung entweder **None** (Keine) oder 1/y2.

Wenn Sie **Qualitative** (Qualitativ) auf dem Register **Settings** (Einstellungen) gewählt haben, ist die standardmäßige Analyse **Luminex Qualitative** (Luminex-Qualitativ). Ändern Sie den Standardwert, indem Sie entweder **Luminex Qualitative** (Luminex Qualitativ) oder **No Analysis** (Keine Analyse) auswählen.

Klicken Sie auf **Apply to All Analytes** (Auf alle Analyten anwenden), um Ihre Auswahl auf alle ausgewählten Analyten anzuwenden. Klicken Sie auf **OK**, um die Standardanalyse zu der von Ihnen ausgewählten Analyse zu ändern. Klicken Sie auf **Cancel** (Abbrechen), um das Dialogfeld zu schließen, ohne die Änderungen zu speichern. Weitere Informationen dazu finden Sie im Abschnitt *Analysis Settings* (Analyseeinstellungen).

**Units** (Einheiten): Geben Sie die gewünschten Einheiten für die Analyten in das Feld ein.

**Count** (Anzahl): Geben Sie die gewünschte Mikrokugelzahl für die Analyten nach Klicken auf das Feld **Count** (Anzahl) ein. Sollte irgendeiner der ausgewählten Mikrokugelsätze diese Anzahl von Ereignissen nicht erfassen können, wird dem Protokoll ein Warnhinweis hinzugefügt, dass nicht genügend Mikrokugelereignisse erfasst wurden. Wenn Sie Mikrokugelsätze auswählen, die nicht vorhanden sind, fährt das Analysegerät mit der Aufnahme fort und versucht, für Mikrokugelsätze, die sich nicht in der Probe befinden, die Anzahl an Ereignissen pro Mikrokugel zu erreichen. Wählen Sie daher nur die Mikrokugelsätze aus, die in Ihrer Probe vorhanden sind.

**Apply All** (Alle anwenden): Wendet die Angaben in den Feldern **Units** (Einheiten) und **Counts** (Anzahl) auf alle Analyten an.

**Total Count** (Gesamtanzahl): Wählen Sie **Stop** after bead count reaches: (Anhalten, nachdem die Kügelchenanzahl folgenden Wert erreicht:), um die Aufnahme anzuhalten, wenn die Kügelchenanzahl einen vom Benutzer festgelegten Wert erreicht hat. Geben Sie den gewünschten Wert in das Feld ein. Der Standardwert beträgt 100.

Sie können ebenfalls die zulässige Mindest-Kügelchenanzahl pro Kavität festlegen, die von der xPONENT**®**-Software analysiert wird. Dabei sind Daten von solchen Kügelchen ausgeschlossen, die während der Aufnahme übertragen werden.

**Selected Analytes List** (Liste der ausgewählten Analyten): Die ausgewählten Analyten werden in einer Liste rechts neben dem Analytenraster angezeigt. In der Liste sind folgende Informationen enthalten:

- **• Name**: Der Name des Analyten. Klicken Sie das Feld an, und geben Sie einen Namen ein, um den Analyten umzubenennen.
- **• Analysis** (Analyse): Klicken Sie zur Änderung der Art von Analyse für einen Analyten dieses Feld an, um das Dialogfeld **Analysis Settings** (Analyseeinstellungen) zu öffnen. Wählen Sie eine andere Analyse aus der Liste aus.
- **•** Wählen Sie eine Methode aus der Liste **Method** (Methode) aus.
- **•** Falls erforderlich, wählen Sie eine Gewichtung aus der Liste **Weight Type** (Art der Gewichtung) aus.
- **•** Wenden Sie die Analyse auf alle Analyten in der Liste an, indem Sie auf **Apply to All Analytes** (Auf alle Analyten anwenden) klicken.
- **•** Wählen Sie **Mark as Intra-Well Normalization Bead** (Als Normalisierungskügelchen innerhalb der Kavität kennzeichnen), um den Analyten als Normalisierungskügelchen innerhalb der Kavität festzulegen.
- **•** Fügen Sie der Analyse einen Bereich hinzu, indem Sie auf **Add Range** (Bereich hinzufügen) klicken.
- **•** Wählen Sie **Use Threshold Ranges** (Schwellenwertbereiche verwenden) aus, um Bereiche für die Analysen zu aktivieren.
- **•** Klicken Sie auf **Add Range** (Bereich hinzufügen), um einen Bereich hinzuzufügen.
- **•** Geben Sie Werte in die Felder **Range Name** (Bereichsname), **Low Value** (Unterer Wert) und **High Value** (Oberer Wert) ein, und aktivieren Sie **Inclusive** (Einschließlich), wenn der obere und der untere Wert im Bereich eingeschlossen sein sollen. Klicken Sie auf **OK**, um das Dialogfeld zu schließen.
- **• Units** (Einheiten): Gibt die Maßeinheit an, die Sie im Feld **Unit** (Einheit) festgelegt haben. Klicken Sie auf dieses Feld, um einen Wert für den Analyten einzugeben.

**Cancel** (Abbrechen): Klicken Sie auf **Cancel** (Abbrechen), um zum Register **Batches** (Sätze) zurückzukehren.

**Back** (Zurück): Klicken Sie auf **Back** (Zurück), um zum Register **Settings** (Einstellungen) zurückzukehren.

**Next** (Weiter): Klicken Sie auf diese Schaltfläche, um zum nächsten Register zu gelangen. Wenn **Analysis Type** (Art der Analyse) auf dem Register **Settings** (Einstellungen) auf **None** (Keine) eingestellt ist, wird das Register **Plate Layout** (Anordnung der Platte) geöffnet. Wenn **Analysis Type** (Art der Analyse) auf **Quantitative** (Quantitativ) oder **Qualitative** (Qualitativ) eingestellt ist, wird durch Anklicken dieser Schaltfläche das Register **Stds & Ctrls** (Standards und Kontrollen) geöffnet.

#### Unterregister "Standards and Controls (Stds & Ctrls)" (Standards und Kontrollen)

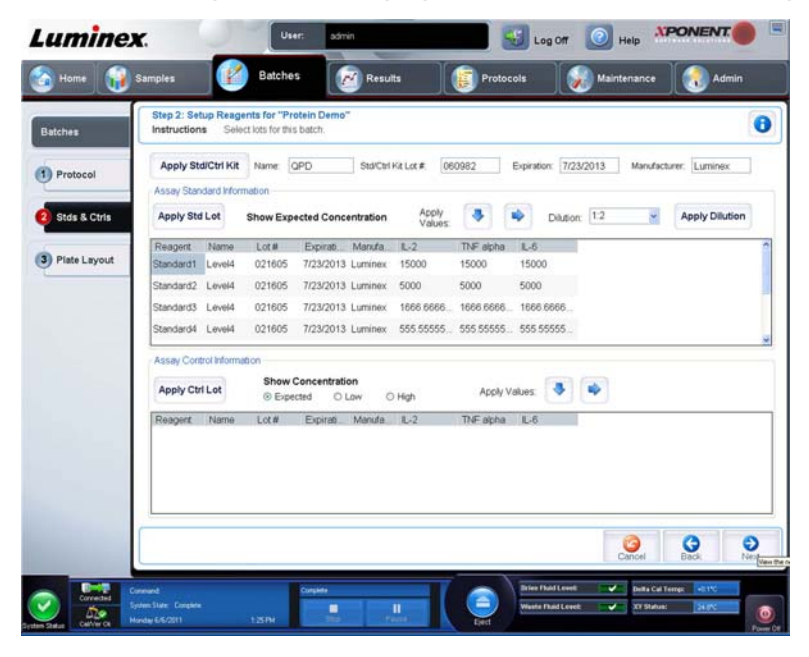

Verwenden Sie dieses Register, um ein Kit oder ein Los auf den Satz anzuwenden. Auf diesem Register sind folgende Elemente enthalten:

- **• Apply Std/Ctrl Kit** (Standard-/Kontrollkit anwenden): Öffnet das Dialogfeld **Select Std/Ctrl Kit** (Standard-/Kontrollkit auswählen). Im Dialogfeld werden **Std/Ctrl Kit Lot #** (Los-Nr. des Standard-/Kontrollkits), **Std/Ctrl Kit Name**  (Bezeichnung des Standard-/Kontrollkits), **Expiration** (Verfallsdatum) und **Manufacturer** (Hersteller) des Kits angezeigt. Wählen Sie ein **Standard-/Kontrollkit** aus der Liste aus, und klicken Sie dann auf **OK**, um das Dialogfeld zu schließen. Die Kit-Informationen werden in den Feldern rechts neben der Schaltfläche **Apply Std/Ctrl Kit** (Standard-/ Kontrollkit anwenden) angezeigt. Das ausgewählte Kit muss mit den gleichen Analytenbezeichnungen verknüpft sein. Sie können Informationen auch manuell eingeben, nachdem Sie in die Felder **Name** (Bezeichnung), **Std/Ctrl Kit Lot #** (Los-Nr. des Standard-/Kontrollkits), **Expiration** (Verfallsdatum) und **Manufacturer** (Hersteller) geklickt haben.
- **• Assay Standard Information** (Assay-Standardinformationen): Zeigt die ausgewählten Standard-Reagenzien in einer Liste an. In dieser Liste werden **Reagent (Reagenz), Name** (Bezeichnung), **Lot #** (Los-Nr.), **Expiration** (Verfallsdatum), **Manufacturer** (Hersteller) und der erwartete Konzentrationswert jedes Analyten angezeigt.
	- **HINWEIS:** Klicken Sie auf die Spaltenkopfzeile **Reagent** (Reagenz), um die Reihenfolge umzukehren, so dass die Spalte mit dem Standard mit der höchsten Nummer beginnt und mit dem Standard Nummer 1 endet. Dies ist von Nutzen, wenn Verdünnungen angewendet werden, bei denen der letzte Standard der höchste ist.

**• Apply Std Lot** (Standard-Los anwenden): Öffnet das Dialogfeld **Select Lot** (Los auswählen).

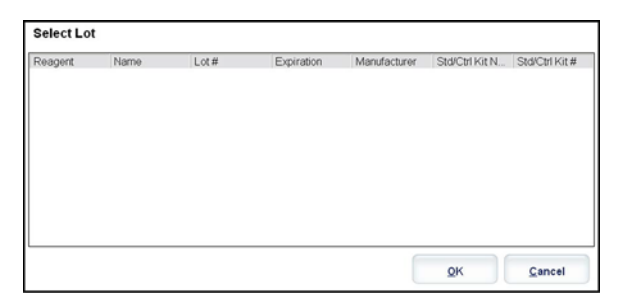

- **•** Wählen Sie ein Los aus der Liste aus, und klicken Sie dann auf **OK**, um das Los anzuwenden.
- **• Apply Values** (Werte anwenden): Wendet einen Wert auf die gesamten Felder oder in Abwärtsrichtung auf die Felder **Reagent** (Reagenz), **Name** (Bezeichnung), **Lot #** (Los-Nr.), **Expiration** (Verfallsdatum) und **Analyte** (Analyt) an. Geben Sie einen Wert in diese Felder ein, indem Sie darauf doppelklicken und dann einen der beiden Pfeile **Apply Values** (Werte anwenden) verwenden, um den jeweiligen Wert abwärts oder in der gesamten Liste der Analyten anzuwenden.
- **• Dilution** (Verdünnung): Enthält die folgenden Verdünnungsoptionen:
	- **•** 1:2: Halbiert den Standardwert jeder vorherigen Wiederholung.
	- **•** 1:10 (Log): Berechnet einen Wert von einem Zehntel des Standardwerts jeder vorherigen Wiederholung.
	- **•** 1/2 Log: Erstellt eine Verdünnung im Verhältnis 1:3,16 oder der Hälfte des 1:10 (Log)-Werts jeder vorherigen Wiederholung.
- **• Apply Dilution** (Verdünnung anwenden): Wendet die Verdünnung an, die aus der Liste **Dilution** (Verdünnung) ausgewählt wurde.

**HINWEIS:** Alternativ können Sie auch manuell einen Zahlenwert für ihren eigenen Verdünnungsfaktor eingeben. Dies muss eine ganze Zahl sein.

- **• Assay Control Information** (Assay-Kontrollinformationen): Listet die ausgewählten Kontrollreagenzien auf. In dieser Liste werden **Reagent** (Reagenz), **Name** (Bezeichnung), **Lot Number** (Los-Nr.), **Expiration** (Verfallsdatum) und **Manufacturer** (Hersteller) angezeigt. Hier können bestehende kontrollspezifische Losinformationen angewendet oder neue Informationen manuell eingegeben werden.
	- **• Apply Ctrl Lot** (Kontroll-Los anwenden): Öffnet das Dialogfeld **Select Lot** (Los auswählen). Wählen Sie ein Los aus der Liste aus, und klicken Sie dann auf **OK**.
	- **• Show Concentration** (Konzentration anzeigen): **Expected** (Erwartet), **Low** (Unterer) und **High** (Oberer) stellen die erwartete, die niedrigste oder die höchste zulässige Konzentration des Analyten in der Probe ein.
	- **• Apply Values** (Werte anwenden): Wendet einen Wert abwärts oder in der gesamten Analytenliste an.
- **• Cancel** (Abbrechen): Rückkehr zum Register **Batches** (Sätze).
- **• Back** (Zurück): Rückkehr zum vorherigen Register.
- **• Next** (Weiter): Öffnet das Register **Plate Layout** (Anordnung der Platte).

**HINWEIS:** Die Liste **Dilution** (Verdünnung) und die Schaltfläche **Apply Dilution** (Verdünnung anwenden) werden nur eingeblendet, wenn eine quantitative Analyse ausgewählt wurde.

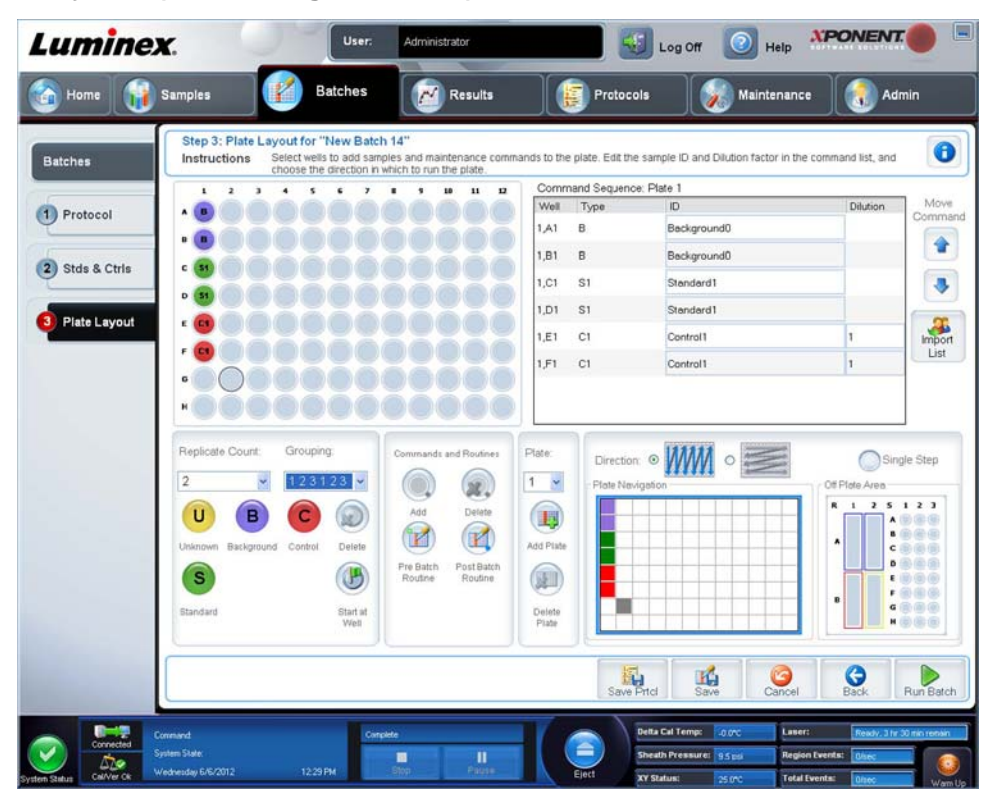

#### <span id="page-52-0"></span>**Unterregister "Plate Layout" (Anordnung der Platte)**

Verwenden Sie dieses Register, um Befehle festzulegen, die auf eine oder mehrere Kavitäten anzuwenden sind. Sie können auch Befehle außerhalb der Platte sowie Wartungsbefehle festlegen. Auf diesem Register sind folgende Elemente enthalten:

- **Plate Image** (Plattenbild): Hierbei handelt es sich um eine Darstellung der Platte. Jede Kavität wird auf dem Raster als Kreis angezeigt. Die Befehle der Kavitäten werden in den entsprechenden Kreisen angezeigt, wenn Sie diese den Kavitäten auf der Platte zuordnen.
- **Command Sequence** (Befehlssequenz): Enthält die Befehlssequenz für die aktive Platte. Auf dieser Liste sind alle aktiven Kavitäten, die Art des Befehls (unbekannter, Standard-, Kontroll-, Referenz- oder zugewiesener Wartungsbefehl), ID und Verdünnungsfaktor enthalten. Doppelklicken Sie auf das **ID**-Feld, um eine ID einzugeben. Doppelklicken Sie auf das Feld **Dilution** (Verdünnung), um einen Verdünnungsfaktor einzugeben.

**HINWEIS:** Die Felder ID und Dilution (Verdünnung) eines Befehls sind blau umrandet, wenn nach Doppelklicken Informationen in die Felder eingegeben werden können.

- **• Move Command** (Befehl Verschieben): Mit diesen Pfeilen wird ein ausgewählter Befehl in der Liste **Command Sequence** (Befehlssequenz) nach oben oder nach unten verschoben, wodurch die Reihenfolge der Aufnahme verändert wird.
- **• Import List** (Liste importieren): Öffnet das Dialogfeld **Open** (Öffnen), um eine bestehende Befehlssequenzliste zu importieren.

**HINWEIS:** Eine Liste unbekannter Elemente muss angegeben werden, bevor eine Liste importiert werden kann, ohne dass Speicherorte angegeben werden.

**• Replicate Count** (Replikatanzahl): Legt eine Anzahl von Replikatsets auf eine Zahl von 1 bis 9 fest.

**HINWEIS:** Die Replikatanzahl muss ausgewählt werden, bevor ein Kavitätsbefehl hinzugefügt wird.

**• Grouping** (Gruppierung): Wählt die Sequenz aus, in der die Replikate in den Kavitäten der Platte angeordnet werden.

**HINWEIS:** Die Gruppierung muss ausgewählt werden, bevor ein Kavitätsbefehl hinzugefügt wird.

Die Möglichkeiten sind:

- **• 123123123**. . . Ordnet jeweils nur eines aus jedem Replikat-Set in numerischer Reihenfolge an.
- **• 111222333**. . . Ordnet erst alle Replikate in einem Set an, bevor in numerischer Reihenfolge zum nächsten Set übergegangen wird.

Sie können folgende Befehle für die Kavitäten zuweisen. Jedem Befehl ist eine Farbe zugeordnet. Sie können eine Reihe von Kavitäten durch Anklicken und Ziehen markieren, eine Spalten- oder Zeilenkopfzeile anklicken, um die gesamte Spalte oder Zeile zu markieren, oder verschiedene Kavitäten anklicken und markieren und dann auf einen der unten aufgeführten Befehle klicken, um diesen Befehl allen markierten Kavitäten zuzuweisen.

- **• Unknown** (Unbekannt U): Gelb
- **• Background** (Referenz B): Violett
- **• Control** (Kontrolle C): Rot
- **• Standard** (Standard S): Grün

Die Befehle **Delete** (Löschen) und **Start at Well** (Ab Kavität) können ebenfalls Kavitäten zugewiesen werden. **Delete** (Löschen) hebt den Befehl für die ausgewählte Kavität auf. Der Befehl **Start at Well** (Ab Kavität) ermöglicht es Ihnen, die Aufnahme bei einer anderen Kavität als **A1** zu beginnen.

- **HINWEIS:** Vor dem Hinzufügen von Kavitätenbefehlen müssen Sie alle Standards aus der Plattenanordnung löschen, falls Standards neu angeordnet werden müssen. Löschen Sie alle Kontrollen aus der Plattenanordnung, falls Kontrollen neu angeordnet werden müssen.
- **HINWEIS:** Kavitäten und Befehle, die Sie dem Protokoll zur Anordnung der Platte zuweisen, werden in den Protokolleinstellungen gespeichert und jedes Mal ausgeführt, wenn Sie das Protokoll zur Ausführung eines Satzes verwenden. Standards und Kontrollen, die mit einem spezifischen Protokoll verknüpft sind, bleiben üblicherweise konstant, während die Anzahl unbekannter Kavitäten häufig variiert. Sie können der Platte eine bestimmte Anzahl unbekannter Kavitäten zuweisen, wenn Sie einen Satz konfigurieren.

**Commands and Routines** (Befehle und Routinen): Zum Hinzufügen und Löschen von Befehlen und Routinen sowie zur Erstellung von Routinen vor und nach der Satzausführung. Wählen Sie eine Kavität und dann den passenden Befehl aus:

- **• Add** (Hinzufügen)
- **• Delete** (Löschen)
- **• PreBatch Routine** (Routine vor Satz)
- **• PostBatch Routine** (Routine nach Satz)
- **HINWEIS:** Wenn Sie eine Routine auswählen, die Sie erstellt haben, muss diese auch auf allen Systemen vorhanden sein, in die Sie dieses Protokoll importieren. Das System zeigt einen Fehler an, wenn versucht wird, einen Satz auf einem System auszuführen, auf dem die Routine nicht vorhanden ist.

Durch Klicken auf **Pre Batch Routine** (Routine vor Satz) oder **Post Batch Routine** (Routine nach Satz) wird das Dialogfeld **Commands and Routines** (Befehle und Routinen) geöffnet, in dem Sie den Befehl bzw. die Routine auswählen können, der/die vor oder nach dem Satz ausgeführt werden soll. Durch Klicken auf **Add** (Hinzufügen) nach Auswahl einer Kavität wird das gleiche Feld geöffnet, in dem Sie einen Befehl bzw. eine Routine für diese Kavität auswählen können. Durch Klicken auf **Delete** (Löschen) nach Auswahl einer Kavität werden alle dieser Kavität zugeordneten Befehle und Routinen gelöscht.

- **• Plate** (Platte): Legt die Platte fest, die im Plattenbild in der Liste angezeigt wird. **Add Plate** (Platte hinzufügen) fügt dem Satz eine neue Platte hinzu, und **Delete Plate** (Platte löschen) löscht die in der Liste markierte Platte.
- **• Direction** (Richtung): Legt die Richtung fest, in der die Plattenbefehle auszuführen sind. Wählen Sie entweder waagerecht oder senkrecht aus. Die ausgewählte Richtung gibt auch an, wie Kavitäten zur Platte hinzugefügt werden, wenn mehrere Befehle vom Typ "Unbekannt", "Standard" und "Kontrolle" gleichzeitig zugewiesen werden.
- **• Plate Navigation** (Plattennavigation): Zeigt ein kleineres Plattenbild für den aktuellen Satz an.
- **• Single Step** (Schrittweise): Weist das System an, eine Kavität aufzunehmen und dann zu stoppen. Hiermit können Sie sicherstellen, dass das System ordnungsgemäß arbeitet, bevor der ganze Satz bearbeitet wird.
- **• Off-Plate Area** (Bereich außerhalb der Platte): Weist Wartungsbefehlen eine andere Position in der Liste **Commands and Sequence** (Befehle und Sequenz) zu.
- **• Save Prtcl** (Protokoll speichern): Öffnet das Dialogfeld **Save Protocol** (Protokoll speichern), um das Protokoll und/oder das Kit zu speichern.
	- **•** Wählen Sie **Save Protocol** (Protokoll speichern) und/oder **Save Std/Ctrl Kit** (Standard-/Kontrollkit speichern) aus, um das Protokoll und/oder das Kit zu speichern.
	- **•** Geben Sie in die folgenden Felder Daten ein, und klicken Sie auf **Save** (Speichern), um das Protokoll oder Kit zu speichern.
		- **Protocol Name (**Protokollbezeichnung)
		- **Version**
		- **Manufacturer** (Hersteller)
		- **Optional Description** (Optionale Beschreibung)
		- **Std/Ctrl Kit Name** (Bezeichnung des Standard-/Kontrollkits)
		- **Std/Ctrl Kit Lot#** (Los-Nr. des Standard-/Kontrollkits)
		- **Expiration** (Verfallsdatum)
		- **Manufacturer** (Hersteller)
		- **Lots** (Lose)
	- **• Save** (Speichern): Speichert die Informationen als anstehenden Satz.
	- **• Cancel** (Abbrechen): Rückkehr zum Register **Batches** (Sätze).
	- **• Back** (Zurück): Rückkehr zum vorherigen Fenster.
	- **• Run Batch** (Satz ausführen): Führt den Satz aus, und öffnet das Register **Current Batch** (Aktueller Satz), in dem Sie den Satz während der Ausführung überwachen können.

#### **Create a New Multi-Batch (Neuen Mehrfachsatz erstellen)**

Verwenden Sie die Schaltfläche **Create a New Multi-Batch** (Neuen Mehrfachsatz erstellen), um Sätze zur Konfiguration des Mehrfachsatzes hinzuzufügen oder daraus zu entfernen und um einen Mehrfachsatz auszuführen.

Sie müssen sicherstellen, dass die Sätze auf eine Platte passen. Nach dem Hinzufügen jedes Satzes fügt die Software automatisch den nächsten Satz der ersten Kavität der nächsten Spalte oder Zeile hinzu (je nach Richtung der Platte), solange Platz auf der Platte ist. Sie können auch zuerst eine Kavität auswählen, wodurch der nächste Satz an der von Ihnen gewünschten Position platziert wird. Wenn aufgrund von Platzmangel eine Überlappung auftritt, erscheint eine Fehlermeldung. Die Ergebnisse für jeden Satz werden als einzelne Satzdateien gespeichert.

**HINWEIS:** Sie können keinen Satz hinzufügen, der einer Mehrfachsatzkonfiguration mehrere Platten hinzufügt. Stellen Sie beim Erstellen oder Hinzufügen von Sätzen sicher, dass die Sätze auf eine Platte passen. Bei allen Sätzen muss derselbe Plattenname verwendet werden, der zuvor definiert und eingestellt wurde. Bei allen Sätzen muss außerdem die gleiche Richtung eingestellt sein.

Auf diesem Register sind folgende Elemente enthalten:

**Select Pending Batch** (Anstehenden Satz auswählen): Enthält eine Liste aller anstehenden Sätze. Die Liste enthält Bezeichnung, Protokoll, Protokollversion, Datum und Statusinformationen für jeden anstehenden Satz. Wählen Sie den Satz aus, den Sie der Platte hinzufügen möchten. Klicken Sie auf **OK**. In einer grafischen Darstellung der Plattenanordnung werden die Kavitäten für den Satz automatisch befüllt. Klicken Sie auf **Add** (Hinzufügen), um dieses Feld erneut zu öffnen und weitere Sätze hinzuzufügen.

**Multi-Batch** (Mehrfachsatz): Listet anstehende Sätze auf, die für den Mehrfachsatz ausgewählt wurden. Die Liste enthält die Bezeichnung und die Startkavität.

**Plate Layout** (Anordnung der Platte): Öffnet das Dialogfeld Multi-batch Report (Mehrfachsatz-Bericht), das Folgendes enthält:

- **• Page** (Seite): Verwenden Sie diese Pfeile, um einen Bildlauf durch die Seiten des Berichts durchzuführen.
- **• Zoom**: Wählen Sie die Vergrößerung/Verkleinerung des Berichts in der Liste aus.
- **• Print** (Drucken): Druckt den Bericht aus.
- **• Save** (Speichern): Speichert den Bericht.
- **• Close** (Schließen): Schließt das Dialogfeld.

#### Luminex**®** xPONENT**®** 4.2 Software-Benutzerhandbuch IVD

Der **Multi-batch Plate Layout Report** (Mehrfachsatzbericht der Plattenanordnung) beinhaltet die Mehrfachsatz-Plattenanordnung, Befehlsnummer, Plattenposition, Art des Befehls, Proben-ID und Verdünnung. Der Bericht hat einen Datums- und Zeitstempel.

**New Batch** (Neuer Satz): Öffnet das Register **Create New Batch** (Neuen Satz erstellen). Erstellen Sie den neuen Satz. Klicken Sie auf **Save** (Speichern), um zum Register **New Multi-batch** (Neuer Mehrfachsatz) zurückzukehren.

**Add** (Hinzufügen): Öffnet das Dialogfeld **Select Pending Batch** (Anstehenden Satz auswählen). Wählen Sie einen Satz aus den verfügbaren Optionen, einschließlich neu erstellter Sätze. Der ausgewählte Satz wird dann in der Plattenanordnung eingeblendet. Wenn die ausgewählten Sätze nicht auf die Platte passen, wird das Fehlermeldungs-Dialogfeld **Multi-Batch** (Mehrfachsatz) geöffnet, in dem Sie angewiesen werden, einen oder mehrere der ausgewählten Sätze zu bearbeiten. Durch die Mehrfachsatzfunktion werden die Sätze automatisch nebeneinander angeordnet, falls noch Platz auf der Platte vorhanden ist. Nach Hinzufügen jedes Satzes fügt die Software den nächsten Satz automatisch der ersten Kavität der nächsten Spalte oder Zeile hinzu (je nach Richtung der Platte). Sie können auch zuerst eine Kavität auswählen, wodurch der nächste Satz an der von Ihnen gewünschten Position platziert wird.

**Remove** (Entfernen): Entfernt den ausgewählten Satz in der Liste **Multi-Batch** (Mehrfachsatz). Der Satz verbleibt jedoch im Abschnitt **Pending Batches** (Anstehende Sätze). Diese Schaltfläche wird nur eingeblendet, wenn Sie der Liste **Multi-Batch** (Mehrfachsatz) einen Satz hinzugefügt und den Satz in der Liste ausgewählt haben.

**Cancel** (Abbrechen): Rückkehr zum Hauptregister **Batches** (Sätze), ohne Änderungen zu speichern.

**Save** (Speichern): Speichert den Satz.

**Run** (Ausführen): Führt den Satz aus.

#### **Create a New Multi-Batch (Neuen Mehrfachsatz erstellen)**

Verwenden Sie die Schaltfläche **Create a New Multi-Batch** (Neuen Mehrfachsatz erstellen), um Sätze zur Konfiguration des Mehrfachsatzes hinzuzufügen oder daraus zu entfernen und um einen Mehrfachsatz auszuführen.

1. Wählen Sie im Dialogfeld **Select Pending Batch** (Anstehenden Satz auswählen) den anstehenden Satz aus.

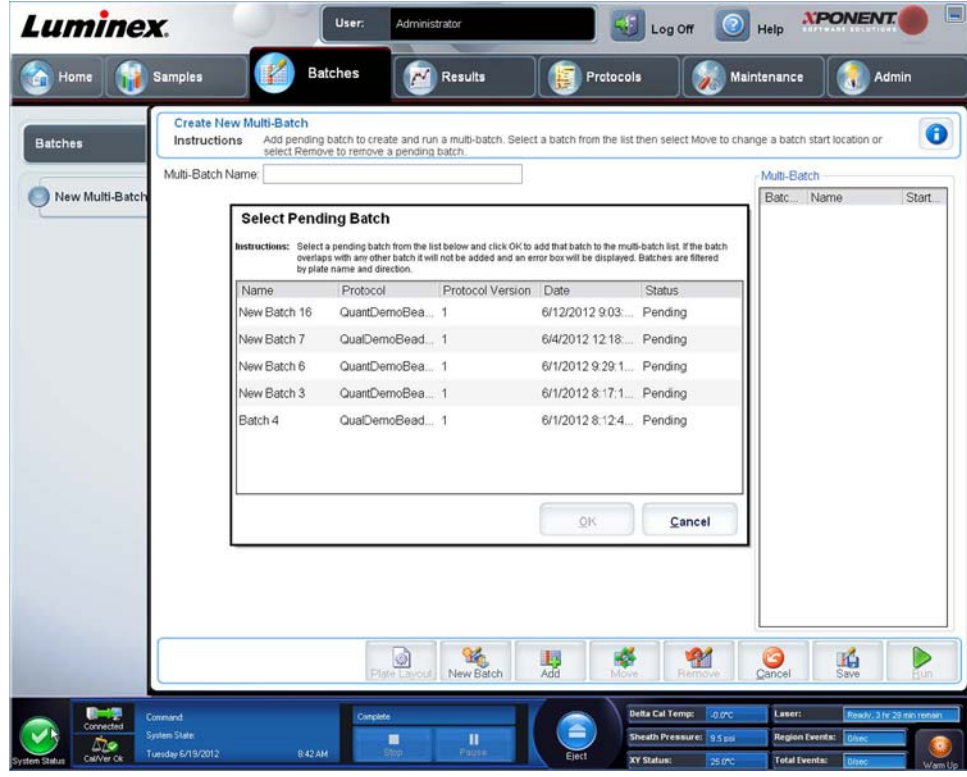

2. Haben Sie einen Satz ausgewählt, klicken Sie auf **OK**.

3. Wählen Sie auf der nächsten Anzeige eine Kavitätsposition für den nächsten Satz aus und klicken Sie auf **Add** (Hinzufügen).

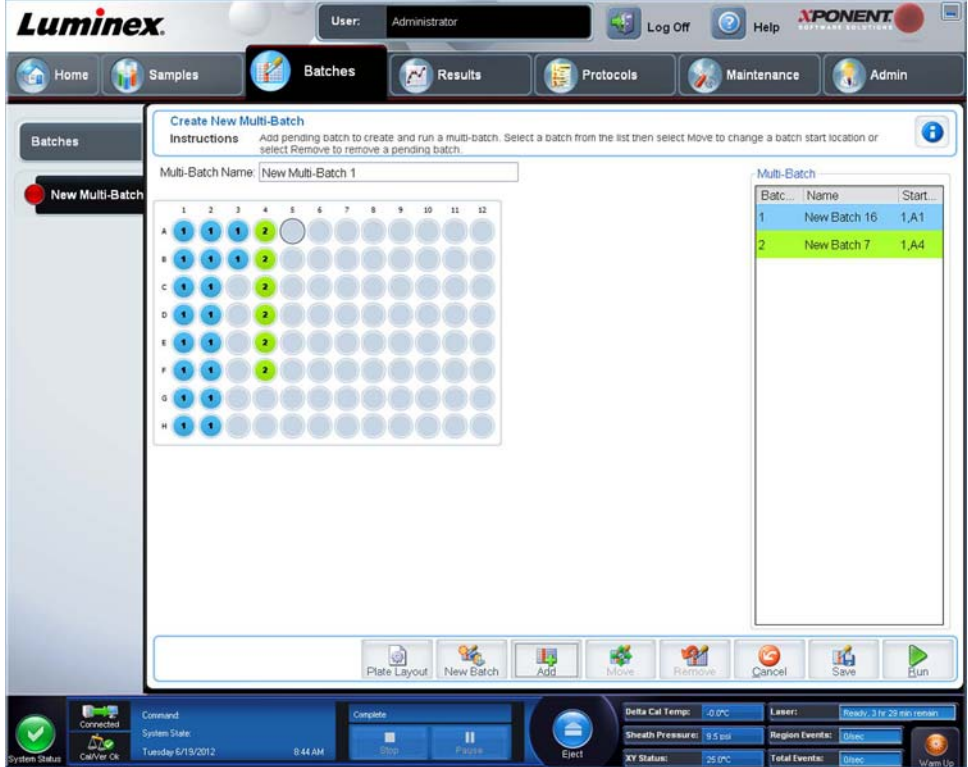

4. Nach dem Erstellen der Sätze klicken Sie auf **Run** (Ausführen).

Nach dem Erstellen eines Mehrfachsatzes können Sie diesen in der Liste **Select Pending Batch** (Anstehenden Satz auswählen) speichern. Nach dem Speichern in dieser Liste wird das Protokoll als "Multibatch" (Mehrfachsatz) angezeigt.

So speichern Sie einen Mehrfachsatz:

- 1. Create a New Multi-Batch (Neuen Mehrfachsatz erstellen)
- 2. Wählen Sie einen anstehenden Satz aus.
- 3. Geben Sie den Namen des Mehrfachsatzes in das Feld **Multi-Batch Name** (Name des Mehrfachsatzes) ein.
- 4. Klicken Sie auf **Save** (Speichern). Die Anzeige kehrt zur Seite **Batches** (Sätze) zurück, und der Mehrfachsatz wird der Liste der anstehenden Sätze hinzugefügt.
	- **HINWEIS:** Sätze, die in einem Mehrfachsatz gespeichert wurden, können nur dann bearbeitet oder gelöscht werden, wenn sie aus dem Mehrfachsatz entfernt werden. Sie können jedoch den Mehrfachsatz selbst bearbeiten. Um einen Satz aus einem Mehrfachsatz zu entfernen, klicken Sie in der Plattenanordnung auf eine Kavität, und klicken Sie danach auf **Remove** (Entfernen).

### **Satzverfahren**

#### **Anstehenden Satz ausführen**

Öffnen Sie die Seite **Batches** (Sätze). Wählen Sie den anstehenden Satz aus, den Sie ausführen möchten, und klicken Sie auf **Run** (Ausführen).

**HINWEIS:** Wenn sich der Satz über mehr als eine Platte erstreckt, wird das Tablett automatisch herausgeschoben, wenn alle festgelegten Kavitäten aufgenommen worden sind. Ein Dialogfeld mit der Aufforderung, die nächste Platte einzuführen, wird angezeigt.

#### **Satz importieren**

Sie müssen Sätze nur einmal in das System importieren. Sie müssen die Losinformationen für die Standard- und Kontrollreagenzien gemäß Protokoll eingeben. Diese Losinformationen werden für jede Satzkonfiguration mit diesem Protokoll verwendet, bis sie geändert werden.

So importieren Sie einen Satz:

- 1. Öffnen Sie die Seite **Batches** (Sätze).
- 2. Klicken Sie auf **Import** (Importieren). Das Dialogfeld **Import Batch** (Satz importieren) wird geöffnet. Satzdateien sind MDF-Dateien.
- 3. Klicken Sie auf **Browse** (Durchsuchen), um das Dialogfeld **Select File** (Datei auswählen) zu öffnen. Navigieren Sie zu der Satzdatei, die Sie importieren möchten, und klicken Sie auf **Open** (Öffnen).
- 4. Klicken Sie im Dialogfenster **Import Batch** (Satz importieren) auf **OK**. Der Satz wird in der Liste **Pending Batches** (Anstehende Sätze) angezeigt.

#### **Satz exportieren**

- 1. Öffnen Sie die Seite **Batches** (Sätze).
- 2. Klicken Sie im Abschnitt **Pending Batches** (Anstehende Sätze) auf den Satz, den Sie exportieren möchten, und klicken Sie auf **Export** (Exportieren). Das Dialogfeld **Export Batch** (Satz exportieren) wird geöffnet.
- 3. Klicken Sie auf **Browse** (Durchsuchen). Das Dialogfeld **Select File** (Datei auswählen) wird geöffnet.
- 4. Navigieren Sie zu dem Ort, an dem Sie die Datei speichern möchten, und klicken Sie dann auf **Save** (Speichern).
- 5. Klicken Sie im Dialogfeld **Export Batch** (Satz exportieren) auf **OK**.

#### **Satz bearbeiten**

- 1. Öffnen Sie die Seite **Batches** (Sätze).
- 2. Klicken Sie auf den Satz, den Sie bearbeiten möchten, und klicken Sie dann auf **Edit** (Bearbeiten). Das Register **Protocol** (Protokoll) wird geöffnet.
- 3. Bearbeiten Sie, soweit erforderlich, die Informationen auf den Registern **Protocol** (Protokoll), **Std & Ctrls** (Standards und Kontrollen) und **Plate Layout** (Anordnung der Platte).
- 4. Klicken Sie auf dem Register **Plate Layout** (Anordnung der Platte) auf **Save** (Speichern).

#### **Satz löschen**

Sie können nur nicht bearbeitete Sätze löschen. Sätze werden aus der Liste **Open Batch** (Satz öffnen) gelöscht und in die Liste **Open Incomplete Batch** (Unvollständigen Satz öffnen) übertragen.

So löschen Sie einen Satz:

- 1. Öffnen Sie die Seite **Batches** (Sätze).
- 2. Klicken Sie im Bereich **Pending Batches** (Anstehende Sätze) auf den Satz, den Sie löschen möchten, und klicken Sie dann auf **Delete** (Löschen). Das Dialogfeld **Delete Pending Batch** (Anstehenden Satz löschen) wird geöffnet.
- 3. Klicken Sie auf **Yes** (Ja).
	- **HINWEIS:** Sätze mit Ergebnissen können nur über das Archivierungs-Dienstprogramm (Archive Utility) gelöscht werden. Siehe *["Archivierungs-Dienstprogramm"](#page-124-0)*.

**HINWEIS:** Wenn Sie einen großen Satz exportieren und die LXB-Dateien angefügt sind, wie zum Beispiel ein Satz mit Hunderten von Kavitäten oder Hunderten von Analyten, kann der Exportvorgang 10 Minuten oder länger dauern.

## Kapitel 6: Die Seite "Results" (Ergebnisse)

### **Die Seite "Results" (Ergebnisse)**

Nachdem die Daten in einem Satz erfasst wurden, werden sie auf der Seite **Results** (Ergebnisse) angezeigt und analysiert. Auf dieser Seite sind folgende Register enthalten:

**Current Batch** (Aktueller Satz): Anzeige von Statistiken für den aktuellen Durchlauf und den Fortschritt pro Kavität.

**Saved Batches** (Gespeicherte Sätze): Anzeige von Informationen über bereits bearbeitete Sätze und ggf. erneute Anzeige oder Berechnung der Daten.

- **•** Klicken Sie auf dem Register **Saved Batches** (Gespeicherte Sätze) auf die Schaltfläche **Open** (Öffnen) rechts unten im Bildschirm. Es werden vier Unterregister geöffnet:
	- **• Results** (Ergebnisse): Zeigt die Ergebnisse eines neuen oder gespeicherten Satzes.
	- **• Settings** (Einstellungen): Zeigt den ausgewählten Berichtstyp.
	- **• Log** (Systemprotokoll): Informationen über die Aufnahme.
	- **• Sample Details** (Probendaten): Details zur Probe.
- **•** Klicken Sie auf dem Register **Saved Batches** (Gespeicherte Sätze) auf die Schaltfläche **Replay** (Erneut anzeigen) rechts unten im Bildschirm. Das Dialogfeld **Recalculate data** (Daten neu berechnen) und **Replay batch** (Satz erneut anzeigen) wird angezeigt. Wählen Sie entweder **Replay batch** (Satz erneut anzeigen) oder **Recalculate data** (Daten neu berechnen). Es werden drei Unterregister geöffnet:
	- **• Protocols** (Protokolle)
	- **• Stds & Ctrls** (Standards und Kontrollen)
	- **• Plate Layout** (Anordnung der Platte)

**LIS Results** (LIS-Ergebnisse): Anzeige eines Satzes oder Übertragung eines Satzes mit LIS-Ergebnissen.

**Reports** (Berichte): Auswahl eines anzuzeigenden Berichts.

Aus dem Dropdown-Feld **Report** (Bericht) können Sie die **Art** des anzuzeigenden Berichts auswählen.

- **• Batches Reports** (Satzberichte)
	- **• Data Interpretation** (Dateninterpretation)
	- **• Batch Settings** (Satzeinstellungen)
	- **• Plate Layout** (Anordnung der Platte)
	- **• Batch Audit** (Satzprüfungsprotokoll)
	- **• Patient Report** (Patientenbericht)
- **• Protocol Reports** (Protokollberichte)
	- **• Protocol Settings** (Protokolleinstellungen)
	- **• Plate Layout** (Anordnung der Platte)
	- **• Protocol Audit** (Protokollprüfung)
- **• Calibration and Verification Reports** (Kalibrierungs- und Prüfungsberichte)

**HINWEIS: Calibration and Verification Reports** (Kalibrierungs- und Prüfungsberichte) führt Sie zum Feld **Dates** (Daten), in dem Sie die Daten für den anzuzeigenden Bericht auswählen können.

- **• All** (Alle)
- **• F3DCAL1**
- **• F3DeCAL1**
- **• F3DCAL2**
- **• F3DCaL3**
- **• F3DVER1**
- **• F3DeVER1**
- **• F3DVER2**
- **• Fluidik**
- **• Performance Verification Reports** (Leistungsprüfungsberichte)
	- **HINWEIS: Performance Verification Reports** (Leistungsprüfungsberichte) führt Sie zum Feld **Dates** (Daten), in dem Sie die Art des anzuzeigenden Berichts mit bestimmten Daten auswählen können. Sie können die Art des Berichts aus dem Dropdown-Menü auswählen. Zur Auswahl stehen:
	- **• Condensed** (Kurz)
	- **• Detailed** (Ausführlich)
- **• System Log Reports** (Systemprotokollberichte)
	- **• All** (Alle)
	- **• Maintenance** (Wartung)
	- **• Security** (Sicherheit)
	- **• Warning and Errors** (Warnhinweise und Fehler)
- **• Advanced Reports** (Erweiterte Berichte)
	- **• User Report** (Benutzerbericht)

### **Analysen durchführen**

Sie können das System anweisen, Proben unabhängig von der Art des Satzes als Replikate aufzunehmen.

Bei qualitativen Sätzen wird der Durchschnitt der qualitativen Ergebnisse für Replikate ermittelt und die gemeldete Interpretation aus diesem Replikatdurchschnitt bestimmt.

Für quantitative Sätze können die quantitativen Ergebnisse auf der Standardkurve angezeigt werden.

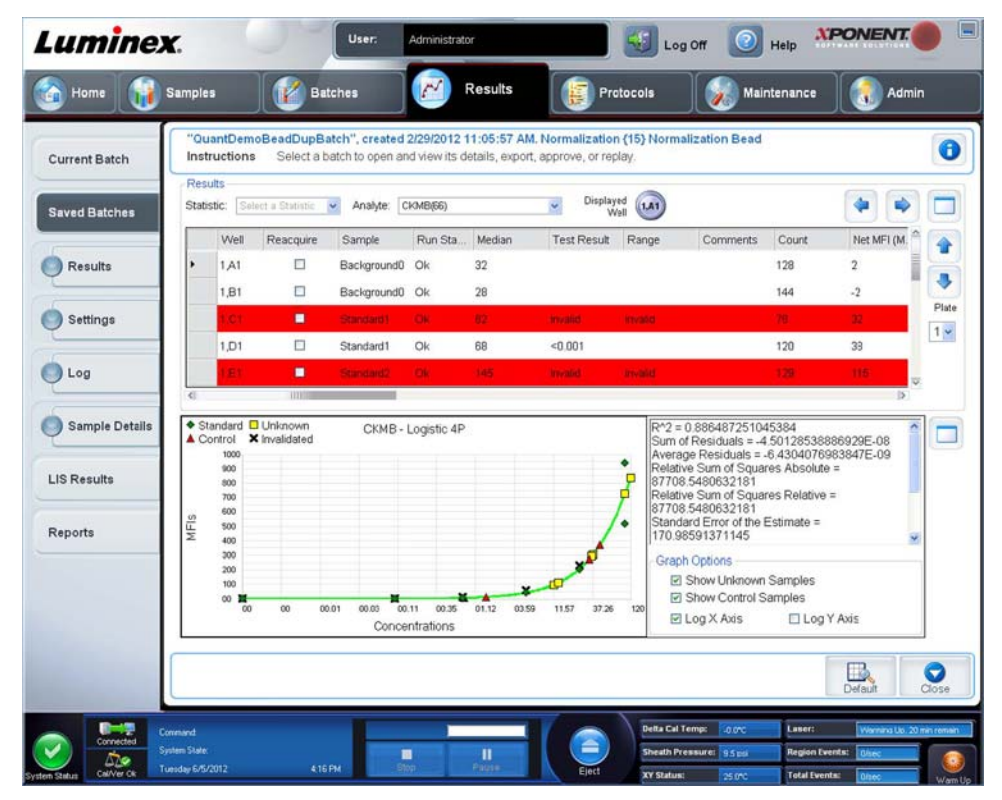

## **Register "Current Batch" (Aktueller Satz)**

Verwenden Sie dieses Register, um Ergebnisse, Statistiken und Protokollinformationen anzuzeigen, die mit dem aktuellen Satz in Verbindung stehen, und um statistische Analysen der Satzergebnisse durchzuführen. Dieses Register ermöglicht die Echtzeitüberwachung von Satzproben während der Aufnahme anhand der Anzeige von Probenmikrokugelstatistiken und Analyten und Punktgraphdaten. Bei den auf diesem Register verfügbaren Statistiken handelt es sich um Mikrokugelstatistiken zwischen Kavitäten. Sie beschreiben nicht die Assay-Ergebnisse von Replikatkavitäten.

Dieses Fenster verfügt über vier Schaltflächen zum Vergrößern, eine für jeden größeren Bereich. Klicken Sie auf die entsprechende Schaltfläche, um den gewünschten Bereich zu vergrößern. Nachdem die Schaltfläche angeklickt wurde, wird sie eine Schaltfläche zum Verkleinern. Klicken Sie auf Minimize (Verkleinern), um den Bereich zur Standardgröße zurückzustellen.

**HINWEIS:** Die Schaltflächen auf diesem Register können aufgrund der auf anderen Seiten gewählten Einstellungen variieren.

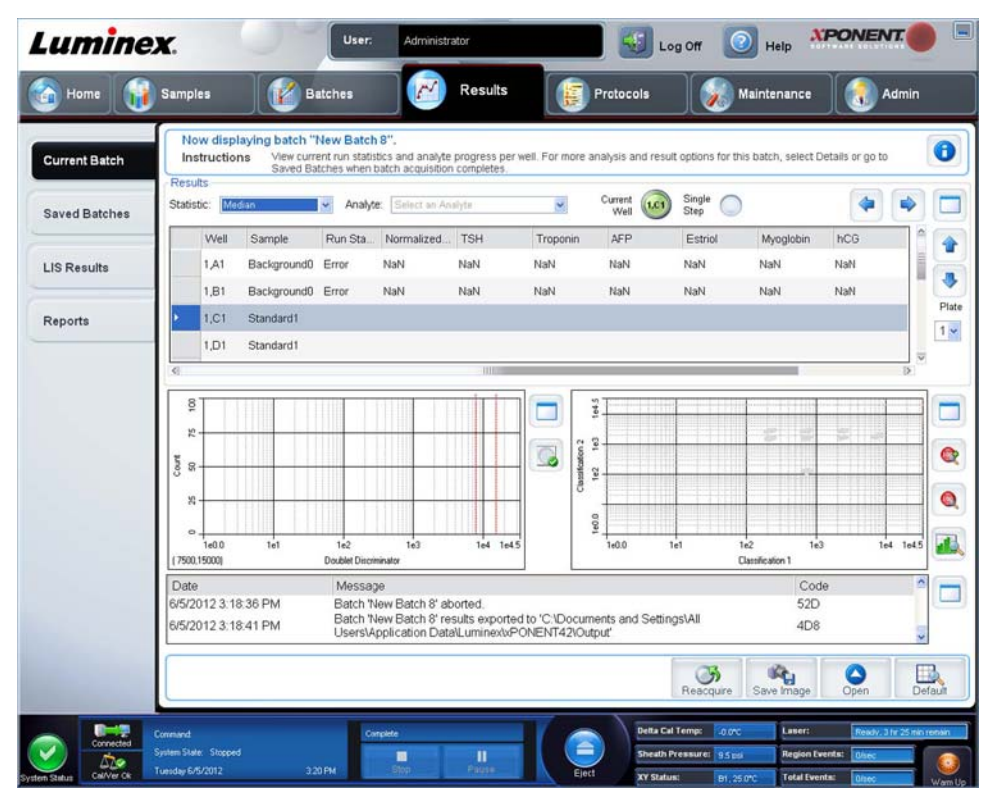

Das Register **Current Batch** (Aktueller Satz) enthält folgende Funktionen:

- **• Statistic** (Statistik): Um eine bestimmte Statistik für Analyten in einem Satz anzuzeigen, wählen Sie eine der folgenden Optionen aus der Dropdown-Liste aus. Die angezeigten Statistikoptionen variieren entsprechend der ausgewählten Art der Analyse.
	- **• Median** (Median): Der Punkt ist ein Datensatz, an dem es gleich viele Werte darüber wie darunter gibt.
	- **• Net MFI (Median Background)** (Netto-MFI, Median-Hintergrund): Netto-MFI, Median-Hintergrund.
	- **• Count** (Zählung): Ereignisse mit Gates, wenn Gates eingestellt wurden.
	- **• % CV of microspheres** (% VK der Mikrokugeln): Das Maß der relativen Streuung innerhalb der Verteilung.
	- **•** % VK = 100 x Standardabweichung/Mittelwert
	- **• Standard Deviation** (Standardabweichung): Zur Berechnung der Probenvariabilität oder -streuung verwendet Luminex**®** die Standardabweichungsformel.
	- **• Peak** (Spitzenwert): Dieser Wert entspricht der größten Anzahl von Datenpunkten innerhalb der Verteilung. Zum Beispiel ist 3 der Spitzenwert in der Datenmenge {1,2,2,3,3,3,4,5}, da diese Zahl am häufigsten in der Verteilungsliste auftritt.
- **• Trimmed Count** (Getrimmte Zählung)
- **• Trimmed %CV of microspheres** (Getrimmte % VK der Mikrokugeln)
- **• Trimmed Standard Deviation** (Getrimmte Standardabweichung)
- **• Trimmed Peak** (Getrimmter Spitzenwert)

\* Bei getrimmten Statistiken werden die unteren und oberen 5 % der extremen Statistikwerte entfernt. Verwenden Sie dann die verbleibenden Werte zur Berechnung von **Standard Deviation** (Standardabweichung) oder **%CV** (% VK).

Die angezeigten Statistiken variieren entsprechend der ausgewählten Art der Analyse.

- **• Analyte** (Analyt): Enthält eine Liste von Analyten, die im Satz ausgeführt wurden. Wählen Sie einen Analyten aus, um alle Statistiken für diesen Analyten anzuzeigen.
- **•** Anzuzeigende Kavität(en)
	- **• Current Well** (Aktuelle Kavität): Gibt die Statistiken der aktuell angezeigten Kavität an. Die Anzeige wechselt auf **Displayed Well** (Angezeigte Kavität), wenn bei der Ansicht eines Satzes die Schaltfläche **Open** (Öffnen) des Registers **Saved Batches** (Gespeicherte Sätze) verwendet wird.
	- **• Single Step** (Schrittweise): Das Instrument analysiert jeweils eine Kavität. Klicken Sie auf diesen Befehl, um die Funktion zu aktivieren oder zu deaktivieren. Dies ist sinnvoll vor der Ausführung eines gesamten Satzes, um die richtige Systemeinrichtung zu bestätigen.
- **• Results** (Ergebnisse): Zeigt die Statistik an, die zu dem Satz gehört. Verwenden Sie die Aufwärts-, Abwärts-, Links- und Rechts-Pfeilschaltflächen, um den Cursor innerhalb der Tabelle zu bewegen, oder verwenden Sie die Bildlaufleisten. Die Umschaltfläche **Maximize/Minimize** (Vergrößern/Verkleinern) vergrößert die Satztabelle und führt sie dann wieder zu ihrer Standardgröße zurück.

**Plate** (Platte): Wählen Sie die anzuzeigende Platte, wenn mehr als eine Platte verfügbar ist.

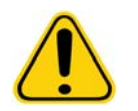

**WARNHINWEIS**: Vergewissern Sie sich bei Verwendung mehrerer Platten, dass die Platten in der richtigen Reihenfolge verwendet werden. Anderenfalls können falsche Daten und Testergebnisse die Folge sein.

**Well Report** (Kavitätsbericht): Dieses Fenster zeigt eine Darstellung der Platte und des Status der Kavitätsaufnahme an. Für die Kavitäten kann jeweils einer von drei Status angezeigt werden:

- **• Histogram/Dot Plot** (Histogramm/Punktgraph): Zeigt die Echtzeitüberwachung von Satzproben während der Aufnahme an. Sowohl das Histogramm als auch der Punktgraph verfügen über Schaltflächen, mit denen Sie die Standardansicht ändern können:
	- **•** Klicken Sie auf die Schaltfläche **Maximize** (Maximieren), um den Graphen so zu vergrößern, dass er das ganze Fenster ausfüllt. Verwenden Sie in der maximierten Ansicht die Schieber, um die Ansicht zu vergrößern oder zu verkleinern. Um zur Standardansicht zurückzukehren, klicken Sie auf die Schaltfläche **Minimize** (Minimieren). Wenn die Anzeige des Histogramms oder des Punktgraphs auf eine andere Ansicht umgestellt worden ist (z. B. **Progress** [Fortschritt], **Well Report** [Kavitätsbericht]), klicken Sie auf **Default** (Standard), um zu den Standardanzeigen von Histogramm und Punktgraph zurückzukehren.
	- **•** Die Standardanzeige des Punktgraphs zeigt bei Verwendung von Bereichen mit 1 bis 100 Kügelchen **Classification 1** (Bestimmung 1) und **Classification 2** (Bestimmung 2) an. Wenn Bereiche mit mehr als 100 Kügelchen ausgeführt werden, lauten die Standardachsen **Classification 2** (Bestimmung 2) und **Classification 3** (Bestimmung 3), und rechts werden für die Achsenabschnitte **Classification 1** (Bestimmung 1) Optionsschaltflächen angezeigt. Um den Punktgraph ansehen zu können, müssen Sie die Standardachse verwenden. Zur Anzeige der Satzinformationen der Kügelchen halten Sie den Mauszeiger über den gewünschten Bereich. Klicken Sie auf die Bestimmungs-Schaltfläche für die obere Ansicht unmittelbar unter der Maximierungs-Schaltfläche, um die Anzeige auf **Classification 2** (Bestimmung 2) und **Classification 3** (Bestimmung 3) umzustellen. In dieser Ansicht wird rechts vom Punktgraph eine Reihe von Optionsschaltflächen angezeigt. Wenn eine der Optionsschaltflächen gewählt wird, handelt es sich bei den Kugelbereichen in der Ansicht um diejenigen in einem festen Bereich von CL1-Werten, die gegen CL2 und CL3 gezeichnet wurden. Klicken Sie auf die Bestimmungs-Schaltfläche für die untere Ansicht, um auf die Standard-Bestimmungsanzeige zurückzustellen.
- **• Histogram** (Histogramm): Die Standardposition des Histogramms ist im Bereich unten links im Register **Current Batch** (Aktueller Satz). Der **Doublet Discriminator** (Doublet-Discriminator, DD) wird auf der X-Achse angezeigt. Ereignisse werden auf der Y-Achse angezeigt. Doublets erscheinen, wenn zwei Mikrokugeln zusammenhaften und zu unerwünschten Ergebnissen führen. Wenn Sie das Gate auswählen, werden 2 senkrechte rote Strichlinien angezeigt. Diese stellen Gate-Positionen dar, die vom Protokoll vorbestimmt sind. Nachdem das Gate eingestellt ist, wird alles, was sich außerhalb davon befindet, ignoriert. Bei Sätzen, die unter Verwendung eines bestehenden Protokolls erstellt werden, kann das Gate während der Ausführung des Satzes nicht verändert werden. Bei neuen Sätzen, die unter Verwendung eines neuen Protokolls erstellt werden, kann das Gate während der Ausführung des Satzes verändert werden. Alle Veränderungen, die während der Ausführung neuer Protokollsätze am Gate vorgenommen werden, wirken sich unmittelbar auf die graphische Anzeige von Punktgraph und Histogramm aus. Außerdem wirken sich Veränderungen, die während der Ausführung neuer Protokollsätze am Gate vorgenommen werden, auf die Aufnahme für alle Kavitäten aus, die nach Vornahme der Änderung begonnen wird. Während der Ansicht gespeicherter Satzdaten kann das Gate geändert werden, um die Auswirkungen visuell zu prüfen. Nur die graphische Anzeige des Punktgraphs und des Histogramms wird für gespeicherte Sätze beeinflusst, nicht jedoch die aufgenommenen Daten.
	- **HINWEIS:** Gate-Positionen hängen von der Pufferzusammensetzung ab. Alle Änderungen an der Pufferzusammensetzung in Ihrem Assay können zu einer unterschiedlichen optimalen Gate-Position führen.

Klicken Sie innerhalb des Histogrammbereiches mit der rechten Maustaste, um auf folgende Optionen zuzugreifen:

**X Axis** (X-Achse): Verwenden Sie diese Funktion, um die X-Achse auf folgende Optionen zu ändern: Doublet Discriminator (Doublet-Discriminator), Reporter 1 (Reporter 1), Classification 1 (Bestimmung 1), Classification 2 (Bestimmung 2) und Classification 3 (Bestimmung 3). Doublet-Discriminator ist die Standardeinstellung.

**HINWEIS:** Sie können die X-Achse des Histogramms zum Zweck der Fehlersuche und -behebung ändern. In allen anderen Fällen verwenden Sie ausschließlich die Standardeinstellungen.

- **• Gate**: Zum Anzeigen, Erstellen, Löschen oder Verschieben des Gates. Sie können die Gates auch verschieben, indem Sie auf die roten Linien auf dem Histogramm klicken und diese ziehen.
- **• Autoscale** (Automatische Skalierung): Klicken Sie auf diese Funktion, um die Höchstanzahl der Ereignisse, die auf der Y-Achse angezeigt werden, automatisch anzupassen. Klicken Sie während der Aufnahme auf diese Funktion, um die Y-Achse neu zu skalieren.
- **• Set Scale** (Skalierung einstellen): Das Dialogfeld **Set Scale** (Skalierung einstellen) wird eingeblendet. Stellen Sie die Höchstanzahl an Ereignissen ein und klicken Sie auf **OK**. Der Standardwert für die Anzahl der Ereignisse ist 60.
- **• View** (Ansicht): Sie können wählen, ob Sie alle Ereignisse oder nur Ereignisse mit Gates anzeigen möchten.
- **• Display Mode** (Anzeigemodus): Öffnet das Dialogfeld **Histogram Options** (Histogramm-Optionen). Klicken Sie entweder auf **Logarithmic** (Logarithmische Anzeige) oder **Linear** (Lineare Anzeige). Die **logarithmische Anzeige** ist die Standardeinstellung. Wählen Sie das Kontrollkästchen **Zoom** aus, um die Ansicht des Histogramms zu vergrößern.
- **• Dot Plot** (Punktgraph): Die Standardposition des Punktgraphs ist der Bereich unten rechts auf dem Register **Current Batch** (Aktueller Satz). Der Punktgraph ist eine grafische Darstellung der Echtzeitdatenerfassung. Luminex empfiehlt die Verwendung von Standardeinstellungen für die Erfassung der Daten.

Klicken Sie innerhalb des Punktgraphbereiches mit der rechten Maustaste, um auf folgende Optionen zuzugreifen:

**• X Axis** (X-Achse): Damit ändern Sie die X-Achse auf folgende Optionen: Doublet Discriminator (Doublet-Discriminator), Reporter 1 (Reporter 1), Classification 1 (Bestimmung 1), Classification 2 (Bestimmung 2) und Classification 3 (Bestimmung 3).

**HINWEIS:** Sie können die X-Achse des Punktgraphs zum Zweck der Fehlersuche und -behebung ändern. In allen anderen Fällen verwenden Sie ausschließlich die Standardeinstellungen.

- **• Y Axis** (Y-Achse): Damit ändern Sie die Y-Achse auf folgende Optionen: Doublet Discriminator (Doublet-Discriminator), Reporter 1 (Reporter 1), Classification 1 (Bestimmung 1), Classification 2 (Bestimmung 2) und Classification 3 (Bestimmung 3).
- **• View** (Ansicht): Wählen Sie, ob Sie alle Ereignisse oder nur Ereignisse mit Gates anzeigen möchten.
- **• Display Mode** (Anzeigemodus): Wählen Sie entweder die Anzeigeoption **Logarithmic** (Logarithmisch) oder **Linear** aus. Die Software verwendet standardmäßig die Anzeige **Logarithmic** (Logarithmisch). Klicken Sie auf die Schaltfläche Maximize (Maximieren), um die Ansicht des Punktgraphs zu vergrößern.
- **• Plot Type** (Art des Punktgraphs): Wählen Sie entweder **Density Plot** (Dichte-Punktgraph) oder **Decaying Plot** (Dynamischer Punktgraph). Die Software ist standardmäßig auf die Anzeige **Density Plot** (Dichte-Punktgraph) eingestellt, die eine konstante Ansammlung von Ereignissen zeigt. Kontrastfarben weisen auf eine zunehmende Dichte hin. **Decaying Plot** (Dynamischer Punktgraph) zeigt nur die 100 zuletzt erfassten Ereignisse an.
- HINWEIS: Mit dem "Density Plot" (Dichte-Punktgraph) können für die Anzeige unwesentliche Datenwerte optisch eliminiert werden. Luminex empfiehlt die Erfassung von Daten im Modus "Density Plot" (Dichte-Punktgraph), damit alle erfassten Ereignisse einbezogen werden.

Sie können den Decaying Plot (Dynamischer Punktgraph) nur während der Aufnahme des Satzes ansehen.

Klicken Sie innerhalb des Punktgraphbereiches mit der rechten Maustaste, um auf folgende Optionen zuzugreifen:

- **• Log** (Systemprotokoll): Zeigt ein Protokoll der Systemvorgänge an. Im Systemprotokoll sind folgende Informationen enthalten:
	- **• Date** (Datum)
	- **• Message** (Meldung)
	- **• Code**

Systemprotokolleinträge, die Warnhinweise enthalten, sind gelb hervorgehoben. Fehler sind rot hervorgehoben. Die übrigen Systemprotokolleinträge sind nicht hervorgehoben. Klicken Sie auf die Schaltfläche Maximize (Maximieren), um das Systemprotokoll zu vergrößern. Das Systemprotokoll wird so vergrößert, dass es das gesamte Fenster ausfüllt. Klicken Sie auf die Schaltfläche Minimize (Minimieren), um zur Standardgröße zurückzukehren.

- **• Save Image** (Bild speichern): Öffnet das Dialogfeld **Save As** (Speichern unter), um eine Bildschirmaufnahme zu speichern.
- **• Details** (Details): Öffnet das Register **Results** (Ergebnisse) und ermöglicht weitere Analysen und Ergebnisse.
- **• Progress** (Fortschritt): Klicken Sie hier, um den Fortschritt der Aufnahme der Kavitäten in Echtzeit anzuzeigen. Die Anzahl der Analyten wird während der Aufnahme in einem dynamischen Balkendiagramm angezeigt. Mit der Bildlaufleiste unten in der Anzeige **Progress** (Fortschritt) wird die Analytenliste durchlaufen.
	- **• Maximize** (Maximieren): Vergrößert die Anzeige **Progress** (Fortschritt) auf Fenstergröße.
	- **• Zoom**: Ermöglicht eine nähere Betrachtung des Fortschritts der Analyten.
	- **• Save Image** (Bild speichern): Öffnet das Dialogfeld **Save As** (Speichern unter), um eine Bildschirmaufnahme zu speichern.
	- **• Default** (Standardeinstellung): Stellt auf die Anzeige des Histogramms oder Punktgraphs zurück.
- **• Well Report** (Kavitätsbericht): Zeigt eine Darstellung der Platte und des Status der Kavitätsaufnahme an. Für die Kavitäten kann jeweils einer von drei Status angezeigt werden:
	- **• Gelb**: Kavität aufgenommen, das System erkennt jedoch ein mögliches Problem (wählen Sie das Register **Log** [Systemprotokoll] aus, um weitere Informationen zu erhalten).
	- **• Grün**: Aufnahme der Kavität erfolgreich.
	- **• Rot**: Aufnahme der Kavität ist fehlgeschlagen, das System hat die Aufnahme je nach den Umständen möglicherweise unterbrochen. (Wählen Sie das Register **Log** [Systemprotokoll] für weitere Informationen.)
- **• 3D View** (3D-Ansicht)

Die 3D-Ansicht ermöglicht ein dreidimensionales Betrachten der Satzergebnisse. Es gibt verschiedene Möglichkeiten, die Ansicht auszurichten, um die Bereiche, spezielle Ereignisse und Ergebnisse außerhalb der erwarteten Parameter anzuzeigen.

#### **HINWEIS:** Die 3D-Ansicht muss auf der Anzeige **Admin > System Setup** (Admin > Systemeinrichtung) aktiviert werden.

Verschieben Sie die grünen, violetten und roten Kugeln, um nur eine Auswahl von Daten der Bestimmung 3, 2 und 1 anzuzeigen. Während Sie die Kugeln bewegen, wird in der Mitte der 3D-Ansicht ein Viereck eingeblendet, und Daten außerhalb des Bereiches werden ausgeschlossen.

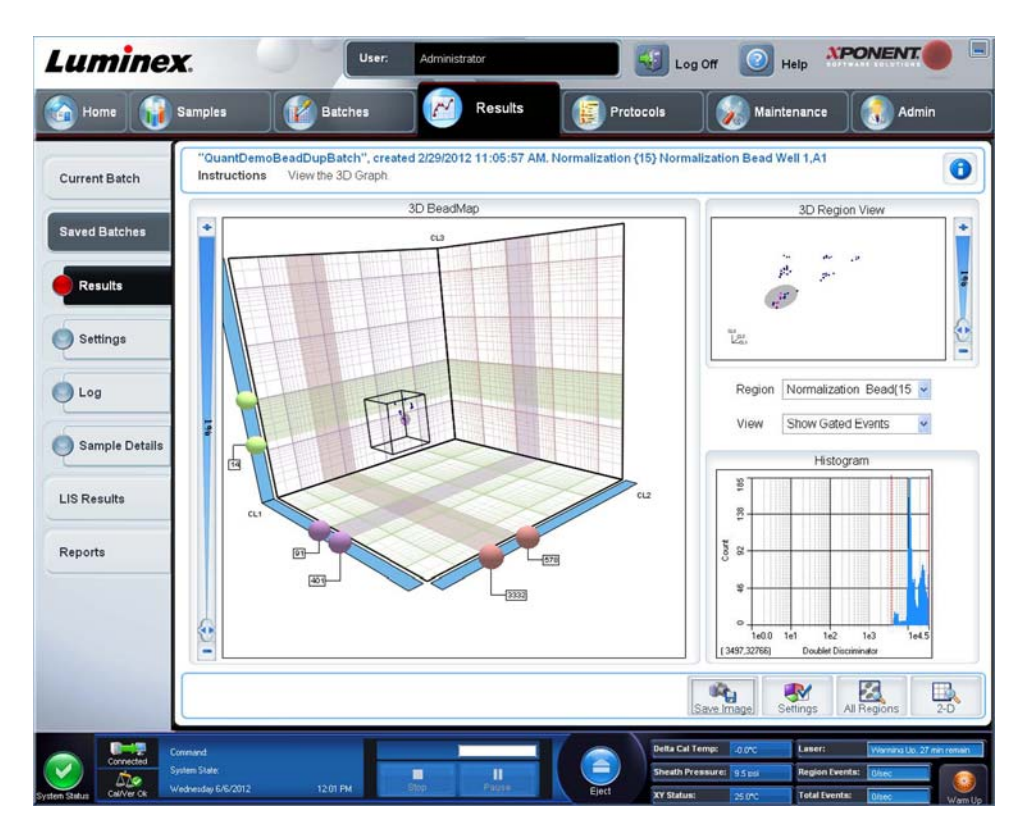

**• 3D BeadMap** (3D-Kügelchen-Abbildung): Die Hauptanzeige ist die **3D BeadMap** (3D-Kügelchen-Abbildung). In der Anzeige sind die CL1-, CL2- und CL3-Achsen dargestellt. Klicken Sie mit der linken Maustaste und ziehen Sie die Maus, um die Anzeige zwecks einer besseren Ansicht eines bestimmten Abschnitts zu verschieben. Klicken Sie mit der rechten Maustaste irgendwo auf der Anzeige, um eine Auswahl aus folgenden Ansichtsoptionen zu treffen:

Klicken Sie auf die Schaltfläche **Settings** (Einstellungen) am unteren Rand zur Anzeige von:

- **• Show Regions** (Bereiche anzeigen)
	- **3D**
	- **CL1/CL3 Plane** (CL1/CL3-Ebene)
	- **CL2/CL3 Plane** (CL2/CL3-Ebene)
	- **CL1/CL2 Plane** (CL1/CL2-Ebene)
- **• Show Beads** (Kügelchen anzeigen)
	- **3D**
	- **CL1/CL3 Plane** (CL1/CL3-Ebene)
	- **CL2/CL3 Plane** (CL2/CL3-Ebene)
	- **CL1/CL2 Plane** (CL1/CL2-Ebene)
	- **View (Anzeigen)**
		- **Show Cursors** (Cursor anzeigen)
		- **Show Region Labels** (Bereichsetiketten anzeigen)
		- **Show 3D Region View Box** (Feld zur 3D-Ansicht der Bereiche anzeigen)
- **• Display Mode** (Anzeigemodus)
	- **Logarithmic** (Logarithmisch)
	- **Linear**
- **• Display Position** (Anzeigeposition)
	- **3D View** (3D-Ansicht)
	- **CL1/CL3 Plane** (CL1/CL3-Ebene)
	- **CL2/CL3 Plane** (CL2/CL3-Ebene)
	- **CL1/CL2 Plane** (CL1/CL2-Ebene)
- **• View** (Anzeigen)
	- **All Events** (Alle Ereignisse)
	- **Gated Events** (Ereignisse mit Gates)
- **• Show Cursors** (Cursor anzeigen)
- **• Show Region Labels** (Bereichsetiketten anzeigen)
- **• Show 3D Region View Box** (Feld zur 3D-Ansicht der Bereiche anzeigen)
- **• 3D Region View** (3D-Ansicht der Bereiche): Diese Ansicht zeigt oben rechts im Fenster eine kleine 3D-Darstellung der Bereiche an. Die 3 Achsen sind in der Ecke unten links in der Anzeige dargestellt und können durch Klicken mit der linken Maustaste und Ziehen der Maus verändert werden. Verschieben Sie den Schieber auf der rechten Seite, um die Ansicht zu vergrößern oder zu verkleinern. Aktivieren Sie das Feld **3D View** (3D-Ansicht), indem Sie auf **Settings** (Einstellungen) klicken, um die Betrachtungswinkel leichter ändern zu können.
- **• Region** (Bereich): Eine Liste, die die Ansicht spezieller Bereiche ermöglicht.
- **• View** (Ansicht): Eine Liste mit folgenden Optionen: **Show All Events** (Alle Ereignisse anzeigen) oder **Show Gated Events** (Ereignisse mit Gates anzeigen).
- **• Histogram** (Histogramm): Eine kleinere Anzeige des Histogramms, die mit der Anzeige des Histogramms in der 2D-Ansicht identisch ist.
- **• Save Image** (Bild speichern): Zeigt das Dialogfeld **Save As** (Speichern unter) an, um ein Bildschirmfoto der 3D-Anzeige zu speichern.
- **• Settings** (Einstellungen): Öffnet das Dialogfenster **3D Settings** (3D-Einstellungen) mit den folgenden Optionen:

Diese Einstellungen stehen auch auf der Symbolleiste der 3D-Hauptanzeige zur Verfügung:

- **Save Image** (Bild speichern): Speichert das aktuelle 3D-Bild.
- **Settings** (Einstellungen): Speichert die Einstellungen zur Anzeige verschiedener Betrachtungswinkel.
- **All Regions** (Alle Regionen): Zeigt alle Regionen des Satzes an.
- **2D**: Kehrt zur Standardanzeige zurück.

#### **Luminex XPONENT** User: Home **Camples** Results **Batches** Protocols Saved Batcher  $\bullet$ Instructions Select a batch to open and view its details, export, approve, or replay Current Batch Filter Filter is OFF Clear **Saved Batches** Completed Ratche LIS Results User Name Protocol Protocol Version Date Status AlleleDemoBeadMPtri... AlleleDemoBeadMPtr...  $\mathbf{f}$ 3/8/2012 2:48 PM Complete Reports QuantDemoBeadDup QuantDemoBeadDup 1 2/29/2012 11:30 AM Approved  $-50$ S ٥ ٥  $\circledcirc$ 編  $\frac{\Theta}{\Theta}$  $\frac{1}{2}$  $\Omega$

### **Register "Saved Batches" (Gespeicherte Sätze)**

Verwenden Sie dieses Register, um einen ausgeführten Satz zu öffnen und die Daten dieses Satzes anzuzeigen, zu exportieren, anzunehmen oder erneut anzuzeigen.

Wählen Sie einen **Completed Batch** (Abgeschlossenen Satz) aus und klicken Sie auf **Open** (Öffnen), um die Satzdetails anzuzeigen.

Das Register **Saved Batches** (Gespeicherte Sätze) hat vier Unterregister:

- **•** Klicken Sie auf das Unterregister **Results** (Ergebnisse), um statistische Daten zum Satz anzuzeigen.
- **•** Klicken Sie auf das Unterregister **Settings** (Einstellungen), um den Bericht über die Satzeinstellungen anzuzeigen.
- **•** Klicken Sie auf das Unterregister **Log** (Systemprotokoll), um ein Protokoll der Aktivität anzuzeigen, die während der Aufnahme des ausgewählten Satzes ausgeführt wurde.
- **•** Klicken Sie auf das Register **Sample Details** (Probendaten), um Probendaten für jede Probe in dem Satz anzuzeigen. Auf dem Register **Saved Batches** (Gespeicherte Sätze) sind folgende Funktionen verfügbar:

**Filter**: Klicken Sie auf **Filter**, um das Dialogfeld **Filter Setup** (Einrichtung des Filters) zu öffnen.

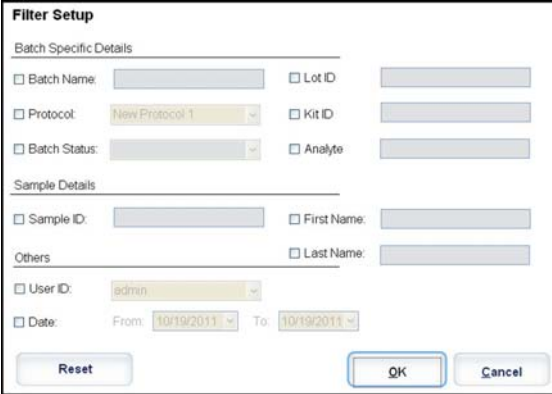

In diesem Dialogfeld können Sie auf der Grundlage von Optionen, die Sie in den folgenden Kontrollkästchen auswählen oder entfernen, die gespeicherten Sätze wählen, die Sie in der Liste **Completed Batches** (Abgeschlossene Sätze) anzeigen möchten:

- **• Batch Name** (Bezeichnung des Satzes)
- **• Protocol** (Protokoll)
- **• Batch Status** (Status des Satzes)
- **• Lot ID** (Los-ID)
- **• Kit ID** (Kit-ID)
- **• Analyte** (Analyt)
- **• Sample ID** (Proben-ID)
- **• First Name** (Vorname)
- **• Last Name** (Familienname)
- **• User ID** (Benutzer-ID)
- **• Date** (Datum)
- **• Reset** (Zurücksetzen): Deaktiviert alle Kontrollkästchen.
- **• OK**: Schließt das Dialogfeld und wendet eventuell vorgenommene Änderungen an.
- **• Cancel** (Abbrechen): Schließt das Dialogfeld und verwirft eventuell vorgenommene Änderungen.

Wenn Sie das Feld **Filter Setup** (Einrichtung des Filters) öffnen und auf **OK** klicken, wird die Meldung **Filter is on** (Filter eingeschaltet) auf der Seite **Saved Batches** (Gespeicherte Sätze) angezeigt. Klicken Sie auf die Schaltfläche **Clear** (Löschen), um den Filter auszuschalten.

**Completed Batches** (Abgeschlossene Sätze): Diese Tabelle zeigt eine Liste abgeschlossener Sätze an. Die Liste enthält die Angaben **Name**, **Protocol** (Protokoll), **Protocol Version** (Protokollversion), **Date** (Datum), **Status** und **User Information** (Benutzerinformationen) jedes einzelnen Satzes. In dieser Liste sind keine Sätze enthalten, die nicht ausgeführt wurden.

Am unteren Rand des Bildschirms **Saved Batches** (Gespeicherte Sätze) gibt es weitere Optionen für die **Ergebnisse**.

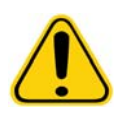

**WARNHINWEIS**: Das Durchführen dieser Aktion kann zu unterschiedlichen Ergebnissen aufgrund einer verringerten Anzahl von Kügelchen, möglichen Verschleppungseffekten und zeitempfindlichen Reagenzien führen.

**Save Prtcl** (Protokoll speichern): Öffnet das Dialogfeld **Save Protocol** (Protokoll speichern) mit den Kit-Informationen für den ausgewählten Satz.

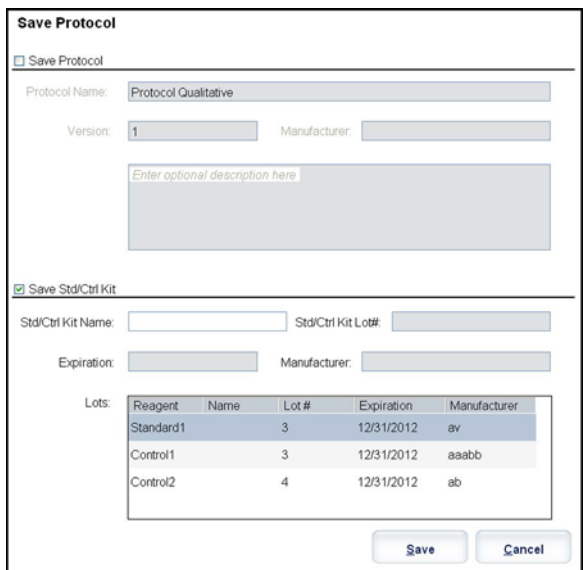

- **• Plate Layout** (Anordnung der Platte): Öffnet das Dialogfeld **Report** (Bericht), das den **Batch Plate Layout Report** (Satzbericht der Plattenanordnung) enthält.
- **• Approve** (Annehmen): Öffnet das Dialogfeld **Batch Approval Confirmation** (Bestätigung der Annahme des Satzes), damit der ausgewählte Satz bestätigt werden kann.

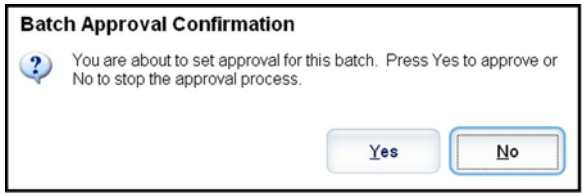

Es können nur bestätigte Sätze an das LIS übertragen werden. Wenn Ihre Software für die Verwendung des LIS lizenziert ist, können Sie vom Register **Sample Results** (Probenergebnisse) aus Sätze an das LIS übertragen. Nachdem Sie einen Satz angenommen haben, wechselt der Status des Satzes in der Liste **Completed Batches** (Abgeschlossene Sätze) zu **Approved** (Angenommen).

- **• Exp Results** (Ergebnisse exportieren): Öffnet das Dialogfeld **Save As** (Speichern unter), damit ein Ziel für den Export der CSV-Datei mit den Ergebnissen ausgewählt werden kann.
- **• Import** (Importieren): Öffnet das Dialogfeld **Open** (Öffnen), damit eine Satzdatei (.mdf) für den Import ausgewählt werden kann. Wählen Sie **Include Raw Files (LXB)** (Rohdateien [LXB] einbeziehen), um Rohdateien in den Import einzubeziehen. Wählen Sie **Overwrite** (Überschreiben) aus, um frühere Dateien zu überschreiben.
- **• Export** (Exportieren): Öffnet das Dialogfeld **Export Batch** (Satz exportieren), damit ein Ziel für die zum Export bestimmte Datei ausgewählt werden kann. Wählen Sie **Include Raw Files (LXB)** (Rohdateien [LXB] einbeziehen), um Rohdateien in den Export einzubeziehen. Wählen Sie **Overwrite** (Überschreiben) aus, um frühere Dateien zu überschreiben.
- **• Replay** (Erneut anzeigen): Öffnet das Dialogfeld **Select Replay Mode** (Modus für Erneute Anzeige wählen). In diesem Kästchen können Sie in den Ausführungsdateien während der ersten Erfassung gespeicherte Dateien zur erneuten Bearbeitung von Sätzen verwenden und eine neue Satzausgabedatei erstellen. Ein Satz kann mehrmals erneut ausgeführt werden. Wenn Sie einen Satz erneut bearbeiten oder berechnen, führen Sie zur Erstellung des Satzes die gleichen Schritte aus wie bei der ursprünglichen Erstellung des Satzes. Der Ablauf ist unterschiedlich, je nachdem, ob Sie einen neuen Satz ausgehend von einem neuen Protokoll oder einen neuen Satz ausgehend von einem bestehenden Protokoll erstellt haben, oder nicht. Die ursprünglichen Satzdaten und die entsprechende Ausgabedatei

bleiben intakt und unverändert. Immer wenn Sie einen Satz erneut anzeigen, behandelt ihn das System wie einen neuen Satz und erstellt somit einen separaten Satzeintrag und eine separate Ausgabedatei.

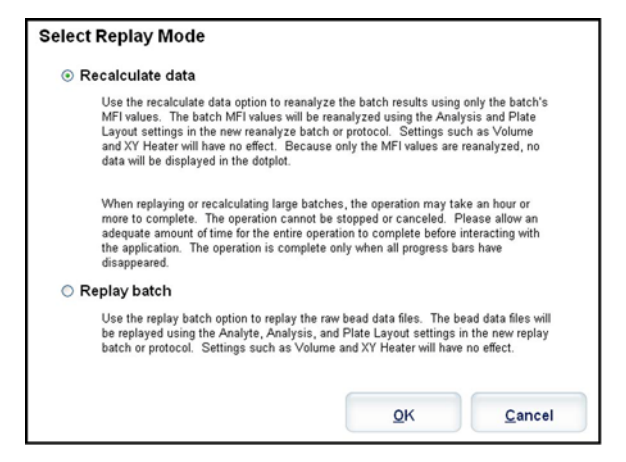

- **• Replay batch** (Satz erneut anzeigen): Verwenden, um die Dateien mit den rohen Mikrokugeldaten erneut anzuzeigen. Die Dateien mit den Kugeldaten werden erneut angezeigt. Dabei werden das Gate, der Analyt, die Analyseeinstellungen und die Anordnung der Platte, die im neuen oder aktualisierten Protokoll ausgewählt wurden, verwendet. Einstellungen wie Art der Mikrokugeln, Volumen, Zeitüberschreitung, XY-Heizvorrichtung und Reporterverstärkung sind bei der erneuten Bearbeitung wirkungslos.
	- **• Recalculate data** (Daten neu berechnen): Analysiert die Satzergebnisse erneut, wobei nur die MFI-Werte des Satzes verwendet werden. Die MFI-Werte des Satzes werden unter Verwendung der im neuen neu berechneten Satz oder Protokoll ausgewählten Analyseeinstellungen und der Anordnung der Platte neu berechnet. Einstellungen wie Art der Mikrokugeln, Volumen, Zeitüberschreitung, XY-Heizvorrichtung und Reporterverstärkung sind bei der erneuten Bearbeitung wirkungslos. Da nur die MFI-Werte neu analysiert werden, werden im Punktgraph keine Daten angezeigt.
	- **• OK**: Speichert die Änderungen.
	- **• Cancel** (Abbrechen): Bricht den Änderungsvorgang ab und schließt das Feld.
- **• Results** (Ergebnisse): Öffnet das Register **Results** (Ergebnisse). Verwenden Sie dieses Register, um die gespeicherten Satzergebnisse des ausgewählten Satzes anzuzeigen. Beim Klicken auf die Schaltfläche **Open** (Öffnen) wird das Unterregister **Results** (Ergebnisse) geöffnet.

#### **Erneutes Anzeigen eines Satzes**

**Replay batch** (Satz erneut anzeigen) verwendet die während der ursprünglichen Aufnahme in den Ausführungsdateien gespeicherten rohen Mikrokugeldaten zur erneuten Bearbeitung eines Satzes und erstellt eine neue Satzausgabedatei. Die Dateien mit den Mikrokugeldaten werden erneut angezeigt. Dabei werden der Analyt, die Analyseeinstellungen und die Anordnung der Platte, die in dem neuen Satz oder Protokoll ausgewählt wurden, verwendet. Einstellungen wie Art der Mikrokugeln, **Volume** (Volumen) und **XY Heater** (XY-Heizplatte) sind wirkungslos.

Die Ergebnisse der erneuten Anzeige eines Satzes werden auf die übliche Art und Weise erstellt, mit neuen LXB- und CSV-Dateien.

Das erneute Anzeigen oder erneute Berechnen eines großen Satzes kann 1 Stunde oder länger dauern. Die erneute Anzeige des Satzes kann während der Ausführung nicht gestoppt werden. Planen Sie ausreichend Zeit für die Durchführung ein. Der Vorgang ist abgeschlossen, wenn alle Fortschrittsanzeigen ausgeblendet worden sind.

Ein Satz kann mehrmals erneut ausgeführt werden. Wenn das System abstürzt, aber die Platte fertiggestellt wurde, können die Daten durch erneutes Anzeigen des Satzes wiederhergestellt werden.

Die ursprünglichen Satzdaten und die entsprechende Ausgabedatei bleiben intakt und unverändert. Wenn Sie einen Satz erneut anzeigen, behandelt ihn das System wie einen neuen Satz und erstellt einen separaten Satzeintrag und eine separate Ausgabedatei.

Wenn Sie einen Satz erneut anzeigen oder neu berechnen, der ursprünglich ohne ein gespeichertes Protokoll ausgeführt wurde, müssen Sie die Einstellungen auf den folgenden Unterregistern ändern:

- **• Settings** (Einstellungen)
- **• Analytes** (Analyten)
- **• Stds & Ctrls** (Standards und Kontrollen)
- **• Plate Layout** (Anordnung der Platte)

Diese Unterregister befinden sich auf dem Register **Saved Batches** (Gespeicherte Sätze). Wenn Sie sie der Reihenfolge nach abgearbeitet haben, klicken Sie auf **Replay Batch** (Satz erneut anzeigen) auf dem Unterregister **Plate Layout** (Anordnung der Platte), um das Neuanzeige- oder Neuberechnungsverfahren auszuführen.

#### **Unterregister "Results" (Ergebnisse)**

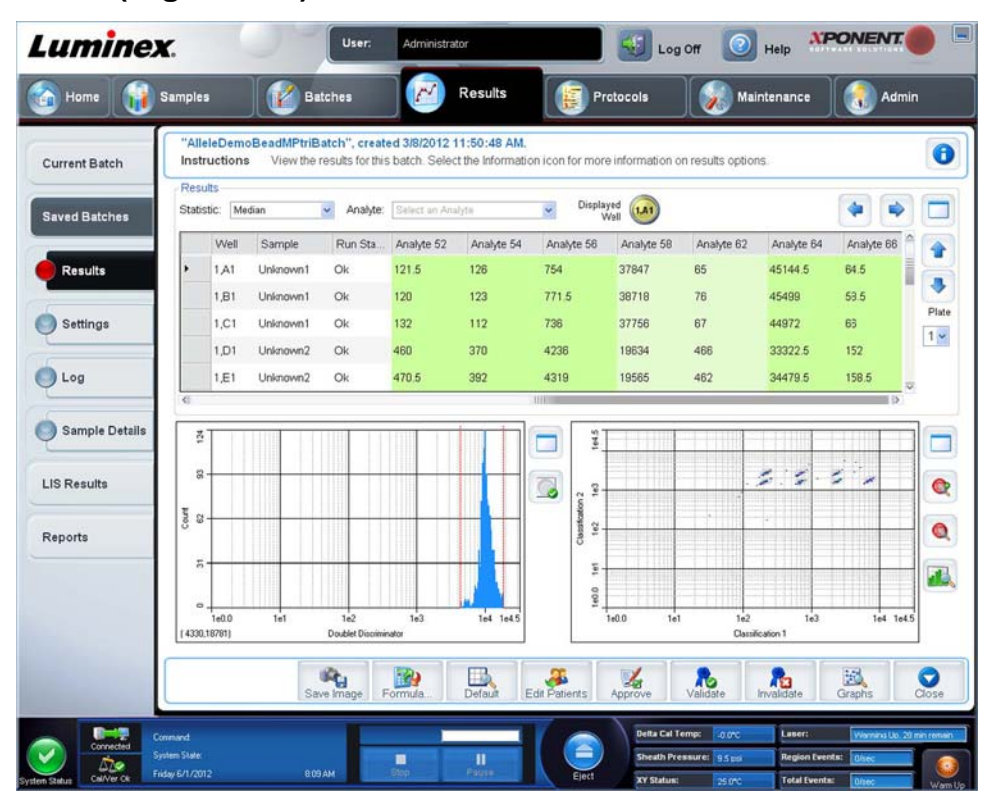

Auf diesem Unterregister werden folgende Funktionen angezeigt:

Dieses Fenster verfügt über drei Schaltflächen zum Vergrößern, eine für jeden größeren Bereich. Klicken Sie auf die entsprechende Schaltfläche, um den gewünschten Bereich zu vergrößern. Nachdem die Schaltfläche angeklickt wurde, wird sie eine Schaltfläche zum Verkleinern. Klicken Sie auf Minimize (Verkleinern), um den Bereich zur Standardgröße zurückzustellen.

Auf diesem Register sind folgende Funktionen enthalten:

**• Statistic** (Statistik): Um eine bestimmte Statistik für Analyten in einem Satz anzuzeigen.

**HINWEIS:** Die angezeigten Statistiken variieren entsprechend der ausgewählten Art der Analyse.

- **• Median (MFI)** (Median-Fluoreszenz-Intensität): Der Wert (erfasstes Signal), der sich in der Mitte der Mikrokugel-Population befindet, wenn diese nach Reporterwert vom geringsten zum höchsten sortiert ist. Der Medianwert ist wesentlich weniger empfindlich für Ausreißer und Verschleppung als der Mittelwert.
- **• Test Result** (Testergebnis): Der berechnete Analysewert für quantitative oder qualitative Assays, abgeleitet aus Standards mit bekannten Werten.
- **• Count** (Zählung): Ereignisse mit Gates, wenn Gates eingestellt wurden.
- **• Net MFI (Median Background)** (Netto-MFI, Median-Hintergrund): Netto-MFI, Median-Hintergrund.
- **• % CV of microspheres** (% VK der Mikrokugeln): Das Maß der relativen Streuung innerhalb der Verteilung.
- **• % VK = 100 x Standardabweichung/Mittelwert**
- **• Standard Deviation** (Standardabweichung): Zur Berechnung der Probenvariabilität oder -streuung verwendet Luminex die Standardabweichungsformel.
- **• Peak** (Spitzenwert): Dieser Wert entspricht der größten Anzahl von Datenpunkten innerhalb der Verteilung. Zum Beispiel ist 3 der Spitzenwert in der Datenmenge {1,2,2,3,3,3,4,5}, da diese Zahl am häufigsten in der Verteilungsliste auftritt.
- **• Trimmed Count** (Getrimmte Zählung)
- **• Trimmed%CV of microspheres** (Getrimmte % VK der Mikrokugeln)
- **• Trimmed Standard Deviation** (Getrimmte Standardabweichung)
- **• Trimmed Peak** (Getrimmter Spitzenwert)
- **• % CV of Replicates** (% VK der Replikate)
- **• % Recovery** (% Wiederfindung)
- **• Expected Result** (Erwartetes Ergebnis): Der bekannte oder erwartete Testergebniswert für einen Standard oder eine Kontrolle.
- **• Control Range Low** (Kontrollbereich niedrig): Der niedrigste Wert für eine Assay-Kontrolle, der zur Bestimmung der Bestanden/Fehlgeschlagen-Kriterien für einen Assay verwendet wird.
- **• Control Range High** (Kontrollbereich hoch): Der höchste Wert für eine Assay-Kontrolle, der zur Bestimmung der Bestanden/Fehlgeschlagen-Kriterien für einen Assay verwendet wird.
- **• Normalized Net Median** (Standardisierter Netto-Median)
- **• Units** (Einheiten)
- **• Analyte** (Analyt): Enthält eine Liste von Analyten, die im Satz ausgeführt wurden. Wählen Sie einen Analyten aus, um alle Statistiken für diesen Analyten anzuzeigen.
- **• Displayed Well** (Angezeigte Kavität): Gibt die Nummer der Kavität an, deren Inhalt derzeit im Graph angezeigt wird.
- **• Results** (Ergebnisse): Zeigt die Statistik an, die zu dem Satz gehört.
	- **•** Verwenden Sie die Aufwärts-, Abwärts-, Links- und Rechts-Pfeilschaltflächen, um den Cursor innerhalb der Tabelle zu bewegen, oder verwenden Sie die Bildlaufleisten.
	- **• Plate** (Platte): Wählen Sie die anzuzeigende Platte, wenn mehr als eine Platte verfügbar ist.

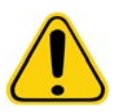

**VORSICHT**: Vergewissern Sie sich bei Verwendung mehrerer Platten, dass die Platten in der richtigen Reihenfolge verwendet werden. Anderenfalls können falsche Daten und Testergebnisse die Folge sein.

- **• Save Image** (Bild speichern)
- **• Formula** (Formel): Öffnet das Dialogfeld **Change Analysis** (Analyse ändern). Es enthält eine Liste der im Satz verwendeten Analyten. Klicken Sie auf einen Analyten, um das Dialogfeld **Analysis Settings** (Analyseeinstellungen) zu öffnen. Dort können Sie eine neue Analyseeinstellung für den Analyten auswählen.
- **• Default** (Standard): Kehrt zur Standardanzeige zurück.
- **• Edit Patients** (Patienten bearbeiten): Aktualisiert Patientendaten.
- **• 3D**: Möglichkeit, die Abbildung einer Region in drei Dimensionen anzusehen.

**HINWEIS:** Die 3D-Option muss auf der Seite **Admin > System Settings** (Admin > Systemeinstellungen) aktiviert werden.

- **• Approve** (Annehmen): Öffnet das Dialogfeld **Batch Approval Confirmation** (Bestätigung der Annahme des Satzes), das die Daten für Analyten enthält, die auf dem Register **Results** (Ergebnisse) ausgewählt wurden. Klicken Sie auf **Yes** (Ja), um den Satz anzunehmen. Das Dialogfeld bestätigt die Annahme.
- **• Validate** (Validieren): Validiert die gesamte ausgewählte Zeile oder Zelle in der Tabelle **Results** (Ergebnisse). Durchschnittszeilen oder -zellen können nicht ausgewählt werden. Wenn Sie kein Objekt ausgewählt haben oder das
ausgewählte Objekt nicht validiert werden muss, wird ein Dialogfeld mit einem Warnhinweis angezeigt. Wenn Sie das xPONENT-Sicherheitspaket verwenden, muss Ihr Systemadministrator für xPONENT Ihnen die Berechtigung zur Invalidierung von Standards erteilen.

- **• Invalidate** (Invalidieren): Macht die Validierung für die gesamte ausgewählte Zeile oder Zelle in der Tabelle **Results** (Ergebnisse) rückgängig. Wenn die Validierung rückgängig gemacht worden ist, wechselt die Farbe der Auswahl auf Rot. Um die Invalidierung wieder aufzuheben, wählen Sie das gleiche Objekt wieder aus, und klicken Sie auf **Validate** (Validieren).
- **• Close** (Schließen): Schließt den Satz und öffnet erneut das Register **Saved Batches** (Gespeicherte Sätze).
- **• Save** (Speichern): Speichert den Satz. Diese Schaltfläche wird nur dann angezeigt, wenn eine Änderung an dem Satz vorgenommen worden ist.
- **• Analyze** (Analysieren): Analysiert Daten, deren Validierung rückgängig gemacht wurde. Diese Schaltfläche wird nur dann angezeigt, wenn Sie für einen Teil der Daten auf **Invalidate** (Invalidieren) geklickt haben oder wenn Sie für einen Teil der Daten, bei denen die Validierung rückgängig gemacht worden war, auf **Validate** (Validieren) geklickt haben. Dadurch werden die Daten noch einmal mit der Entfernung des invalidierten Standards analysiert.

#### **Standards validieren**

Wenn Sie das xPONENT-Sicherheitspaket verwenden, muss Ihr Systemadministrator für xPONENT**®** Ihnen die Berechtigung zur Validierung von Standards erteilen. Alle Standards werden als gültig vorausgesetzt, wenn sie nicht ausdrücklich invalidiert wurden.

- 1. Öffnen Sie die Seite **Results** (Ergebnisse).
- 2. Öffnen Sie das Register **Saved Batches** (Gespeicherte Sätze).
- 3. Klicken Sie auf die Bezeichnung des Satzes, und klicken Sie dann auf **Open** (Öffnen). Das Register **Results** (Ergebnisse) wird geöffnet.
- 4. Klicken Sie auf den quadratischen Bereich links neben dem zu validierenden Standard, und klicken Sie dann auf **Validate** (Validieren).

Informationen zu Assay-Kontrollen und Richtlinien in Bezug auf die Annahme oder Zurückweisung von Kontrollwerten erhalten Sie vom Hersteller des Assay-Kits.

#### **Standards und Kontrollen invalidieren**

**HINWEIS:** Es ist möglich, eine Kontrolle in der Datenanalyse zu invalidieren oder zu entfernen. Allerdings empfiehlt Luminex**®** die Invalidierung von Kontrollen nicht.

Informationen zu Assay-Kontrollen und Richtlinien in Bezug auf die Annahme oder Zurückweisung von Kontrollwerten erhalten Sie vom Hersteller des Assay-Kits.

So invalidieren Sie Standards und Kontrollen:

- 1. Öffnen Sie die Seite **Results** (Ergebnisse) und dann das Register **Saved Batches** (Gespeicherte Sätze).
- 2. Öffnen Sie das Register **Saved Batches** (Gespeicherte Sätze).
- 3. Klicken Sie auf die Bezeichnung des Satzes, und klicken Sie dann auf **Open** (Öffnen). Das Register **Results** (Ergebnisse) wird geöffnet.
- 4. Klicken Sie auf den quadratischen Bereich links neben der zu invalidierenden Kavität, und klicken Sie dann auf **Invalidate** (Invalidieren). Die gesamte Zeile wird rot angezeigt.

### **Unterregister "Settings" (Einstellungen)**

Verwenden Sie dieses Register, um die Aufnahmeparameter des ausgewählten gespeicherten Satzes anzuzeigen und den Bericht über die Satzeinstellungen auszudrucken.

**Page** (Seite): Durchläuft den Bericht **Batch Settings** (Satzeinstellungen).

**Save** (Speichern): Öffnet das Dialogfeld **Save As** (Speichern unter), um den Bericht **Batch Settings** (Satzeinstellungen) zu speichern. Wählen Sie einen Speicherort aus und klicken Sie auf **OK**, um die Datei zu speichern. Das standardmäßige Speicherformat ist eine PDF-Datei.

#### **Print** (Drucken): Druckt den Bericht aus.

**Close** (Schließen): Kehrt zum Register **Saved Batches** (Gespeicherte Sätze) zurück.

#### **Satzeinstellungen anzeigen**

- 1. Öffnen Sie die Seite **Results** (Ergebnisse) und dann das Register **Saved Batches** (Gespeicherte Sätze).
- 2. Klicken Sie auf **Saved Batches** (Gespeicherte Sätze), und klicken Sie dann auf den Satz, zu dem Sie Daten anzeigen möchten.
- 3. Klicken Sie auf **Open** (Öffnen), und klicken Sie dann auf das Register **Settings** (Einstellungen).
- 4. Klicken Sie auf den Links- oder den Rechtspfeil für **Page** (Seite), um die Seiten des Berichts über die Satzeinstellungen anzuzeigen.
- 5. Klicken Sie auf **Save** (Speichern), um das Dialogfeld **Save as** (Speichern unter) zu öffnen. Navigieren Sie zu dem Ort, an dem Sie den Bericht über die Satzeinstellungen speichern möchten, und klicken Sie auf **Save** (Speichern).

### **Unterregister "Log" (Systemprotokoll)**

Dieses Register zeigt ein Protokoll der Aktivitäten an, die während der Aufnahme des ausgewählten Satzes erfolgt sind. Sie können das Protokoll drucken:

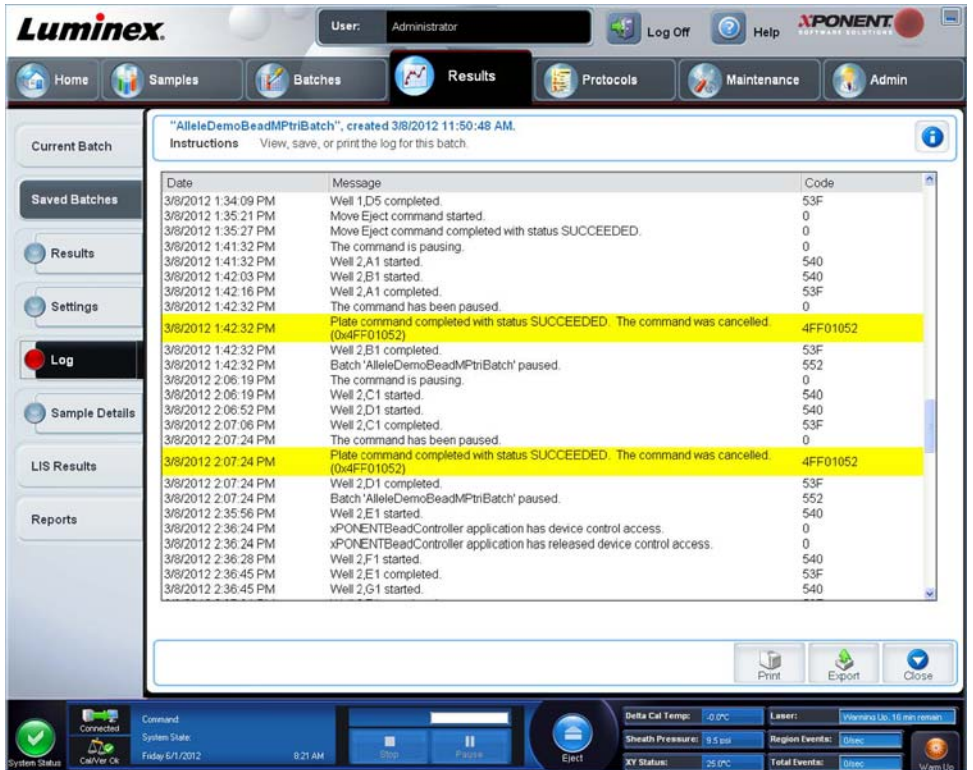

Für jede Aktivität werden die folgenden Informationen angezeigt:

- **• Date** (Datum)
- **• Message** (Meldung)
- **• Code**

Protokolleinträge werden gelb angezeigt, wenn eine Kavität aufgenommen wurde, aber möglicherweise ein Problem aufgetreten ist. Sie werden rot angezeigt, wenn die Aufnahme fehlgeschlagen ist.

- **• Print** (Drucken): Druckt das Systemprotokoll aus.
- **• Export** (Exportieren): Öffnet das Dialogfeld **Save As** (Speichern unter), um die Satzprotokolldatei zu speichern. Wählen Sie einen Speicherort aus, und klicken Sie auf **Save** (Speichern).
- **• Close** (Schließen): Wechselt wieder zum Register **Saved Batches** (Gespeicherte Sätze).

#### **Satzprotokolle anzeigen**

- 1. Öffnen Sie die Seite **Results** (Ergebnisse) und dann das Register **Saved Batches** (Gespeicherte Sätze).
- 2. Klicken Sie auf **Saved Batches** (Gespeicherte Sätze), und klicken Sie dann auf den Satz, zu dem Sie Daten anzeigen möchten.
- 3. Klicken Sie auf **Open** (Öffnen). Das Register **Results** (Ergebnisse) wird geöffnet.
- 4. Klicken Sie auf **Log** (Systemprotokoll), um das Register **Log** (Systemprotokoll) zu öffnen.

## **Unterregister "Sample Details" (Probendaten)**

Auf diesem Register werden die folgenden Informationen angezeigt:

- **• Sample ID** (Proben-ID)
- **• Samples Status** (Probenstatus)
- **• Analyte** (Analyt)

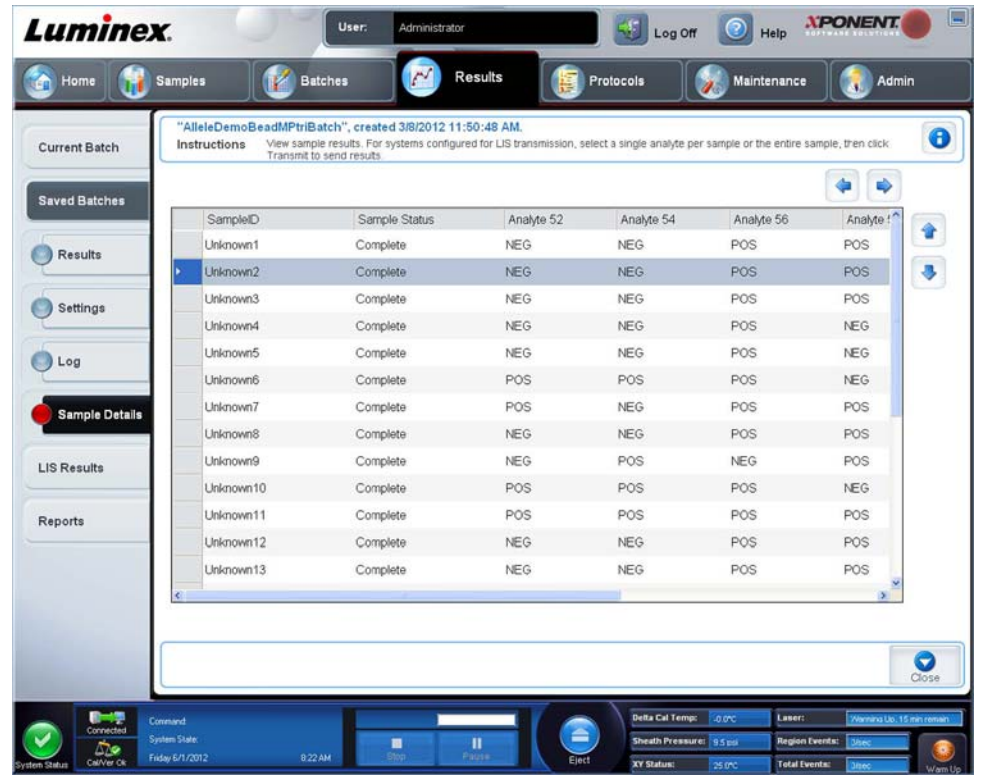

- **• < and > Arrows** (Pfeiltasten < und >): Zum horizontalen Durchlaufen der Probendaten.
- **• ^ and v Arrows** (Pfeiltasten ^ und v): Zum vertikalen Durchlaufen der Probendaten.
- **• Transmit** (Übertragen): Bei Systemen, die für die LIS-Übertragung konfiguriert sind, können Sie einen einzelnen Analyten oder die gesamte Probe auswählen und auf **Transmit** (Übertragen) klicken, um die Ergebnisse zu senden.
- **• Close** (Schließen): Wechselt wieder zum Register **Saved Batches** (Gespeicherte Sätze).

#### **Probendaten anzeigen**

- 1. Öffnen Sie die Seite **Results** (Ergebnisse) und dann das Register **Saved Batches** (Gespeicherte Sätze).
- 2. Klicken Sie auf **Saved Batches** (Gespeicherte Sätze), und klicken Sie dann auf den Satz, zu dem Sie Daten anzeigen möchten.
- 3. Klicken Sie auf **Open** (Öffnen), und klicken Sie dann auf **Sample Details** (Probendaten). Das Register **Sample Details** (Probendaten) wird geöffnet. Wenn Sie ein LIS-Lizenzpaket der Software verwenden, klicken Sie auf **Transmit** (Übertragen), um Probendaten an die LIS-Datenbank zu übertragen. Sie können entweder einen einzelnen Analyten pro Probe oder die gesamte Probe übertragen.

# **Register "LIS Results" (LIS-Ergebnisse)**

Dieses Register zeigt Informationen über gespeicherte Sätze an, die LIS-Proben enthalten.

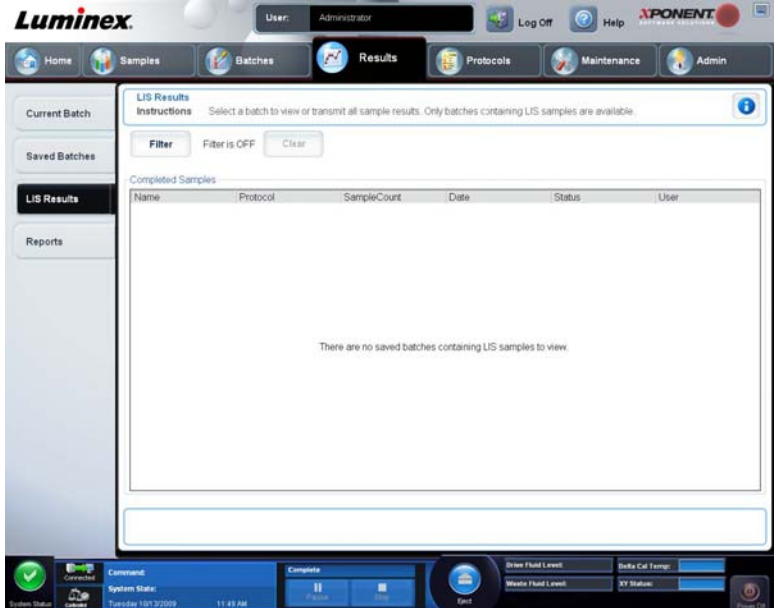

**• Filter**: Öffnet das Dialogfeld **Filter Setup** (Einrichtung des Filters).

#### **Batch-Specific Details (Satzspezifische Details)**

- **• Batch Name** (Bezeichnung des Satzes)
- **• Protocol** (Protokoll)
- **• Batch Status** (Status des Satzes)
- **• Lot ID** (Los-ID)
- **• Kit ID** (Kit-ID)
- **• Analyte** (Analyt)

#### **Sample Details (Probendaten)**

- **• Sample ID** (Proben-ID)
- **• First Name** (Vorname)
- **• Last Name** (Familienname)

#### **Others (Sonstige)**

- **• User ID** (Benutzer-ID)
- **• Date** (Datum)
- **• Reset** (Zurücksetzen)
- **• OK**/**Cancel** (OK/Abbrechen)
- **• Clear** (Löschen): Klicken Sie auf diese Schaltfläche, um den Filter zu deaktivieren.
- **• Completed Samples** (Abgeschlossene Proben): Zeigt **Name** (Bezeichnung), **Protocol** (Protokoll), **Sample Count** (Probenanzahl), **Date** (Datum), **Status** und **User** (Benutzer) für jeden in der Liste enthaltenen Satz an.
- **• Transmit** (Übertragen): Überträgt einen Satz an ein LIS, wenn die xPONENT-Software an ein solches System angeschlossen ist.
- **• Details**: Öffnet das Register **Sample Details** (Probendaten), um Probenergebnisse anzuzeigen.

# **Register "Reports" (Berichte)**

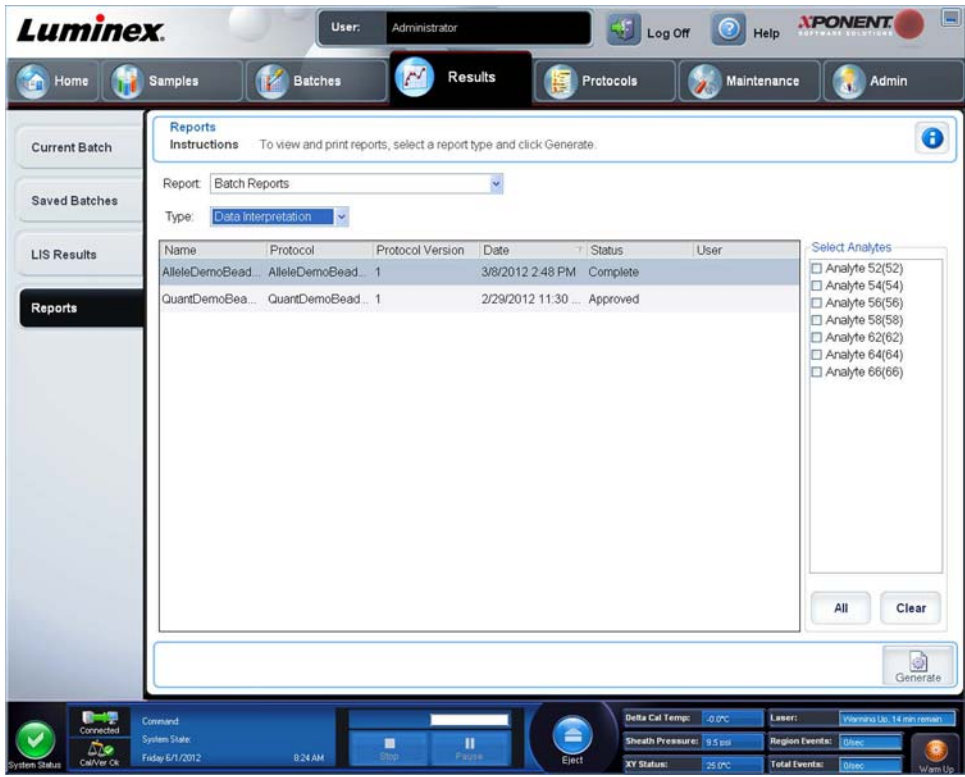

Verwenden Sie dieses Register, um Berichte anzusehen, zu erstellen und auszudrucken.

Listen **Report and Type** (Bericht und Art): **Report** (Bericht) listet die Berichtskategorien auf. Die Auswahlmöglichkeiten in der Liste **Type** (Art) ändern sich basierend auf Ihrer Auswahl in der Liste **Report** (Bericht). Je nach Ihrer Auswahl ändert sich noch mehr auf dem Register **Reports** (Berichte):

**Batch Reports** (Satzberichte): Eine Liste der Sätze wird unterhalb der Liste **Type** (Art) angezeigt. In der Liste sind **Name** (Bezeichnung), **Protocol** (Protokoll), **Protocol Version** (Protokollversion), **Date** (Datum), **Status** und **User** (Benutzer) aufgeführt. Wählen Sie aus folgenden Berichten aus:

- **• Data Interpretation** (Dateninterpretation)
- **• Batch Settings** (Satzeinstellungen)
- **• Plate Layout** (Anordnung der Platte)
- **• Batch Audit** (Satzprüfungsprotokoll)
- **• Patient Report** (Patientenbericht)

Wenn Sie **Data Interpretation** (Dateninterpretation) auswählen, wird rechts der Bereich **Select Analysis** (Analyse auswählen) mit einer Liste der Analyten des Satzes angezeigt. Wählen Sie die Analyten aus, die Sie in den Bericht aufnehmen möchten. Wählen Sie **All** (Alle) aus, um alle Analyten aus der Liste zu wählen. Wählen Sie **Clear** (Löschen) aus, um alle Analyten aus der Liste zu löschen.

Eine Reihe neuer Schaltflächen wird angezeigt, wenn Sie auf **Generate Report** (Bericht erstellen) klicken.

- **• Analyte arrows** (Analytenpfeile): Diese Pfeile befinden sich direkt unter der Liste **Report** (Bericht). Verwenden Sie den Links- und Rechtspfeil, um Informationen über einzelne der für den Bericht ausgewählten Analyten anzuzeigen.
- **• Page** (Pfeile zur Seitenauswahl): Verwenden Sie die Pfeile, um durch die angezeigten Seiten zu blättern.
- **• Save All** (Alle speichern): Klicken Sie auf diese Schaltfläche, um das Dialogfeld **Browse For Folder** (Ordner suchen) zu öffnen. Wählen Sie einen Speicherort für die Datei aus, und klicken Sie auf **OK**. Diese Datei enthält alle ausgewählten Analyten.
- **• Print All** (Alle drucken): Klicken Sie auf diese Schaltfläche, um die Informationen für alle Analyten in dem Bericht zu drucken.
- **• Save** (Speichern): Klicken Sie auf diese Schaltfläche, um das Dialogfeld **Save as** (Speichern unter) zu öffnen. Wählen Sie einen Speicherort aus, und klicken Sie auf **Save** (Speichern). Hiermit werden nur die aktuell angezeigten Analyteninformationen gespeichert.
- **• Print** (Drucken): Klicken Sie auf diese Schaltfläche, um die aktuell angezeigten Analyteninformationen zu drucken.
- **• New Report** (Neuer Bericht): Klicken Sie, um zum Hauptfenster **Reports** (Berichte) zurückzukehren.
- **• Protocol Reports** (Protokollberichte): Eine Liste von Protokollen wird angezeigt. Wählen Sie aus folgenden Berichten aus:
	- **• Protocol Settings** (Protokolleinstellungen)
	- **• Plate Layout** (Anordnung der Platte)
	- **• Protocol Audit** (Protokollprüfung)

Wählen Sie ein Protokoll aus, und klicken Sie dann auf **Generate** (Erstellen), um den Bericht zu erstellen.

- **• Calibration and Verification Reports** (Kalibrierungs- und Prüfungsberichte): Zeigt eine Liste von Kalibrierungen und Prüfungen an. Wählen Sie aus folgenden Optionen aus:
	- **All** (Alle)
	- **F3DCAL1**
	- **F3DeCAL1**
	- **F3DCAL2**
	- **F3DCAL3**
	- **F3DVER1**
	- **F3DeVER1**
	- **F3DVER2**

Wählen Sie eine Kalibrierungskomponente, ein Datum aus der Liste **Date** (Datum) und klicken Sie dann auf **Generate** (Erstellen), um den Bericht zu erstellen.

**Performance Verification Reports** (Leistungsprüfungsberichte): Es werden zwei Berichtarten angezeigt. Wählen Sie eine der folgenden Berichtarten aus:

- **• Condensed** (Kurz)
- **• Detailed** (Ausführlich)

Wählen Sie eine Berichtart und einen Datumsbereich aus der Liste **Date** (Datum) aus. Klicken Sie danach auf **Generate** (Erstellen), um den Bericht zu erstellen.

**System Log Reports** (Systemprotokollberichte): Zeigt eine Liste von Systemprotokollberichten an. Wählen Sie aus folgenden Optionen aus:

- **• All** (Alle)
- **• Maintenance** (Wartung)
- **• Security** (Sicherheit)
- **• Warnings and Errors** (Warnhinweise und Fehler)

Wählen Sie einen Systemprotokollbericht und ein Datum aus der Liste **Date** (Datum) aus. Klicken Sie danach auf **Generate** (Erstellen), um den Bericht zu erstellen.

**Advanced Reports** (Erweiterte Berichte): Aktiviert die einzelne Funktion **User Report** (Benutzerbericht) in der Liste.

Klicken Sie auf **Generate** (Erstellen), um den Bericht zu erstellen.

## **Einen Bericht erstellen**

- 1. Öffnen Sie die Seite **Results** (Ergebnisse) und dann das Register **Reports** (Berichte).
- 2. In der Dropdown-Liste **Report** (Bericht) wählen Sie die Art des Berichts aus: batch (Satz), protocol (Protokoll), calibration and verification (Kalibrierung und Prüfung), performance verification (Leistungsprüfung), system log (Systemprotokoll) oder advanced (erweitert). Je nachdem, welche Option Sie in der Liste **Report** (Bericht) ausgewählt haben, ändert sich der Inhalt der Liste **Type** (Typ), und es werden ggf. andere Funktionen im Fenster angezeigt.
- 3. Wählen Sie den gewünschten Bericht in der Liste **Type** (Typ) aus.
- 4. Wenn Sie einen Satz- oder Protokollbericht gewählt haben, müssen Sie den jeweiligen Satz bzw. das Protokoll in der Liste auswählen.
- 5. Wenn der ausgewählte Bericht einen Datumsbereich erfordert (Kalibrierung und Prüfung, Leistungsprüfung und Systemprotokoll), verwenden Sie die beim Klicken der Schaltflächen **Start** (Von) und **Through** (Bis) eingeblendeten Kalender, um den gewünschten Datumsbereich einzustellen.
- 6. Wenn für den gewünschten Bericht eine Auswahl von Analyten erforderlich ist, wählen Sie die Analyten im Feld **Select Analytes** (Analyten auswählen) aus. Mit der Schaltfläche **All** (Alle) können Sie alle auf einmal auswählen. Mit der Schaltfläche **Clear** (Löschen) können Sie Ihre Auswahl löschen.
- 7. Klicken Sie auf **Generate** (Erstellen).

Wenn der Bericht mehrere Analyte umfasst, können Sie die Analytenliste mithilfe der Pfeile oberhalb des Berichts durchlaufen.

Wenn der Bericht sehr lang ist, verwenden Sie die Pfeile für **Page** (Seite), um durch die angezeigten Berichtsseiten zu blättern.

Mit dem **Zoom** können Sie einen bestimmten Teil des Berichts vergrößern.

**Funktionen der Seite "Protocols" (Protokolle)** 

# Kapitel 7: Die Seite "Protocols" (Protokolle)

**XPONENT Luminex** User Log Off  $\bigcirc$  Help Samples **Batches** Admin Protocols **Results** Maintenanc Protocols  $\mathbf \Theta$ Instructions Create or import a New Protocol, or select an existing Protocol from the list below to export, edit, view, or delete <sup>2</sup>rotocols Stds & Ctrls **Create New Protocol** Click to create a new Protocol Version Manufacture Date QualDemoBeadDupProtocol 3/2/2012 3:20 PM **Immx** QuantDemoBeadDupProtocol 6/30/2011 3:29 PM Imm L. ٥ ъ

Auf der Seite **Protocols** (Protokolle) können Sie ein neues Protokoll erstellen oder importieren oder ein vorhandenes Protokoll aus der Liste **Installed Protocols** (Installierte Protokolle) auswählen.

Für installierte Protokolle werden die folgenden Informationen auf der Seite angezeigt:

- **• Name** (Bezeichnung)
- **• Version**
- **• Manufacturer** (Hersteller)
- **• Date** (Datum)

Klicken Sie auf die Schaltfläche **Create New Protocol** (Neues Protokoll erstellen) oder **Stds/Ctrls** (Standards/Kontrollen), um zu diesen Seiten zu gelangen.

Am unteren Rand befinden sich Aktionsschaltflächen. Die meisten dieser Schaltflächen werden nur angezeigt, wenn Sie mit einem gespeicherten Protokoll arbeiten. Während ein Protokoll erstellt wird, werden nur die Schaltflächen **Cancel** (Abbrechen) und **Next** (Weiter) angezeigt. Nach dem Speichern eines Protokolls oder Öffnen eines gespeicherten Protokolls werden folgende Schaltflächen angezeigt:

- **• New Std/Ctrl** (Neue(r) Standard/Kontrolle)
- **• Plate Layout** (Anordnung der Platte)
- **• Delete** (Löschen)
- **• Import** (Importieren)
- **• Export** (Exportieren)
- **• Edit** (Bearbeiten)
- **• View** (Anzeigen)
- **HINWEIS:** Die Schaltflächen sind nur zu sehen, wenn ein Protokoll im System vorhanden ist. Wurde bisher kein Protokoll erstellt oder importiert, ist nur die Schaltfläche **Import** (Importieren) zu sehen.

# **Verfahren für Protokolle**

### **Protokoll löschen**

- 1. Öffnen Sie die Seite **Protocols** (Protokolle) und anschließend die Registerkarte **Protocols** (Protokolle).
- 2. Wählen Sie ein Protokoll aus.
- 3. Klicken Sie auf **Delete** (Löschen). Das Dialogfeld **Delete Protocol** (Protokoll löschen) wird geöffnet.
- 4. Klicken Sie auf **Yes** (Ja).

## **Protokoll exportieren**

- 1. Öffnen Sie die Seite **Protocols** (Protokolle) und anschließend die Registerkarte **Protocols** (Protokolle).
- 2. Wählen Sie ein Protokoll aus.
- 3. Klicken Sie auf **Export** (Exportieren). Das Dialogfeld **Save as** (Speichern unter) wird geöffnet.
- 4. Wählen Sie einen Speicherort für die zu exportierende Datei aus und klicken Sie auf **Save** (Speichern).

### **Protokoll importieren**

- 1. Öffnen Sie die Seite **Protocols** (Protokolle) und anschließend die Registerkarte **Protocols** (Protokolle). Klicken Sie auf **Import** (Importieren).
- 2. Navigieren Sie im Dialogfeld **Open** (Öffnen) zu der Protokolldatei, die Sie importieren möchten, und klicken Sie dann auf **Open** (Öffnen).
- 3. Das importierte Protokoll wird in der Liste **Installed Protocols** (Installierte Protokolle) angezeigt.

## **Neues Los zu einem Protokoll hinzufügen**

- 1. Öffnen Sie die Seite **Protocols** (Protokolle).
- 2. Klicken Sie auf das Register **Stds & Ctrls** (Standards und Kontrollen).
- 3. Klicken Sie auf **Create New Std/Ctrl Lots** (Neue Standard-/Kontroll-Lose erstellen), und wählen Sie ein Protokoll aus der Dropdown-Liste im Dialogfeld **Select Protocol** (Protokoll auswählen) aus. Klicken Sie dann auf **OK**. Das Register **Std/Ctrl Details** (Standard-/Kontrolldaten) wird geöffnet.
- 4. Klicken Sie auf **Apply Std/Ctrl Kit** (Standard-/Kontrollkit anwenden), um dem Protokoll ein Kit zuzuweisen. Wenn Sie kein Kit verwenden, geben Sie die entsprechenden Standard- und Kontrolldaten in die Abschnitte **Assay Standard Information** (Assay-Standardinformationen) und **Assay Control Information** (Assay-Kontrollinformationen) ein.
- 5. Klicken Sie auf **Save** (Speichern).

# **Verfahren für Lose und Kits**

Sie können die standard- und kontrollspezifischen Losinformationen bearbeiten. Nachdem ein Los verwendet wurde, werden Sie bei einer Änderung aufgefordert, eine neue Losbezeichnung einzugeben.

Für Assay-Reagenzien, die in Protokollen angegeben sind, können neue Lose erstellt, Losinformationen bearbeitet, vorhandene Lose zur Wiederverwendung markiert oder Lose importiert und exportiert werden.

Die Assay-Kits enthalten Standard- und/oder Kontrollsubstanzen. Nachdem Sie die Assay-Kitinformationen eingegeben haben, können diese in mehreren Protokollen verwendet werden. Sie sollten jedoch getrennte Kits speziell für die Verwendung mit jedem Protokoll erstellen.

Nachdem ein Los verwendet wurde, werden Sie bei einer Änderung aufgefordert, eine neue Losbezeichnung einzugeben.

#### **Los erstellen**

Um Lose zu erstellen, müssen Sie ein Protokoll verwenden, das entweder **quantitative** oder **qualitative** Analyseeinstellungen verwendet.

So erstellen Sie ein Los:

- 1. Öffnen Sie von der Seite **Protocols** (Protokolle) aus das Register **Stds & Crtls** (Standards und Kontrollen). Klicken Sie dann auf die Schaltfläche **Create New Std/Ctrl Lots** (Neue Standard-/Kontroll-Lose erstellen).
- 2. Wählen Sie im Dialogfeld **Select Protocol** (Protokoll auswählen) das Protokoll aus, das Sie für dieses Los verwenden möchten, und klicken Sie dann auf **OK**. Das Register **Std/Ctrl Details** (Standard-/Kontrolldaten) wird geöffnet.
- 3. Wenn das Protokoll Standards verwendet, geben Sie die entsprechenden Informationen für jeden Standard im Bereich **Assay Standard Information** (Assay-Standardinformationen) ein. Geben Sie in jede Analytenspalte die für den Analyten erwartete Konzentration ein.
- 4. Klicken Sie alternativ auf **Apply Std/Ctrl Kit** (Standard-/Kontrollkit anwenden), und wählen Sie ein Los aus dem Dialogfeld **Select Lot** (Los auswählen) aus. Klicken Sie auf **OK**, um das Los anzuwenden.
- 5. Wenn der Satz Kontrollen verwendet, wählen Sie **Expected** (Erwartet), **Low** (Unterer) oder **High** (Oberer) aus den Optionen für **Show Value** (Wert anzeigen) aus. Verwenden Sie die Pfeile **Apply Values** (Werte anwenden), um Werte nach unten oder über den gesamten Bereich der Analyten anzuwenden.
- 6. Klicken Sie auf **Save** (Speichern).

#### **Los bearbeiten**

So bearbeiten Sie ein Los:

- 1. Öffnen Sie die Seite **Protocols** (Protokolle) und dann das Register **Stds & Ctrls** (Standards und Kontrollen).
- 2. Wählen Sie im Abschnitt **Installed Kits And Lots** (Installierte Kits und Lose) ein Los aus, und klicken Sie dann auf **Edit** (Bearbeiten). Das Register **Std/Ctrl Details** (Standard-/Kontrolldaten) wird geöffnet. Ändern Sie die Losinformationen je nach Erfordernis.

#### **Los löschen**

So löschen Sie ein Los:

- 1. Öffnen Sie die Seite **Protocols** (Protokolle) und dann das Register **Stds & Ctrls** (Standards und Kontrollen).
- 2. Klicken Sie im Bereich **Installed Kits And Lots** (Installierte Kits und Lose) auf das Los, das Sie löschen möchten, und klicken Sie dann auf **Delete** (Löschen).

#### **Los exportieren**

**HINWEIS:** Lose und Kits können nur dann exportiert werden, wenn das Protokoll, mit dem sie ursprünglich erstellt wurden, im System vorhanden ist. Wenn das Protokoll gelöscht wurde, kann das Los bzw. das Kit nicht exportiert werden.

So exportieren Sie ein Los:

- 1. Öffnen Sie die Seite **Protocols** (Protokolle) und dann das Register **Stds & Ctrls** (Standards und Kontrollen).
- 2. Klicken Sie im Abschnitt **Installed Kits And Lots** (Installierte Kits und Lose) auf das Los, das Sie exportieren möchten, und klicken Sie dann auf **Export** (Exportieren). Das Dialogfeld **Save as** (Speichern unter) wird geöffnet.
- 3. Navigieren Sie zu dem Speicherort, an den Sie die Datei exportieren möchten, und klicken Sie auf **Save** (Speichern).

#### **Los importieren**

So importieren Sie ein Los:

- 1. Öffnen Sie die Seite **Protocols** (Protokolle) und dann das Register **Stds & Ctrls** (Standards und Kontrollen). Klicken Sie auf **Import** (Importieren).
- 2. Navigieren Sie im Dialogfeld **Open** (Öffnen) zur Datei, und klicken Sie dann auf **Open** (Öffnen).

# **Kit erstellen**

So erstellen Sie ein Kit:

- 1. Öffnen Sie die Seite **Protocols** (Protokolle) und anschließend die Registerkarte **Protocols** (Protokolle).
- 2. Wählen Sie das Protokoll aus, das Sie für das Kit verwenden möchten, und klicken Sie dann auf **New Std/Ctrl** (Neue(r) Standard/Kontrolle). Das Register **Std/Ctrl Details** (Standard-/Kontrolldaten) wird geöffnet.
- 3. Geben Sie die Bezeichnung des Kits in das Feld **Name** (Bezeichnung), die Losnummer in das Feld **Std/Ctrl Kit Lot#** (Los-Nr. des Standard-/Kontrollkits), das Verfallsdatum (im Format MM/TT/JJJJ) in das Feld **Expiration** (Verfallsdatum) und den Hersteller in das Feld **Manufacturer** (Hersteller) ein.
- 4. Klicken Sie auf **Apply Std Lot** (Standard-Los anwenden), wenn Sie ein Standard-Los anwenden möchten. Das Dialogfeld **Select Lot** (Los auswählen) wird geöffnet. Klicken Sie auf ein Los, und wählen Sie **OK** aus.
- 5. Klicken Sie auf **Apply Ctrl Lot** (Kontroll-Los anwenden), um ein Kontroll-Los anzuwenden. Das Dialogfeld **Select Lot** (Los auswählen) wird geöffnet. Klicken Sie auf ein Los, und klicken Sie dann auf **OK**.
- 6. Als Alternative können Sie die entsprechenden Informationen unter **Assay Standard Information** (Assay-Standardinformationen) und **Assay Control Information** (Assay-Kontrollinformationen) eingeben. Die Anzahl von Standards und/oder Kontrollen in diesen Bereichen wird im Protokoll festgelegt. Wenn der Satz Kontrollen verwendet, wählen Sie **Expected** (Erwartet), **Low** (Unterer) oder **High** (Oberer) aus den Optionen für **Show Value** (Wert anzeigen) aus. Verwenden Sie die Pfeile **Apply Values** (Werte anwenden), um Werte nach unten oder über den gesamten Bereich der Analyten anzuwenden.
- 7. Klicken Sie auf **Save** (Speichern).

# **Register "Protocols" (Protokolle)**

Verwenden Sie dieses Register, um ein Protokoll zu erstellen, zu exportieren oder zu löschen. Sie können auch neue Standardund/oder Kontrollinformationen für Assays hinzufügen, indem Sie eines der installierten Protokolle verwenden.

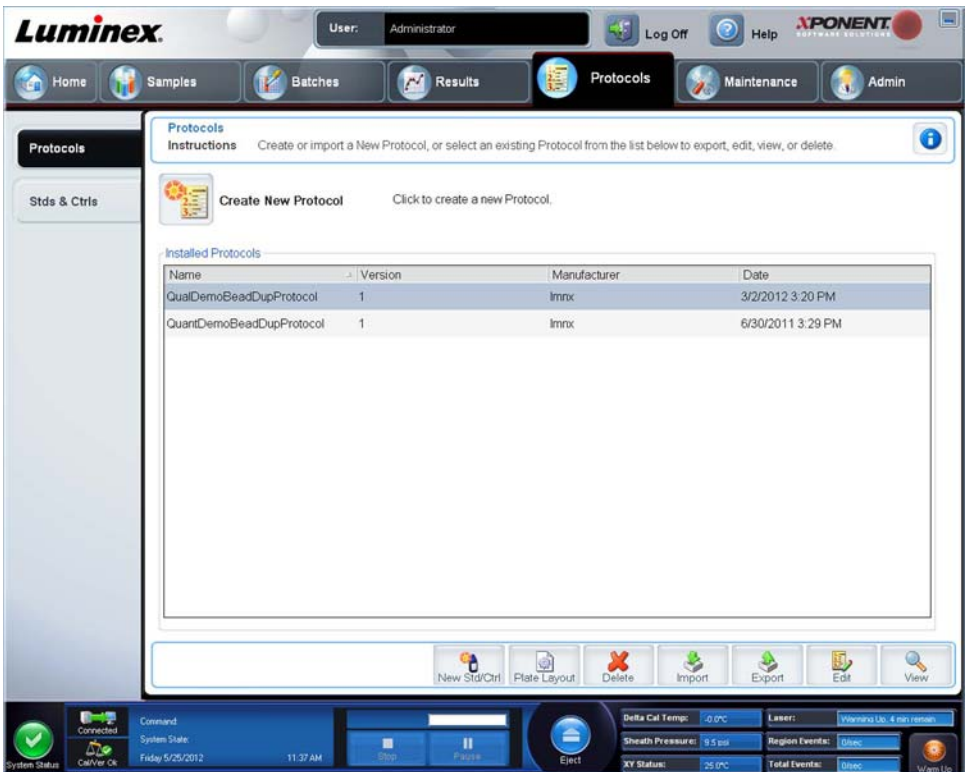

Auf diesem Register sind folgende Elemente enthalten:

**Create New Protocol** (Neues Protokoll erstellen): Öffnet das Register **Settings** (Einstellungen), damit ein neues Protokoll erstellt werden kann. Weitere Informationen finden Sie unter ["Unterregister "Settings" \(Einstellungen\)"](#page-83-0).

#### Luminex**®** xPONENT**®** 4.2 Software-Benutzerhandbuch IVD

**Installed Protocols** (Installierte Protokolle): Zeigt die installierten Protokolle an. Die Liste enthält für jedes Protokoll **Name** (Bezeichnung), **Version**, **Manufacturer** (Hersteller) und **Date** (Datum).

**New Std/Ctrl** (Neuer Standard/Kontrolle): Öffnet das Register **Std/Ctrl Details** (Standard-/Kontrolldaten).

**Plate Layout** (Anordnung der Platte): Öffnet das Dialogfeld **Report** (Bericht), das den **Plate Layout Report** (Bericht der Plattenanordnung) enthält.

**Delete** (Löschen): Öffnet das Dialogfeld **Delete Protocol** (Protokoll löschen), damit das Protokoll, das in der Liste **Installed Protocols** (Installierte Protokolle) ausgewählt wurde, gelöscht werden kann. Klicken Sie auf **Yes** (Ja), um das ausgewählte Protokoll zu löschen.

**Import** (Importieren): Öffnet das Dialogfeld **Open** (Öffnen), damit ein Protokoll (.lxt-Datei) für den Import ausgewählt werden kann. Navigieren Sie zu der Protokolldatei, die Sie importieren möchten, und klicken Sie auf **Open** (Öffnen).

**Export** (Exportieren): Öffnet das Dialogfeld **Save As** (Speichern unter), um ein ausgewähltes Protokoll zu exportieren. Wählen Sie einen Speicherort und eine Bezeichnung für den Export aus, und wählen Sie **Save** (Speichern) aus.

**Edit** (Bearbeiten): Öffnet das Register **Settings** (Einstellungen), um ein ausgewähltes Protokoll zu bearbeiten.

**View** (Anzeigen): Öffnet das Register **Settings** (Einstellungen), um das Protokoll anzuzeigen. Klicken Sie auf **Next** (Weiter), um zum nächsten Register zu gelangen, und dann noch einmal auf **Next** (Weiter), um zum Register **Plate Layout** (Anordnung der Platten) zu gelangen. Klicken Sie zu einem beliebigen Zeitpunkt auf **Close** (Schließen), um zum Hauptregister **Protocols** (Protokolle) zurückzukehren, oder auf **Back** (Zurück), um zu einem vorherigen Register zurückzukehren. Mit der Option **View** (Anzeigen) ist es nicht möglich, Änderungen an den Protokolleinstellungen vorzunehmen.

### <span id="page-83-0"></span>**Unterregister "Settings" (Einstellungen)**

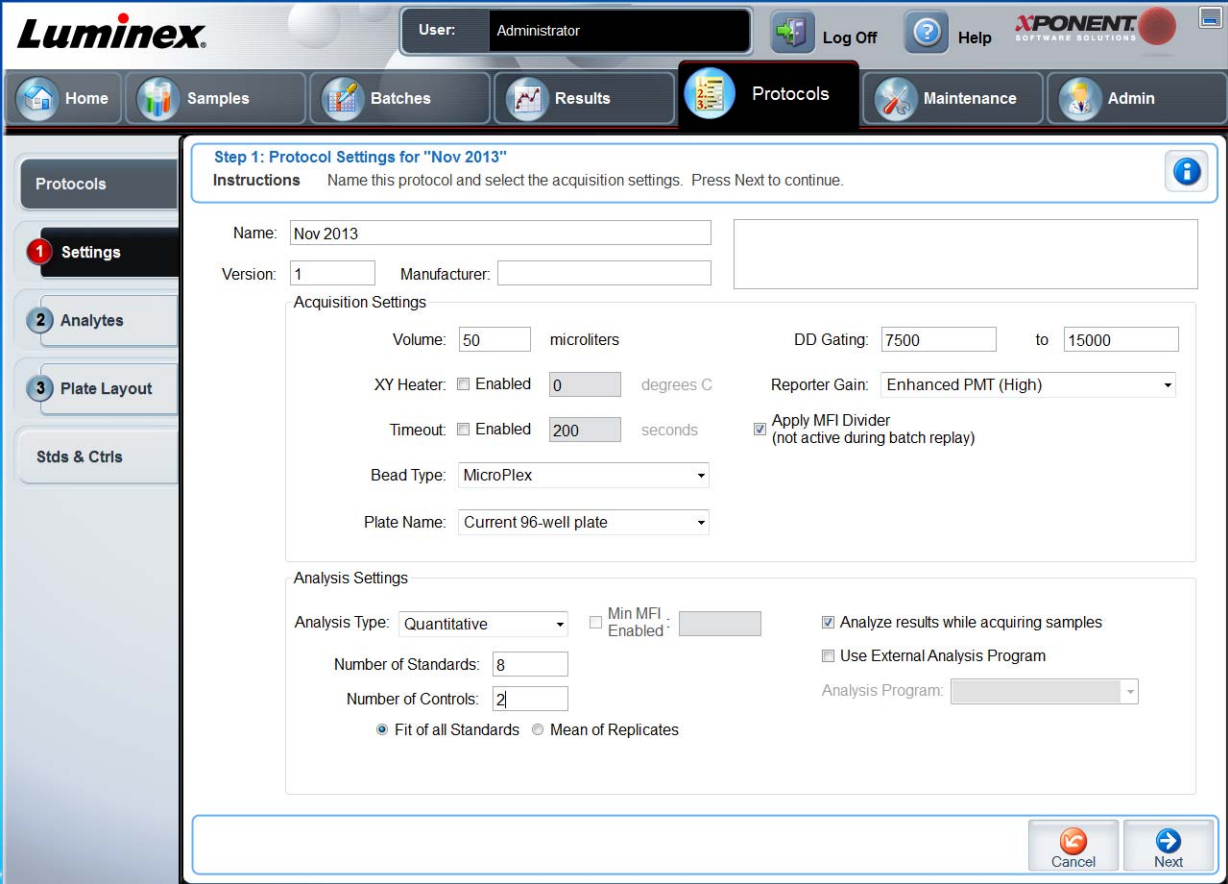

Klicken Sie auf dem Register **Protocols** (Protokolle) auf **Create a New Protocol** (Neues Protokoll erstellen), um das Unterregister **Settings** (Einstellungen) zu öffnen.

**Name and description boxes** (Felder für Bezeichnung und Beschreibung): Geben Sie die Bezeichnung und die Beschreibung in das entsprechende Feld ein.

### **Aufnahmeeinstellungen**

- **• Volume** (Volumen): Hierbei handelt es sich um das Volumen, das zur Analyse vom Gerät in das System gesaugt wird. Geben Sie das gewünschte Probenvolumen in Mikrolitern ein. Die zulässigen Werte reichen von 10 µl bis 200 µl. Um das Ansaugen von Luft zu vermeiden, fügen Sie zusätzlich zum Probenumfang noch mindestens 25 µl zur Probenkavität hinzu. Der Standardwert beträgt 45 µl.
- **• XY heater** (XY-Heizplatte): Wählen Sie **Enabled** (Aktiviert) aus, um die XY-Heizplatte zu aktivieren. Geben Sie den gewünschten Wert in Grad Celsius in das Feld ein. Der Temperaturbereich beträgt 35 °C bis 60 °C.

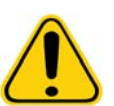

**VORSICHT:** Wenn Daten erfasst werden, bevor die Heizplatte die erforderliche Temperatur erreicht hat, können die Testergebnisse beeinträchtigt werden.

- **• Timeout** (Zeitüberschreitung): Markieren Sie das Kästchen **Enabled** (Aktiviert), um diese Funktion zu aktivieren.
- **• Bead Type** (Art der Kügelchen): Markieren Sie das Kästchen **Bead Type** (Art der Kügelchen). Im Dropdown-Menü können Sie MicroPlex**®** oder MagPlex**®** auswählen.
- **• Plate Name** (Bezeichnung der Platte): Wählen Sie im Dropdown-Menü die Bezeichnung der Platte aus. Wählen Sie **Current 96-well plate** (Aktuelle Platte mit 96 Kavitäten) oder eine Platte, die Sie erstellt haben, aus.
- **• DD Gating (Doublet-Discriminator)** (DD-Gating (Doublet-Discriminator)): Verwenden Sie diese Option, um die Mindest- und Höchstwerte für das DD-Gating einzustellen. Geben Sie in das erste Feld den Mindestwert ein. Geben Sie in das zweite Feld den Höchstwert ein. Die Standardeinstellung ist 7.500 bis 15.000.
- **• Reporter Gain** (Reporterverstärkung): Wählen Sie **Standard PMT** aus der Dropdown-Liste, um die Reporterverstärkung zu verringern.
- **• MFI Divider** (MFI-Teiler): Weitere Informationen zu dieser Funktion erhalten Sie beim Technischen Kundendienst von Luminex**®**.

**Analysis Settings** (Analyseeinstellungen): Verwenden Sie diesen Bereich, um die Art der Analyse und die Anzahl der Standards und Kontrollen einzustellen, ein externes Analyseprogramm auszuwählen und festzulegen, ob während der Aufnahme der Proben Ergebnisse analysiert werden sollen.

- **• Analysis Type** (Art der Analyse): Verwenden Sie die Liste, um eine der folgenden Analysenarten auszuwählen:
	- **• None** (Keine): Keine Analyse. Wählen Sie diese Option, wenn Sie Ihr eigenes Datennachverarbeitungsprogramm verwenden Wenn Sie **None** (Keine) auswählen, können Sie keine Standards oder Kontrollen anwenden. Mit dieser Einstellung können keine Aufnahmen analysiert werden.
	- **• Qualitative** (Qualitativ): Qualitative Analysen weisen Ergebnisse als positiv oder negativ, reaktiv oder nicht reaktiv aus. Die Software kann benutzerdefinierte Ergebnisbereiche flexibel festgelegt werden, z. B. negativ, schwach positiv und stark positiv. Die Bestimmungen beruhen auf einem einzigen Standard. Für qualitative Analysen verwendet die Luminex-Software einen spezifischen Algorithmus, der unten gezeigt ist.

 $(FI)$  Probe)/(FI\_Standard) = Ki

Dabei ist FI = Fluoreszenzintensität und Ki = ein "Quali-Wert", der in die Losinformation eingegeben wird, um den Wert oder den qualitativen Assay-Standard zu bestimmen.

Im System sind zwei vordefinierte Formeln enthalten, die den Algorithmus verwenden. Sie können diese unverändert verwenden oder ihren Wertebereich Ihren Anforderungen entsprechend ändern.

- **•** Der "Quali-Wert" definiert einen Grenz- oder Schwellenwert. Dieser Wert trägt in Verbindung mit Bereichen, die die Lum-Qual-Formel oder einen bearbeiteten assayspezifischen Bereich verwenden, zur Ermittlung der qualitativen Ergebnisse unbekannter Proben bei.
- **• Quantitative** (Quantitativ): Bestimmt die Probenkonzentrationen anhand von Standardkurven und unter Verwendung der Regressionsmethoden Cubic Spline, Linear, Logistic 4P, and Logistic 5P (Kubische Spline-Interpolation, Linear, 4-Parameter-Logistik und 5-Parameter-Logistik). Geben Sie die gewünschten Werte für Standards und Kontrollen in die Felder **Number of Standards** (Anzahl der Standards) und **Number of Controls**

(Anzahl der Kontrollen) ein. Wählen Sie für die Berechnung der Kurvenanpassung entweder **Fit of All Standards** (Anpassung an alle Standards) oder **Mean of Replicates** (Mittelwert der Replikate).

**HINWEIS:** Luminex**®** empfiehlt Fit of All Standards (Anpassung an alle Standards) als genaueste Methode zur Berechnung der Kurvenanpassung.

Basierend auf einem Bereich quantitativer, numerischer Ergebnisse kann ein Schwellenwertbereich, zum Beispiel "hoch", "niedrig", "gesättigt" oder "erwartet", auf eine quantitative Analyse angewandt werden.

- **• Number of Standards** (Anzahl der Standards): Klicken Sie in dieses Feld, um die Anzahl der Standards für das Protokoll einzugeben. Gilt nur für qualitative und quantitative Analysen.
- **• Number of Controls** (Anzahl der Kontrollen): Klicken Sie in dieses Feld, um die Anzahl der Kontrollen für das Protokoll einzugeben. Gilt nur für qualitative und quantitative Analysen.
- **• Fit of all Standards** (Anpassung an alle Standards): Die Standardkurve wird unter Verwendung jedes einzelnen Standardreplikats bei der Berechnung der Standardkurve bestimmt. Wenn zum Beispiel eine 7-Punkt-Standardkurve doppelt ausgeführt wird, verwendet die Software bei der Berechnung der Standardkurve 14 Punkte. Gilt nur für quantitative Analysen.
- **• Mean of Replicates** (Mittelwert der Replikate): Die Standardkurve wird durch Ermittlung des Durchschnitts der einzelnen Standardreplikate bei der Berechnung der Standardkurve bestimmt. Wenn zum Beispiel eine 7-Punkt-Kurve doppelt ausgeführt wird, verwendet die Software bei der Berechnung der Standardkurve 7 gemittelte Punkte. Gilt nur für quantitative Analysen.
- **• Analyze results while acquiring samples** (Während der Aufnahme der Proben Ergebnisse analysieren): Die Software ermöglicht die Echtzeitanzeige der Ergebnisse, während das Gerät die Proben analysiert. Diese Funktion ist nicht verfügbar, wenn Sie als Analyseart **None** (Keine) ausgewählt haben.
- **• Use External Analysis Program** (Externes Analyseprogramm verwenden): Aktivieren Sie dieses Kontrollkästchen, um das Programm eines anderen Herstellers zur Analyse der Daten zu verwenden. Die Liste **Analysis Program** (Analyseprogramm) wird aktiv, wenn diese Option ausgewählt wird. Gilt nur für qualitative und quantitative Analysen. Verwenden Sie diese Liste, um das Programm auszuwählen, das Sie für die Datenanalyse verwenden möchten.

#### **Cancel** (Abbrechen): Kehrt zum Hauptregister **Batches** (Sätze) zurück.

**Next** (Weiter): Klicken Sie auf diese Schaltfläche, um zum Register **Analytes** (Analyten) zu gelangen.

#### **Einstellungen der qualitativen Analyse bearbeiten**

- 1. Öffnen Sie die Seite **Protocols** (Protokolle) und anschließend die Registerkarte **Protocols** (Protokolle). Wählen Sie ein Protokoll aus, und klicken Sie auf **Edit** (Bearbeiten).
- 2. Geben Sie auf dem Register **Settings** (Einstellungen) eine neue Versionsnummer ein, bevor Sie auf das Unterregister **Analytes** (Analyten) klicken.
- 3. Klicken Sie auf dem Unterregister **Analytes** (Analyten) auf einen beliebigen Analyten im Feld **Analysis** (Analyse), um das Dialogfeld **Analysis Settings** (Analyseeinstellungen) zu öffnen.
- 4. Klicken Sie in der Liste **Method** (Methode) auf **Luminex Qualitative** (Luminex Qualitativ) oder **No Analysis** (Keine Analyse). Aktivieren Sie **Mark as Intra-Well Normalization Bead** (Als Normalisierungskügelchen innerhalb der Kavität kennzeichnen), wenn Sie ein Normalisierungskügelchen verwenden möchten. Das Normalisierungskügelchen ist ein Mikrokugelsatz, der als interne Kontrolle im Assay enthalten ist. Es kontrolliert auf Schwankungen in den Proben und kann zur Normalisierung der Daten für die Proben eines Durchlaufs verwendet werden. Ein als Normalisierungskügelchen verwendeter Analyt wird im Analytenraster blau dargestellt.
- 5. Klicken Sie in der Liste **Formulas** (Formeln) auf **Lum Qual** oder **Adv Qual**.
- 6. Geben Sie in das Feld **Formula Name** (Formelname) einen neuen Namen für die bearbeitete Formel ein.

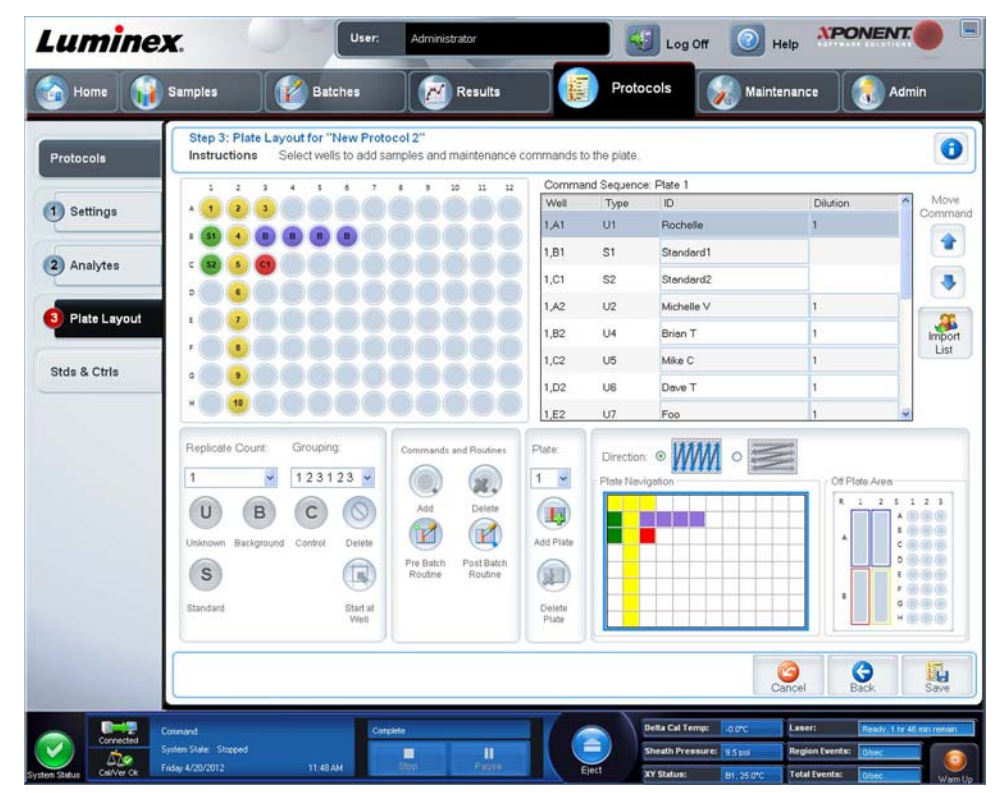

# **Unterregister "Plate Layout" (Anordnung der Platte)**

- **• Plate Image** (Plattenbild): Hierbei handelt es sich um eine Darstellung der Platte. Jede Kavität wird auf dem Raster als Kreis angezeigt. Die Befehle der Kavitäten werden in den entsprechenden Kreisen angezeigt, wenn Sie diese den Kavitäten auf der Platte zuordnen. Der Bereich **Plate Navigation** (Plattennavigation) unten rechts im Fenster kann zur Anzeige aller Kavitäten im Plattenbild genutzt werden. Klicken Sie auf das Feld **Plate Navigation** (Plattennavigation) und ziehen sie es, um verschiedene Teile der Platte anzuzeigen.
- **• Command Sequence** (Befehlssequenz): Enthält die Befehlssequenz für die aktive Platte. Auf dieser Liste sind alle aktiven Kavitäten, die Art des Befehls (unbekannter, Standard-, Kontroll-, Referenz- oder zugewiesener Wartungsbefehl), ID und Verdünnungsfaktor enthalten. Doppelklicken Sie auf das ID-Feld, um eine ID einzugeben. Doppelklicken Sie auf das Feld **Dilution** (Verdünnung), um einen Verdünnungsfaktor einzugeben.

**HINWEIS:** Die Felder ID und Dilution (Verdünnung) eines Befehls sind blau umrandet, wenn nach Doppelklicken Informationen in die Felder eingegeben werden können.

- **• Move Command** (Befehl Verschieben): Mit diesen Pfeilen wird ein ausgewählter Befehl in der Liste **Command Sequence** (Befehlssequenz) nach oben oder nach unten verschoben, wodurch die Reihenfolge der Aufnahme verändert wird.
- **• Import List** (Liste importieren): Öffnet das Dialogfeld **Open** (Öffnen), um eine bestehende Befehlssequenzliste zu importieren.

**HINWEIS:** Mit der Importfunktion können Patientendaten in unbekannte Kavitäten oder Kavitäten mit angegebenen Positionen importiert werden.

- **• Replicate Count** (Replikatanzahl): Legt eine Anzahl von Replikatsets auf eine Zahl von 1 bis 9 fest.
- **• Grouping** (Gruppierung): Wählt die Sequenz aus, in der die Replikate in den Kavitäten der Platte angeordnet werden. Die Möglichkeiten sind:
	- **• 123123123**: Zeigt jeweils nur eines der Replikatsets in numerischer Reihenfolge an.
	- **• 111222333**: Zeigt erst alle Replikate in einem Set an, bevor in numerischer Reihenfolge zum nächsten Set übergegangen wird.

Sie können folgende Befehle für die Kavitäten zuweisen. Jedem Befehl ist eine Farbe zugeordnet. Sie können mit der Maus klicken und ziehen, um eine Reihe von Kavitäten zu markieren, eine Spalten- oder Zeilenkopfzeile anklicken, um die gesamte Spalte oder Zeile zu markieren oder einfach verschiedene Kavitäten anklicken und markieren und dann auf einen der unten aufgeführten Befehle klicken, um diesen Befehl allen markierten Kavitäten zuzuweisen.

- **• Unknown** (Unbekannt U): Gelb
- **• Background** (Referenz B): Violett
- **• Control** (Kontrolle C): Rot
- **• Standard** (Standard S): Grün

Die Befehle **Delete** (Löschen) und **Start at Well** (Ab Kavität) können ebenfalls Kavitäten zugewiesen werden. **Delete** (Löschen) hebt den Befehl für die ausgewählte Kavität auf. Der Befehl **Start at Well** (Ab Kavität) ermöglicht es Ihnen, die Aufnahme bei einer anderen Kavität als **A1** zu beginnen.

- **HINWEIS:** Wenn einer der Standards geändert werden muss, sollten Sie zunächst alle Standards von der Anordnung der Platte löschen. Wenn eine der Kontrollen geändert werden muss, sollten Sie zunächst alle Kontrollen von der Anordnung der Platte löschen.
- **HINWEIS:** Kavitäten und Routinenamen, die Sie dem Protokoll zur Plattenanordnung zuweisen, werden in den Protokolleinstellungen gespeichert. Die Routine selbst muss auf dem Instrument vorhanden sein. Standards und Kontrollen, die mit einem spezifischen Protokoll assoziiert sind, bleiben üblicherweise konstant, während die Anzahl unbekannter Kavitäten häufig variiert. Sie können der Platte eine bestimmte Anzahl unbekannter Kavitäten zuweisen, wenn Sie einen Satz konfigurieren.

**Commands and Routines** (Befehle und Routinen): Weist einer Kavität Wartungsbefehle und -routinen zu, nachdem Sie diese im Bereich **Command Sequence** (Befehlssequenz) ausgewählt haben.

**• Add** (Hinzufügen): Öffnet das Dialogfeld **Commands and Routines** (Befehle und Routinen), in dem Sie einen Befehl bzw. eine Routine auswählen können.

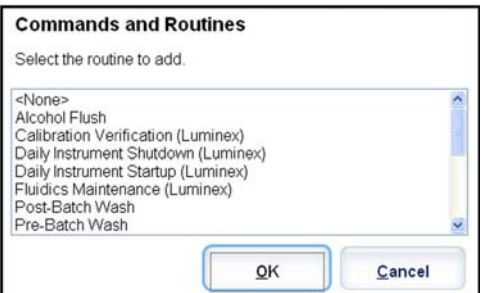

- **• Delete** (Löschen): Löscht die ausgewählte Routine oder den ausgewählten Befehl.
- **• Post-Batch Routine** (Routine nach Satz): Öffnet das Dialogfeld **Commands and Routines** (Befehle und Routinen), in dem Sie einen Befehl bzw. eine Routine zur Ausführung nach dem Satz auswählen können.

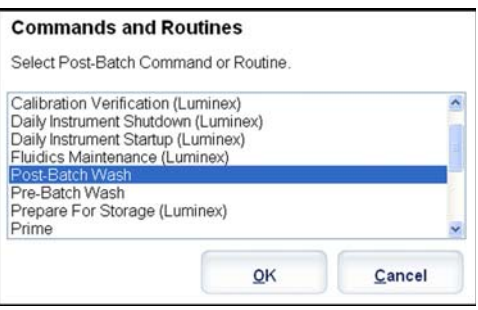

**• Pre-Batch Routine** (Routine vor Satz): Öffnet das Dialogfeld **Commands and Routines** (Befehle und Routinen), in dem Sie einen Befehl bzw. eine Routine zur Ausführung vor dem Satz auswählen können.

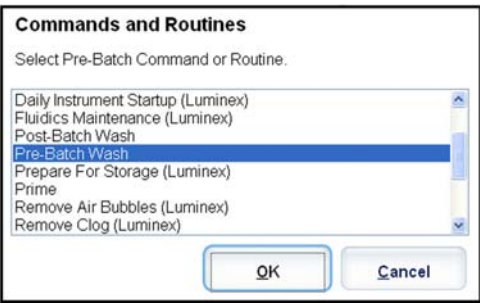

**• Plate Name** (Plattenname): Legt die Platte fest, die im Plattenbild in der Liste angezeigt werden soll. **Add Plate** (Platte hinzufügen) fügt dem Satz eine neue Platte hinzu, und **Delete Plate** (Platte löschen) löscht die in der Liste markierte Platte.

**Plate Name** (Plattenname): In dieser Liste werden die verfügbaren Platten für die ausgewählten Routinen oder Verfahren angezeigt.

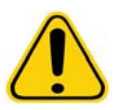

**WARNHINWEIS**: Vergewissern Sie sich bei Verwendung mehrerer Platten, dass die Platten in der richtigen Reihenfolge verwendet werden. Anderenfalls können falsche Daten und Testergebnisse die Folge sein.

- **• Direction** (Richtung): Legt die Richtung fest, in der die Plattenbefehle auszuführen sind. Wählen Sie entweder waagerecht oder senkrecht aus. Die ausgewählte Richtung gibt auch an, wie Kavitäten zur Platte hinzugefügt werden, wenn mehrere Befehle vom Typ "Unbekannt", "Standard" und "Kontrolle" gleichzeitig zugewiesen werden.
- **• Plate Navigation** (Plattennavigation): Zeigt ein kleineres Plattenbild für den aktuellen Satz an.
- **• Off-Plate Area** (Bereich außerhalb der Platte): Weist Wartungsbefehlen eine andere Position in der Liste **Commands and Routines** (Befehle und Routinen) zu.
- **• Cancel** (Abbrechen): Für die Rückkehr zum Hauptregister **Protocols** (Protokolle), ohne vorgenommene Änderungen zu speichern.
- **• Back** (Zurück): Für die Rückkehr zum Register **Analytes** (Analyten).
- **• Save** (Speichern): Speichert das Protokoll und kehrt zum Hauptregister **Protocols** (Protokolle) zurück.

# **Unterregister "Analytes" (Analyten)**

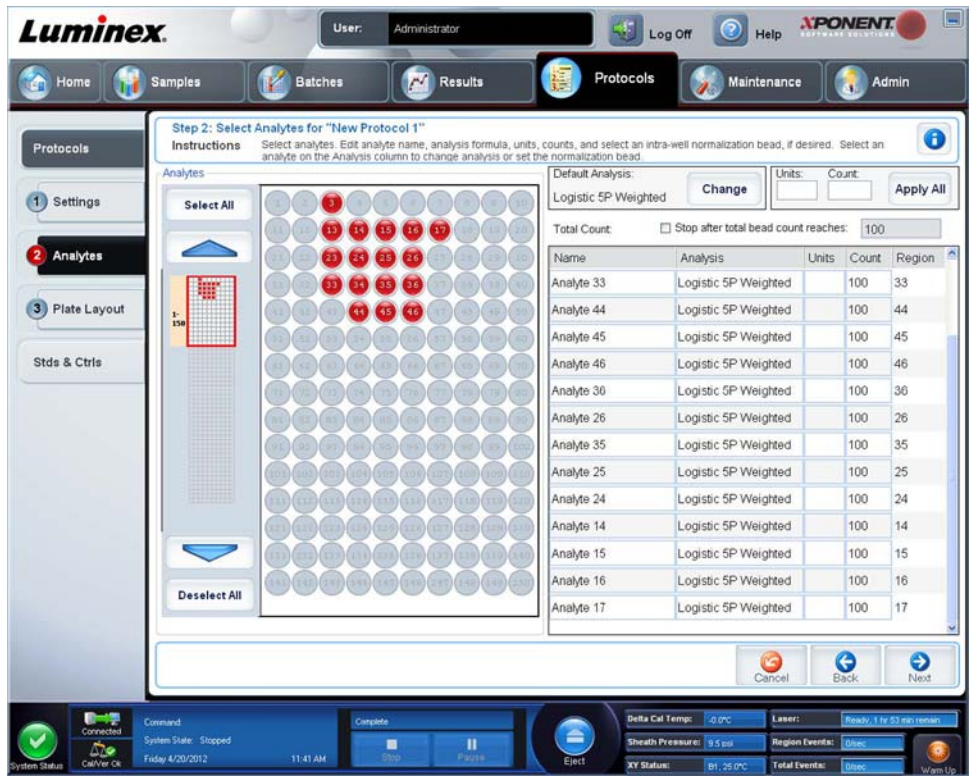

Verwenden Sie dieses Register, um Analyten auszuwählen oder zu bearbeiten, die im Satz oder im Protokoll verwendet wurden. Auf diesem Register sind folgende Elemente enthalten:

Auf diesem Register sind folgende Elemente enthalten:

- **• Analytes** grid (Analytraster): Ein Raster, das jeden Analyten von 1 bis 500 darstellt. **Select All** (Alle auswählen) wählt alle Analyten aus, und **Deselect All** (Alle Auswahlen aufheben) hebt die Auswahl aller Analyten auf. Klicken Sie auf einen nummerierten Analyten, um ihn auszuwählen, und klicken Sie erneut auf den Analyten, um die Auswahl aufzuheben. Sie können auch klicken und ziehen, um Gruppen von Analyten auszuwählen. Ausgewählte Analyten werden rot angezeigt. Nicht ausgewählte Analyten sind grau. Ein als Normalisierungskügelchen innerhalb der Kavität gekennzeichneter Analyt ist blau.
- **• Default Analysis** (Standardanalyse): Die Standardanalyse wird unter **Analysis Type** (Art der Analyse) auf dem Register **Settings** (Einstellungen) ausgewählt. Sie können die Analyseeinstellungen für alle Analyten nach Klicken auf **Change** (Ändern) ändern, wenn die Schaltfläche auf diesem Register aktiviert ist. Dadurch wird das Dialogfeld **Analysis Settings** (Analyseeinstellungen) angezeigt.
	- **•** Wenn Sie auf dem Register **Settings** (Einstellungen) die Option **Quantitative** (Quantitativ) ausgewählt haben, lautet die Standard-Analyseformel **5P Weighted** (5P gewichtet).
	- **•** Wenn Sie **Qualitative** (Qualitativ) auf dem Register **Settings** (Einstellungen) gewählt haben, ist die standardmäßige Analyse **Luminex Qualitative** (Luminex Qualitativ). Ändern Sie den Standardwert, indem Sie entweder **Luminex Qualitative** (Luminex Qualitativ) oder **No Analysis** (Keine Analyse) auswählen.
	- **•** Klicken Sie auf **Apply to All Analytes** (Auf alle Analyten anwenden), um Ihre Auswahl auf alle ausgewählten Analyten anzuwenden. Klicken Sie auf **OK**, um die Standardanalyse zu der von Ihnen ausgewählten Analyse zu ändern. Klicken Sie auf **Cancel** (Abbrechen), um das Dialogfeld zu schließen, ohne die Änderungen zu speichern.
- **• Units** (Einheiten): Geben Sie die gewünschten Einheiten für die Analyten in das Feld ein.
- **• Count** (Anzahl): Geben Sie die gewünschte Mikrokugelzahl für die Analyten nach Klicken auf das Feld **Count** (Anzahl) ein. Sollte irgendeiner der ausgewählten Mikrokugelsätze diese Anzahl von Ereignissen nicht erfassen können, wird dem Protokoll ein Warnhinweis hinzugefügt, dass nicht genügend Mikrokugelereignisse erfasst wurden. Wenn Sie Mikrokugelsätze auswählen, die nicht vorhanden sind, fährt das Analysegerät mit der Aufnahme fort und versucht, für

Mikrokugelsätze, die sich nicht in der Probe befinden, die Anzahl an Ereignissen pro Mikrokugel zu erreichen. Wählen Sie daher nur die Mikrokugelsätze aus, die in Ihrer Probe vorhanden sind.

- **• Apply All** (Alle anwenden): Wendet die Angaben in den Feldern **Units** (Einheiten) und **Counts** (Anzahl) auf alle Analyten an.
- **• Total Count** (Gesamtanzahl): Wählen Sie **Stop after bead count reaches:** (Anhalten, nachdem die Kügelchenanzahl folgenden Wert erreicht:), um die Aufnahme anzuhalten, wenn die Kügelchenanzahl einen vom Benutzer festgelegten Wert erreicht hat. Geben Sie den gewünschten Wert in das Feld ein. Der standardmäßige Wert beträgt 50. Sie können ebenfalls die zulässige Mindest-Kügelchenanzahl pro Kavität festlegen, die von der xPONENT-Software analysiert wird. Dabei sind Daten von solchen Kügelchen ausgeschlossen, die während der Aufnahme übertragen werden.
- **• Selected Analytes list** (Liste der ausgewählten Analyten): Die ausgewählten Analyten werden in einer Liste rechts neben dem Analytenraster angezeigt. In der Liste sind folgende Informationen enthalten:
	- **• Name**: Der Name des Analyten. Klicken Sie das Feld an, und geben Sie einen Namen ein, um den Analyten umzubenennen.
	- **• Analysis** (Analyse): Klicken Sie zur Änderung der Art von Analyse für einen Analyten dieses Feld an, um das Dialogfeld **Analysis Settings** (Analyseeinstellungen) zu öffnen. Wählen Sie eine andere Analyse aus der Liste aus.

Tun Sie im Dialogfeld **Analysis Settings** (Analyseeinstellungen) Folgendes:

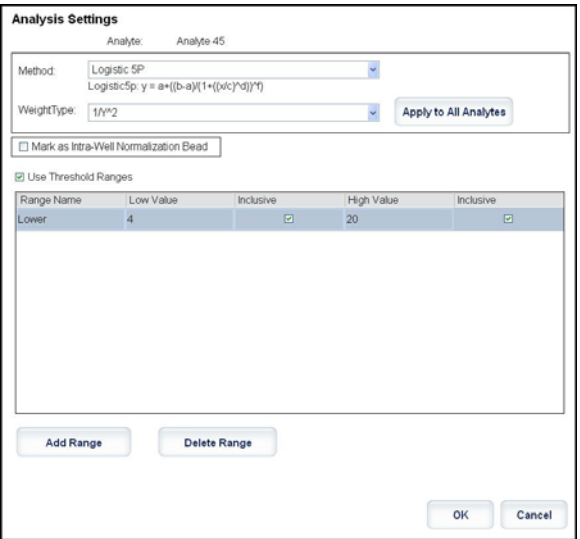

- 1. Wählen Sie eine Methode aus der Liste **Method** (Methode) aus.
- 2. Falls erforderlich, wählen Sie eine Gewichtung aus der Liste **WeightType** (Art der Gewichtung) aus.
- 3. Wenden Sie die Analyse auf alle Analyten in der Liste an, indem Sie auf **Apply to All Analytes** (Auf alle Analyten anwenden) klicken.
- 4. Wählen Sie **Mark as Intra-Well Normalization Bead** (Als Normalisierungskügelchen innerhalb der Kavität kennzeichnen), um den Analyten als Normalisierungskügelchen innerhalb der Kavität festzulegen. Das Normalisierungskügelchen ist ein Mikrokugelsatz, der als interne Kontrolle im Assay enthalten ist. Es kontrolliert auf Schwankungen in den Proben und kann zur Normalisierung der Daten für die Proben eines Durchlaufs verwendet werden.
- 5. Fügen Sie der Analyse einen Bereich hinzu, indem Sie auf **Add Range** (Bereich hinzufügen) klicken.
- 6. Wählen Sie **Use Threshold Ranges** (Schwellenwertbereiche verwenden) aus, um Bereiche für die Analysen zu aktivieren.
- 7. Klicken Sie auf **Add Range** (Bereich hinzufügen), um einen Bereich hinzuzufügen.
- 8. Geben Sie Werte in die Felder **Range Name** (Bereichsname), **Low Value** (Unterer Wert), **High Value** (Oberer Wert) ein, und aktivieren Sie **Inclusive** (Einschließlich), wenn der obere und der untere Wert im Bereich eingeschlossen sein sollen. Klicken Sie auf **OK**, um das Dialogfeld zu schließen.
	- **• Units** (Einheiten): Gibt die Maßeinheit an, die Sie im Feld **Unit** (Einheit) festgelegt haben. Wählen Sie dieses Feld aus, um einen Wert für den Analyten einzugeben.
- **• Count** (Anzahl): Geben Sie die gewünschte Mikrokugelzahl für die Analyten nach Klicken auf das Feld **Count** (Anzahl) ein. Sollte irgendeiner der ausgewählten Mikrokugelsätze diese Anzahl von Ereignissen nicht erfassen können, wird dem Protokoll ein Warnhinweis hinzugefügt, dass nicht genügend Mikrokugelereignisse erfasst wurden.
- **• Region**: Bezieht sich auf einen bestimmten ausgewählten Analyten. Dabei handelt es sich um eine Zahl zwischen 12 und 78.
- **• Cancel** (Abbrechen): Klicken Sie auf **Cancel** (Abbrechen), um zum Register **Batches** (Sätze) zurückzukehren.
- **• Back** (Zurück): Klicken Sie auf **Back** (Zurück), um zum Register **Settings** (Einstellungen) zurückzukehren.
- **• Next** (Weiter): Klicken Sie auf diese Schaltfläche, um zum nächsten Register zu gelangen.
- **HINWEIS:** Wenn **Analysis Type** (Art der Analyse) auf dem Register **Settings** (Einstellungen) auf **None** (Keine) eingestellt ist, wird das Register **Plate Layout** (Anordnung der Platte) geöffnet. Wenn **Analysis Type** (Art der Analyse) auf **Quantitative** (Quantitativ) oder **Qualitative** (Qualitativ) eingestellt ist, wird durch Anklicken dieser Schaltfläche das Register **Stds & Ctrls** (Standards und Kontrollen) geöffnet.

#### **Register "Standards and Controls (Stds & Ctrls)" (Standards und Kontrollen)**

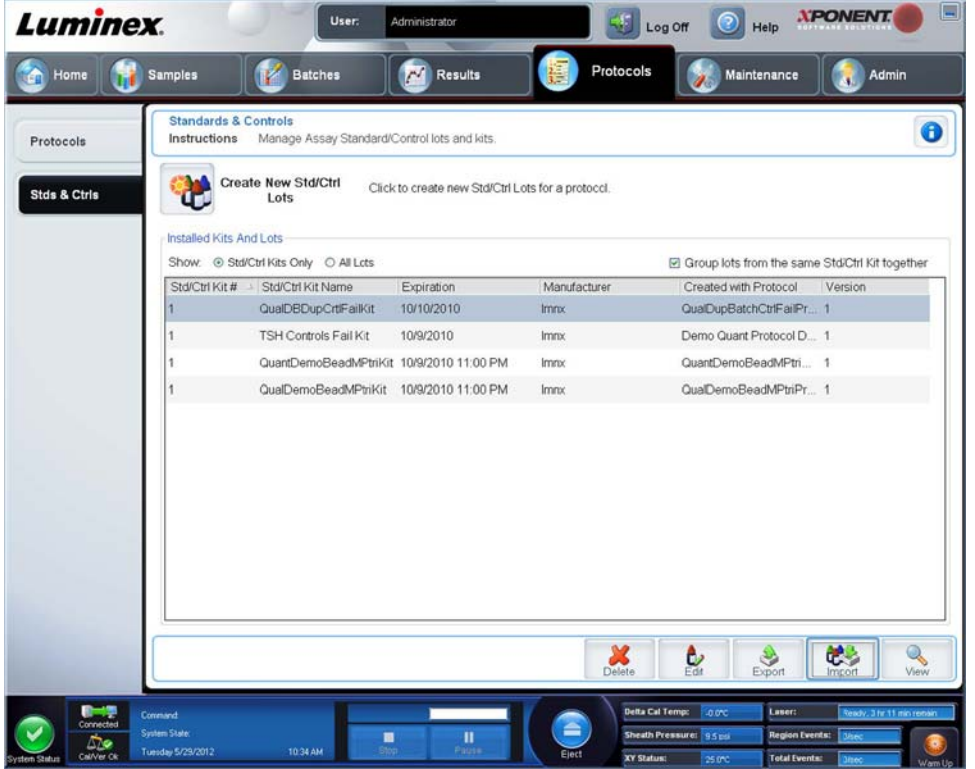

Verwenden Sie dieses Register, um Standards und Kontrollen zu löschen, zu bearbeiten, zu exportieren, zu importieren und zu erstellen.

Auf diesem Register sind folgende Elemente enthalten:

**• Create New Std/Ctrl Lots** (Neue Standard-/Kontroll-Lose erstellen): Öffnet das Feld **Select Protocol** (Protokoll auswählen).

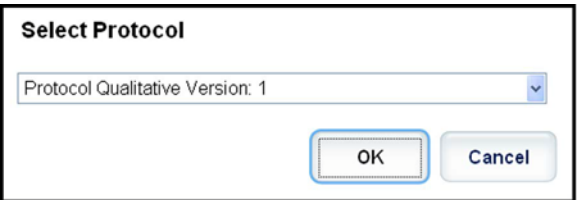

Nach der Auswahl aus diesem Feld wird das Register **Std/Ctrl Details** (Standard-/Kontrolldaten) geöffnet, so dass Sie ein neues Los oder Kit erstellen können.

- **• Installed Kits And Lots** (Installierte Kits und Lose): Zeigt Informationen über die gegenwärtig auf dem System installierten Kits und Lose an.
	- **• Show** (Anzeigen): Klicken Sie entweder auf **Std/Ctrl Kits Only** (Nur Standard-/Kontrollkits) oder **All Lots** (Alle Lose), um die entsprechende Auswahl für die Anzeige zu treffen.
	- **•** Group lots from the same **Std/Ctrl Kit** together (Lose aus demselben Standard-/Kontrollkit gruppieren): Wählen Sie diese Option, um Lose aus demselben Kit zu gruppieren.

Wählen Sie im Auswahlbereich **Show** (Anzeigen) **All Lots** (Alle Lose) aus, um folgende Informationen zu jedem installierten Los anzuzeigen:

- **• Reagent** (Reagenz)
- **• Lot #** (Los-Nr.)
- **• Expiration** (Verfallsdatum)
- **• Name** (Bezeichnung)
- **• Manufacturer** (Hersteller)
- **• Protocol** (Protokoll)
- **• Versions** (Versionen)
- **• Std/Ctrl Kit #** (Nummer des Standard-/Kontrollkits)
- **• Std/Ctrl Kit Name** (Bezeichnung des Standard-/Kontrollkits)

Wählen Sie im Auswahlbereich **Show** (Anzeigen) **Std/Ctrl Kits Only** (Nur Standard-/Kontrollkits) aus, um folgende Informationen zu **Installed Std/Ctrl Kits** (Installierte Standard-/Kontrollkits) anzuzeigen:

- **• Std/Ctrl Kit #** (Nummer des Standard-/Kontrollkits)
- **• Std/Ctrl Kit Name** (Bezeichnung des Standard-/Kontrollkits)
- **• Expiration** (Verfallsdatum)
- **• Manufacturer** (Hersteller)
- **• Created with Protocol** (Erstellt mit Protokoll)
- **• Version**
- **• Delete** (Löschen): Löscht ein ausgewähltes Los. Das Bestätigungsdialogfeld **Delete Lot(s) Confirmation** (Löschung von Los[en] bestätigen) wird geöffnet. Klicken Sie auf **Yes** (Ja), um das Los zu löschen.
- **• Edit** (Bearbeiten): Öffnet das Register **Std/Ctrl Details** (Standard-/Kontrolldaten), um die Losinformationen zu bearbeiten.
- **• Export** (Exportieren): Öffnet das Dialogfeld **Save As** (Speichern unter), um das ausgewählte Los zu exportieren. Wählen Sie einen Speicherort für die Losdatei aus, und klicken Sie auf **Save** (Speichern).
- **• Import** (Importieren): Öffnet das Dialogfeld **Open** (Öffnen). Wählen Sie ein **Std/Ctrl Kit** (Standard-/Kontrollkit) oder eine Losdatei aus, das/die importiert werden soll, und klicken Sie auf **Open** (Öffnen).
- **• View** (Anzeigen): Öffnet die ausgewählte **Std/Ctrl Kit#** (Nummer des Standard-/Kontroll-Kits).

# Kapitel 8: Die Seite "Maintenance" (Wartung)

Verwenden Sie die Seite **Maintenance** (Wartung), um das System zu warten und zu kalibrieren. Auf dieser Seite sind folgende Register enthalten:

- **• Auto Maint** (Selbstwartung)
- **• Lot Management** (Losverwaltung)
- **• Cmds & Routines** (Befehle und Routinen)
- **• Probe & Heater** (Sonde und Heizplatte)
- **• System Info** (Systeminformationen)
- **• System Status** (Systemstatus)
- **• Schedule** (Zeitplan)
- **• Support Utility** (Kundendienst-Dienstprogramm)

# **Register "Auto Maintenance" (Selbstwartung)**

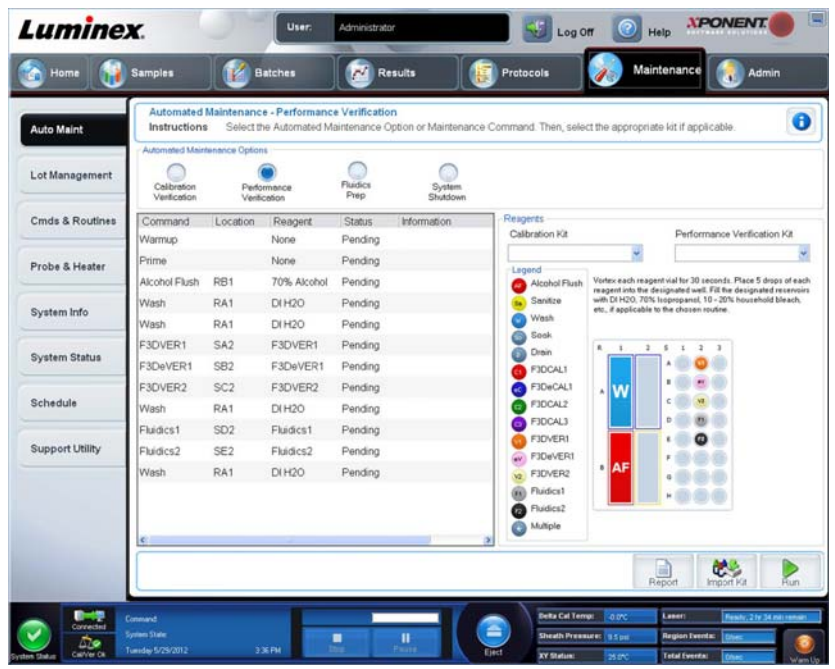

Dieses Register enthält Routinen zur Initialisierung, Prüfung und Wartung des Analysegeräts.

**Automated Maintenance Options** (Automatisierte Wartungsoptionen): Stellt Schaltflächen für häufig verwendete Wartungsroutinen für das Gerät zur Verfügung. Wählen Sie aus folgenden Optionen aus:

- **• Calibration/Verification** (Kalibrierung/Prüfung): Wählen Sie diese Routine aus, wenn Sie das Kalibrierungs-/ Prüfungskit verwenden.
- **• Performance Verification** (Leistungsprüfung): Wählen Sie diese Routine aus, wenn Sie das Leistungsprüfungskit verwenden.
- **• Fluidics Prep** (Fluidik-Vorbereitung): Wählen Sie diese Routine für die Fluidik-Vorbereitung aus.
- **• System Shutdown** (Abschalten des Systems): Wählen Sie diese Routine aus, um ein vordefiniertes Abschalten des Systems vorzunehmen.

Die Befehle für diese Routinen werden in der Befehlsliste unter den Schaltflächen angezeigt. Diese Liste wird verwendet, um den Namen des aktuellen Befehls, seine Kavitätsposition, das Reagenz, den Status sowie Informationen über den Befehl anzuzeigen. Im Feld werden nur die aktuellen Befehle angezeigt.

- **• Reagents** (Reagenzien): Zeigt die für die ausgewählte Routine erforderlichen Reagenzien und Kavitätspositionen an. Sie können unter folgenden Kits für die Routinen auswählen:
	- **•** Aus dem Dropdown-Menü **Calibration Kit** (Kalibrierungskit).
	- **•** Aus dem Dropdown-Menü **Performance Verification Kit** (Leistungsprüfungskit).
- **• Report** (Bericht): Öffnet das Register **Reports** (Berichte). Die Auswahl **Performance Verification Reports** (Leistungsprüfungsberichte) wird in der Liste **Report:** (Bericht:) angezeigt.
- **• Import Kit** (Kit importieren): Öffnet das Dialogfeld **Import Calibration or Performance Kit** (Kalibrierungs- oder Leistungskit importieren). Wählen Sie ein Kit aus, und klicken Sie auf **Open** (Öffnen), um das Kit zu importieren.
- **• Run** (Ausführen): Startet die ausgewählte Routine.

## **Kalibrierung und Prüfung ausführen**

Vor dem Ausführen der Kalibrierung/Prüfung vom Register **Auto Maint** (Selbstwartung) aus müssen Sie die Kalibrierungs- und Prüfungskitdaten importieren. Dieses Verfahren wird vom Register **Lot Management** (Los-Verwaltung) aus ausgeführt. Siehe *["Kalibrierungs- oder Prüfungskits \(CAL oder VER\) importieren"](#page-96-0)*.

Die Kalibrierungs-/Prüfungsroutine sollte im Rahmen der wöchentlichen Wartung durchgeführt werden:

- 1. Klicken Sie auf der Seite **Home** (Start) unter **Daily Activities** (Tägliche Aufgaben) auf **System Initialization** (Systemstart). Das Register **Auto Maint** (Selbstwartung) auf der Seite **Maintenance** (Wartung) wird angezeigt.
- 2. Wählen Sie die Option **Calibration Verification** (Kalibrierung Prüfung) aus den Selbstwartungsoptionen aus.
- 3. Fügen Sie dem Behälter außerhalb der Platte und dem Streifen das entsprechende Reagenz hinzu. Halten Sie sich an das Diagramm im Feld Reagents (Reagenzien) des Registers **Auto Maint** (Selbstwartung).
- 4. Klicken Sie auf **Run** (Ausführen).

### **Leistungsprüfungsroutine ausführen**

Die Leistungsprüfungsroutine (**Performance Verification**) sollte im Rahmen der täglichen Routine zur täglichen Inbetriebnahme durchgeführt werden.

- 1. Klicken Sie auf der Seite **Home** (Start) unter **Daily Activities** (Tägliche Aufgaben) auf **System Initialization** (Systemstart). Die Registerkarte **Auto Maint** (Selbstwartung) wird geöffnet.
- 2. Klicken Sie auf dem Register **Auto Maint** (Selbstwartung) auf **Performance Verification** (Leistungsprüfung).
- 3. Fügen Sie dem Behälter außerhalb der Platte und dem Streifen das entsprechende Reagenz hinzu. Halten Sie sich an das Diagramm im Feld **Reagents** (Reagenzien) des Registers **Auto Maint** (Selbstwartung).
- 4. Klicken Sie auf **Run** (Ausführen).

# **Register "Lot Management" (Losverwaltung)**

Verwenden Sie dieses Register, um Kits zur Kalibrierung und Prüfung zu verwalten.

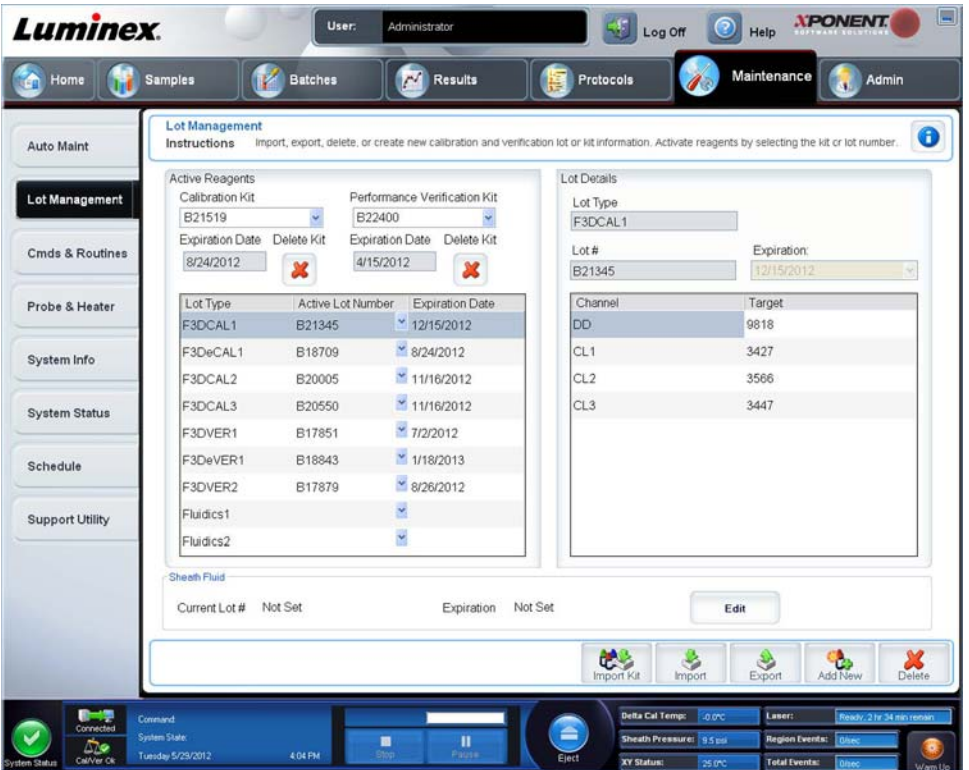

**Active Reagents** (Aktive Reagenzien): Verwenden Sie diesen Abschnitt für Änderungen am Kalibrierungs- oder Leistungsprüfungskit, an Losnummern und Verfallsdaten oder zum Löschen eines Kits.

- **• Calibration Kit** (Kalibrierungskit): Wählen Sie ein Kalibrierungskit aus dieser Liste aus. Detaillierte Informationen zum ausgewählten Kit werden in den Feldern **Lot Type** (Los-Art), **Active Lot Number** (Nummer des aktiven Loses) und **Expiration Date** (Verfallsdatum) angezeigt.
- **• Performance Verification Kit** (Leistungsprüfungskit): Wählen Sie ein Leistungsprüfungskit aus dieser Liste aus. Detaillierte Informationen zum ausgewählten Kit werden in den Feldern **Lot Type** (Los-Art), **Active Lot Number** (Nummer des aktiven Loses) und **Expiration Date** (Verfallsdatum) angezeigt.
- **• Delete Kit** (Kit löschen): Mit diesen Schaltflächen wird das ausgewählte Kalibrierungs- oder Leistungsprüfungskit gelöscht.
- **• Active Reagents table** (Tabelle Aktive Reagenzien): Hier werden Informationen über das ausgewählte Reagenz angezeigt. Sie können auswählen, ob das Los **CAL** (Kalibrierung), **VER** (Prüfung), **Fluidics 1** (Fluidik 1) oder **Fluidics 2** (Fluidik 2) ist. Diese Auswahl wird im Bereich **Lot Details** (Losdaten) angezeigt. Ihre Auswahl bestimmt, welche Spalten in der Tabelle im Bereich **Lot Details** (Losdaten) angezeigt werden.

**HINWEIS:** Wählen Sie die Nummer eines aktiven Loses für das ausgewählte Reagenz aus dieser Liste aus.

- **• Lot Details** (Losdaten): Zeigt im Abschnitt **Active Reagents** (Aktive Reagenzien) Losinformationen für das ausgewählte Los an.
	- **• Lot Type** (Los-Art): Zeigt die Art des ausgewählten Loses an.
	- **• Lot #** (Los-Nr.): Geben Sie die Losnummer ein, nachdem Sie auf **Add New** (Neue hinzufügen) geklickt haben.
	- **• Expiration** (Verfallsdatum): Wählen Sie diese Funktion aus, um das Verfallsdatum zu bearbeiten, nachdem Sie **Add New** (Neue hinzufügen) geklickt haben.
	- **• Lot Details table** (Tabelle Losdaten): In dieser Tabelle können Sie MFI-Zielwerte für die im Bereich **Active Reagents** (Aktive Reagenzien) ausgewählte Los-Art eingeben. Wenn Sie **CAL** (Kalibrierung) gewählt haben, geben

Sie Zielwerte für CL1, CL2, CL3 und RP1 sowie EDR ein. Wenn Sie **VER** (Prüfung) gewählt haben, geben Sie Zielwerte für jeden Kanal für jedes Reagenz ein. Wenn Sie Fluidics 1 oder 2 (Fluidik 1 oder 2) gewählt haben, können Sie keine Zielwerte eingeben.

- **• Calibrator** (Kalibrator): Wenn ein Kalibrierungsreagenz ausgewählt wurde, werden in der Tabelle **Lot Details** (Losdaten) Informationen zum **Channel** (Kanal) und **Target** (Ziel) angezeigt.
- **• Verifier** (Prüfer): Wenn ein Prüfungsreagenz ausgewählt wurde, werden in der Tabelle **Lot Details** (Losdaten) Zielinformationen angezeigt.
- **• Sheath Fluid** (Hüllenflüssigkeit): Klicken Sie **Edit** (Bearbeiten), geben Sie die aktuelle Losnummer (**Current Lot#**) und das Verfallsdatum (**Expiration date**) ein.
- **• Import Kit** (Kit importieren): Öffnet das Dialogfeld "Import Calibration or Performance Kit" (Kalibrierungs- oder Leistungskit importieren), um ein Kit zu importieren.
- **• Import** (Importieren): Öffnet das Dialogfeld "Import Calibrator or Verification Lot" (Kalibrator- oder Prüfungslos importieren), um ein Los zu importieren.
- **• Export** (Exportieren): Öffnet das Dialogfeld "Export Calibrator or Verification Lot" (Kalibrator- oder Prüfungslos exportieren). Wählen Sie einen Namen und Speicherort, um das Kalibrator- oder Prüfungslos zu speichern, und klicken Sie auf "Save" (Speichern).
- **• Add New** (Neue hinzufügen): Fügt ein neues Los hinzu. Geben Sie rechts im Fenster Informationen im Bereich "Lot Details" (Losdaten) ein. Geben Sie Los-Nr. (Lot #), Verfallsdatum (Expiration) und Ziel (Target) in die entsprechenden Felder ein. Klicken Sie auf "Save" (Speichern), um das Los zu speichern, oder wählen Sie "Cancel" (Abbrechen) zum Abbrechen der Eingabe.
- **Delete** (Löschen): Löscht ein Los, das in der Liste "Active Reagents" (Aktive Reagenzien) ausgewählt wurde.

### <span id="page-96-0"></span>**Kalibrierungs- oder Prüfungskits (CAL oder VER) importieren**

So importieren Sie Kalibrierungs- oder Prüfungskits:

- 1. Öffnen Sie die Seite **Maintenance** (Wartung) und dann das Register **Lot Management** (Losverwaltung).
- 2. Klicken Sie auf **Import Kit** (Kit importieren). Das Dialogfeld **Import Calibration or Performance Kit** (Kalibrierungs- oder Leistungskit importieren) wird geöffnet.
- 3. Wählen Sie das Kit, das Sie importieren möchten, und klicken Sie dann auf **Open** (Öffnen).

## **Informationen zum Kalibrierungs- oder Prüfungskit (CAL oder VER) löschen**

- 1. Öffnen Sie die Seite **Maintenance** (Wartung) und dann das Register **Lot Management** (Losverwaltung).
- 2. Wählen Sie im Abschnitt **Active Reagents** (Aktive Reagenzien) das Kit aus, das Sie aus der Liste **Calibration Kit** (Kalibrierungskit) oder **Performance Verification Kit** (Leistungsprüfungskit) löschen möchten.
- 3. Klicken Sie auf **Delete Kit** (Kit löschen).

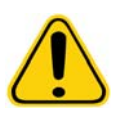

**VORSICHT**: Es wird kein Bestätigungsdialogfeld angezeigt, wenn Sie ein Kit löschen.

# **Befehle und Routinen**

**Routine Name** (Bezeichnung der Routine): Diese Liste von vorkonfigurierten Routinen und Befehlen kann zur Systemwartung verwendet werden. Einige dieser Befehle stehen auch auf dem Register **Auto Maint** (Selbstwartung) zur Verfügung. Außerdem können Sie auf diesem Register benutzerdefinierte Routinen erstellen, die in der Liste **Routine Name** (Name der Routine) angezeigt werden, nachdem Sie die Routine gespeichert haben. Um eine benutzerdefinierte Routine zu erstellen, beginnen Sie mit **None** (Keine) und fügen die gewünschten Befehle hinzu. Sie können auch eine Luminex**®**-Routine modifizieren und als neue Routine speichern. Wählen Sie aus folgenden Routinen aus:

- **• <None>** (Keine)
- **• Calibration/Verification** (Kalibrierung/Prüfung) (Luminex)
- **• Daily Instrument Shutdown** (Tägliches Abschalten des Instruments) (Luminex)
- **• Daily Instrument Startup** (Tägliche Inbetriebnahme des Instruments) (Luminex)
- **• Fluidics Maintenance** (Fluidik-Wartung) (Luminex)
- **• Prepare for Storage** (Vorbereitung für die Lagerung) (Luminex)
- **• Remove Air Bubbles** (Entfernen von Luftblasen) (Luminex)
- **• Remove Clog** (Blockierungen entfernen) (Luminex)
- **• Revive After Storage** (Wiedereinsatz nach der Lagerung) (Luminex)
- **• Verification** (Prüfung) (Luminex)
- **• Weekly Maintenance** (Wöchentliche Wartung) (Luminex)

**Commands** (Befehle): In diesem Abschnitt finden Sie folgende Befehle:

- **• Wash** (Waschen): Destilliertes Wasser wird durch die Flüssigkeitsleitungen des Systems gespült. Die Flüssigkeit wird aus einer Kavität oder dem Behälter gesaugt und durch das gesamte System zum Abfallbehälter geleitet.
- **• Soak** (Tränken): Dieser Befehl vermeidet die Bildung von Salzkristallen in der Sonde aufgrund von Kontakt mit der Luft. Beim Tränken der Sonde wird die Hüllenflüssigkeit in der Sonde durch Wasser ersetzt. Führen Sie diese Funktion am Ende jedes Arbeitstags aus. Das System verwendet mindestens 250 µl destilliertes Wasser.
- **• F3DCAL1**: Kalibriert DD, CL1, CL2 und CL3 für ursprüngliche nicht magnetische xMAP-Mikrokugeln.
- **• F3DVER1**: Prüft DD, CL1, CL2 und CL3 für nicht magnetische xMAP-Mikrokugeln.
- **• Alcohol Flush** (Alkoholspülung): Mithilfe dieser Funktion werden mit 70 %igem Isopropanol oder 70 %igem Ethanol Luftblasen aus der Probenleitung und der Küvette entfernt. Die Alkoholspülung dauert ca. fünf Minuten. Bei der Alkoholspülung (**Alcohol Flush**) wird der Behälter außerhalb der Platte verwendet, da dieser Behälter die für die Spülung des Instruments erforderliche Flüssigkeitsmenge aufnehmen kann.
- **• Warm-up** (Anwärmen): Dieser Befehl lässt das System anwärmen, um die Optik vor der Probenaufnahme vorzubereiten. Das System beginnt die Anwärmphase automatisch beim Einschalten des Geräts. Der Vorgang dauert 30 Minuten. Die Verwendung des Befehls **Warm-up** (Anwärmen) ist erforderlich, wenn das System vier Stunden lang oder länger nicht benutzt wurde.
- **• F3DeCAL1**: Kalibriert DD, CL1, CL2 und CL3 für ursprüngliche magnetische MagPlex-Mikrokugeln.
- **• F3DeVER1**: Prüft DD, CL1, CL2 und CL3 für magnetische MagPlex-Mikrokugeln.
- **• Sanitize** (Desinfizieren): Verwendet den Reagenzblock außerhalb der Platte, da nur dieser Behälter die für die Desinfektion des Instruments erforderliche Flüssigkeitsmenge aufnehmen kann. Der Befehl Sanitize (Desinfizieren) erfüllt eine ähnliche Aufgabe wie die Alkoholspülung, dabei wird jedoch eine 10 - 20 %ige, wässrige Natriumhypochloritlösung zur Dekontaminierung der Probenleitungen und der Küvette nach Kontakt mit biogefährlichen Stoffen verwendet. Führen Sie die Desinfektion im Rahmen der täglichen Routine zum Abschalten des Systems durch.
- **• Prime** (Vorfüllen): Entfernt durch Ansaugen der Hüllenflüssigkeit vom Hüllenflüssigkeitsbehälter Luft aus den fluidischen Verlaufswegen des Systems. Platten müssen nicht mit Lösung gefüllt werden.
- **• F3DCAL2**: Kalibriert xMAP-Reporter.
- **• F3DVER2**: Prüft RP1 bei normaler und hoher PMT sowie in den erweiterten Bereichen für alle xMAP-Kugelarten.
- **• Drain** (Flüssigkeit ablassen): Unterstützt die Entfernung von Schmutz vom Boden der Küvette während der Fehlersuche und -behebung. Es muss keine Lösung zugegeben werden. Das Ablassen der Flüssigkeit nimmt ca. zwei Minuten in Anspruch und sollte mit einer Alkoholspülung (70 %iges Isopropanol oder 70 %iges Ethanol) abgeschlossen werden.
- **• Backflush** (Rückspülung): Entfernt durch Ansaugen der Hüllenflüssigkeit vom Hüllenflüssigkeitsbehälter Blockierungen aus den fluidischen Verlaufswegen.

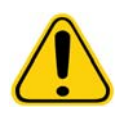

**WARNHINWEIS**: Führen Sie nicht drei Rückspülungsbefehle hintereinander aus. Dies verbraucht Hüllenflüssigkeit schneller als das System sie nachfüllen kann.

- **• F3DCAL3**: Kalibriert erweiterte RP1-Bereiche für alle xMAP-Kügelchen.
- **• Fluidics** (Fluidik): Fluidik kalibriert die Probenverschleppung von einer Kavität zur nächsten.

**HINWEIS:** Sie sollten einen Self Test (Selbsttest) als Bestandteil des wöchentlichen Wartungsplans durchführen.

Klicken Sie auf einen Befehl, um ihn einer neuen Routine hinzuzufügen, um eine bestehende Routine zu modifizieren oder um den Einzelbefehl auszuführen. Der Befehl wird im Plattenbild rechts neben **Commands** (Befehle) angezeigt. Sie können auch zuerst eine Position auswählen, wodurch der Befehl an der von Ihnen gewünschten Position platziert wird. Um die Position eines bereits auf der Platte vorhandenen Befehls zu ändern, wählen Sie den Befehl unter **Command Sequence** (Befehlssequenz) aus, und klicken Sie dann auf eine andere Kavität oder einen Behälter im Plattenbild.

**HINWEIS:** Wenn Sie eine Routine durch Hinzufügen oder Löschen eines Befehls ändern, wird die Bezeichnung der Routine im Dropdown-Menü "Routine Name" (Bezeichnung der Routine) automatisch auf "None" (Keine) zurückgesetzt und die Schaltfläche "Save As" (Speichern unter) wird eingeblendet. Vergessen Sie nicht, die neue Routine zu speichern, damit sie zum späteren Gebrauch zur Verfügung steht.

**Command Sequence** (Befehlssequenz): Wenn Sie eine Routine auswählen, werden die einzelnen Befehle in der Routine in der entsprechenden Reihenfolge in der Liste **Command Sequence** (Befehlssequenz) angezeigt. In der Liste sind Name, Position, Status und sonstige Zusatzinformationen jedes Befehls angegeben.

**• Self Test** (Selbsttest): Führt eine Eigendiagnose aus, um festzustellen, ob das System und alle Vorgänge ordnungsgemäß funktionieren.

- **• Report** (Bericht): Öffnet das Register **Reports** (Berichte), wobei **Calibration and Verification Reports** (Kalibrierungsund Prüfungsberichte) in der Liste **Report:** (Bericht:) ausgewählt ist. Klicken Sie auf **Generate** (Erstellen), um den ausgewählten Bericht anzusehen.
- **• Import** (Importieren): Öffnet das Dialogfeld **Open** (Öffnen) zum Auswählen einer Routinedatei für den Import. Wählen Sie eine Datei aus, und klicken Sie auf **Open** (Öffnen), um sie zu importieren.
- **• Cancel** (Abbrechen): Verwirft Änderungen, die in der **Command Sequence** (Befehlssequenz) an der Standardposition eines der Befehle vorgenommen wurden. Klicken Sie auf diese Schaltfläche, um die Änderungen zu verwerfen. Diese Schaltfläche wird nur angezeigt, wenn Änderungen an der Befehlssequenz vorgenommen worden sind.

## **Neue Routine erstellen**

Erstellen Sie Wartungsroutinen, um das Startverfahren, Abschaltverfahren, die Fehlersuche und -behebung oder die Kalibrierung zu erleichtern. Stellen Sie sicher, dass die Wartungsroutine, die Sie erstellen, den Betriebs- und Wartungsanforderungen des Luminex-Analysegeräts entspricht. Weitere Informationen finden Sie im *Hardwarehandbuch*.

So erstellen Sie eine neue Routine:

- 1. Öffnen Sie die Seite **Maintenance** (Wartung), und öffnen Sie dann das Register **Cmds & Routines** (Befehle und Routinen).
- 2. Klicken Sie in der Liste **Routine Name** (Bezeichnung der Routine) auf **None** (Keine).
- 3. Wählen Sie in der Liste **Plate Name** (Plattenname) die Platte aus, die Sie für die neue Routine verwenden möchten.
- 4. Klicken Sie im Bereich **Commands** (Befehle) auf einen oder mehrere Befehle, die Sie der Routine hinzufügen möchten. Diese Befehle werden auf dem Plattenbild und in der Liste **Command Sequence** (Befehlssequenz) angezeigt.
- 5. Um eine Position (Kavität oder Behälter) für einen Befehl zu ändern, klicken Sie in der Liste **Command Sequence** (Befehlssequenz) auf den Befehl, und klicken Sie dann auf die neue Position auf dem Plattenbild.
	- **HINWEIS:** Wenn Sie versuchen, zwei oder mehr inkompatible Befehle in derselben Kavität zu platzieren, wird eine Meldung angezeigt, die Sie darauf hinweist, dass Sie die Position des Befehls ändern müssen. Manche Befehle können von der gleichen Position aus ausgeführt werden (zum Beispiel können mehrere Waschvorgänge vom Behälter aus ausgeführt werden).
- 6. Klicken Sie auf **Save As** (Speichern unter), um die neue Routine zu speichern. Das Dialogfeld **Save Routine** (Routine speichern) wird geöffnet.
- 7. Geben Sie die Bezeichnung der Routine in das Feld **Routine Name** (Bezeichnung der Routine) ein, und klicken Sie dann auf **OK**.

**HINWEIS:** Sie sollten einen Self Test (Selbsttest) als Bestandteil des wöchentlichen Wartungsplans durchführen.

#### **Routine bearbeiten**

- 1. Öffnen Sie die Seite **Maintenance** (Wartung), und öffnen Sie dann das Register **Cmds & Routines** (Befehle und Routinen). Klicken Sie auf der Liste **Routine Name** (Bezeichnung der Routine) auf die Routine, die Sie bearbeiten möchten.
- 2. Klicken Sie in der Liste **Command Sequence** (Befehlssequenz) auf einen Befehl, den Sie bearbeiten möchten. Klicken Sie auf **Clear** (Entfernen), um den Befehl zu löschen, oder klicken Sie eine andere Kavität auf dem Plattenbild an, um die Position des Befehls zu ändern.

HINWEIS: Wenn Sie eine Routine ändern, wird die Bezeichnung der Routine in der Liste "Routine Name" (Bezeichnung der Routine) automatisch auf die Standardeinstellung "None" (Keine) zurückgesetzt.

- 3. Fügen Sie Befehle hinzu bzw. löschen oder ändern Sie Befehle je nach Bedarf, und klicken Sie dann auf **Save As** (Speichern unter).
- 4. Geben Sie eine andere Bezeichnung für die Routine ein, um eine neue Routine zu erstellen, oder geben Sie die bestehende Bezeichnung der Routine ein, um die bearbeitete Routine beizubehalten und dabei die bestehenden Bezeichnung der Routine zu verwenden.
- **HINWEIS:** Sie können nur am Ende einer Routine Befehle hinzufügen. Sie können keine neuen Befehle vor anderen einfügen, die bereits Bestandteil einer Routine sind.

#### **Routine löschen**

Sie können eine Routine löschen, die Sie selbst erstellt haben. Vordefinierte Routinen können hingegen nicht gelöscht werden. Bei vordefinierten Routinen steht (Luminex) hinter der Bezeichnung der Routine.

- 1. Öffnen Sie die Seite **Maintenance** (Wartung), und öffnen Sie dann das Register **Cmds & Routines** (Befehle und Routinen).
- 2. Klicken Sie in der Liste **Routine Name** (Bezeichnung der Routine) auf die Routine, die Sie löschen möchten.
- 3. Klicken Sie auf **Delete** (Löschen).
- **HINWEIS:** Löschen Sie keine Routinen, die von Protokollen als Routinen vor und nach einem Satz (pre- and postbatch routines) verwendet werden.

#### **Routine ausführen**

- 1. Öffnen Sie die Seite **Maintenance** (Wartung), und öffnen Sie dann das Register **Cmds & Routines** (Befehle und Routinen).
- 2. Wählen Sie eine auszuführende Routine aus der Liste **Routine Name** (Bezeichnung der Routine) aus.
- 3. Klicken Sie auf **Eject** (Ausschub) auf dem Systemmonitor.
- 4. Fügen Sie die benötigten Reagenzien entsprechend den Angaben des Plattenbilds zur Platte, zu den Behältern und zu den Streifen hinzu, und setzen Sie die Platte in die Plattenhalterung ein.
- 5. Klicken Sie auf **Retract** (Einzug).
- 6. Klicken Sie auf **Run** (Ausführen). Das Dialogfeld **Routine Message** (Routinemeldung) wird geöffnet, wenn die Routine abgeschlossen ist.
- 7. Klicken Sie auf **OK**.

#### **Routine importieren**

- 1. Öffnen Sie die Seite **Maintenance** (Wartung), und öffnen Sie dann das Register **Cmds & Routines** (Befehle und Routinen).
- 2. Klicken Sie auf **Import** (Importieren).
- 3. Suchen Sie im Dialogfeld **Open** (Öffnen) nach der Datei, die Sie importieren wollen, und klicken Sie dann auf **Open** (Öffnen). Die Routine wird zur aktiven Routine.

### **Routine exportieren**

- 1. Öffnen Sie die Seite **Maintenance** (Wartung), und öffnen Sie dann das Register **Cmds & Routines** (Befehle und Routinen).
- 2. Klicken Sie auf **Export** (Exportieren).
- 3. Navigieren Sie im Dialogfeld **Save As** (Speichern unter) zu dem Ordner, in dem Sie die Routinedatei speichern möchten, und klicken Sie auf **Save** (Speichern).
- **HINWEIS:** Wenn Sie zuvor noch keine Routine gespeichert haben, wird die Schaltfläche **Export** (Exportieren) nicht angezeigt.

# Register "Probe and Heater" (Sonde und Heizplatte)

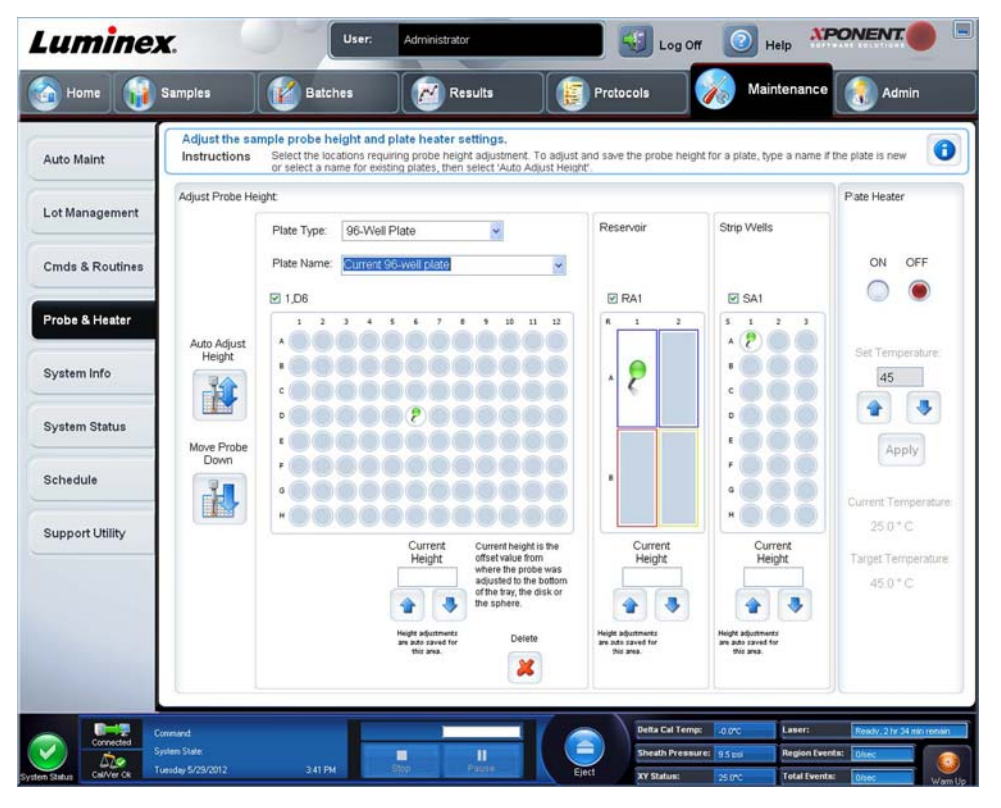

Verwenden Sie dieses Register, um die Probensondenhöhe und die Einstellungen für die Heizplatte anzupassen.

**• Auto Adjust Height** (Höhe automatisch einstellen): Stellt unter Verwendung der festgelegten Position(en) in Hauptplatte, Behälter und Streifen die Sondenhöhe automatisch ein.

**HINWEIS:** Luminex empfiehlt die Kalibrierung der Sondenhöhe anhand der Kavität D6.

- **•** Stift **Plate Location** (Plattenposition): Ein grüner Stift, der die zur automatischen Sondenhöheneinstellung für Hauptplatte, Behälter und/oder Streifen verwendete Kavitätsposition zeigt. Die Standardposition (und empfohlene Position) für eine Platte mit 96 Kavitäten ist Kavität **D6**.
	- **•** Die Hauptplatte stellt eine Mikrotiterplatte mit 96 Kavitäten dar. Informationen über das Hinzufügen von Platten finden Sie unter ["Platten"](#page-32-0).
	- **• Strip Well** (Streifen): Stellt den Streifen dar, der dem Reagenzblock außerhalb der Platte hinzugefügt wird, wenn zusätzliche Kavitäten benötigt werden. Ein Streifen entspricht einer Spalte einer Mikrotiterplatte, und genau wie bei der Mikrotiterplatte können auch hier die Kavitäten Flachboden, V-Boden usw. sein.
	- **• Reservoir** (Behälter): Stellt den Behälter dar, der dem Reagenzblock außerhalb der Platte hinzugefügt wird, wenn Verfahren größere Mengen eines Reagenz erfordern (wie z. B. Alkohol oder destilliertes Wasser).
- **• Move Probe Down** (Sonde nach unten verschieben): Verschiebt die Sonde in der/den angegebenen Kavität(en) nach unten.
- **• Plate Type** (Plattentyp): 96 Kavitäten
- **• Plate Name** (Plattenname): Geben Sie einen Namen für eine Platte zum späteren Gebrauch ein oder wählen Sie eine bestehende Platte aus der Liste aus.
	- **HINWEIS:** Wenn Sie die Platte ohne automatische Höheneinstellung speichern, wird der Plattenname gespeichert, die Sondenhöheneinstellung jedoch nicht. In diesem Fall können Sie diese Platte nicht mit dem Instrument verwenden. Falls Sie die Platte speichern möchten, um sie später zu verwenden, um ein Protokoll zum Exportieren zu erstellen und an eine andere Person zu senden, klicken Sie auf **Save** (Speichern). Ansonsten klicken Sie auf **Cancel** (Abbrechen) und führen Sie eine automatische Höheneinstellung durch.

#### **Höhe der Probensonde einstellen**

Stellen Sie die Höhe der Probensonde so ein, dass die Sonde weit genug in die Kavität gelangt, um eine Probe aufzunehmen.

- **HINWEIS:** Weitere Anweisungen zur Einstellung der Sondenhöhe finden Sie im Abschnitt *["Erster Systemstart"](#page-24-0)* in Kapitel 2.
- **HINWEIS:** Vergewissern Sie sich vor dem Einstellen der Sondenhöhe, dass sich keine Flüssigkeit in den Kavitäten oder Behältern befindet.
- **HINWEIS:** Wenn Sie die Sondenhöheneinstellungen für alle drei Bereiche einstellen und unter einem Plattennamen speichern, bleibt die Einstellung für alle Bereiche gespeichert.

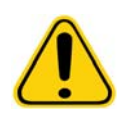

**WARNHINWEIS**: Die richtige Höhe der Probensonde ist für eine erfolgreiche Probenaufnahme und Kalibrierung unerlässlich. Probleme mit der Höhe der Probensonde können zu Flüssigkeitslecks führen und die Probenaufnahme stören.

- 1. Klicken Sie auf der Seite **Home** (Start) unter **Daily Activities** (Tägliche Aufgaben) auf **Probe and Heater** (Sonde und Heizplatte). Das Register **Probe & Heater** (Sonde und Heizplatte) wird geöffnet.
- 2. Wählen Sie aus der Liste **Plate Type** (Plattentyp) eine Platte aus.
- 3. Wenn Sie eine Platte mit Filter- oder Mylarboden verwenden, legen Sie eine Justierungsscheibe (5,08 mm) in die Kavität. Bei anderen Platten ist keine Scheibe erforderlich. Stellen Sie sicher, dass auf dem Plattenbild die Kavitätsposition ausgewählt ist. (Die Position wird von einem grünen Stift markiert.) Um die Kavitätsposition zu ändern, klicken Sie auf die gewünschte Kavität auf dem Plattenbild.
- 4. Vergewissern Sie sich, dass die Mikrotiterplatte nicht verzogen ist. Verzogene Platten können zu einer falschen Einstellung der Probensondenhöhe führen.
- 5. Schieben Sie mit **Eject** (Ausschub) die Plattenhalterung heraus und fügen Sie die gewünschte Platte hinzu.
- 6. Klicken Sie auf **Retract** (Einzug), um die Plattenhalterung einzuziehen.
- 7. Geben Sie in das Feld **Plate Name** (Bezeichnung der Platte) eine Bezeichnung für die Platte ein oder wählen Sie eine gespeicherte Platte aus der Liste **Plate Name** (Bezeichnung der Platte) aus.
- 8. Klicken Sie im Abschnitt **Reservoir** (Behälter) auf eine Position außerhalb der Platte.
- 9. Im Abschnitt **Strip-Wells** (Streifen) klicken Sie auf eine Stelle im Kavitätsbereich.
- 10. Klicken Sie auf **Auto Adjust Height** (Höhe automatisch einstellen). Die Sonde stellt sich automatisch auf die ausgewählte Platte ein.

11. Klicken Sie auf **Save** Plate (Platte speichern).

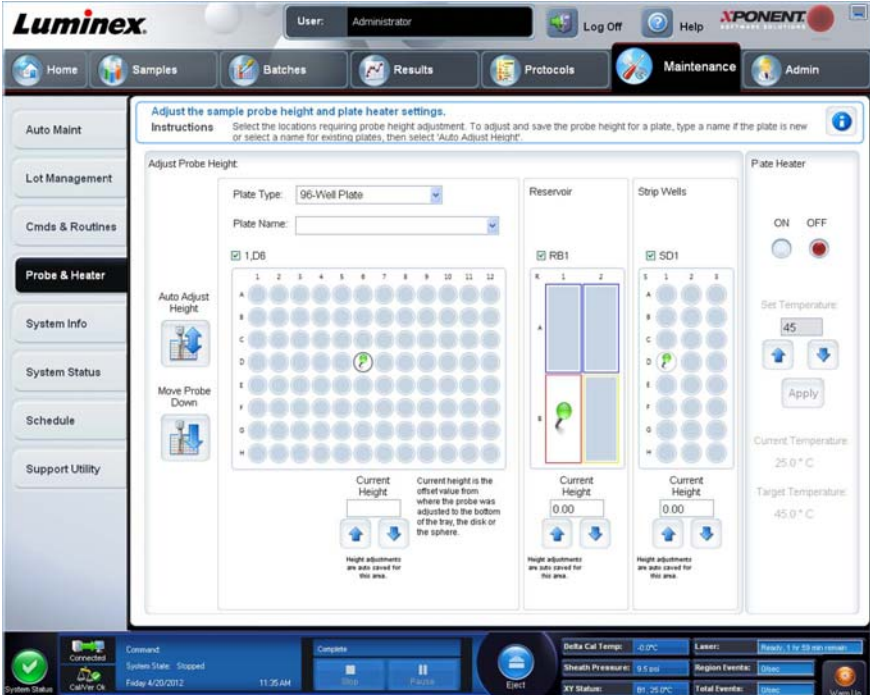

# **Register "System Info" (Systeminformationen)**

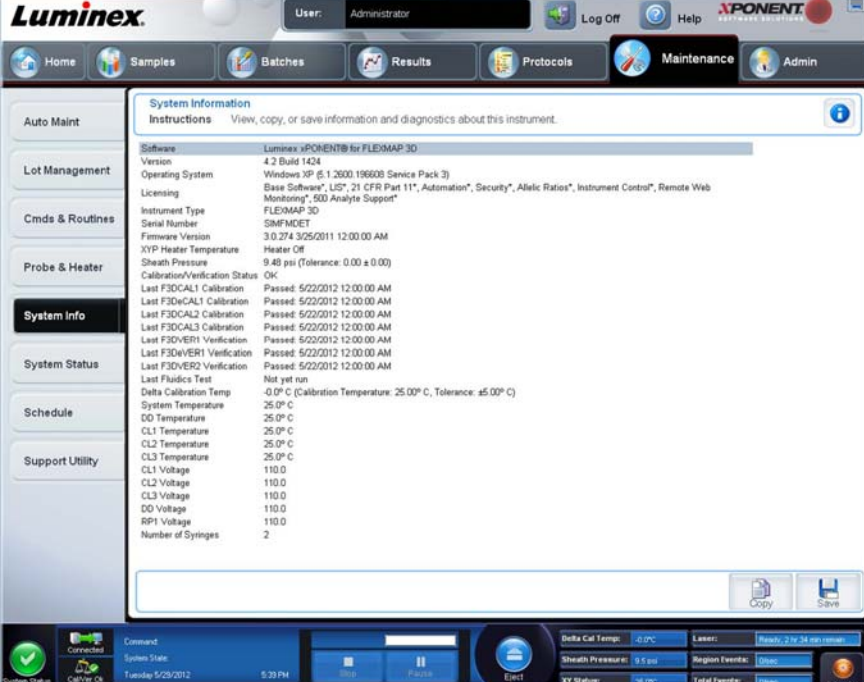

Verwenden Sie dieses Register, um Informationen und Diagnosen zum Luminex**®**-Instrument anzuzeigen. Auf diesem Register sind folgende Informationen enthalten:

- **• Software**
- **• Version**
- **• Operating System** (Betriebssystem)
- **• Licensing** (Lizenzierung)
- **• Instrument Type** (Art des Geräts)
- **• Serial Number** (Seriennummer)
- **• Firmware Version** (Firmware-Version)
- **• XYP Heater Temperature** (XYP-Heiztemperatur)
- **• Sheath Pressure** (Druck der Hüllenflüssigkeit)
- **• Calibration/Verification Status** (Kalibrierungs-/Prüfungsstatus)
- **• Last F3DCAL1 Calibratio**n (Letzte F3DCAL1-Kalibrierung)
- **• Last F3DeCAL1 Calibration** (Letzte F3DeCAL1-Kalibrierung)
- **• Last F3DCAL2 Calibration** (Letzte F3DCAL2-Kalibrierung)
- **• Last F3DCAL3 Calibration** (Letzte F3DCAL3-Kalibrierung)
- **• Last F3DVER1 Verification** (Letzte F3DVER1-Prüfung)
- **• Last F3DeVER1 Verification** (Letzte F3DeVER1-Prüfung)
- **• Last F3DVER2 Verification** (Letzte F3DVER2-Prüfung)
- **• Last Fluidics Test** (Letzter Fluidik-Test)
- **• Delta Calibration Temp** (Deltawert Kalibrierungstemperatur)
- **• System Temperature** (Systemtemperatur)
- **• DD Temperature** (DD-Temperatur)
- **• CL1 Temperature** (CL1-Temperatur)
- **• CL2 Temperature** (CL2-Temperatur)
- **• CL3 Temperature** (CL3-Temperatur)
- **• CL1 Voltage** (CL1-Spannung)
- **• CL2 Voltage** (CL2-Spannung)
- **• CL3 Voltage** (CL3-Spannung)
- **• DD Voltage** (DD-Spannung)
- **• RP1 Voltage** (RP1-Spannung)
- **• Number of Syringes** (Anzahl der Spritzen)

Die in dieser Liste aufgeführten Objekte, die sich auf CAL/VER-Kalibrierung und -Prüfung beziehen, besitzen einen der folgenden Status:

- **• Passed** (Bestanden): Gibt an, dass der Vorgang erfolgreich abgeschlossen wurde.
- **• Failed** (Fehlgeschlagen): Gibt an, dass der Vorgang nicht erfolgreich abgeschlossen wurde. Fehlgeschlagene Elemente werden in Rot angezeigt.
- **• Not Current** (Nicht aktuell): Gibt an, dass die Prüfungswerte nicht aktuell sind. Die Prüfungswerte sind nicht aktuell, wenn Sie seit dem letzten Prüflauf keine Kalibrierung des Systems vorgenommen haben.
- **• Not Yet Run** (Noch nicht ausgeführt): Zeigt an, dass dieser Vorgang noch nicht auf dem Gerät ausgeführt wurde.

**Copy** (Kopieren): Kopiert die Systeminformationen in die Windows-Zwischenablage, von der sie in einen Text-Editor (wie z. B. Editor) eingefügt werden können.

**Save** (Speichern): Öffnet das Dialogfeld **Save As** (Speichern unter), um einen Dateinamen und einen Speicherort festzulegen, um die Datei mit den Systeminformationen zu speichern.

# **Register "System Status" (Systemstatus)**

Verwenden Sie dieses Register, um Protokollinformationen zum Systemstatus anzuzeigen, zu drucken und zu speichern. Sie können auf diese Informationen auch durch Klicken auf die Schaltfläche **System Status** (Systemstatus) im **System Monitor** (Systemmonitor) zugreifen.

Auf diesem Register sind folgende Elemente enthalten:

- **• Search By Log Type** (Suche nach Systemprotokolltyp): Filtert die Art der Systemprotokollinformationen. Wählen Sie **All** (Alle), **Maintenance** (Wartung), **Security** (Sicherheit) oder **Warnings and Errors** (Warn- und Fehlermeldungen).
- **• Search By Log Date** (Suche nach Systemprotokolldatum): Aktiviert die Verwendung eines Datumsbereichs zur Anzeige eines Protokolls von Systemaktivitäten.
- **• Advanced** (Erweitert): Zeigt folgende hinzugefügte Informationen im Systemprotokoll an:
	- **• Log Type** (Systemprotokolltyp)
	- **• User ID** (Benutzer-ID)
	- **• Error Level** (Fehlerniveau)
- **• Log** (Systemprotokoll): Zeigt eine Liste von Informationen über jeden Systemvorgang an. Folgende Informationen werden in der Liste angezeigt:
	- **• Log Date** (Systemprotokolldatum)
	- **• Message** (Meldung)
	- **• Code**
- **• Export** (Exportieren): Öffnet das Dialogfeld **Export System Log** (Systemprotokoll exportieren). Wählen Sie einen Namen und Speicherort für den Export des Systemprotokolls und klicken Sie auf **OK**. Wählen Sie **Overwrite** (Überschreiben) aus, um eine frühere Datei zu überschreiben. Mit dieser Schaltfläche wird die Datei im .csv-Format exportiert.
- **• Print** (Drucken): Klicken Sie auf diese Schaltfläche, um die Systemprotokolldatei zu drucken.
- **• Save** (Speichern): Klicken Sie auf diese Schaltfläche, um das Dialogfeld **Save as** (Speichern unter) zu öffnen. Hiermit wird die Datei als .pdf-Datei gespeichert. Wählen Sie einen Dateinamen und Speicherort aus und klicken Sie auf **Save** (Speichern).

# **Register "Schedule" (Zeitplan)**

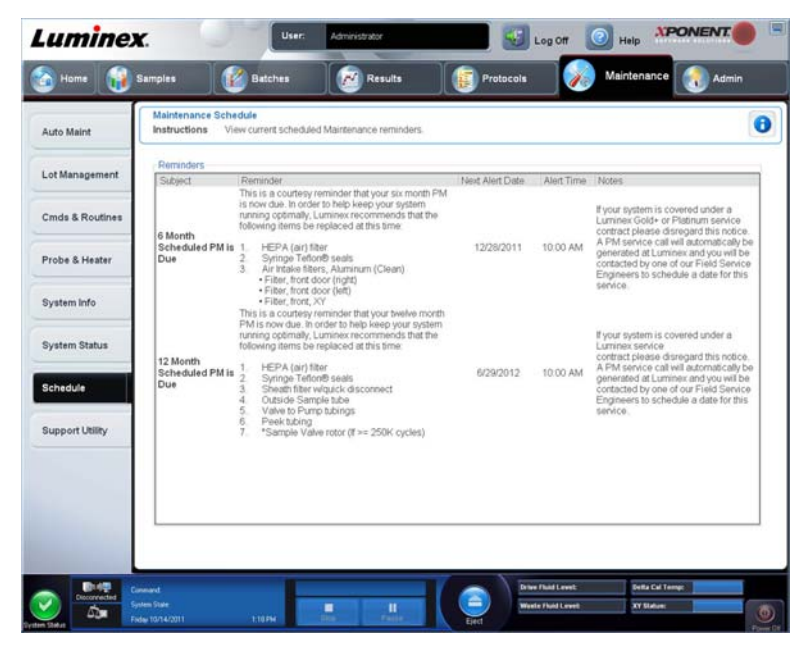

Verwenden Sie dieses Register, um Erinnerungen für fällige planmäßige Wartungsmaßnahmen, die am Analysegerät vorzunehmen sind, anzusehen.

Anzeigen unter **Reminders** (Erinnerungen):

- **• Subject** (Betreff): Die planmäßige Wartungsmaßnahme für den Alarm.
- **• Reminder** (Erinnerung): Eine Beschreibung der durchzuführenden Wartungsarbeit.
- **• Next Alert Date** (Nächstes Alarmdatum): Das Datum, an dem xPONENT**®** Sie auf die geplante Wartungsmaßnahme aufmerksam macht.
- **• Alert Time** (Uhrzeit des Alarms): Die Uhrzeit, zu der xPONENT Sie auf die geplante Wartungsmaßnahme aufmerksam macht.
- **• Notes** (Anmerkungen): Zusätzliche hilfreiche Informationen zur geplanten Wartungsmaßnahme.
- **HINWEIS:** Beim Zugriff von "Maintenance" (Wartung) aus ist diese Seite schreibgeschützt. Rufen Sie das Register "Schedule" (Zeitplan) über die Seite Admin (Administrator) auf, um die Einstellungen zu ändern.

# **Register "Support Utility" (Kundendienst-Dienstprogramm)**

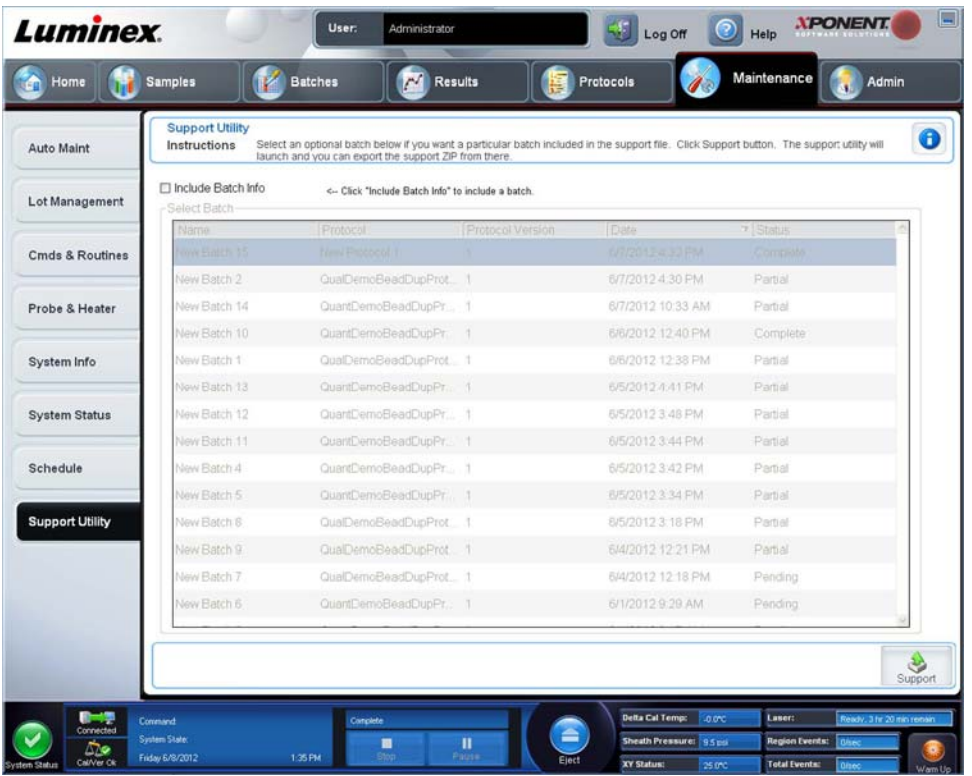

Verwenden Sie dieses Register, um Informationen einzugeben, die von Nutzen sein können, wenn Sie sich mit dem

Technischen Kundendienst von Luminex**®** in Verbindung setzen müssen. Auf diesem Register können Sie Ihre Kontaktdaten und Kommentare eingeben sowie eine .zip-Datei erstellen, die Systemprotokolle und optionale Satzdateien enthält, und diese exportieren. Diese Datei kann an den Technischen Kundendienst von Luminex gesendet werden, wo die Informationen im Fall einer Kundendienstanfrage verwendet werden können.

Auf diesem Register sind folgende Elemente enthalten:

- **• Include Batch info** (Satzinformationen hinzufügen): Fügt dem Exportordner **Support Utility.zip** Satzinformationen von einem ausgewählten Satz hinzu.
- **• Select Batch** (Satz auswählen): Zeigt eine Liste aller Sätze an. Die Liste enthält:
	- **• Name** (Bezeichnung)
	- **• Protocol** (Protokoll)
	- **• Protocol Version** (Protokollversion)
	- **• Date** (Datum)
	- **• Status**

Nach der Auswahl der Schaltfläche "Support" erscheint ein Dialogfeld. Es enthält:

- **• Name**, **Phone** (Telefon), **Company** (Firma) und **Email** (E-Mail): Geben Sie Ihre Informationen in diese Felder ein, so dass der Technische Kundendienst von Luminex Sie kontaktieren kann.
- **• Clear** (Löschen): Es werden alle Informationen in den Feldern **Name**, **Phone** (Telefon), **Company** (Firma), **Email** (E-Mail) sowie **Comment** (Kommentar) gelöscht.
- **• Browse** (Durchsuchen): Öffnet das Dialogfeld **Browse for Folder** (Ordner suchen), um einen anderen Zielordner für die Dienstprogramm-.zip-Datei zu wählen.

### **Support.zip-Datei senden**

- 1. Soll eine Satzdatei mitgeschickt werden, wählen Sie diese aus und markieren Sie **Include Batch Information** (Satzinformationen hinzufügen).
- 2. Wählen Sie **Support** (Kundendienst). Das Kundendienst-Dienstprogramm wird gestartet.
- 3. Geben Sie Ihren Namen in das Feld **Name** ein.

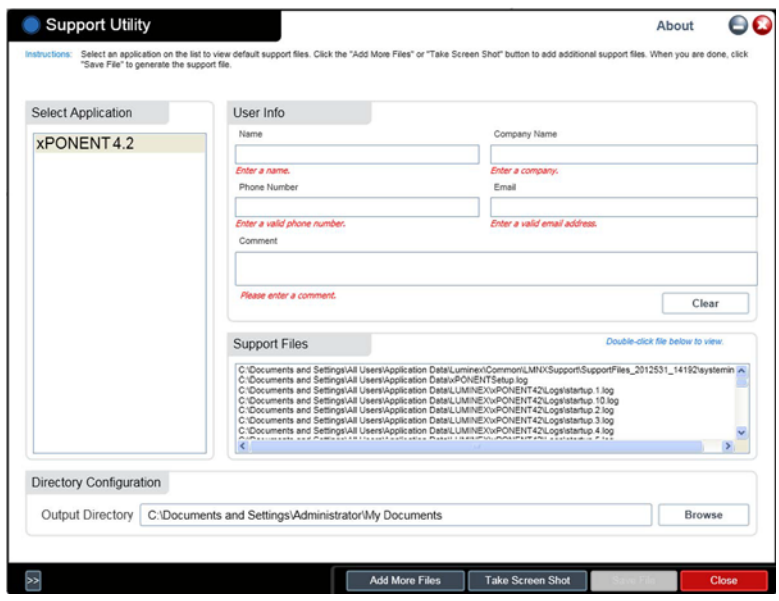

- 4. Geben Sie den Namen Ihrer Firma in das Feld **Company** (Firma) ein.
- 5. Geben Sie Ihre Telefonnummer in das Feld **Phone** (Telefon) ein.
- 6. Geben Sie Ihre E-Mail-Adresse in das Feld **Email** (E-Mail-Adresse) ein.
- 7. Geben Sie in das Feld **Comment** (Kommentar) eine detaillierte Beschreibung des aufgetretenen Problems ein.
- 8. Überprüfen Sie den Ablageort, wo Sie die Datei speichern möchten. Um den Speicherort zu ändern, klicken Sie auf **Browse** (Durchsuchen), navigieren Sie zu dem neuen Ordner und klicken dann auf **OK**.
- 9. Klicken Sie auf **Save File** (Datei speichern). Die gespeicherte Datei enthält Datum und Uhrzeit.
- 10. Schicken Sie eine E-Mail-Nachricht an support@luminexcorp.com, und fügen Sie die Kundendienstdatei (**xPONENTSupportFile.zip**) im Dateianhang an die E-Mail-Nachricht an.

# Kapitel 9: Die Seite "Admin" (Administrator)

Um bestimmte Funktionen auf der Seite **Admin** (Administrator) anzusehen, müssen Sie im Besitz der entsprechenden Lizenz sein. Auf dieser Seite sind folgende Register enthalten:

- **• System Setup** (Systemeinrichtung)
- **• Group Setup** (Gruppeneinrichtung)
- **• User Setup** (Benutzereinrichtung)
- **• Batch Options** (Satzoptionen)
- **• Alert Options** (Warnoptionen)
- **• CSV Options** (CSV-Optionen)
- **• Archive** (Archivieren)
- **• Licensing** (Lizenzierung)
- **• Schedule** (Zeitplan)
- **• Report Options** (Berichtsoptionen)

# **Register "System Setup" (Systemeinrichtung)**

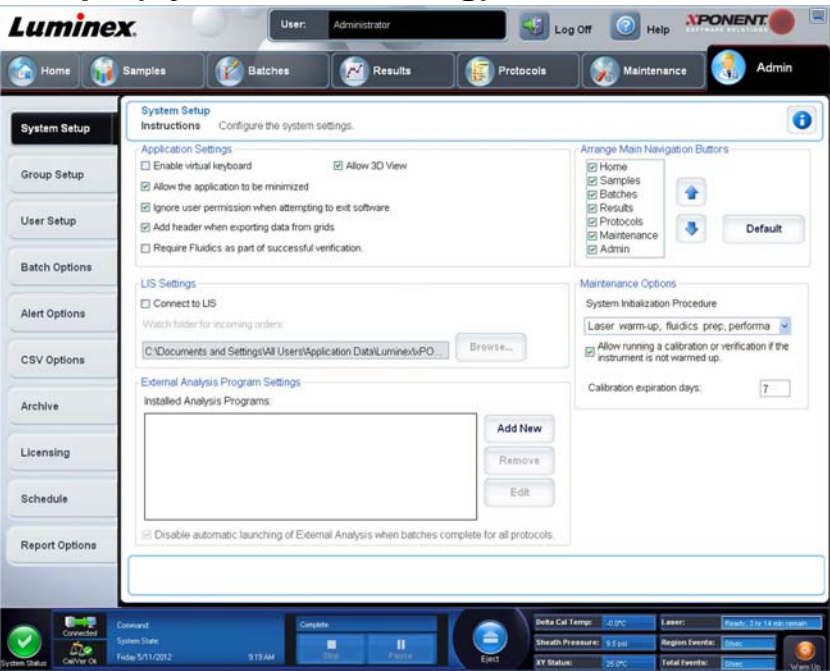

Auf diesem Register können Sie Systemeinstellungen vornehmen, wie z. B. Anwendungseinstellungen, LIS-Einstellungen, Optionen auf der Wartungsseite sowie die Einstellungen für das externe Analyseprogramm.

#### **Anwendungseinstellungen**

Mittels dieser Einstellungen können einige der grundlegenden Arbeitsweisen der xPONENT**®**-Software geändert und viele der grundlegenden Funktionen individuell konfiguriert werden.

- **• Enable Virtual Keyboard** (Virtuelle Tastatur aktivieren): Aktiviert die virtuelle Touchscreen-Tastatur.
- **• Allow the application to be minimized** (Minimierung der Anwendung zulassen): Ermöglicht die Minimierung der xPONENT-Software, damit auf den Desktop des Computers zugegriffen werden kann. Wenn dieses Kontrollkästchen nicht aktiviert ist, funktioniert die Schaltfläche zur Minimierung der Anwendung nicht.
- **• Ignore user permission when attempting to exit software** (Benutzerberechtigung beim Beenden der Software ignorieren): Ermöglicht es dem Benutzer, die xPONENT-Software unabhängig von der im Register **User Setup** (Systemeinrichtung) gewährten Berechtigung zu beenden.
- **• Add header when exporting data from grids** (Kopfzeile beim Datenexport aus Rastern hinzufügen): Dadurch wird beim Datenexport eine Kopfzeile hinzugefügt.
- **• Require Fluidics as part of successful verification** (Fluidik-Prüfung als Teil einer erfolgreichen Prüfung erforderlich): Die Prüfung wird erst als abgeschlossen markiert, wenn das System erfolgreich eine Fluidik-Prüfung durchgeführt hat. Bei dieser Prüfung wird die Verschleppung von einer Kavität in die nächste überprüft.
- **• Allow 3D View** (3D-Ansicht zulassen): Ermöglicht die 3D-Ansicht auf dem Register **Current Batch** (Aktueller Satz) auf der Seite **Results** (Ergebnisse).

## **LIS-Einstellungen**

Diese Einstellungen gelten nur für Anwender, die die xPONENT**®**-Software mit einem Lab Information System (LIS) verwenden.

- **• Connect to LIS** (Mit LIS verbinden): Ermöglicht die Verbindung mit dem LIS.
- **• Browse** (Durchsuchen): Öffnet das Dialogfeld **Browse For Folder** (Ordner suchen). Wählen Sie einen Speicherort aus, an dem das System nach eingehenden Anfragen suchen soll.

### **Einstellungen für externes Analyseprogramm**

Die Option "External Analysis Programm Settings" (Einstellungen für externes Analyseprogramm) ist für Anwender bestimmt, die erfasste Daten mit einem anderen Programm analysieren als xPONENT**®**.

- **• Installed Analysis Programs** (Installierte Analyseprogramme): Hier sind die Analyseprogramme aufgelistet, die gegenwärtig installiert sind.
- **• Add New** (Neue hinzufügen): Öffnet das Dialogfeld **New External Analysis Program** (Neues externes Analyseprogramm).
	- **• Browse** (Durchsuchen): Öffnet ein weiteres Dialogfeld, um den Speicherort der Datei für das Analyseprogramm eines anderen Herstellers auszuwählen. Der ausgewählte Speicherort wird im Feld **Path** (Pfad) angezeigt, und der Name im Feld **Name**.
	- **• Command Line Parameters** (Parameter für die Befehlszeile): Um die Standardeinstellungen der Befehlszeile beizubehalten, lassen Sie **Command Line Parameters** (Parameter für die Befehlszeile) unausgefüllt. Geben Sie anderenfalls den Befehlszeilenparameter ein, um festzulegen, für welche Parameter xPONENT das externe Analyseprogramm verwenden soll. Wenn die Angaben mit der Dokumentation zum externen Analyseprogramm geliefert wurden, verwenden Sie diese Informationen. Falls das nicht der Fall ist, können Sie folgende Parameter in beliebiger Reihenfolge in die xPONENT-Software eingeben:
		- **#c Output.csv, full file path** (Output.csv, vollständiger Dateipfad)
		- **#p Protocol name** (Protokollbezeichnung)
		- **#b Batch name** (Satzbezeichnung)
		- **#u Logged in user name** (Name des angemeldeten Benutzers)
	- **• Set Default** (Als Standard festlegen): Stellt das gewählte Analyseprogramm als Standardanalyseprogramm für xPONENT ein.
	- **• OK**: Speichert die gewählten Einstellungen und schließt das Dialogfeld.
	- **• Cancel** (Abbrechen): Verwirft Änderungen und schließt das Dialogfeld.
- **• Remove** (Entfernen): Entfernt das ausgewählte Programm aus der Liste **Installed Analysis Programs** (Installierte Analyseprogramme).
- **• Edit** (Bearbeiten): Öffnet das Dialogfeld **New External Analysis Program** (Neues externes Analyseprogramm), in dem Sie die Einstellungen für das ausgewählte Programm bearbeiten können.
- **• Disable Automatic launching of External Third Party Analysis when batches complete for all protocols** (Automatischen Start der externen Fremdanbieter-Analyse deaktivieren, wenn Sätze für alle Protokolle abgeschlossen sind): Deaktiviert das automatische Starten des Fremdanbieter-Analyseprogramms nach der Satzaufnahme.

#### **Kopfzeilen der Hauptseite anordnen**

Mit diesen Optionen können die Kopfzeilen der Hauptseite am oberen Rand des xPONENT**®**-Fensters individuell konfiguriert werden.

- **• Arrange Main Navigation Buttons** (Hauptsteuerungs-Schaltflächen anordnen): Markieren Sie die Kontrollkästchen oder entfernen Sie die Markierungen, um Kopfzeilen der Hauptseite anzuzeigen oder zu entfernen. Die Kopfzeile der Seite **Home** (Start) kann nicht entfernt werden. Die Seite **Admin** (Administrator) kann nicht entfernt werden, wenn keine Sicherheitslizenz verwendet wird oder wenn der gegenwärtig angemeldete Benutzer als Teil des Administrator-Gruppenprofils eingerichtet ist.
- **• Main Navigation Button Arrows** (Hauptsteuerungs-Pfeilschaltflächen): Klicken Sie auf eine Kopfzeile für eine Hauptseite und klicken Sie dann auf einen Aufwärts- oder Abwärtspfeil, um die ausgewählte, am oberen Rand des Fensters angezeigte Reihenfolge der Kopfzeilen zu ändern. Die Kopfzeile der Seite **Home** (Startseite) kann nicht verschoben werden.
- **• Default** (Standardeinstellung): Stellt die Software so wieder her, dass die standardmäßige Anordnung der Kopfzeilen der Seiten angezeigt wird.

#### **Wartungsoptionen**

In diesem Abschnitt werden Verfahren zum Systemstart angezeigt.

- **• System Initialization Procedure** (Verfahren zum Systemstart): Zeigt die zur Auswahl stehenden standardmäßigen Verfahren zum Systemstart an. Nachdem Sie eine Option ausgewählt haben, klicken Sie rechts unten im Fenster auf **Save** (Speichern), um die Auswahl als Standardverfahren zu speichern.
- **• Allow running calibration or verification if the instrument is not warmed up** (Kalibrierung oder Prüfung zulassen, wenn das Instrument nicht angewärmt ist): Diese Funktion kann mit Hilfe des Kontrollkästchens aktiviert oder deaktiviert werden.
- **• Calibration expiration days** (Ablauf der Kalibrierung in Tagen): Hier kann eingestellt werden, wie oft das System neu kalibriert werden muss.

### **Externes Analyseprogramm hinzufügen**

So fügen Sie ein externes Analyseprogramm hinzu:

- 1. Wenn sich das Programm auf einem externen Medium befindet, wie einer CD oder einem USB-Stick, legen Sie den Datenträger ein.
- 2. Klicken Sie auf **Add New** (Neue hinzufügen), um das Dialogfeld **New External Analysis Program** (Neues Externes Analyseprogramm) zu öffnen.
- 3. Geben Sie den Namen des externen Analyseprogramms ein.
- 4. Klicken Sie auf **Browse** (Durchsuchen), um die ausführbare Datei (.exe) des Programms zu suchen. Doppelklicken Sie auf den Dateinamen.
- 5. Geben Sie den Befehlszeilenparameter für die Parameter ein, für die xPONENT**®** das externe Analyseprogramm verwendet werden soll. Wenn die Angaben mit der Dokumentation zum externen Analyseprogramm geliefert wurden, verwenden Sie diese Informationen. Falls das nicht der Fall ist, können Sie folgende Parameter in beliebiger Reihenfolge in die xPONENT-Software eingeben:
	- **• #c**: Output.csv, full file path (Output.csv, vollständiger Dateipfad).
	- **• #p**: Protocol name (Protokollbezeichnung).
	- **• #b**: Batch name (Satzbezeichnung).
	- **• #u**: Logged in user name (Name des angemeldeten Benutzers).

Um die Standardeinstellungen der Befehlszeile beizubehalten, lassen Sie **Command Line Parameters** (Parameter für die Befehlszeile) unausgefüllt.

### **Analyseprogramm bearbeiten**

- 1. Klicken Sie in der Liste **Installed Analysis Programs** (Installierte Analyseprogramme) auf das Programm, das Sie bearbeiten möchten.
- 2. Klicken Sie auf **Edit** (Bearbeiten). Das Dialogfeld **Edit External Analysis Program** (Externes Analyseprogramm bearbeiten) wird geöffnet.
- 3. Bearbeiten Sie die Angaben **Name**, **Path** (Pfad) oder **Command Line Parameters** (Befehlszeilenparameter), oder legen Sie das Programm als Standard-Analyseprogramm fest, wenn zwei oder mehr Programme installiert sind. Der Name des Standard-Analyseprogramms wird fett formatiert angezeigt.

### **Analyseprogramm entfernen**

So entfernen Sie ein Analyseprogramm aus der Liste **Installed Analysis Programs** (Installierte Analyseprogramme):

- 1. Klicken Sie in der Liste **Installed Analysis Programs** (Installierte Analyseprogramme) auf das Programm, das Sie deinstallieren möchten.
- 2. Klicken Sie auf **Remove** (Entfernen). Um zu verhindern, dass das externe Analyseprogramm automatisch startet, aktivieren Sie **Disable automatic launching of External Analysis when batches complete for all protocols** (Automatischen Start des externen Analyseprogramms deaktivieren, wenn Sätze für alle Protokolle abgeschlossen sind).

#### **Hauptsteuerungsschaltflächen anordnen**

Verwenden Sie diesen Bereich, um die Hauptseiten oben im xPONENT**®**-Bildschirm anzuordnen.

**HINWEIS:** Die Seite "Home" (Start) kann nicht verschoben werden. Das gilt in bestimmten Fällen auch für die Seite "Admin".

So ordnen Sie die Hauptsteuerungsschaltflächen an:

- 1. Aktivieren bzw. deaktivieren Sie die Kontrollkästchen neben den Seitennamen, um die entsprechenden Seiten aus- oder einzublenden.
- 2. Klicken Sie auf einen Seitennamen und verwenden Sie die Aufwärts- und Abwärtspfeile, um die Reihenfolge, in der die Seiten von links nach rechts angezeigt werden sollen, zu ändern.
- 3. Klicken Sie auf **Save** (Speichern).
- 4. Klicken Sie auf **Default** (Standardeinstellung), wenn Sie die Standardanordnung wiederherstellen möchten.

### **Wartungsoptionen**

In diesem Abschnitt können Sie die Systemstart-Routine (**System Initialization**) festlegen.

Führen Sie einen der für den Systemstart (**System Initialization**) beschriebenen Vorgänge als Teil der Routine zur täglichen Inbetriebnahme aus.

HINWEIS: Die täglichen Wartungsaufgaben finden Sie auf der Seite ["Seite "Home" \(Start\)"](#page-23-0) unter "Daily Activities" (Tägliche Aufgaben).

Luminex empfiehlt die tägliche Überprüfung und die wöchentliche Kalibrierung. Zudem sollte die Überprüfung und Kalibrierung in den folgenden Fällen durchgeführt werden:

- **•** Der Deltawert der Kalibrierungstemperatur übersteigt ± 5 ºC.
- **•** Das Instrument wurde bewegt.
- **•** Bei der Probenaufnahme sind Probleme aufgetreten.
- **•** Sie warten das Instrument, z. B. durch Austausch einer Hardware-Komponente.

Die möglichen Systemstartvorgänge sind:

- **•** Fluidikvorbereitung, Kalibrierung, Leistungsüberprüfung
- **•** Fluidikvorbereitung, Leistungsüberprüfung
- **•** Fluidikvorbereitung

#### **Systemstart definieren**

- **HINWEIS:** Luminex**®** empfiehlt eine tägliche Leistungsprüfung und eine wöchentliche Kalibrierung des FLEXMAP 3D**®**-Systems. Sie können die Kalibrierung und/oder Prüfung in die Routine zum Systemstart aufnehmen. Die Einrichtung erfolgt auf der Seite "Admin" (Administrator) auf dem Register "System Setup" (Systemeinrichtung) im Abschnitt "Maintenance Options" (Wartungsoptionen).
- 1. Öffnen Sie die Seite **Admin** (Administrator).
- 2. Klicken Sie auf **System Setup** (Systemeinrichtung).

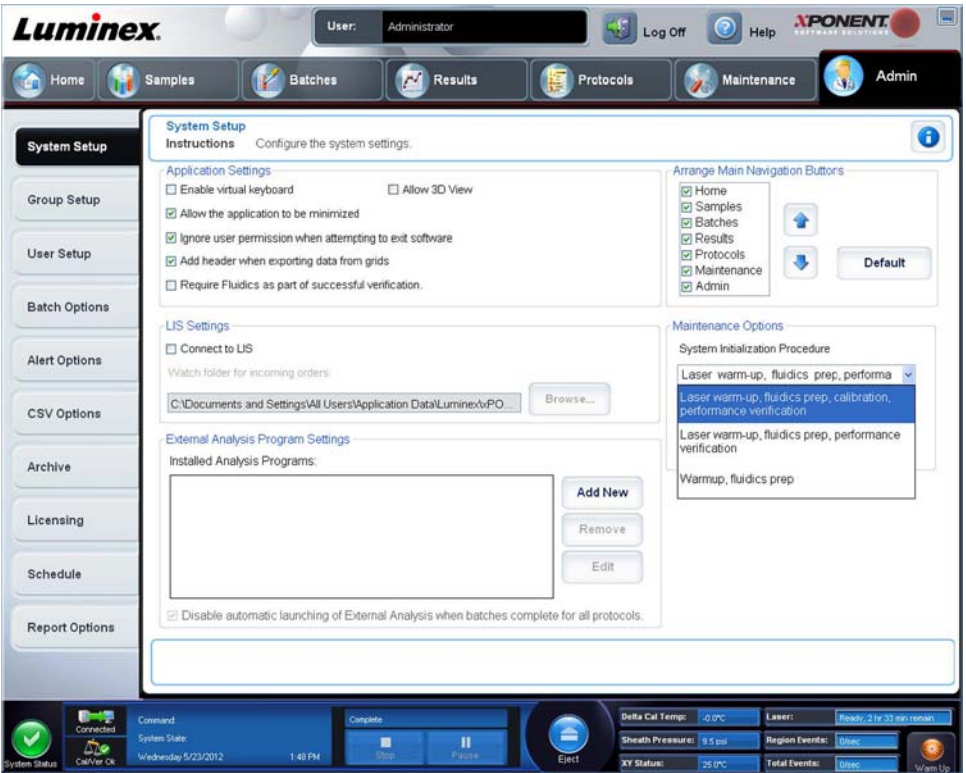

- 3. Unter **Maintenance Options** (Wartungsoptionen) können Sie ein Verfahren aus der Dropdown-Liste auswählen.
	- **•** Anwärmen des Lasers, Fluidik-Vorbereitung, Kalibrierung, Leistungsprüfung
	- **•** Anwärmen des Lasers, Fluidik-Vorbereitung, Leistungsprüfung
	- **•** Anwärmen, Fluidik-Vorbereitung
- 4. Klicken Sie auf **Save** (Speichern).

## **Register "Group Setup" (Gruppeneinrichtung)**

Dieses Register steht nur im Sicherheitspaket (Secure Package) oder dem 21 CFR Part 11-Paket zur Verfügung. Verwenden Sie dieses Register, um verschiedenen Gruppen von Benutzern Berechtigungen zuzuweisen. Wenn Sie das 21 CFR Part 11- Paket verwenden, können Sie die Eingabe einer elektronischen Signatur vorschreiben, um bestimmte Aufgaben auszuführen.

**HINWEIS:** Das 21 CFR Part 11-Paket bietet zudem vollen Zugriff auf die Funktionen des Sicherheitspakets.

Die Benutzer werden Gruppen zugewiesen. Sie verfügen dann über die ihrer Gruppe gewährten Berechtigungen.

**HINWEIS:** Weisen Sie einem Benutzer Berechtigungen direkt zu, indem Sie ihn einem bestimmten "Group Profile" (Gruppenprofil) auf dem Register "User Setup" (Benutzereinrichtung) zuweisen.

Auf diesem Register sind folgende Elemente enthalten:

**Group Profile** (Gruppenprofil): Folgende Benutzergruppen sind vordefiniert:

- **• Administrator**
- **• Supervisor** (Vorgesetzter)
- **• Service** (Wartung)
- **• Technician2** (Techniker 2)
- **• Technician1** (Techniker 1)
- **• Reviewer** (Prüfer)

Der Benutzer gehört zu der von Ihnen ausgewählten Gruppe.

**Group Features** (Gruppenfunktionen): Die Liste **Group Features** (Gruppenfunktionen) enthält Berechtigungskategorien. Wenn Sie eine Kategorie in der Liste auswählen, werden im Abschnitt **Features** (Funktionen) die einzelnen Aufgaben angezeigt, die Teil dieser Kategorie sind. Die folgenden Kategorien stehen zur Verfügung

- **• System Administration** (Systemadministration)
- **• Batch Management** (Satzverwaltung)
- **• Protocol Management** (Protokollverwaltung)
- **• Lot and Std/Ctrl Kit management** (Los- und Standard-/Kontrollkit-Verwaltung)
- **• Import and Export Data** (Daten importieren und exportieren)
- **• Archiving** (Archivieren)

Wenn das Kontrollkästchen **Allowed** (Zugelassen) neben der gewünschten Berechtigung im Bereich **Features** (Funktionen) aktiviert ist, darf die ausgewählte Gruppe diese Aufgabe durchführen. Wenn das Kontrollkästchen **Signature Required** (Signatur erforderlich) neben der gewünschten Berechtigung aktiviert ist, ist eine digitale Signatur erforderlich, wenn ein Benutzer der ausgewählten Gruppe diese Aufgabe durchführen möchte.

Deaktivieren Sie **Allowed** (Zugelassen) und aktivieren Sie **Signature Required** (Signatur erforderlich), wenn die elektronische Signatur eines zu dieser Handlung berechtigten anderen Benutzers eingegeben werden soll. Auf diese Weise kann der aktuelle Benutzer den Vorgang ohne die elektronische Signatur nicht abschließen.

Folgende Berechtigungen stehen für diese Gruppen zur Verfügung:

- **• System Administration** (Systemadministration)
	- **• System Administration Manage Users (add, edit, or delete users)** (Systemadministration, Benutzer verwalten [hinzufügen, bearbeiten oder löschen])
	- **• Manage System Configuration** (Systemkonfiguration verwalten)
	- **• Perform Calibration and Verification** (Kalibrierung und Prüfung durchführen)
	- **• Manage Alerts** (Warnhinweise verwalten)
	- **• Manage scheduled maintenance** (Planmäßige Wartung verwalten)
	- **• Change Batch and CSV Options** (Satz- und CSV-Optionen ändern)
	- **• Allow exit software** (Beenden der Software gestatten)
	- **• Batch run override system** (Eingriffsystem für Satzausführung)
	- **• Create, delete, activate CAL and VER Lots and Kits** (Kalibrierungs- und Prüfungslose und -kits erstellen, löschen, aktivieren)
- **• Batch Management** (Satzverwaltung)
	- **• Create Batch** (Satz erstellen)
	- **• Edit Batch** (Satz bearbeiten)
	- **• Delete Batch** (Satz löschen)
	- **• Run Batch** (Satz ausführen)
	- **• Validate and Invalidate Results** (Ergebnisse validieren und invalidieren)
	- **• Approve Batch** (Satz annehmen)
	- **• Reanalyze Results** (Ergebnisse neu berechnen)
- **• Save Batch after changing results** (Satz nach Änderung der Ergebnisse speichern)
- **• Change Formula** (Formel ändern)
- **• View Processed Batch Results** (Bearbeitete Satzergebnisse anzeigen)
- **• Export Processed Batch Results** (Bearbeitete Satzergebnisse exportieren)
- **• Change Sample Load Volume During Run** (Probenladevolumen während Durchlauf ändern)
- **• Protocol Management** (Protokollverwaltung)
	- **• Delete Protocol** (Protokoll löschen)
- **• Lot and Std/Ctrl Kit management** (Los- und Standard-/Kontrollkit-Verwaltung)
	- **• Create Std/Ctrl Kit and Lots** (Standard-/Kontrollkit und Lose erstellen)
	- **• Edit Std/Ctrl Kit and Lots** (Standard-/Kontrollkit und Lose bearbeiten)
	- **• Delete Std/Ctrl Kit and Lots** (Standard-/Kontrollkit und Lose löschen)
- **• Import and Export Data** (Daten importieren und exportieren)
	- **• Export Batch, Protocol, Kit or Lot Files** (Satz-, Protokoll-, Kit- oder Los-Dateien exportieren)
	- **• Import Batch, Protocol, Kit or Lot Files** (Satz-, Protokoll-, Kit- oder Los-Dateien importieren)
- **• Archiving** (Archivieren)
	- **• Backup/Restore** (Sicherungskopie/Wiederherstellung)
	- **• Import/Archive** (Importieren/Archivieren)

Wenn Sie oder ein anderer Benutzer einen Vorgang ausführen, für den eine elektronische Signatur erforderlich ist, wird das Dialogfeld **Electronic Signature** (Elektronische Signatur) geöffnet. Die Benutzer-ID wird automatisch eingefügt. Geben Sie Ihr Passwort und ggf. Kommentare ein. Klicken Sie auf **OK**, um die elektronische Signatur abzuschließen, oder auf **Cancel** (Abbrechen), um den Vorgang ohne Signatur abzubrechen.

## **Register "User Setup" (Benutzereinrichtung)**

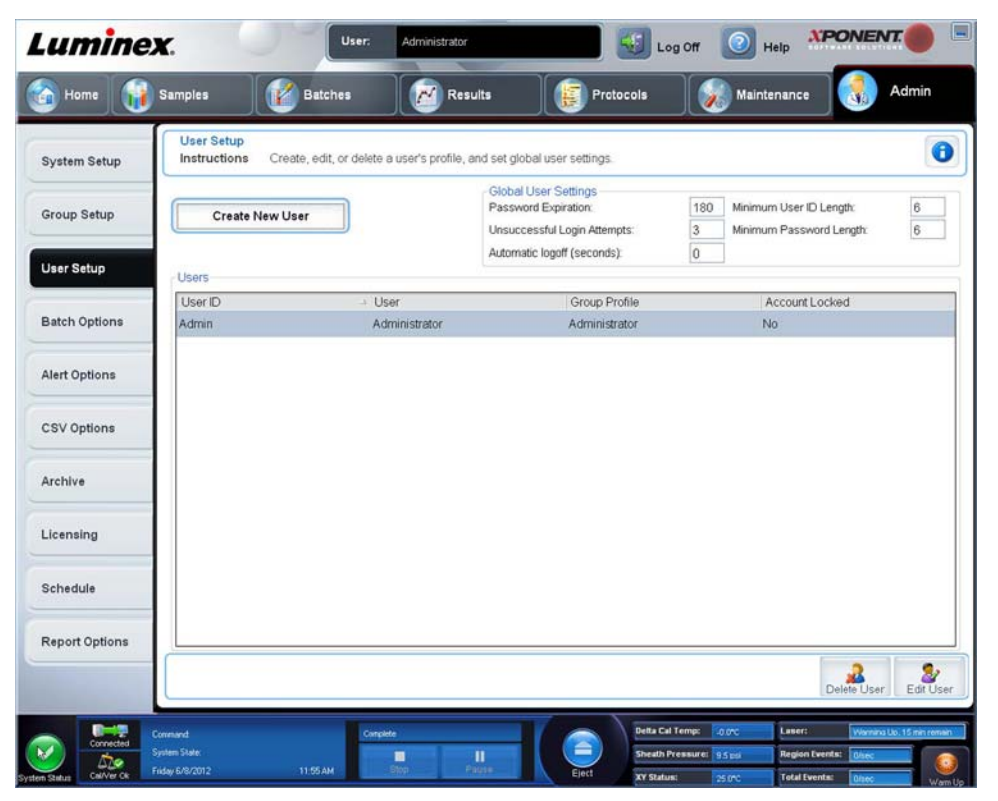

Sie müssen über administrative Rechte für die Version der xPONENT**®**-Software mit Sicherheitspaket oder die 21 CFR Part 11- Version der Software verfügen, um die folgenden Aufgaben durchführen zu können.

- **• Create New User** (Neuen Benutzer erstellen): Ruft den Bildschirm **Create User Account** (Benutzerkonto erstellen) auf.
- **• Global User Settings** (Globale Benutzereinstellungen): In diesem Abschnitt finden Sie folgende Punkte:
	- **• Password Expiration** (Passwortablauf): Geben Sie die Zeit in Tagen ein. Die Standardeinstellung beträgt 180 Tage.
	- **• Unsuccessful Login Attempts** (Erfolglose Anmeldeversuche): Die Standardeinstellung für die zulässigen erfolglosen Anmeldeversuche ist 3.
	- **• Automatic Logoff (seconds)** (Automatische Abmeldung Sekunden): Anzahl der Sekunden bis zur automatischen Abmeldung. Standardeinstellung ist 0.
	- **• Minimum User ID Length** (Mindestlänge der Benutzer-ID): Die standardmäßige Mindestlänge für die Benutzer-ID beträgt sechs Zeichen.
	- **• Minimum Password Length** (Mindestlänge des Passworts): Die standardmäßige Mindestlänge für das Passwort beträgt sechs Zeichen.
- **• Users** (Benutzer): Zeigt eine Liste aller Benutzer an. Diese Liste enthält **ID**, **Name** und **Group Profile** (Gruppenprofil) und gibt an, ob ein Benutzerkonto gesperrt ist oder nicht.
- **• Delete User** (Benutzer löschen): Entfernt einen ausgewählten Benutzer von der Liste.
- **• Edit User** (Benutzer bearbeiten): Ruft den Bildschirm **Edit User Account** (Benutzerkonto bearbeiten) auf. Dieser Bildschirm verfügt über dieselben Optionen wie der Bildschirm **Create User Account** (Benutzerkonto erstellen).

### **Benutzerberechtigungen bearbeiten**

Klicken Sie in der Liste **Users** (Benutzer) auf die Benutzer-ID, und klicken Sie dann auf **Edit User** (Benutzer bearbeiten). Bearbeiten Sie im Bildschirm **Edit User Account** (Benutzerkonto bearbeiten) die gewünschten Informationen, und klicken Sie dann auf **Save** (Speichern).

### **Kontostatus wiederherstellen**

Benutzer, die häufiger als zulässig erfolglos versuchen, sich anzumelden, werden gesperrt. Klicken Sie in der Liste **User** (Benutzer) auf die Benutzer-ID, und klicken Sie dann auf **Edit User** (Benutzer bearbeiten). Entfernen Sie die Markierung **Account status: Locked** (Kontostatus: gesperrt), und klicken Sie dann auf **Save** (Speichern).

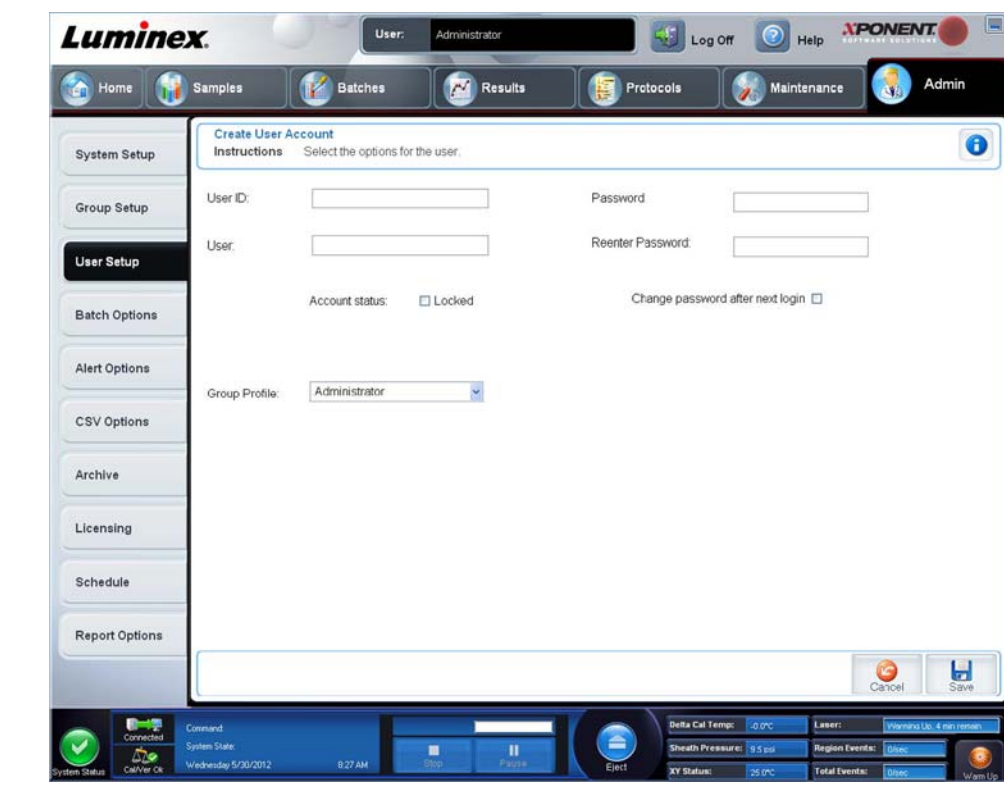

## **Fenster "Create User Account" (Benutzerkonto erstellen)**

Verwenden Sie dieses Register, um die Optionen für einen neuen Benutzer festzulegen. Jeder Benutzer mit Zugriff auf dieses Register kann allen Gruppen Rechte zuweisen.

Auf diesem Register sind folgende Elemente enthalten:

- **• User ID** (Benutzer-ID): Geben Sie in dieses Feld eine Benutzer-ID ein. Dabei wird keine Groß- und Kleinschreibung berücksichtigt. Sie können die Anzahl erforderlicher Zeichen auf dem Register **User Setup** (Benutzereinrichtung) ändern. Wenn Sie eine Benutzer-ID erstellen und löschen, können Sie diese ID später nicht noch einmal verwenden.
- **• User** (Benutzer): Geben Sie den Namen des Benutzers ein.
- **•** Kontrollkästchen **Account Status** (Kontostatus): Markieren Sie dieses Kontrollkästchen, um das Konto zu sperren. Entfernen Sie die Markierung aus diesem Kontrollkästchen, um das Konto wieder freizugeben. Wenn ein Konto gesperrt ist, ist das Kontrollkästchen markiert.
- **•** Liste **Group Profile** (Gruppenprofil): Zur Auswahl stehen:
	- **• Administrator**
	- **• Supervisor** (Vorgesetzter)
	- **• Service** (Wartung)
	- **• Technician2** (Techniker 2)
	- **• Technician1** (Techniker 1)
	- **• Reviewer** (Prüfer)
- **• Password** (Passwort): Geben Sie in dieses Feld ein eindeutiges Passwort für den Benutzer ein.
- **• Reenter Password** (Passwort bestätigen): Dieses Feld wird aktiviert, wenn Sie ein Passwort in das Feld **Password** (Passwort) eingeben. Geben Sie das Passwort erneut in das Feld **Reenter Password** (Passwort bestätigen) ein, um es zu bestätigen.
- **• Change password after next login** (Passwort nach der nächsten Anmeldung ändern): Zwingt den Benutzer, das Passwort nach der ersten Anmeldung zu ändern. Dieses Kontrollkästchen ist standardmäßig aktiviert.
- **• Save** (Speichern): Zum Speichern mit anschließender Rückkehr zu **User Setup** (Benutzereinrichtung).
- **• Cancel** (Abbrechen): Für die Rückkehr zu **User Setup** (Benutzereinrichtung), ohne die Änderungen zu speichern.
- **• Global User Settings** (Globale Benutzereinstellungen): In diesem Abschnitt finden Sie folgende Punkte:
	- **• Password Expiration** (Passwortablauf): Geben Sie die Zeit in Tagen ein. Die Standardeinstellung beträgt 180 Tage.
	- **• Unsuccessful Login Attempts** (Erfolglose Anmeldeversuche): Die Standardeinstellung für die zulässigen erfolglosen Anmeldeversuche ist drei.
	- **• Automatic Logoff (seconds)** (Automatische Abmeldung Sekunden): Anzahl der Sekunden bis zur automatischen Abmeldung.
	- **• Minimum User ID Length** (Mindestlänge der Benutzer-ID): Die standardmäßige Mindestlänge für die Benutzer-ID beträgt sechs Zeichen.
	- **• Minimum Password Length** (Mindestlänge des Passworts): Die standardmäßige Mindestlänge für das Passwort beträgt sechs Zeichen.
- **• Users** (Benutzer): Zeigt eine Liste aller Benutzer an. Diese Liste enthält **ID, Name** und **Profile** (Profil) und gibt an, ob ein Benutzerkonto gesperrt ist oder nicht.
- **• Delete User** (Benutzer löschen): Entfernt einen ausgewählten Benutzer von der Liste.
- **• Edit User** (Benutzer bearbeiten): Ruft den Bildschirm **Edit User Account** (Benutzerkonto bearbeiten) auf. Dieser Bildschirm verfügt über dieselben Optionen wie der Bildschirm **Create User Account** (Benutzerkonto erstellen).

#### **Neuen Benutzer erstellen**

- 1. Klicken Sie auf **Create New User** (Neuen Benutzer erstellen). Das Fenster **Create User Account** (Benutzerkonto erstellen) wird geöffnet.
- 2. Geben Sie die Benutzer-ID in das Feld **User ID** (Benutzer-ID) ein.
- 3. Geben Sie den Namen des Benutzers in das Feld **User** (Benutzer) ein.
- 4. Geben Sie in das Feld "Password" (Passwort) ein Passwort für den Benutzer ein. Geben Sie dieses dann erneut in das Feld **Reenter Password** (Passwort bestätigen) ein. Wenn der Benutzer das Passwort beim ersten Anmelden ändern soll, wählen Sie **Change password after first login** (Passwort nach der ersten Anmeldung ändern) aus. Die geforderte Länge für Passwörter wird auf dem Register **Group Setup** (Gruppeneinrichtung) eingestellt.
- 5. Wählen Sie aus der Liste **Group Profile** (Gruppenprofil) die Rolle für den Benutzer aus, den Sie gerade erstellen.
- 6. Klicken Sie auf **Save** (Speichern), um die Einstellungen zu speichern, oder auf Cancel (Abbrechen), um ohne Speichern zu **User Setup** (Benutzereinrichtung) zurückzukehren.

### **Fenster "Edit User Account" (Benutzerkonto bearbeiten)**

Auf diese Seite können die Daten des Benutzers geändert werden, der auf dem Register **User Setup** (Benutzereinrichtung) ausgewählt wurde.

Auf der Seite **Edit User** (Benutzer bearbeiten) sind folgende Elemente enthalten:

- **• User ID** (Benutzer-ID): Die Kennnummer des Benutzers.
- **• Name**: Der Name des Benutzers.
- **• Group Profile** (Gruppenprofil): Die Gruppe oder Kategorie des Benutzers.
- **• Change Password After Next Login** (Passwort nach der nächsten Anmeldung ändern): Wenn dieses Feld markiert ist, wird der Benutzer beim nächsten Einloggen sein Passwort ändern.
- **• Account Status** (Kontostatus): Gesperrt oder aktiv. Wenn das Kästchen **Locked** (Gesperrt) markiert ist, ist das Konto aufgrund der Anzahl fehlgeschlagener Anmeldeversuche gesperrt.
- **• Password** (Passwort): Das aktuelle Passwort des Benutzers.
- **• Reenter Password** (Passwort bestätigen): Das aktuelle Passwort des Benutzers, wiederholte Eingabe.
- **• Save** (Speichern): Klicken Sie hier, um die Änderungen zu speichern, die im Fenster **Edit User Account** (Benutzerkonto bearbeiten) vorgenommen wurden.
- **• Cancel** (Abbrechen): Klicken Sie hier, um den Vorgang abzubrechen und zum Register **User Setup** (Benutzereinrichtung) zurückzukehren.

#### **Benutzerberechtigungen bearbeiten**

- 1. Klicken Sie in der Liste **Users** (Benutzer) auf die Benutzer-ID, und klicken Sie dann auf **Edit User** (Benutzer bearbeiten).
- 2. Bearbeiten Sie im Bildschirm **Edit User Account** (Benutzerkonto bearbeiten) die gewünschten Informationen.
- 3. Klicken Sie auf **Save** (Speichern).

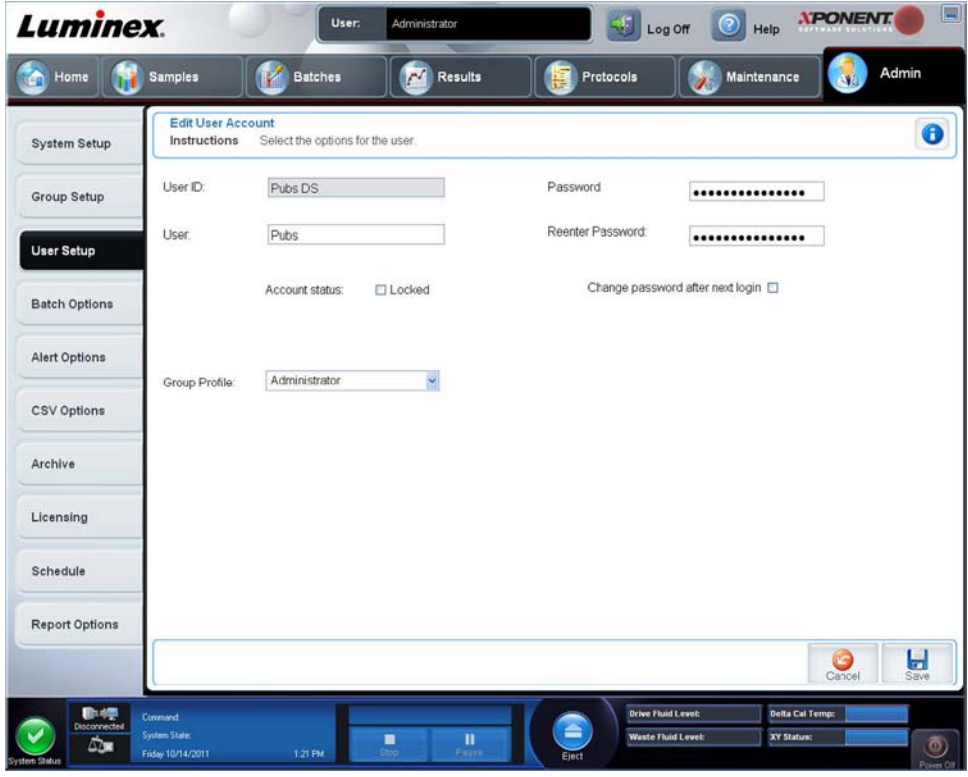

## **Register "Batch Options" (Satzoptionen)**

Verwenden Sie dieses Register, um die Optionen für die Analyse und Aufnahme von Sätzen festzulegen.

Auf diesem Register sind folgende Elemente enthalten:

**Batch Options** (Satzoptionen): In diesem Abschnitt werden folgende Optionen angezeigt:

- Allow running a batch if the instrument is not warmed up (Analyse eines Satzes zulassen, wenn das Instrument nicht angewärmt ist) – Erlaubt das Ausführen von Satzanalysen, wenn das Instrument nicht angewärmt ist.
- **• Allow running or saving a batch with expired reagents and fluids** (Analyse und Speichern eines Satzes mit abgelaufenen Reagenzien und Flüssigkeiten zulassen): Ermöglicht die Analyse von Sätzen mit abgelaufenen Reagenzien und Flüssigkeiten.
- **• Allow running a batch if XY temperature is not in range** (Analyse eines Satzes zulassen, wenn XY-Temperatur nicht im zulässigen Bereich liegt): Ermöglicht die Analyse eines Satzes, wenn die XY-Temperatur nicht im zulässigen Bereich liegt.
- **• Allow running a batch if the instrument is not calibrated or verified** (Analyse eines Satzes zulassen, wenn das Gerät nicht kalibriert oder geprüft ist): Ermöglicht das Ausführen von Satzanalysen, wenn das Gerät nicht kalibriert ist.
- **• Use Weighting as default option for quantitative analysis** (Gewichtung als Standardoption zur quantitativen Analyse verwenden): Setzt die Gewichtung für quantitative Analysen bei neuen Protokollen standardmäßig auf **ON** (AKTIVIERT).
- **• Warn when saving/running a New Batch with New Protocol without saving the Protocol and/or Standard and Control information** (Beim Speichern/Ausführen eines neuen Satzes mit einem neuen Protokoll warnen, wenn das Protokoll und/oder die Standard- und Kontrolldaten nicht gespeichert wurden): Öffnet ein Dialogfeld, das einen

Warnhinweis einblendet, wenn ein neuer Satz mit einem neuen Protokoll gespeichert oder ausgeführt wird und das Protokoll und/oder die Standard-/Kontrolldaten zuvor nicht gespeichert wurden.

Batch Settings (Satzeinstellungen)

- **• Analysis display decimal places** (Dezimalstellen der Analyseanzeige): Geben Sie die Anzahl der Stellen ein, die das System anzeigen soll. Der Standardwert ist drei Stellen.
- **• Minimum bead count for obtaining results** (Mikrokugel-Mindestanzahl, um Ergebnisse zu erhalten): Geben Sie eine ganze Zahl im Bereich von 0 bis 1.000.000 ein. Hierbei handelt es sich um die Mindestzahl an Mikrokugeln, die vom Gerät für einen bestimmten Analyten ausgewertet werden muss, bevor diese Daten bei statistischen Berechnungen verwendet und in Graphen und Ergebnistabellen angezeigt werden dürfen. Wird der Wert auf eine Zahl über 0 eingestellt, zeigt das Analysegerät keine Daten für Mikrokugelsätze an, die keine Ereignisse generieren, die mindestens diesem Wert entsprechen bzw. die darunter liegen. Geben Sie 0 ein, um alle Ereignisse anzuzeigen. Der Standardwert lautet 1.
- **• Allow batches to be run or saved without lot number, expiration or manufacturer** (Analyse oder Speichern von Sätzen ohne Losnummer, Verfallsdatum oder Hersteller zulassen): Gestattet das Speichern von Losen ohne die gewöhnlich vorgeschriebenen Informationen.
	- **• Default Batch Routines** (Standardmäßige Satzroutinen)
		- **Default Pre-Batch Routine** (Standardroutine vor Satz): Systemwartungsroutinen wie Waschen, Spülen oder Reinigen können zu verschiedenen Zeitpunkten innerhalb eines Satzes programmiert werden, um Verstopfungen zu verhindern und die optimale Systemleistung zu gewährleisten. Routinen vor der Satzverarbeitung werden besonders für schwierige Probenmatrizen wie z. B. viskoses Material oder Material mit Partikeln in Suspension empfohlen, da solche Matrizen das Instrument verstopfen können. Wählen Sie diese Option, um eine bestimmte Routine festzulegen, die vor dem Satz durchgeführt wird.
		- **Default Post-Batch Routine** (Standardroutine nach Satz): Eine Luminex**®**-Standardroutine wird automatisch im Anschluss an die Satzbearbeitung durchgeführt, um die Probenkammer zu reinigen und die optimale Systemleistung zu gewährleisten. Sie kann nicht gelöscht oder geändert werden und wird standardmäßig ausgeführt. Sie kann jedoch abgeschaltet bzw. durch eine andere Routine ersetzt werden. Luminex empfiehlt die Reinigung des Systems mit Natriumhydroxid (0,1 N NaOH).
	- **• Default Analysis Graph Axes** (Standard-Analysekurvenachsen)
		- **Log X-axis** (Protokollierung der X-Achse)
		- **Log Y-axis** (Protokollierung der Y-Achse)

**Batch Thresholds** (Satzschwellenwerte): Zeigt folgende Optionen an:

- **• Low bead count detection** (Nachweis von niedrigen Mikrokugelzahlen)
	- **• Detection Enabled** (aktiviert): Wenn dieses Feld markiert ist, wird der Nachweis von niedrigen Mikrokugelzahlen aktiviert
	- **• Well Count** (Kavitätenanzahl)
	- **• Total Bead Count** (Gesamtanzahl von Mikrokugeln)
	- **• Error (Stop)** (Fehler (Stopp)): Stoppt den Satz.
	- **• Warning (Pause)** (Warnhinweis (Pause)): Unterbricht den Satz.
	- **• Warning (Log)** (Warnhinweis (Protokoll)): Erzeugt einen Warnhinweis im Systemprotokoll, wenn die Anzahl aufeinander folgender Kavitäten im Feld "Well Count" (Kavitätenanzahl) ausgeführt wird, ohne dass die Anzahl an Mikrokugeln im Feld "Bead Count" (Mikrokugelanzahl) erreicht wird.
	- **• Run Routine** (Routine ausführen): Zeigt eine Dropdown-Liste an, aus der Sie die Routine auswählen können, die Sie ausführen möchten, wenn eine niedrige Anzahl an Mikrokugeln nachgewiesen wird.

Klicken Sie auf eines der Felder, und geben Sie eine Zahl ein, die nicht der Standardwert ist.

**• Liquid Detection** (Flüssigkeitsnachweis): Die Auswahl entweder von **Error** (Fehler) oder **Warning** (Warnhinweis) stoppt den Satz oder zeigt einen Warnhinweis an, wenn keine Flüssigkeit in der Kavität festgestellt wird.

**Cancel** (Abbrechen): Verwirft die Änderungen.

**Save** (Speichern): Speichert die Änderungen.

# **Register "Alert Options" (Warnoptionen)**

Verwenden Sie dieses Register, um Optionen für Warnhinweise zu verschiedenen Systemereignissen einzustellen.

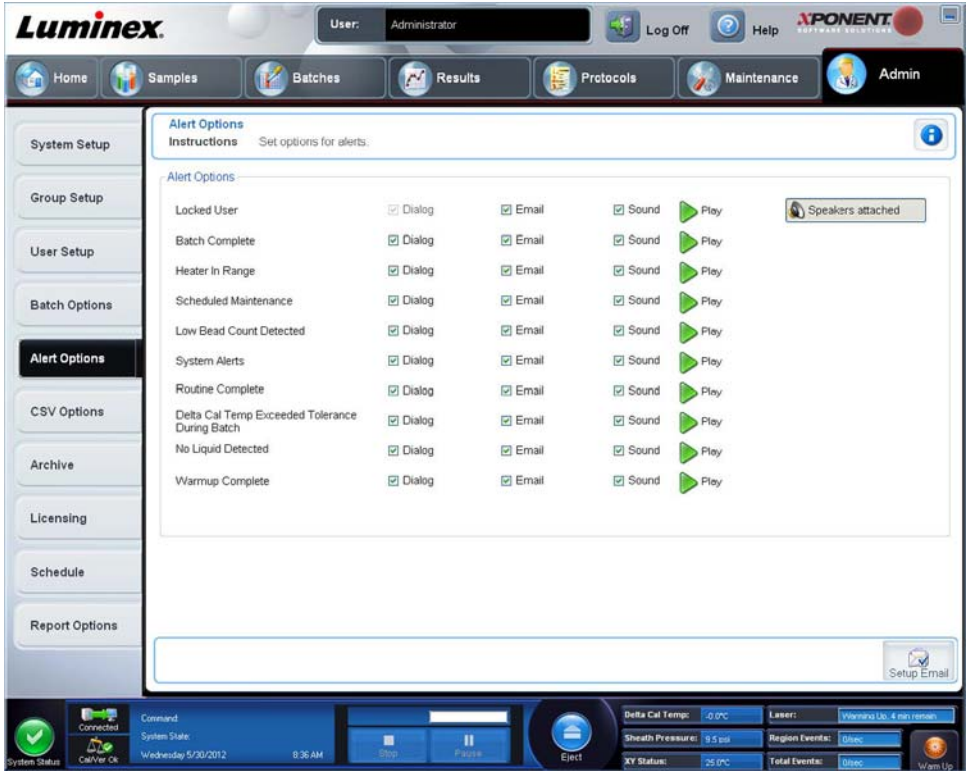

**Alert Options** (Warnoptionen): Für jeden Warnhinweis stehen drei Kontrollkästchen zur Verfügung: **Dialog** (Dialogfeld), **Email** (E-Mail-Nachricht) und **Sound** (Ton). In diesem Bereich werden folgende Ereignisse angezeigt:

- **• Locked User** (Gesperrter Benutzer): Der Benutzer ist für die Anmeldung gesperrt.
- **• Batch Complete** (Satz abgeschlossen): Die Satzanalyse ist beendet.
- **• Heater In Range** (Heizplatte im Temperaturbereich): Die Heizplatte ist aufgewärmt und die Temperatur liegt im festgelegten Bereich.
- **• Scheduled Maintenance** (Planmäßige Wartungsmaßnahmen): Eine planmäßige Wartungsroutine ist fällig.
- **• Low Bead Count Detected** (Niedrige Mikrokugelzahl festgestellt): Es wurde eine Mikrokugelzahl festgestellt, die unterhalb der zulässigen Menge liegt.
- **• System Alerts** (Systemwarnungen): Eines der folgenden Ereignisse ist eingetreten:
	- **•** Spritzenpumpenkolben überladen
	- **•** Schrittverlust Sonde
	- **•** Fehler Hüllenflüssigkeit
	- **•** Schrittverlust X
	- **•** Schrittverlust Y
- **• Routine Complete** (Routine abgeschlossen): Die zurzeit aktive Routine ist abgeschlossen.
- **• Delta Cal Temp Exceeded Tolerance During Batch** (Deltawert Kalibrierungstemperatur während Satzanalyse zu hoch): Der Deltawert der Kalibrierungstemperatur hat während der Ausführung des Satzes den festgelegten Toleranzbereich überschritten.
- **• No Liquid Detected** (Keine Flüssigkeit festgestellt): Es wurde keine Flüssigkeit festgestellt.
- **• Warmup Complete** (Anwärmen abgeschlossen): Der Laser ist angewärmt.

Aktivieren Sie die entsprechenden Kontrollkästchen, damit ein Warnhinweis eingeblendet, eine E-Mail-Nachricht gesendet oder ein Ton ausgegeben wird, um Sie bei Auftreten des Ereignisses zu warnen. Alle Kontrollkästchen sind standardmäßig aktiviert. Die Schaltflächen **Cancel** (Abbrechen) und **Save** (Speichern) werden angezeigt, wenn Sie eine Einstellung ändern.

**Speakers Attached/Speakers Not Attached** (Lautsprecher angeschlossen/nicht angeschlossen): Ermöglicht die Tonausgabe über Lautsprecher. Klicken Sie auf diese Schaltfläche, wenn Ihr System über Lautsprecher verfügt. Die Bezeichnung der Schaltfläche wechselt bei Anklicken zwischen "Angeschlossen/Nicht angeschlossen".

**Setup Email** (E-Mail einrichten): Öffnet das Dialogfeld **Setup Email** (E-Mail einrichten).

Aktivieren oder deaktivieren Sie die E-Mail-Benachrichtigung, indem Sie das Kontrollkästchen **Email Active** (E-Mail aktiv) aktivieren bzw. deaktivieren.

Fragen Sie beim Netzwerkadministrator nach, welche Daten in die Felder **Mail Server Host** (Mailserver-Host), **From Email Address** (E-Mail-Adresse des Absenders), **From Email Password** (E-Mail-Passwort des Absenders) und **Mail Server Port** (Mailserver-Port) eingegeben werden müssen. Erkundigen Sie sich auch, ob das Kontrollkästchen **Enable SSL (Secure Sockets Layer)** (SSL aktivieren) aktiviert werden muss.

Mit der Schaltfläche **Test** werden die E-Mail-Einstellungen überprüft. Wählen Sie **Apply** (Anwenden) aus, um die ausgewählten Einstellungen zu übernehmen, oder klicken Sie auf **OK**, um die Einstellungen zu verwenden und das Dialogfeld zu schließen. Mit **Cancel** (Abbrechen) verlassen Sie das Dialogfeld, ohne die Einstellungen zu speichern.

## **Aufgaben für Alert Options (Warnoptionen)**

So stellen Sie Benachrichtigungsoptionen zu verschiedenen Ereignissen ein:

- **•** Wählen Sie **Dialog** (Dialogfeld) aus, wenn Sie möchten, dass sich bei einem bestimmten Ereignis ein Dialogfeld öffnet.
- **•** Wählen Sie **Email** (E-Mail) aus, wenn bei einem bestimmten Ereignis eine E-Mail-Benachrichtigung gesendet werden soll.
- **•** Wählen Sie **Sound** (Ton) aus, wenn bei einem bestimmten Ereignis ein Ton ausgegeben werden soll.

**•** Wenn Sie auswählen, dass bei einem bestimmten Ereignis eine Benachrichtigung per E-Mail gesendet werden soll, und die E-Mail-Adresse ist noch nicht eingerichtet, klicken Sie auf **Setup Email** (E-Mail einrichten), um das Dialogfeld **Setup Email** (E-Mail einrichten) zu öffnen.

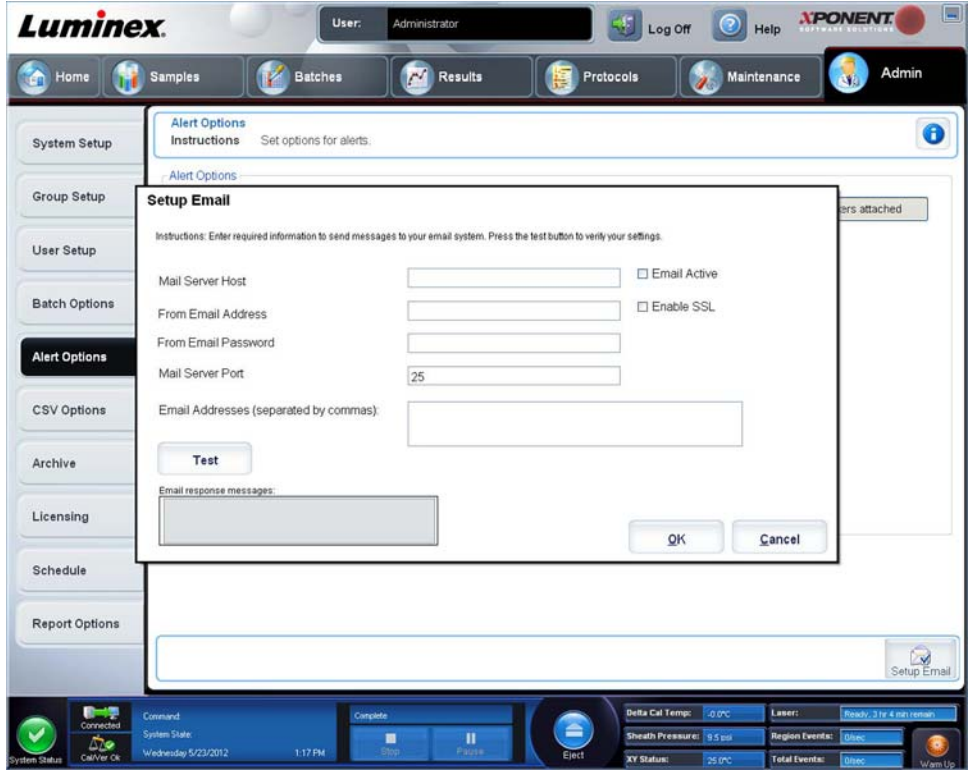

- **•** Aktivieren oder deaktivieren Sie die E-Mail-Benachrichtigung, indem Sie das Kontrollkästchen **Email Active** (E-Mail aktiv) markieren bzw. die Markierung entfernen.
- **•** Von Ihrem Systemadministrator erfahren Sie, welche Informationen Sie in die Felder **Mail Server Host** (Mailserver-Host), **From Email Address** (Absender-Adresse), **From Email Password** (Absender-Passwort) und **Mail Server Port** (Mailserver-Port) eingeben müssen und ob Sie das Kontrollkästchen **Enable SSL (Secure Sockets Layer)** (SSL aktivieren) aktivieren müssen.
- **•** Geben Sie die Adressen, an die Warnmitteilungen gesendet werden sollen, in das Feld **Email Addresses**  (E-Mail-Adressen) ein.
- **•** Klicken Sie auf **Test** (Test), um eine Test-E-Mail-Nachricht an die Adressen zu senden, die Sie eingegeben haben.
- **•** Klicken Sie auf **OK**, um die Änderungen anzunehmen und das Dialogfeld zu schließen, oder klicken Sie auf **Apply** (Anwenden), um die Änderungen anzunehmen, ohne das Dialogfeld **Setup Email** (E-Mail einrichten) zu schließen.

# **Register "CSV Options" (CSV-Optionen)**

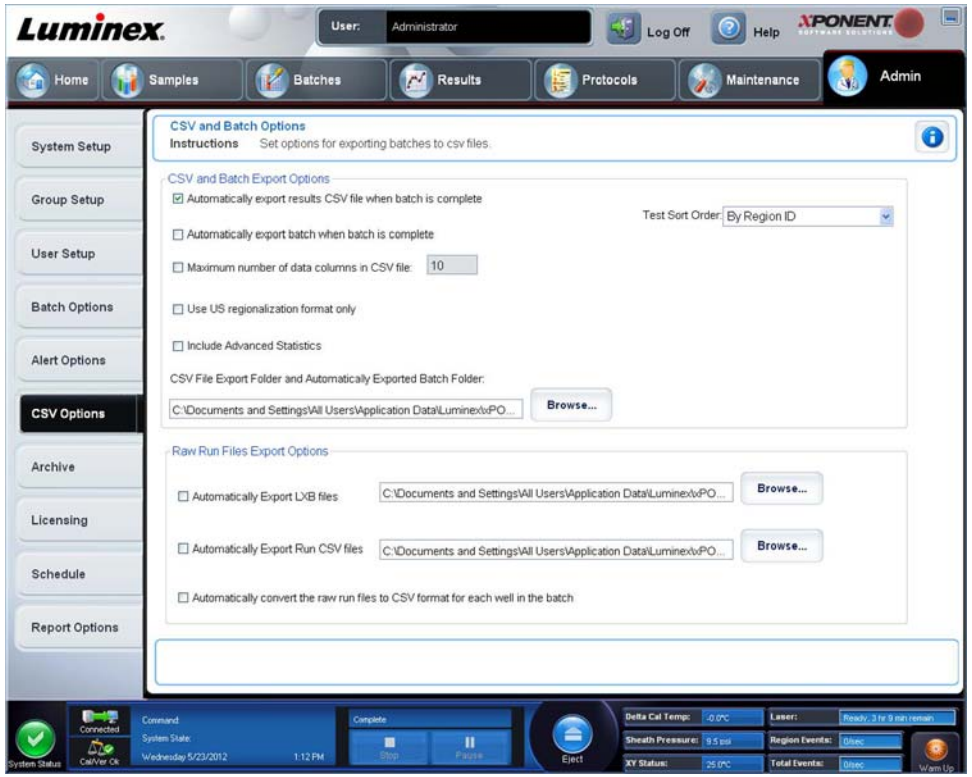

### **CSV- und Satzexport-Optionen**

Auf diesem Register sind folgende Elemente enthalten:

- **• Automatically export results CSV file when batch is complete** (CSV-Ergebnisdatei automatisch exportieren, wenn Satz abgeschlossen ist): Die CSV-Datei mit Ergebnissen wird automatisch exportiert, wenn das System die Satzanalyse beendet hat. Hiermit können Programme mit den exportierten Daten ausgeführt werden, ohne den Export manuell starten zu müssen.
- **• Automatically export batch when batch is complete** (Satz automatisch exportieren, wenn Satz abgeschlossen ist): Die Satzinformationen werden automatisch exportiert, wenn ein Satz abgeschlossen ist.
- **• Maximum number of data columns in CSV file** (Höchstzahl der Datenspalten in CSV-Datei): Legt die Anzahl der einzelnen Werte in jeder Zeile der per Komma getrennten CSV-Ausgabedatei fest.
- **• Use US regionalization format only** (Nur US-Regionalisierungsformat verwenden): Exportiert die Daten nur im US-Regionalisierungsformat.
- **• Include Advanced Statistics** (Erweiterte Statistiken einbeziehen): Zum Exportieren erweiterter und zusätzlicher (z. B. getrimmte Anzahl) Statistiken in der CSV-Datei.
- **• CSV Export Folder and Automatically Exported Batch Folder** (Exportordner für CSV-Datei und automatisch exportierte Satzdateien): Zeigt den Pfad und den Speicherort an, an den die CSV-Datei oder automatisch exportierte Satzdateien exportiert werden. Klicken Sie auf **Browse** (Durchsuchen), um den Speicherort für den Dateiexport zu ändern.
- **• Test Sort Order** (Testsortierreihenfolge): Definiert eine Methode zum Sortieren der Testdaten. Die Optionen sind **By Analyte Name, By Region ID** oder **By Setup Order** (Nach Analytname, Bereichs-ID oder Konfigurationsreihenfolge).

### **Optionen für den Export von rohen Ausführungsdateien**

**• Automatically Export LXB files** (Automatisch LXB-Dateien exportieren): Zeigt den Pfad und den Ort an, an den die LXB-Datei exportiert wird. Klicken Sie auf **Browse** (Durchsuchen), um den Speicherort für den Dateiexport zu ändern.

- **• Automatically Export Run CSV files** (CSV-Ausführungsdateien automatisch exportieren): Zeigt den Pfad und den Ort an, an den die CSV-Datei exportiert wird. Klicken Sie auf **Browse** (Durchsuchen), um den Speicherort für den Dateiexport zu ändern.
- Automatically convert the raw run files to CSV format for each well in the batch (Automatische Umwandlung roher Ausführungsdateien in CSV-Format für jede Kavität im Satz): Markieren Sie das Kontrollkästchen, wenn Sie die automatische Umwandlung möchten.
- **• Cancel** (Abbrechen): Verwirft die Änderungen.
- **• Save** (Speichern): Speichert die Änderungen.

# **Register "Archive Options" (Archivoptionen)**

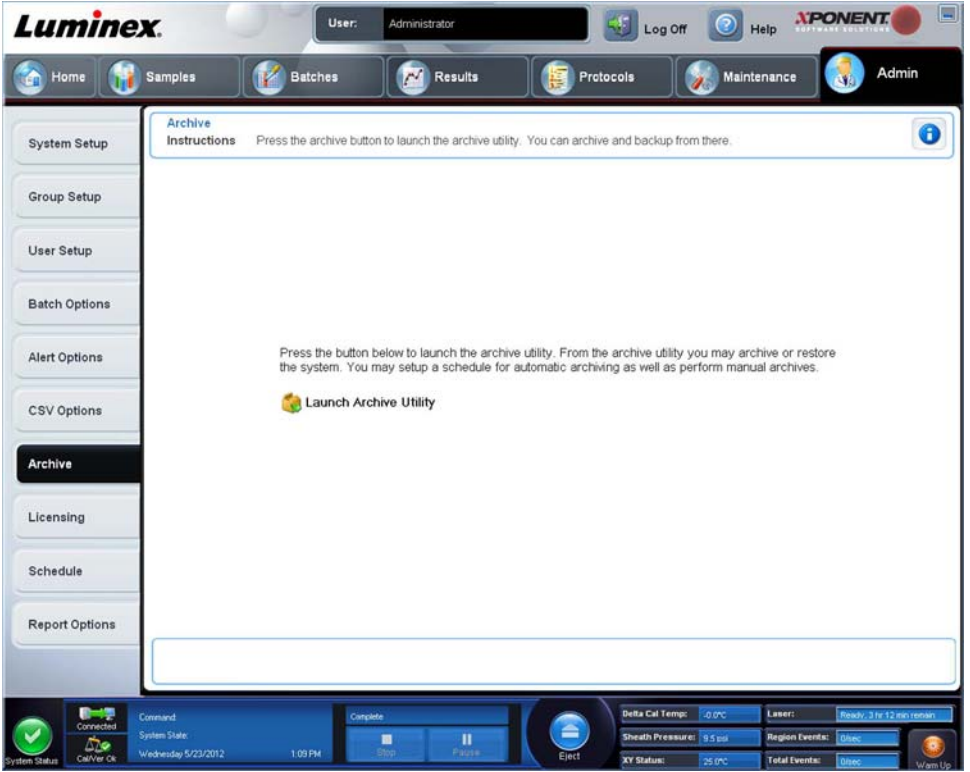

Über dieses Register können Sie alle Dateitypen archivieren – Sätze, Protokolle, Kits, Chargen und LIS-Datensätze. Wenn Sie auf die Schaltfläche **Launch Archive Utility** (Archivierungs-Dienstprogramm starten) klicken, wird das Programm **Archive Utility** (Archivierungs-Dienstprogramm) geöffnet.

**HINWEIS:** Zum Sichern oder Wiederherstellen von xPONENT**®**-Dateien verlassen Sie die Anwendung und klicken Sie auf xPONENT ARCHIVE (XPONENT-ARCHIV).

### **Archivierungs-Dienstprogramm**

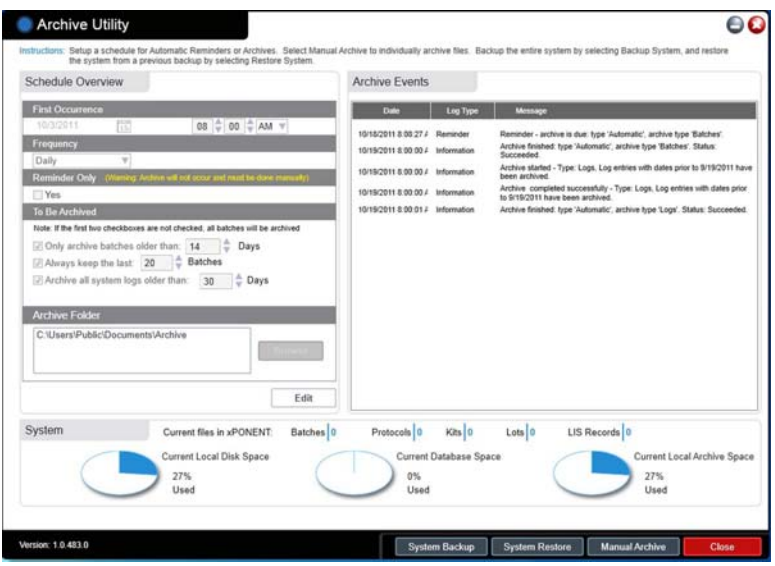

Mithilfe von **Archive Utility** (Archivierungs-Dienstprogramm) können die Dateitypen und die Häufigkeit von Sicherungen in xPONENT**®** eingestellt werden. Daten zum verfügbaren Speicherplatz und belegten Archivplatz sowie den zu sichernden Dateitypen werden auf dieser Seite angezeigt.

Das Archivierungs-Dienstprogramm läuft kontinuierlich. Wenn automatische Archivierungen konfiguriert sind, werden sie unabhängig davon, ob xPONENT läuft oder nicht, durchgeführt.

Wenn Sie xPONENT sichern oder wiederherstellen möchten, beenden Sie die Anwendung und starten Sie die das Programm "Archive Utility" (Archivierungs-Dienstprogramm) vom Menü **Start** aus.

Das Programm **Archive Utility** (Archivierungs-Dienstprogramm) umfasst Folgendes:

- **• Schedule Overview** (Zeitplan-Übersicht): Mit den Auswahlmöglichkeiten in diesem Dialogfeld wird der Zeitplan für die Archivierung erstellt.
	- **• First Occurrence** (Erstmalige Archivierung): Hier werden Datum und Uhrzeit für die erste automatische Archivierung festgelegt.
	- **• Frequency** (Häufigkeit): Hier wird eingestellt, wie häufig das System Archivierungen durchführt.
	- **• Reminder Only** (Nur Erinnerung): Mit dieser Funktion können Sie einstellen, ob Sie regelmäßige Erinnerungsnachrichten vom System erhalten möchten, wenn eine manuelle Archivierung durchgeführt werden soll.
	- **• To Be Archived** (Zu archivieren): Hier wird festgelegt, welche Dateien zu archivieren sind.
	- **• Archive Folder** (Archivierungsordner): Hier wird festgelegt, in welchem Ordner Dateien archiviert werden. Wenn der Ausgabeordner ein gemeinsam auf einem Netzwerk genutzter Ordner ist und vorübergehend nicht verfügbar ist, archiviert das System auf der Systemfestplatte und sendet Ihnen eine Nachricht, wo sich die archivierten Dateien befinden.
- **• Archive Events** (Archivierungsereignisse): Hier sind alle Aktivitäten aufgelistet, die mit der Archivierung zu tun haben, wie z. B. **Date** (Datum), **Log Type** (Protokolltyp) (Erinnerung, Warnung oder Information) und **Message** (Nachricht).
- **• System**: Hier wird angezeigt, wie viele Dateien der einzelnen Typen derzeit in xPONENT vorhanden sind: Sätze, Protokolle, Kits, Chargen, LIS-Datensätze. Außerdem wird in Form von Kreisdiagrammen dargestellt, wie viel Platz auf der lokalen Festplatte, für die Datenbank und auf der lokalen Festplatte zur Archivierung verwendet wird.

**• System Backup** (Systemsicherung): Klicken Sie hier, um das System zu sichern. Sie müssen sich dazu einloggen und werden dann angewiesen, die xPONENT-Software zu beenden und das Programm **Archive Utility** (Archivierungs-Dienstprogramm) vom Menü **Start** aus zu starten.

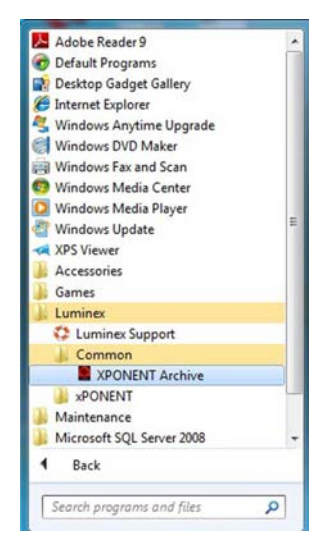

**• System Restore** (Systemwiederherstellung): Klicken Sie hier, um das System wiederherzustellen. Sie müssen sich einloggen und werden dann aufgefordert, das System vom Menü **Start** aus wiederherzustellen.

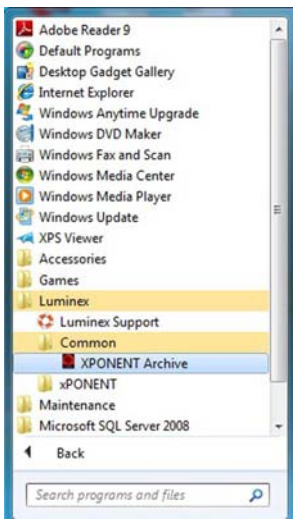

- **• Manual Archive** (Manuelle Archivierung): Klicken Sie hier, um eine manuelle Archivierung durchzuführen. Sie müssen sich einloggen. Dann wird das Fenster **Manual Archive** (Manuelle Archivierung) geöffnet.
- **• Close** (Schließen): Klicken Sie hier, um das Programm **Archive Utility** (Archivierungs-Dienstprogramm) zu schließen.

#### **Automatische Archivierung einrichten**

Klicken Sie auf **Edit** (Bearbeiten) im Feld **Schedule Overview** (Zeitplan-Übersicht), um die Felder zur Bearbeitung zu aktivieren und die Schaltfläche **Browse** (Durchsuchen) zu aktivieren. Die Bezeichnung der Schaltfläche ändert sich zu **Save** (Speichern).

1. Geben Sie an, ab wann Ihre Archive den Kalender verwenden sollen.

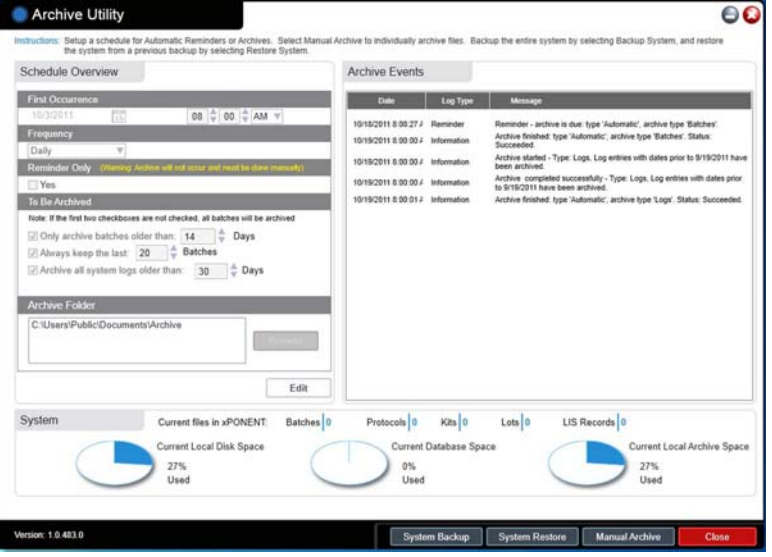

- 2. Wählen Sie in der Dropdown-Liste aus, wie oft die Archivierung durchgeführt werden soll.
- 3. Wählen Sie **Reminder Only** (Nur Erinnerung), um an eine anstehende Archivierung erinnert zu werden, die Sie dann manuell ausführen müssen. Deaktivieren Sie dieses Kontrollkästchen, um die automatische Archivierung zu aktivieren.
- 4. Wählen Sie in der Dropdown-Liste **To Be Archived** (Zu archivieren) die Datums- und Satzparameter für die zu archivierenden Dateien aus:
	- **•** Only archive batches older than (Nur Sätze älter als): [*x*] Days (Tage)
	- **•** Always keep the last (Immer die letzten x aufbewahren): [*x*] Batches (Sätze)
	- **•** Archive all system logs older than (Alle Systeme archivieren, die älter sind als:[*x*] Days (Tage)
- 5. Prüfen Sie im Dialogfeld **Archive Folder** (Archivordner) den Speicherort, an dem die Dateien archiviert werden. Um den Ort zu ändern, klicken Sie auf **Browse** (Durchsuchen), und navigieren Sie dann zu dem neuen Ort und klicken Sie auf **OK**.

**HINWEIS:** Wenn Sie den standardmäßigen Archivierungsort ändern, stellen Sie sicher, dass im Dialogfeld **Archive Folder** (Archivordner) derselbe Speicherort wie beim Importieren dieser archivierten Dateien angezeigt wird.

6. Klicken Sie auf **Save** (Speichern), um Ihre Einstellungen zu speichern.

#### **Manuelle Archivierung durchführen**

Verwenden Sie die manuelle Archivierung ausschließlich, wenn Sie einzelne Dateien archivieren möchten.

1. Klicken Sie im Archivierungs-Dienstprogramm (**Archive Utility**) auf **Manual Archive** (Manuelle Archivierung), um das Fenster **Manual Archive** (Manuelle Archivierung) zu öffnen.

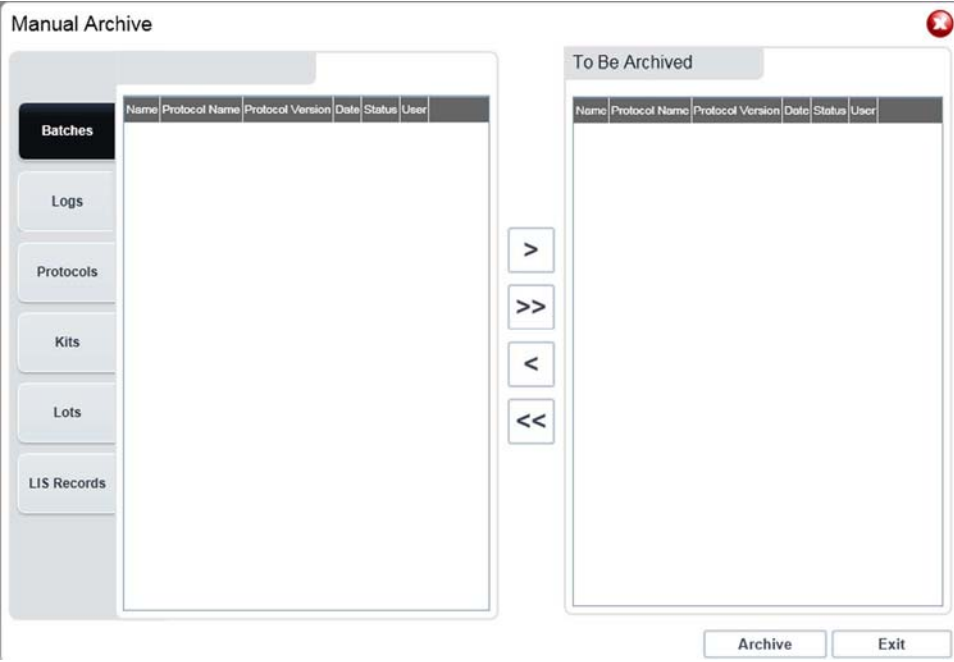

- 2. Wählen Sie auf den Registern links im Fenster die zu archivierenden Dateitypen aus:
	- **•** Batches (Sätze)
	- **•** Logs (Systemprotokolle)
	- **•** Protocols (Protokolle)
	- **•** Kits
	- **•** Lots (Lose)
	- **•** LIS Records (LIS-Datensätze)

Auf jeder Registerkarte wird eine Liste der archivierbaren Dateien geöffnet, mit Ausnahme von **Logs** (Systemprotokolle): Hier müssen Sie nur auswählen, wie viele Tage alt eine Datei sein muss, bis sie archiviert wird.

- 3. Wählen Sie die zu archivierenden Dateien aus der Liste auf der linken Seite aus und verschieben Sie diese Dateien mithilfe der Pfeiltasten in das Feld **To Be Archived** (Zu archivieren) auf der rechten Seite. Für Systemprotokolldateien wählen Sie das Alter der Dateien in Tagen aus.
- 4. Klicken Sie auf **Archive** (Archivieren), um die ausgewählten Dateien ins Archiv zu verschieben.

**HINWEIS:** Jede Dateiengruppe muss separat archiviert werden. Wenn Sie ein anderes Register aufrufen, ohne vorher zu archivieren, warnt Sie xPONENT**®**, dass die Daten im Feld **To Be Archived** (Zu archivieren) verloren gehen.

5. Klicken Sie auf **Close** (Schließen), um das Fenster **Manual Archive** (Manuelle Archivierung) zu schließen.

# **Register "Licensing" (Lizenzierung)**

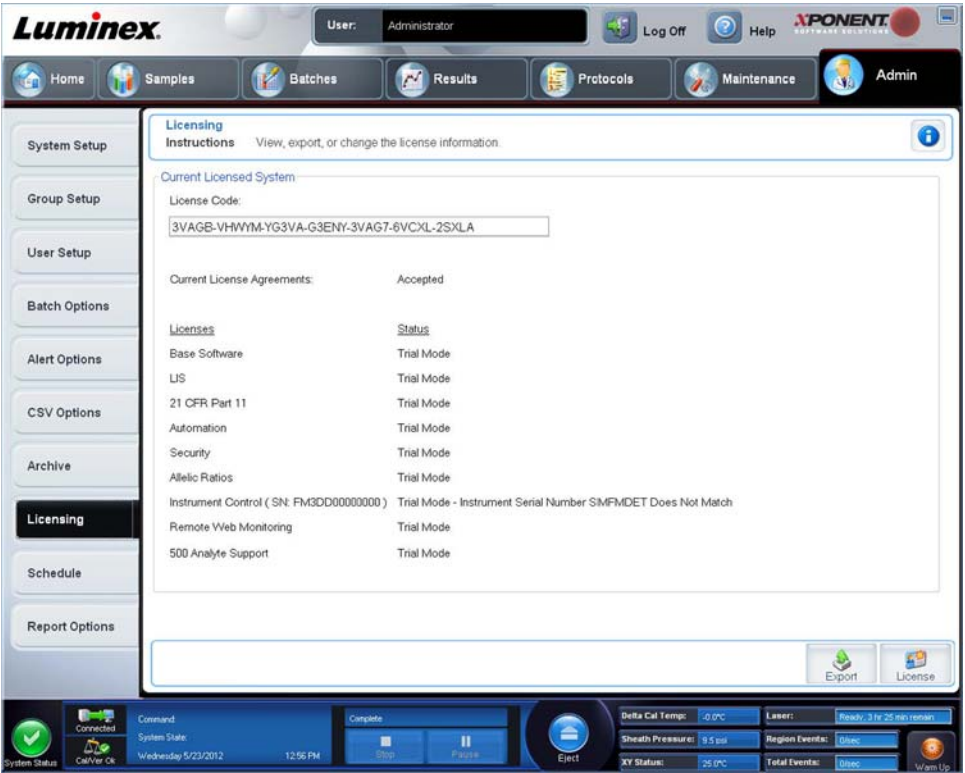

Wenden Sie sich an den technischen Kundendienst von Luminex**®**, um xPONENT**®** für FLEXMAP 3D**®** zu aktualisieren oder eine neue Lizenz zu erhalten.

**HINWEIS:** Sie müssen den Computer neu starten, damit die Lizenz Gültigkeit erlangt.

### **Neuen Lizenzschlüssel hinzufügen**

- 1. Wählen Sie auf der Seite **Admin** (Administrator) das Register **Licensing** (Lizenzierung).
- 2. Klicken Sie rechts unten im Register auf **License** (Lizenz).
- 3. Kopieren Sie den neuen Schlüssel in das Feld **License Code** (Lizenzcode). Das Feld **License File** (Lizenzdatei) bleibt leer.
- 4. Klicken Sie auf **OK**. Dadurch wird xPONENT**®** beendet, die neue Lizenz aktiviert und xPONENT neu gestartet.

Wenden Sie sich an den technischen Kundendienst von Luminex**®**, falls Sie Probleme mit dem Speichern oder Hinzufügen eines neuen Lizenzschlüssels haben.

## **Register "Schedule" (Zeitplan)**

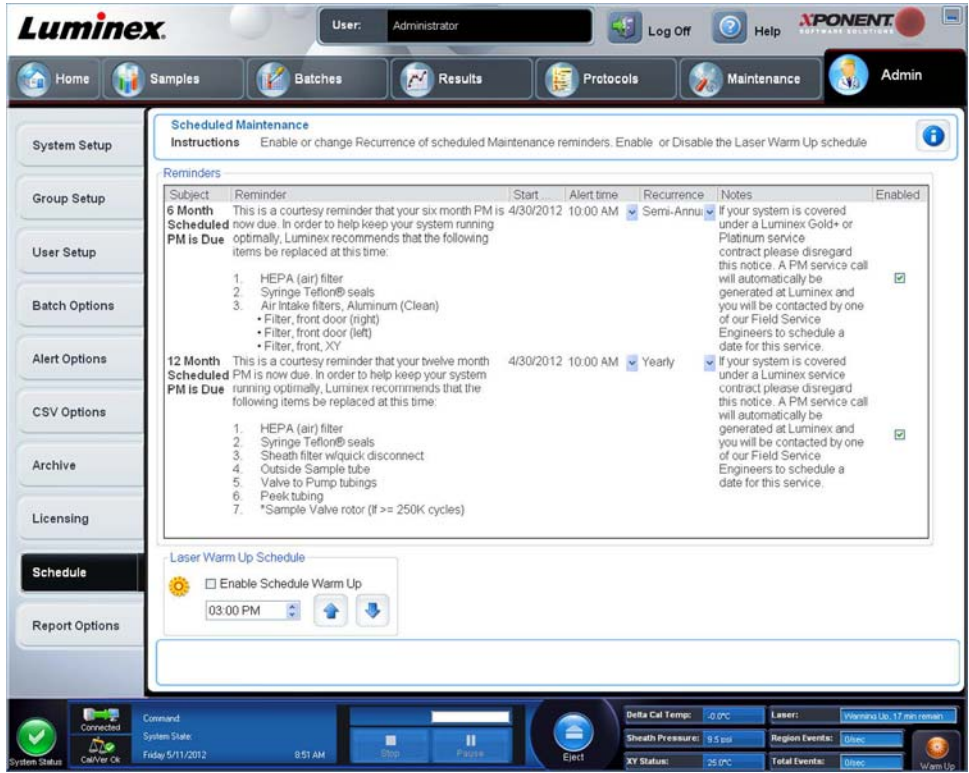

Verwenden Sie das Register **Schedule** (Zeitplan), um die Wiederholung von Erinnerungen an planmäßige Wartungsmaßnahmen zu aktivieren oder zu ändern.

- **•** Wählen Sie die Uhrzeit, zu der Sie Warnhinweise erhalten möchten, in der Liste **Alert Time** (Uhrzeit des Alarms) aus.
- **•** Wählen Sie in der Liste **Recurrence** (Wiederholung) aus, wie oft die Erinnerung erfolgen soll.
- **•** Aktivieren oder deaktivieren Sie die Erinnerungen, indem Sie das Kontrollkästchen **Enabled** (Aktiviert) aktivieren bzw. deaktivieren.

#### **Wartungsplan-Einstellungen bearbeiten**

Der Wartungs-Zeitplan kann auf der Seite **Admin** (Administrator) im Register **Schedule** (Zeitplan) geändert werden. Das Register **Schedule** (Zeitplan) kann auch auf der Seite **Maintenance** (Wartung) aufgerufen werden, aber die Einstellungen können dort nicht bearbeitet werden.

- 1. Wählen Sie auf der Seite **Admin** (Administrator) das Register **Schedule** (Zeitplan).
- 2. Bearbeiten Sie auf dem Register **Schedule** (Zeitplan) mithilfe der Dropdown-Menüs die Zeitpläne für folgende Funktionen:
	- **• Alert Time** (Uhrzeit des Alarms): Die Uhrzeit, zu der Sie Warnhinweise erhalten möchten.
	- **• Recurrence** (Wiederholung): Wählen Sie aus, wie oft die Erinnerung erfolgen soll.

**• Laser Warm Up Schedule** (Laser-Anwärmplan): Hier wird die Anwärmzeit für die Laser eingestellt. Diese Option kann aktiviert oder deaktiviert werden.

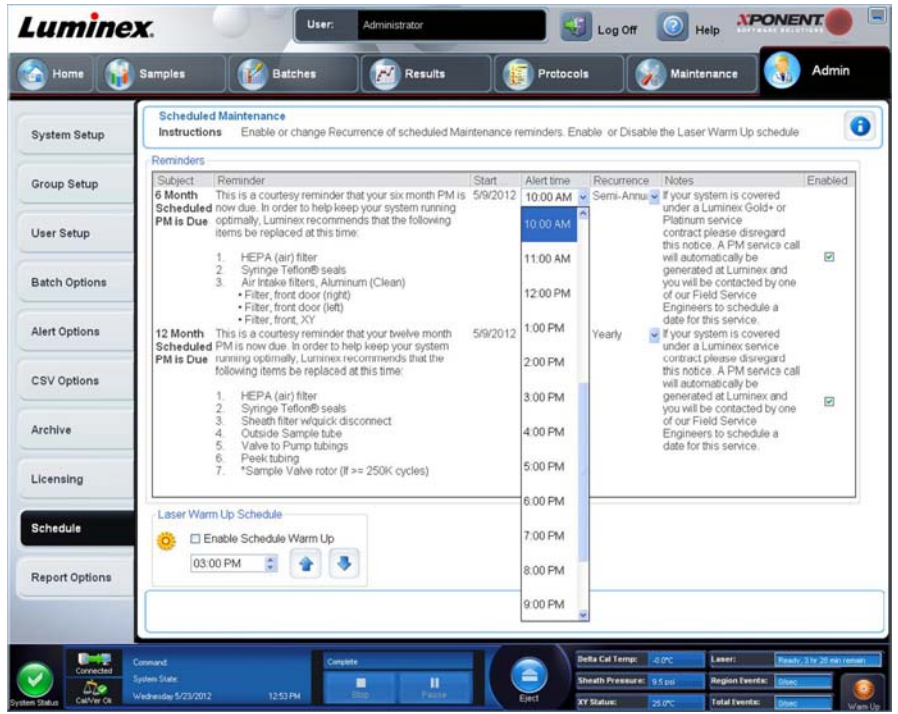

3. Aktivieren oder deaktivieren Sie die Erinnerungen, indem Sie das Kontrollkästchen **Enabled** (Aktiviert) aktivieren bzw. deaktivieren.

# **Register "Report Options" (Berichtsoptionen)**

Verwenden Sie **Report Options** (Berichtsoptionen), um festzulegen, wie die Berichte angezeigt und ausgedruckt werden sollen.

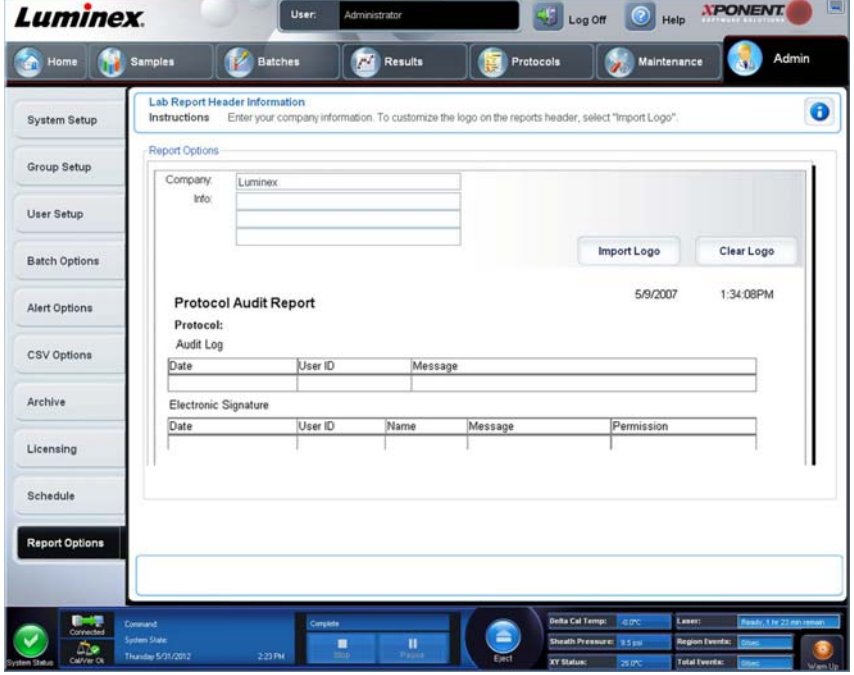

1. Geben Sie in das Feld **Company** (Firma) einen Firmennamen und in das Feld **Info:** (Informationen:) eventuelle zusätzliche Angaben ein.

- **HINWEIS:** Die Logo-Datei sollte eine Größe von 920 x 125 Pixel haben. Damit das Logo rechts neben dem Firmennamen platziert wird, fügen Sie in der Grafikdatei 120 Pixel Leerzeichen links neben dem Logo ein. Anderenfalls wird das Logo möglicherweise hinter den Unternehmensdaten angezeigt.
- 2. Klicken Sie auf **Import Logo** (Logo importieren), um das Dialogfeld **Open** (Öffnen) anzuzeigen und die Auswahl der Datei zu ermöglichen, die als Logo oben auf den Berichten verwendet werden soll.
- 3. Klicken Sie auf **Clear Logo** (Logo löschen), um zum standardmäßigen Logo zurückzukehren.
- 4. Klicken Sie auf **Save** (Speichern).